## **EPC2000 Programmable Controller**

## **User Guide**

**HA033210ENG Issue 2 Date: August 2018**

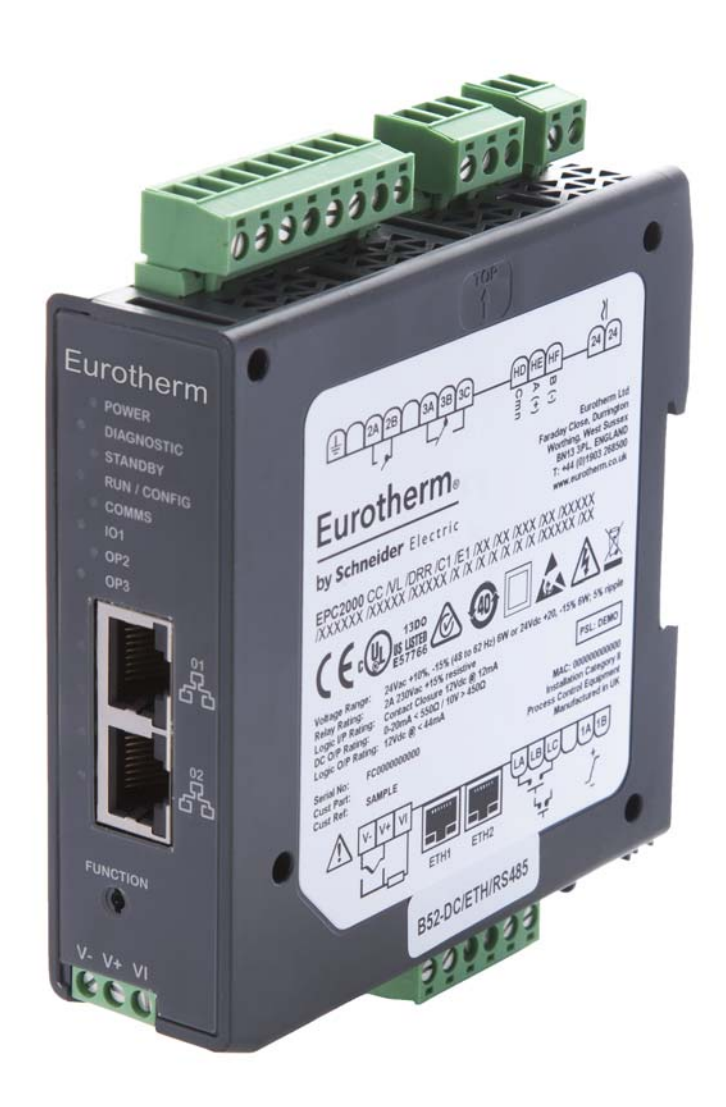

# **Eurotherm.**

by Schneider Electric

## **Table of Contents**

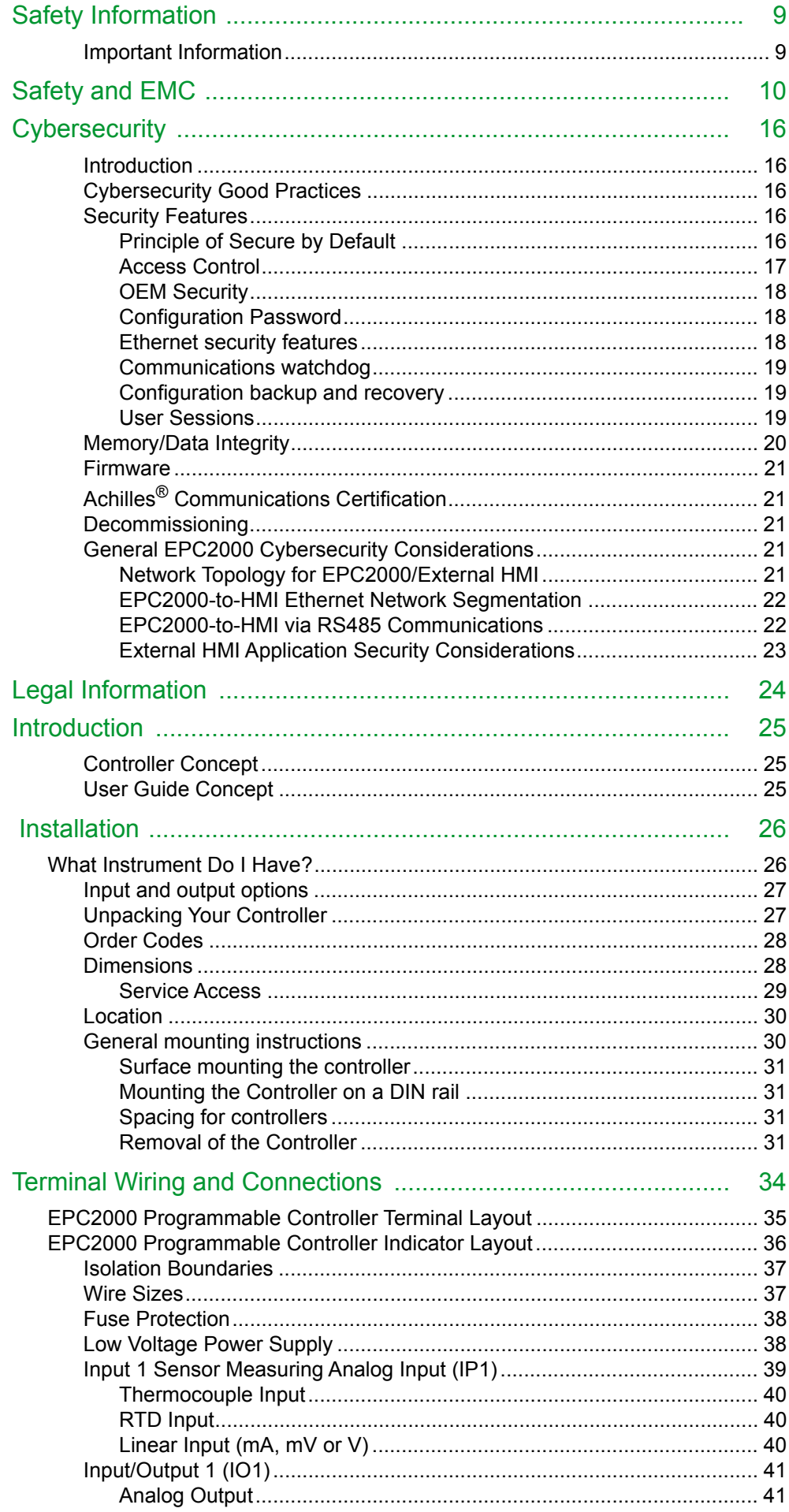

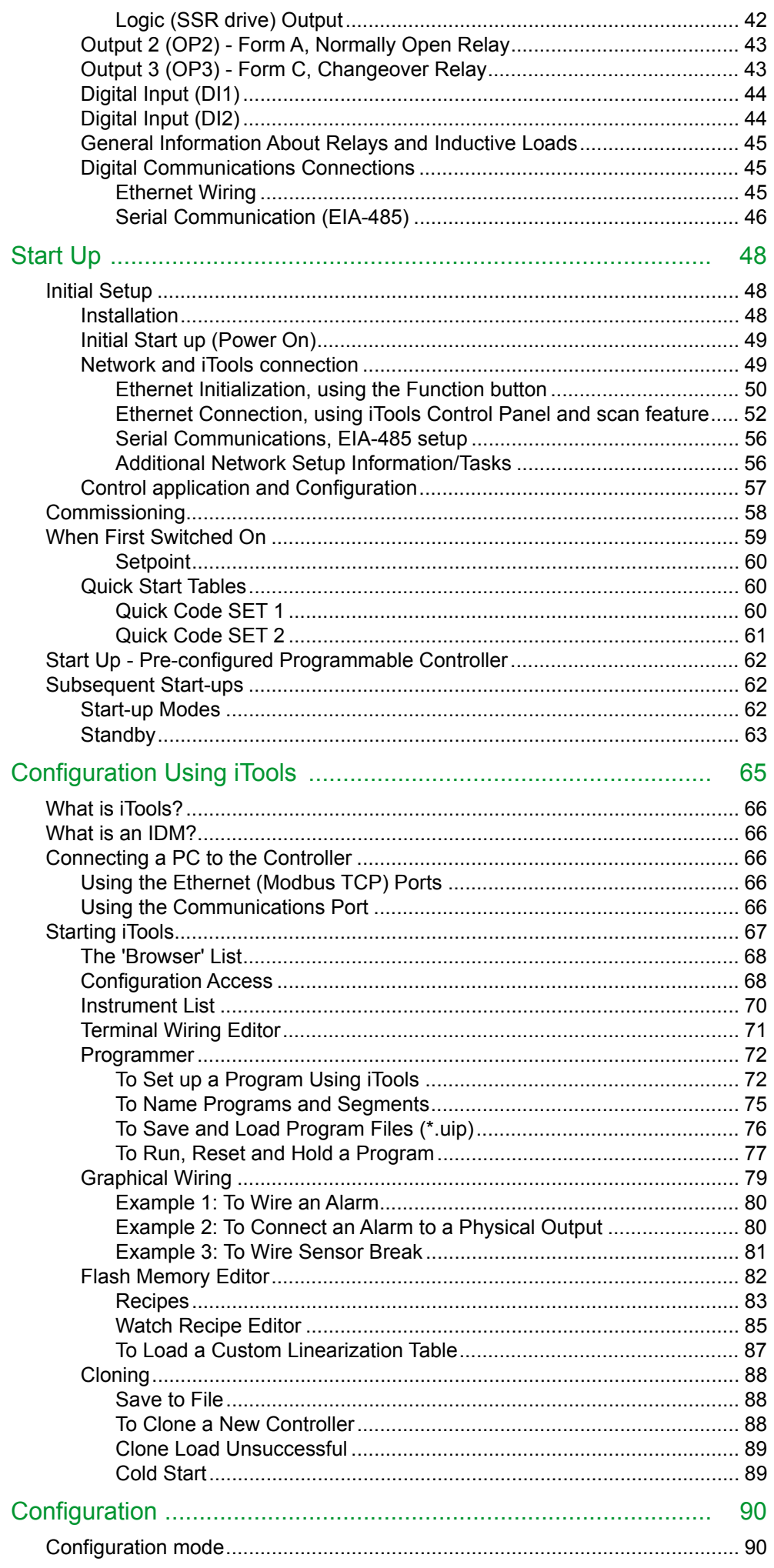

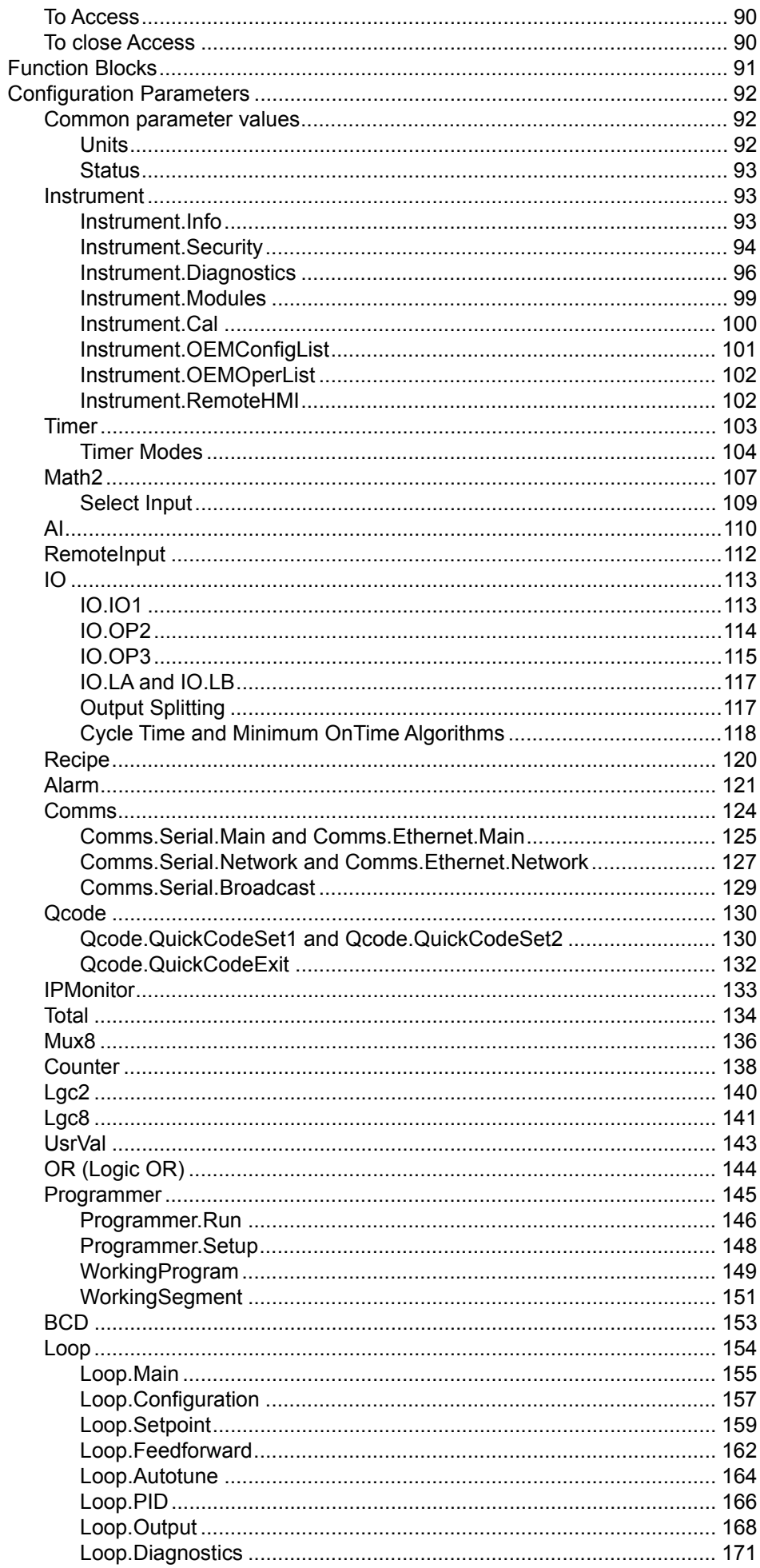

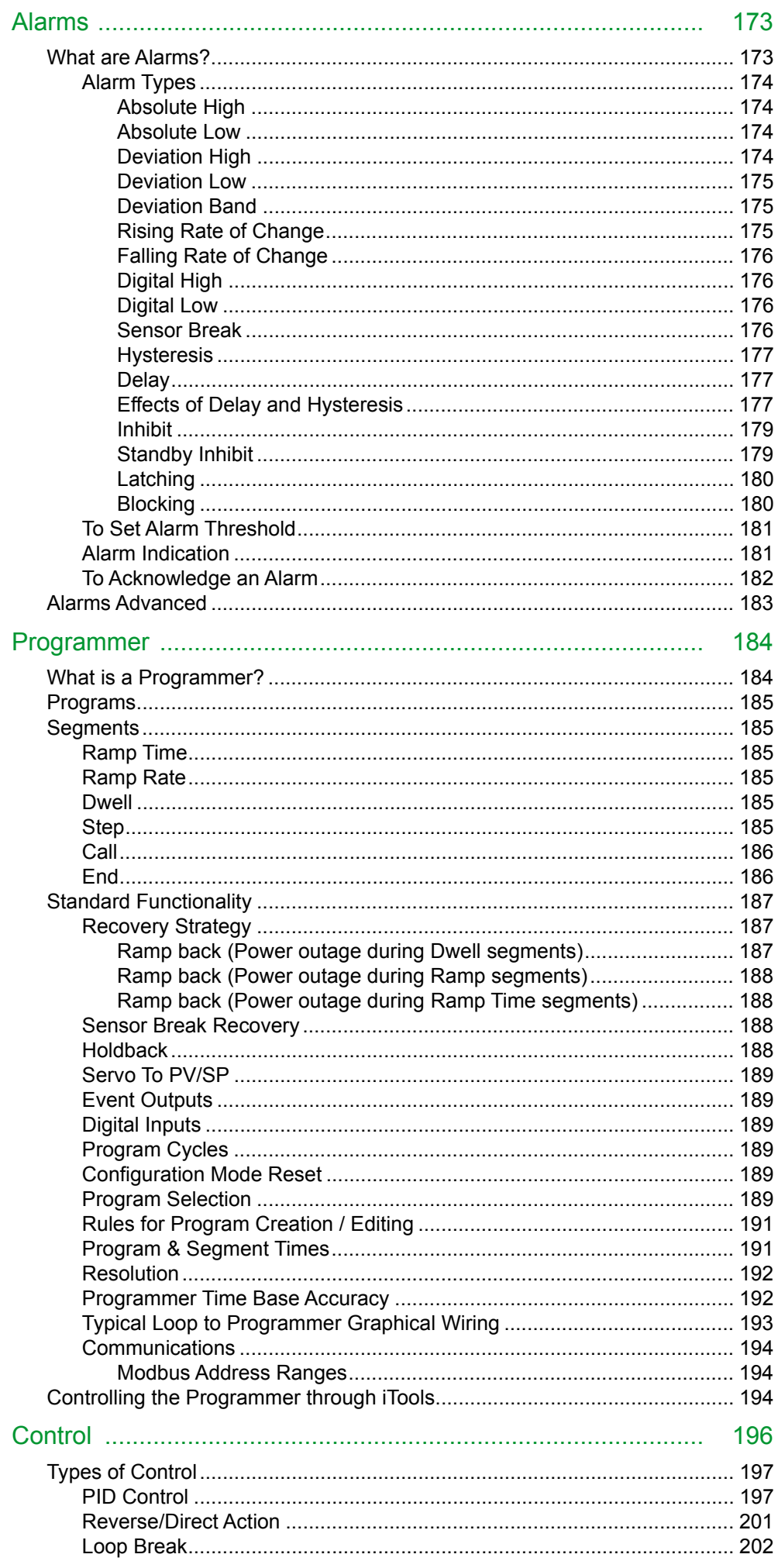

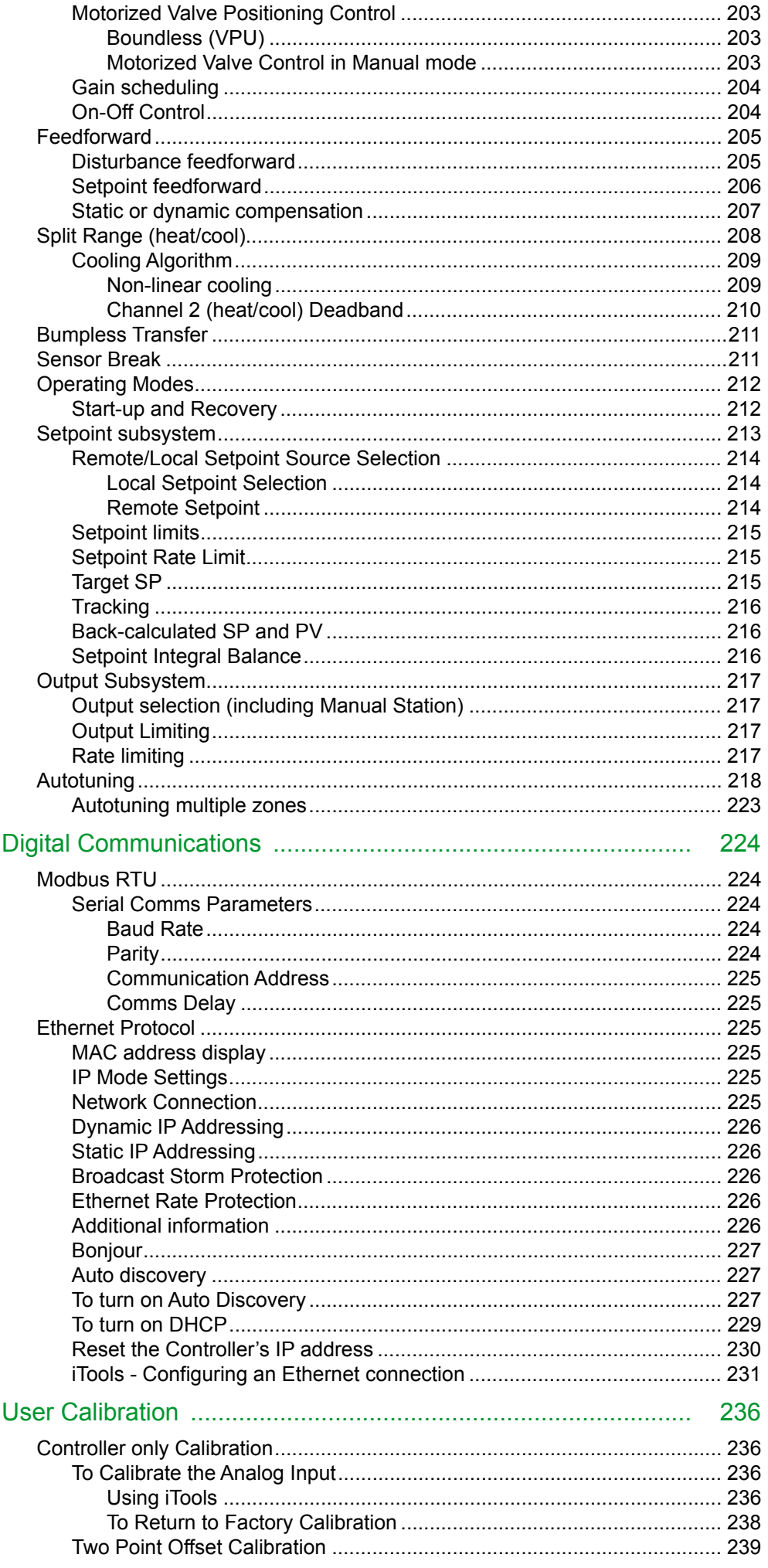

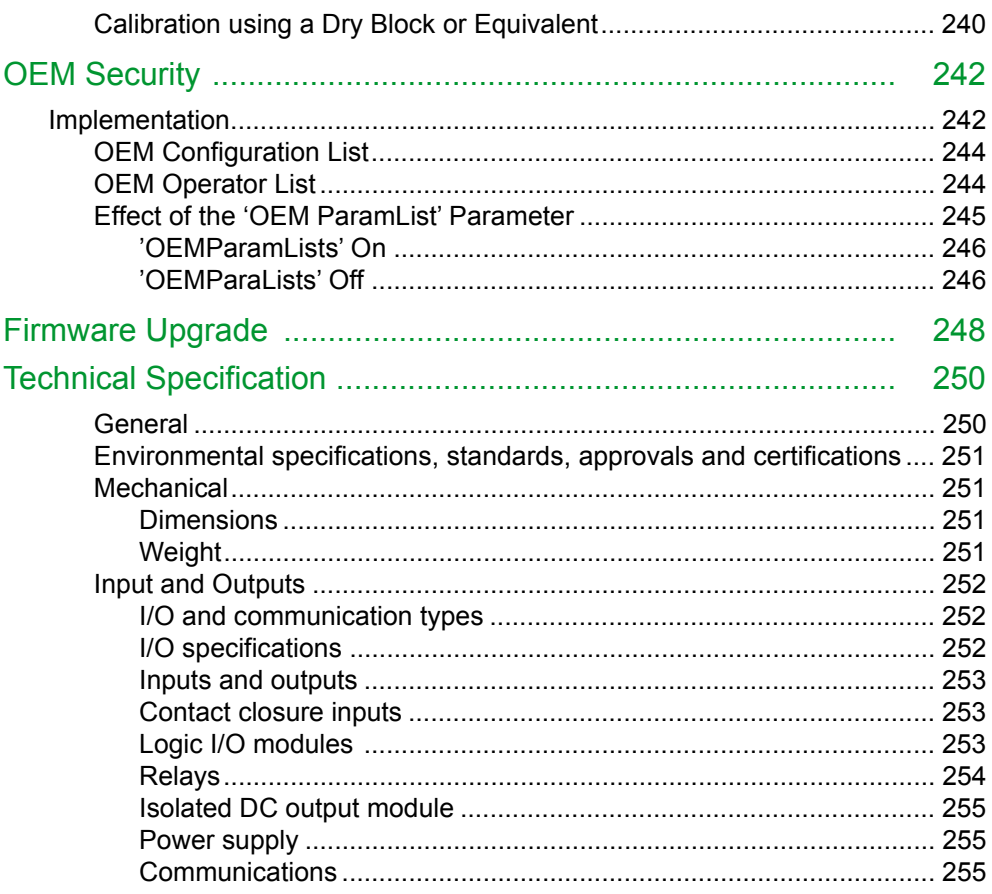

## <span id="page-8-0"></span>**Safety Information**

### <span id="page-8-1"></span>**Important Information**

Read these instructions carefully and look at the equipment to become familiar with the device before trying to install, operate, service, or maintain it. The following special messages may appear throughout this manual or on the equipment to warn of potential hazards or to call attention to information that clarifies or simplifies a procedure.

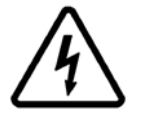

The addition of either symbol to a "Danger" or "Warning" safety label indicates that an electrical hazard exists which will result in personal injury if the instructions are not followed.

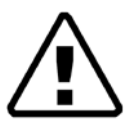

This is the safety alert symbol. It is used to alert you to potential personal injury hazards. Obey all safety messages that follow this symbol to avoid possible injury or death.

## **A DANGER**

**DANGER** indicates a hazardous situation which, if not avoided, **will result in** death or serious injury.

## **WARNING**

**WARNING** indicates a hazardous situation which, if not avoided, **could result in** death or serious injury.

### **A CAUTION**

**CAUTION** indicates a hazardous situation which, if not avoided, **could result in** minor or moderate injury.

#### *NOTICE*

**NOTICE** is used to address practices not related to physical injury. The safety alert symbol shall not be used with this signal word.

**Note:** Electrical equipment must be installed, operated, serviced and maintained only by qualified personnel. No responsibility is assumed by Schneider Electric for any consequences arising out of the use of this material.

**Note:** A qualified person is one who has skills and knowledge related to the construction, installation, and operation of electrical equipment, and has received safety training to recognize and avoid the hazards involved.

## <span id="page-9-1"></span><span id="page-9-0"></span>**Safety and EMC**

## **A A DANGER**

#### **HAZARD OF ELECTRIC SHOCK, EXPLOSION OR ARC FLASH**

Power down all equipment before starting the installation, removal, wiring, maintenance or inspection of the product.

Use a properly rated voltage sensing device to confirm the power is off.

Power line and output circuits must be wired and fused in compliance with local and national regulatory requirements for the rated current and voltage of the particular equipment. i.e. UK, the latest IEE wiring regulations, (BS7671), and USA, NEC Class 1 wiring methods.

**Failure to follow these instructions will result in death or serious injury.**

#### **Reasonable use and responsibility**

The safety of any system incorporating this product is the responsibility of the assembler/installer of the system.

The information contained in this manual is subject to change without notice. While every effort has been made to improve the accuracy of the information, your supplier shall not be held liable for errors contained herein.

This programmable controller is intended for industrial temperature and process control applications, which meet the requirements of the European Directives on Safety and EMC.

Use in other applications, or failure to observe the installation instructions of this manual may compromize safety or EMC. The installer must ensure the safety and EMC of any particular installation.

Failure to use approved software/hardware with our hardware products may result in injury, harm, or improper operating results.

#### **PLEASE NOTE**

Electrical equipment must be installed, operated, serviced, and maintained only by qualified personnel.

No responsibility is assumed by Schneider Electric for any consequences arising out of the use of this material.

A qualified person is one who has skills and knowledge related to the construction and operation of electrical equipment and its installation, and has received safety training to recognize and avoid the hazards involved.

#### **QUALIFICATION OF PERSONNEL**

Only appropriately trained persons who are familiar with and understand the contents of this manual and all other pertinent product documentation are authorized to work on and with this product.

The qualified person must be able to detect possible hazards that may arise from parameterization, modifying parameter values and generally from mechanical, electrical, or electronic equipment.

The qualified person must be familiar with the standards, provisions, and regulations for the prevention of industrial accidents, which they must observe when designing and implementing the system.

#### **INTENDED USE**

The product described or affected by this document, together with software and options, is the EPC2000 Programmable Controller (referred to herein as "programmable controller", "controller" or "EPC2000-series"), intended for industrial use according to the instructions, directions, examples, and safety information contained in the present document and other supporting documentation.

The product may only be used in compliance with all applicable safety regulations and directives, the specified requirements, and the technical data.

Prior to using the product, a risk assessment must be performed in respect of the planned application. Based on the results, the appropriate safety-related measures must be implemented.

Since the product is used as a component within a machine or process, you must ensure the safety of this overall system.

Operate the product only with the specified cables and accessories. Use only genuine accessories and spare parts.

Any use other than the use explicitly permitted is prohibited and can result in unanticipated hazards.

### **A A DANGER**

#### **HAZARD OF ELECTRIC SHOCK, EXPLOSION OR ARC FLASH**

Electrical equipment must be installed, operated and maintained by only qualified personnel.

Turn off all power to product and all I/O circuitry (alarms, control I/O etc.) before starting the installation, removal, wiring, maintenance or inspection of the product.

Power line and output circuits must be wired and fused in compliance with local and national regulatory requirements for the rated current and voltage of the particular equipment, i.e. UK, the latest IEE wiring regulations, (BS7671), and USA, NEC class 1 wiring methods.

The unit must be installed in an enclosure or cabinet. Failure to do this impairs the safety of the unit.

Do not exceed the device's ratings.

Digital Inputs (DI) and IO1 terminals are not isolated from IP1 Sensor Measuring Input. If IP1 is not at ground or a safe potential then Digital Inputs and IO1 will be at the same potential and care needs to be taken in components ratings and instruction to personnel to ensure safety.

Do not use, or implement a controller configuration (control strategy) into service without ensuring the configuration has completed all operational tests, been commissioned and approved for service. It is the responsibility of the person commissioning the controller to ensure the configuration is correct.

This product must be installed, connected and used in compliance with prevailing standards and/or installation regulations. If this product is used in a manner not specified by the manufacturer, the protection provided by the product may be impaired.

The controller is designed to operate if the temperature sensor is connected directly to an electrical heating element. However, you must ensure that service personnel do not touch connections to these inputs while they are live.

With a live sensor, all cables, connectors and switches for connecting the sensor must be mains rated for use in 230Vac +15% CATII.

Do not insert anything through the case apertures.

Tighten terminal screws in conformance with the torque specifications.

A maximum of two wires, identical in type and cross sectional size can be inserted per terminal of a harness connector.

Ensure all wires that are connected to the controller terminals without a ferrule, do not exceed the maximum exposed cable conductor length of 7mm (<0.28").

Ensure only an suitable insulated tool that fits the aperture is used to depress the function button when required.

**Failure to follow these instructions will result in death or serious injury.**

## **A DANGER**

#### **FIRE HAZARD**

If on receipt, the unit or any part within is damaged, do not install but contact your supplier.

Do not allow anything to fall through the case apertures and ingress the controller.

Only use the terminal harness connectors originally supplied with the controller.

Ensure the correct wire gauge size is used per circuit and it is rated for the current capacity of the circuit.

Do not connect the controller directly to line voltage. Use only isolating PELV or SELV power supplies to supply power to the equipment.

When using ferrules (cable ends) ensure the correct size is selected and each is securely fixed using a crimping tool.

**Failure to follow these instructions will result in death or serious injury.**

## **WARNING**

#### **UNINTENDED EQUIPMENT OPERATION**

Do not use the product for critical control or protection applications where human or equipment safety relies on the operation of the control circuit.

Observe all electrostatic discharge precautions before handling the unit.

Electrically conductive pollution must be excluded from the cabinet in which the controller is mounted for example, carbon dust. In conditions of conductive pollution in the environment, fit an air filter to the air intake of the cabinet. Where condensation is likely, for example, at low temperature, include a thermostatically controlled heater in the cabinet.

Avoid ingress of conductive materials during installation.

Use appropriate safety interlocks where personnel and/or equipment hazards exist.

Install and operate this equipment in an enclosure appropriately rated for its intended environment.

Routing of wires, to minimize the pick-up of EMI (Electromagnetic interference), the low voltage DC connections and the sensor input wiring must be routed away from high-current power cables. Where it is impractical to do this, use shielded cables with the shield grounded. In general keep cable lengths to a minimum.

Ensure that the wiring of installations complies with all local wiring regulations. For example, in the UK use the latest version of the IEE wiring regulations, (BS7671). In the USA use NEC Class 1 wiring methods.

Ensure all cables and wiring harness are secured using a relevant strain relief mechanism.

Wiring, it is important to connect the unit in accordance with the data in this sheet, and use copper cables (except the thermocouple wiring).

Only connect wires to identified terminals shown on the product warning label, the wiring section of the product user quide or Installation sheet.

Ensure before connecting wires to any terminal harness connectors that the harness connector's orientation is correct - especially if a connector is disconnected from the unit.

Do not disassemble, repair or modify the equipment. Contact your supplier for repair.

Safety and EMC protection can be seriously impaired if the unit is not used in the manner specified. The installer must ensure the safety and EMC of the installation.

To comply with the European EMC directive certain installation precautions are necessary, for General guidance please refer to EMC Installation Guide (HA025464).

**Failure to follow these instructions can result in death, serious injury or equipment damage.**

### **WARNING**

#### **UNINTENDED EQUIPMENT OPERATION**

If the output is not wired, but written to by communications, it will continue to be controlled by the communications messages. In this case take care to allow for the loss of communications.

The application of this product requires expertise in the design and programming of control systems. Only persons with such expertise must be allowed to program, install, alter and commission this product.

During commissioning ensure all operating states and potential fault conditions are carefully tested. It is the responsibility of the person commissioning the controller to ensure the configuration is correct.

The controller must not be configured while it is connected to a live process as entering Configuration Mode pauses all outputs. The controller remains in Standby until Configuration Mode is exited.

**Failure to follow these instructions can result in death, serious injury or equipment damage.**

## **A CAUTION**

#### **UNINTENDED EQUIPMENT OPERATION**

If on receipt, the unit or any part within is damaged, do not install but contact your supplier.

If being stored before use, store the controller within the specified environmental conditions.

To minimize any potential loss of control or controller status when communicating across a network or being controlled via a third party master (i.e. another controller, PLC or HMI) ensure all system hardware, software, network design, configuration and cybersecurity robustness have been correctly configured, commissioned and approved for operation.

**Failure to follow these instructions can result in injury or equipment damage.**

#### **Symbols**

Various symbols may be used on the controller. They have the following meaning:

 $\mathcal{P}$  Risk of electric shock.

 $\triangle$  Take precautions against static.

**A** The RCM is a trademark owned by Australian and New Zealand Regulators." with RCM mark

**40** Complies with the 40 year Environment Friendly Usage Period.

## <span id="page-15-0"></span>**Cybersecurity**

#### **What's in this Chapter**

This chapter outlines some good practice approaches to cybersecurity as they relate to the use of EPC2000-series controllers, and draws attention to several EPC2000-series features that could assist in implementing robust cybersecurity.

## **A CAUTION**

#### **UNINTENDED EQUIPMENT OPERATION**

To minimize any potential loss of control or controller status when communicating across a network or being controlled via a third party master (i.e. another controller, PLC or HMI) ensure all system hardware, software, network design, configuration and cybersecurity robustness have been correctly configured, commissioned and approved for operation.

**Failure to follow these instructions can result in injury or equipment damage.**

### <span id="page-15-1"></span>**Introduction**

When utilizing Eurotherm EPC2000-series controllers in an industrial environment, it is important to take 'cybersecurity' into consideration: in other words, the installation's design should help prevent unauthorized and malicious access. This includes both physical access to the control equipment and associated devices, and electronic access (via network connections and digital communications).

### <span id="page-15-2"></span>**Cybersecurity Good Practices**

Overall design of a site network is outside the scope of this manual. The Cybersecurity Good Practices Guide, Part Number HA032968 provides an overview of principles to consider. This is available from www.eurotherm.co.uk.

Typically, an industrial controller such as the EPC2000 Programmable Controller together with any associated HMI screens and controlled devices should *not* be placed on a network with direct access to the public Internet. Rather, good practise involves locating these devices on a firewalled network segment, separated from the public Internet by a so-called 'demilitarized zone' (DMZ).

#### <span id="page-15-3"></span>**Security Features**

The sections below draw attention to some of the cybersecurity features of EPC2000-series controllers.

### <span id="page-15-4"></span>**Principle of Secure by Default**

Some of the digital communication features on the EPC2000-series can provide greater convenience and ease-of-use (particularly in regards to initial configuration), but also can potentially make the controller more vulnerable. For this reason, the following feature is turned off by default:

#### **Bonjour auto-discovery disabled by default**

Ethernet connectivity is supplied as default on EPC2000-series controllers, including the Bonjour service discovery protocol (see ["Bonjour" on page 227\)](#page-226-3). Bonjour enables the controller to be automatically discovered by other devices on the network without the need for manual intervention. However, for cybersecurity reasons, it is disabled by default, as it could be exploited by a malicious user to gain information about the controller.

See also section ["Auto discovery" on page 227](#page-226-4) and information on how to turn it on, if required.

#### **Ethernet Ports**

The following should be noted about the Ethernet ports:

- **•** TCP Port 502 (MODBUS TCP, always open)
- **•** UDP Port 5353 (Auto-discovery/ZeroConf/"Bonjour", open only when auto-discovery is activated)

#### <span id="page-16-0"></span>**Access Control**

The EPC2000-series controller has two levels of access - Operator mode and Configuration mode. Operator mode provides basic functionality required on a day-to-day basis whereas Configuration mode provides full functionality for Initial set-up and process configuration. Passwords are supported by default to control access to configuration mode. Strong passwords should be used (see below). After three unsuccessful login attempts, password entry is blocked for 30 minutes (including over a power interruption). This helps protect against "brute force" attempts to guess a password.

#### **Strong Passwords**

It is recommended that a strong password is used for the Configuration password and OEM Security password. By 'strong', we recommend a password that is:

- **•** At least 8 characters in length
- **•** Has a mixture of both upper and lower case characters
- **•** Has a minimum of one special punctuation character (#, %, or @ for example)
- **•** Has at least one numeric digit

#### *NOTICE*

#### **POTENTIAL LOSS OF INTELLECTUAL PROPERTY OR CONFIGURATION**

Ensure all passwords configured in the programmable controller are 'strong' to help prevent the loss of intellectual property or unauthorized configuration changes.

**Failure to follow these instructions can result in equipment damage.**

### <span id="page-17-0"></span>**OEM Security**

An optional OEM security feature is provided to give Original Equipment Manufacturers (OEMs) a layer of protection against theft of their intellectual property, and is designed to help prevent unauthorized cloning of controller configurations. This protection includes application-specific internal (soft) wiring and limited access to certain parameters via comms (by iTools or a third party comms package).

### <span id="page-17-1"></span>**Configuration Password**

The password for Configuration Level access via iTools has the following features to help protect against unauthorized access (see ["Instrument.Security" on page 94](#page-93-1) for more details):

- **•** If the password is not changed from its initial default value, an alert message is displayed in iTools when entering configuration mode, and a status bit is set in the Instrument.Diagnostics block (NotificationStatus parameter, bit 0). Refer to ["Notification Status Word Bitmap" on page 98](#page-97-0).
- **•** By default, the password 'expires' after 90 days. The expiry period is configurable. When the password 'expires', a status bit is set in the Instrument.Diagnostics block (NotificationStatus parameter, bit 1). This can be monitored to provide notification of an expired password on a remote HMI, for example. Refer to ["Instrument.Diagnostics" on page 96](#page-95-1) and ["Notification Status](#page-97-0)  [Word Bitmap" on page 98](#page-97-0). An 'expired' password continues to function, however.
- **•** Password entry is locked after three invalid attempts. The time it stays locked for is configurable but defaults at 30 minutes. This helps protect against "brute force" attempts to guess the password.
- **•** The controller records the number of successful and unsuccessful login attempts to configuration mode. Regular auditing of these diagnostics is recommended, as a means to help detect unauthorized access to the controller.

### <span id="page-17-2"></span>**Ethernet security features**

Ethernet connectivity is available on EPC2000-series controllers. The following security features are specific to Ethernet.

#### **Ethernet rate protection**

One form of cyberattack is to try to make a controller process so much Ethernet traffic that it drains systems resources and useful control is compromised. For this reason, the EPC2000 Programmable Controller includes an Ethernet rate protection algorithm, which will detect excessive network activity and help to ensure the controller's resources are prioritized on the control strategy rather than servicing the Ethernet traffic. If this algorithm is active, the RateProtectionActive parameter will be set to ON (see ["Comms.Serial.Network and Comms.Ethernet.Network" on](#page-126-1)  [page 127](#page-126-1)).

#### **Broadcast Storm protection**

A 'broadcast storm' is a condition which may be created by cyberattack, whereby spurious network messages are sent to devices which cause them to respond with further network messages, creating a chain reaction that escalates until the network is unable to transport normal traffic. The EPC2000-series includes a broadcast storm protection algorithm, which will automatically detect this condition, stopping the controller from responding to the spurious traffic. If this algorithm is activated, the BroadcastStormActive parameter will be set to ON (see ["Comms.Serial.Network and](#page-126-1)  [Comms.Ethernet.Network" on page 127\)](#page-126-1).

#### <span id="page-18-0"></span>**Communications watchdog**

EPC2000-series controllers include a 'comms watchdog' feature. This can be configured to raise an alert if any of the supported digital communications are not received for a specified period of time. See the watchdog parameters in ["Comms.Serial.Main and Comms.Ethernet.Main" on page 125.](#page-124-1) These provide a way to configure appropriate action if malicious action interrupts the controller's digital communications.

**NOTE:** This watchdog may not function as expected for multiple Ethernet connections due to the shared timer and flag for this interface. If the device is configured to receive a setpoint from a remote master via Ethernet connection, it should be routed through the "Remote Input" block (["RemoteInput" on page 112\)](#page-111-1). The remote input block has an independent timeout (default to 1s), allowing the loss of comms to this parameter to be flagged independently of any other Ethernet connections.

#### <span id="page-18-1"></span>**Configuration backup and recovery**

Using Eurotherm's iTools software, you can 'clone' an EPC2000-series controller, saving all its configuration and parameter settings to a file. This can then be copied onto another controller, or used to restore the original controller's settings—see ["Cloning" on page 88](#page-87-3).

For cybersecurity reasons, password-restricted parameters are not saved in the clone file.

Clone files include a cryptographic integrity hash, meaning that if the file contents is tampered with, it will not load back into a controller.

A clone file cannot be generated if the OEM Security feature option is configured and active (see ["OEM Security" on page 242\)](#page-241-2).

#### <span id="page-18-2"></span>**User Sessions**

Communication connections only have two permission levels - an 'Operator mode' and a 'Configuration mode'. Any connection via comms (Ethernet or serial) is separated into its own unique session. One connected user will not share permissions with another. Likewise, a user logged in on the serial connection does not share permissions with anyone logged in via Ethernet and vice-versa.

In addition, only a single user can be logged in to an EPC2000 Programmable Controller in Configuration mode at any one time. If another user attempts to connect and select Configuration mode, the request will be denied until the other user exits the Configuration mode.

User sessions are not persistent across power cycles.

### <span id="page-19-0"></span>**Memory/Data Integrity**

#### **FLASH Integrity**

When an EPC2000-series controller powers up, it automatically performs an integrity check on the entire contents of its internal flash memory. If the main application is detected as being corrupt, then the internal firmware update application runs and waits for the Eurotherm Firmware Management Tool to upgrade the firmware. Refer to ["Firmware Upgrade" on page 248.](#page-247-1) The LEDs from Diagnostic to OP3 all flash. If the internal firmware upgrade application is also corrupt, the red Diagnostic LED will be lit and advice must be sought from the manufacturer.

Periodic integrity checks are also performed in 256 byte blocks during normal runtime. If any integrity check detects a difference from what is expected, the controller will stop running and restart.

#### **Non-volatile Data Integrity**

When an EPC2000-series controller powers up, it automatically performs an integrity check on the contents of its internal non-volatile memory devices. If the controller is unable to load the parameter database due to corruption, it will attempt to reset the device and cold start.

Additional periodic integrity checks are performed during normal runtime and when non-volatile data is being written. If any integrity check detects a difference from what is expected, the controller enters Standby mode and sets bit 1 or bit 2 in the Instrument.Diagnostics function block, Standby Status Word parameter (refer to ["Standby Status Word Bitmap" on page 99](#page-98-1) and ["Instrument.Diagnostics" on page 96\)](#page-95-1).

### **Cryptography Usage**

Cryptography usage is employed in the following areas:

- **•** Clone files
- **•** Custom linearization tables
- **•** Firmware signing
- **•** OEM security password

### <span id="page-20-0"></span>**Firmware**

From time to time, to provide new functionality or address known issues, Eurotherm may make new versions of the EPC2000-series firmware available via the Eurotherm Firmware Management Tool.

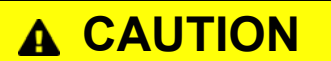

#### **NON SCHNEIDER ELECTRIC FIRMWARE**

The EPC2000 Programmable Controller uses cryptographic digital signing technology to prevent an attacker from loading non-genuine firmware onto the device. Deliberate attempts to force an upgrade to unofficial firmware will, at worst, result in a non-operational device.

In addition, the Eurotherm Firmware Management Tool is digitally signed with the publisher as Schneider Electric. Do not use this tool if it has not been signed by Schneider Electric.

**Failure to follow these instructions can result in injury or equipment damage.**

### <span id="page-20-1"></span>**Achilles® Communications Certification**

The EPC2000-series has been certified to Level 1 under the Achilles<sup>®</sup> Communications Robustness Test Certification scheme. This is an established industry benchmark for the deployment of robust industrial devices recognized by the major automation vendors and operators.

#### <span id="page-20-2"></span>**Decommissioning**

When an EPC2000-series controller is at the end of its life and being decommissioned, Eurotherm advises reverting all parameters to their default settings (see ["Cold Start" on page 89](#page-88-2) for instructions). This can help to protect against subsequent data and intellectual property theft if the controller is then acquired by another party.

### <span id="page-20-4"></span><span id="page-20-3"></span>**General EPC2000 Cybersecurity Considerations**

### **Network Topology for EPC2000/External HMI**

The EPC2000 Programmable Controller is a 'blind' back of panel instrument (i.e. it does not have an integrated HMI display). However, an external HMI panel (for example, a Proface GP-4100 series) can be connected to the EPC2000 Programmable Controller via one of the digital communications channels.

When an external HMI panel is connected, cybersecurity implications should be considered. Specifically, to mitigate the risk of a denial of service on the communication channel connecting the two devices, otherwise operator actions performed on the HMI maybe prevented from being actioned by the EPC2000 Programmable Controller. The following two EPC2000-to-HMI network topologies would aid in mitigating this risk.

### <span id="page-21-0"></span>**EPC2000-to-HMI Ethernet Network Segmentation**

The use of Ethernet network barrier devices (for example, Industrial Firewall, Router, and so on) is required to segment the internal machine network from other external networked devices and connections.

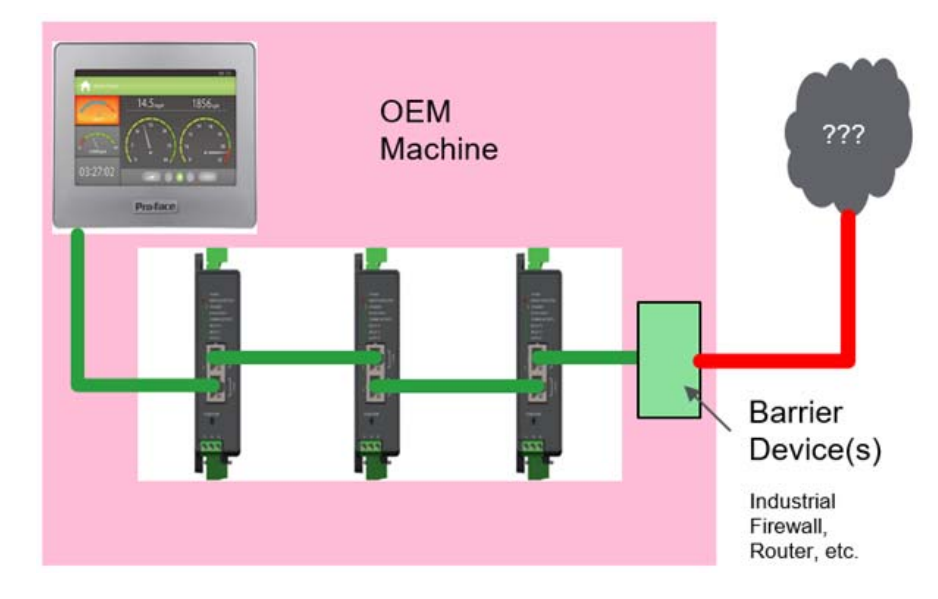

Additionally, it is recommended that the EPC2000 Programmable Controller 'preferred master' parameters are configured with the IP address of the HMI panel which will ensure that the HMI is able to connect to the EPC2000 Programmable Controller even if the other TCP sessions are currently active.

### <span id="page-21-1"></span>**EPC2000-to-HMI via RS485 Communications**

Alternatively, dedicate the RS-485 communications channel to the EPC2000-to-HMI network and use the Ethernet communication channel to connect to other networked devices. This will prevent a denial of service attack OR network misconfiguration from disconnecting the HMI from the EPC2000 Programmable Controller(s).

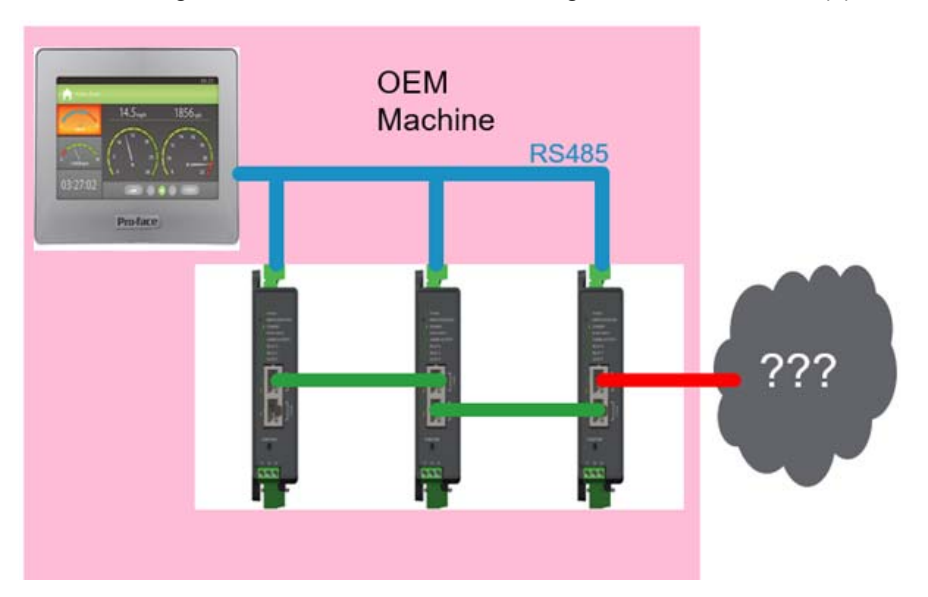

It should be noted that RS485 communications is given priority over Ethernet communications, however, RS485 is slow in comparison and therefore consideration should be given to the latency between the EPC2000 Programmable Controller and the HMI via RS485.

### <span id="page-22-0"></span>**External HMI Application Security Considerations**

The EPC2000 Programmable Controller security functionality, as detailed in the above sections, provides several mechanisms which should be considered when developing an external HMI application. Points to consider are as follows:

- **•** The EPC2000 Programmable Controller has two modes of operation, Operator and Configuration. If an external HMI is being utilized, additional access levels and user management could be implemented in the HMI application which restricts specific operations depending upon roles and user permissions.
- **•** Access to the EPC2000 Programmable Controller configuration mode is via a password. There are a number of diagnostic parameter values which are used to indicate:
	- **◦** that the default password has not been changed
	- **◦** the password has expired
	- **◦** the number of successful/unsuccessful login attempts.
- **•** If an external HMI is being utilized, these password diagnostics could be periodically read from the device and visualized in the HMI application.

## <span id="page-23-0"></span>**Legal Information**

The information provided in this documentation contains general descriptions and/or technical characteristics of the performance of the products contained herein. This documentation is not intended as a substitute for and is not to be used for determining suitability or reliability of these products for specific user applications. It is the duty of any such user or integrator to perform the appropriate and complete risk analysis, evaluation and testing of the products with respect to the relevant specific application or use thereof. Eurotherm Limited, Schneider Electric or any of its affiliates or subsidiaries shall not be responsible or liable for misuse of the information contained herein.

If you have any suggestions for improvements or amendments or have found errors in this publication, please notify us.

You agree not to reproduce, other than for your own personal, non-commercial use, all or part of this document on any medium whatsoever without permission of Eurotherm Limited, given in writing. You also agree not to establish any hypertext links to this document or its content. Eurotherm Limited does not grant any right or license for the personal and non-commercial use of the document or its content, except for a non-exclusive license to consult it on an "as-is" basis, at your own risk. All other rights are reserved.

All pertinent state, regional, and local safety regulations must be observed when installing and using this product. For reasons of safety and to help ensure compliance with documented system data, only the manufacturer should perform repairs to components.

When devices are used for applications with technical safety requirements, the relevant instructions must be followed.

Failure to use Eurotherm Limited software or approved software with our hardware products may result in injury, harm, or improper operating results.

Failure to observe this information can result in injury or equipment damage.

Eurotherm, EurothermSuite, ECAT, EFit, EPack, EPower, Eycon, Eyris, Chessell, Mini8, nanodac, optivis, piccolo and versadac are trademarks of Eurotherm Limited SE, its subsidiaries and affiliated companies. All other trademarks are the property of their respective owners.

© 2018 Eurotherm Limited. All rights reserved.

## <span id="page-24-0"></span>**Introduction**

### <span id="page-24-1"></span>**Controller Concept**

The EPC2000 Programmable Controller is a programmable single loop process controller which is certified for cybersecurity communications robustness. A range of math, logic, totalizer and specialized functions are also available.

Simple "Quick Codes" can be used to configure standard applications quickly for controlling specific processes. Applications include heat and heat/cool temperature control. These applications are pre-configured providing the user with a starting point for customizing to an individual process.

Eurotherm iTools is a software package which is designed for this purpose by providing user function block wiring in addition to a range of other features. It is available as a free download from www.eurotherm.co.uk or can be ordered on a DVD.

### <span id="page-24-2"></span>**User Guide Concept**

This guide is generally laid out in the following manner:

- **•** The first part explains mechanical and electrical installation and covers the same topics as in the Installation and wiring sheet supplied with each instrument but in more detail.
- **•** Operation of the instrument, including start-up operation. In general the descriptions in the user guide assume that the controller is configured with no application loaded or with a heat or heat cool controller application loaded.
- **•** Configuration of the instrument using Eurotherm iTools configuration package.
- **•** Description of different function blocks in the instrument, such as Control Loop, Programmer, Digital Communications.
- **•** Calibration procedure.
- **•** OEM Security feature description.
- **•** Updating the EPC2000 Programmable Controller firmware.
- **•** Technical specification.

## <span id="page-25-0"></span>**Installation**

## **A A DANGER**

#### **HAZARD OF ELECTRIC SHOCK, EXPLOSION OR ARC FLASH**

Electrical equipment must be installed, operated and maintained by only qualified personnel.

Turn off all power to product and all I/O circuitry (alarms, control I/O, etc.) before starting the installation, removal, wiring, maintenance or inspection of the product.

**Failure to follow these instructions will result in death or serious injury.**

## **WARNING**

#### **UNINTENDED EQUIPMENT OPERATION**

The application of this product requires expertise in the design and programming of control systems. Only persons with such expertise are allowed to program, install, and commission this product.

During commissioning, carefully test for all operating states and potential fault conditions.

**Failure to follow these instructions can result in death, serious injury or equipment damage.**

#### **What's in this Chapter**

- **•** A general description of the instrument
- **•** What is in the package
- **•** Order codes
- **•** Instrument dimensions and mechanically mounting

### <span id="page-25-1"></span>**What Instrument Do I Have?**

Thank you for choosing this controller. The EPC2000 Programmable Controller provides precise control of industrial processes.

The EPC2000 Programmable Controller is powered by a separate power supply, for further details see ["Technical Specification".](#page-249-2)

### <span id="page-26-0"></span>**Input and output options**

All controllers are supplied with Ethernet connectivity via a two-port switch on the front panel allowing daisy-chaining if required. Additionally, controllers can be supplied either with or without EIA-485 serial digital communications.

The following inputs and outputs are supplied as standard:

- **•** Sensor input to accept various thermocouples, RTDs, voltage or current inputs.
- **•** Two digital contact inputs.
- **•** Normally-open relay output.
- **•** Changeover relay output.

The following inputs and outputs can be specified when ordering:

**•** Analog output.

OR

**•** An I/O connection that can be configured to be either Logic (SSR drive) output OR contact input.

Labels fitted to the sleeve show the ordering code, serial number, date of manufacture, and terminal connections for the hardware fitted.

#### <span id="page-26-1"></span>**Unpacking Your Controller**

The controller is supplied with:

- $A$  2.49 $\Omega$  resistor for a current input [\("Linear Input \(mA, mV or V\)" on page 40\)](#page-39-3).
- **•** Installation sheet Part Number HA033209 in English, French, Italian, German, Spanish, Chinese and Russian

### **DANGER**

#### **FIRE HAZARD**

If on receipt, the unit or any part within is damaged, do not install but contact your supplier.

Only use the terminal harness connectors originally supplied with the controller.

Ensure the correct wire gauge size is used per circuit and it is rated for the current capacity of the circuit.

**Failure to follow these instructions will result in death or serious injury.**

### <span id="page-27-0"></span>**Order Codes**

[For the latest order codes please refer to the EPC2000 Programmable Controller](https://www.eurotherm.co.uk/downloads?dlang=1&dsort=date&dorder=DESC)  [Data Sheet \(HA033270\) which can be found at](https://www.eurotherm.co.uk/downloads?dlang=1&dsort=date&dorder=DESC) www.eurotherm.co.uk > downloads.

### <span id="page-27-1"></span>**Dimensions**

General views of the controller are shown below together with overall dimensions.

The dimensions of the EPC2000 Programmable Controller are shown in the following figures. The height shown is with the factory-fitted default connectors attached.

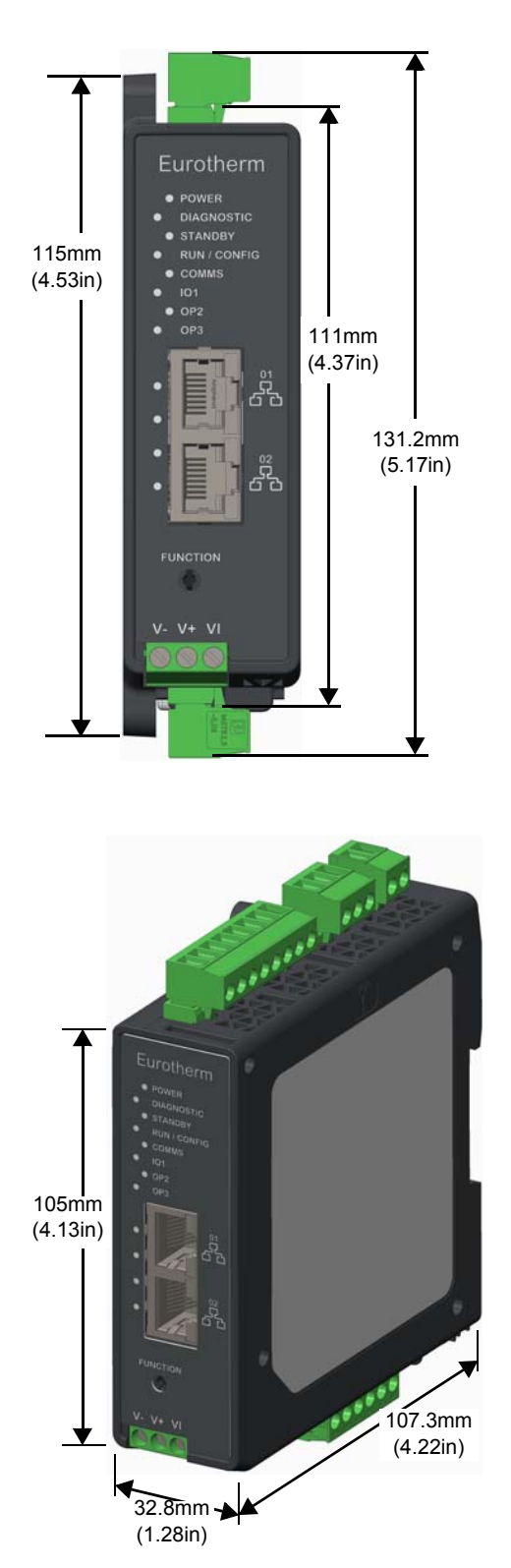

### <span id="page-28-0"></span>**Service Access**

To enable operator access to the controller and its connectors, space should be made available around the controller as shown in the figure below.

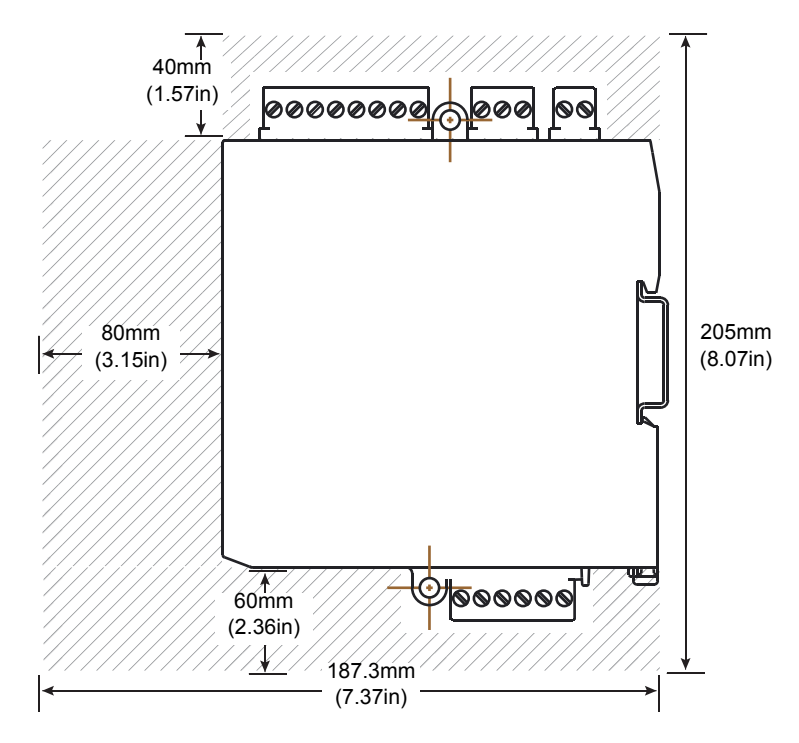

### <span id="page-29-0"></span>**Location**

This controller is intended for permanent installation, for indoor use only, and in an enclosure or cabinet.

Select a location which is subject to minimum vibrations, the ambient operating temperature is within 0 and 55°C (32 - 131°F) and operating humidity of 5 to 90% RH non-condensing.

The controller can be either:

- **•** Mounted on a DIN rail
- **•** Surface mounted

Please read the safety information in ["Safety and EMC" on page 10](#page-9-1) before proceeding.

### **A A DANGER**

#### **HAZARD OF ELECTRIC SHOCK, EXPLOSION OR ARC FLASH**

The unit must be installed in an enclosure or cabinet. Failure to do this impairs the safety of the unit.

**Failure to follow these instructions will result in death or serious injury.**

### <span id="page-29-1"></span>**General mounting instructions**

The product can be mounted using the surface mount fixing holes, or using DIN rail. Refer to the Installation and Wiring Sheet (HA033209) for details.

- **•** Ensure the controller is mounted on a vertical flat surface.
- **•** Mount vertically in an upright direction, so the release clip is located on the bottom side.
- **•** Additional space above and below the controller should be provided to allow cable and connector access.
- **•** Process variable terminals are sensitive to surrounding temperatures. See ["Technical Specification" on page 250](#page-249-2) for further details.
- **•** Ensure all cables and wiring harnesses are secured using a relevant strain relief mechanism.

### <span id="page-30-0"></span>**Surface mounting the controller**

There are two M4 lugs on the top and bottom of the controller. These are to be used for surface mounting.

Mount vertically in an upright direction, on a flat surface so the release clip is positioned on the underside.

### <span id="page-30-1"></span>**Mounting the Controller on a DIN rail**

Mount using standard DIN rail, EN50022 (TH 35x7.5) or EN50022 (TH 35x15) and stoppers at each end.

- 1. Position the top groove of the controller on the top edge of the DIN rail and press the assembly against the DIN rail until you hear or feel the release clip click into place.
- 2. Confirm securely attached.

### <span id="page-30-2"></span>**Spacing for controllers**

The primary measurement input (IP1) is sensitive to surrounding temperatures. Therefore, sufficient space should be provided between the EPC2000 Programmable Controller and any potential heat sources.

### <span id="page-30-3"></span>**Removal of the Controller**

#### **DIN Rail**

To remove the controller from a DIN rail:

## **A A DANGER**

#### **HAZARD OF ELECTRIC SHOCK, EXPLOSION OR ARC FLASH**

Electrical equipment must be installed, operated and maintained by only qualified personnel.

Turn off all power to product and all I/O circuitry (alarms, control I/O etc.) before starting the installation, removal, wiring, maintenance or inspection of the product.

**Failure to follow these instructions will result in death or serious injury.**

- 1. Remove power from the controller and from any connected I/O.
- 2. Remove the bottom terminal block (to gain access to the release clip).
- 3. Using a flat-bladed screwdriver, lever the release clip downward.
- 4. Tilt the bottom of the controller towards you.
- 5. Remove the controller from the DIN rail.

#### **Surface Mount**

To remove the controller from a surface-mount installation:

## **A A DANGER**

#### **HAZARD OF ELECTRIC SHOCK, EXPLOSION OR ARC FLASH**

Electrical equipment must be installed, operated and maintained by only qualified personnel.

Turn off all power to product and all I/O circuitry (alarms, control I/O etc.) before starting the installation, removal, wiring, maintenance or inspection of the product.

**Failure to follow these instructions will result in death or serious injury.**

- 1. Remove power from the controller and from any connected I/O.
- 2. Unscrew the two M4 fixings from the top and bottom of the controller and remove the product.

## <span id="page-33-0"></span>**Terminal Wiring and Connections**

### **What's in this chapter**

This chapter describes terminal connections and wiring.

## **WARNING**

#### **UNINTENDED EQUIPMENT OPERATION**

Ensure all cables and wiring harnesses are secured using a relevant strain relief mechanism.

**Failure to follow these instructions can result in death, serious injury or equipment damage.**

## **WARNING**

#### **UNINTENDED EQUIPMENT OPERATION**

Avoid ingress of conductive materials during installation.

**Failure to follow these instructions can result in death, serious injury or equipment damage.**

## **WARNING**

#### **UNINTENDED EQUIPMENT OPERATION**

Only connect wires to identified terminals shown on the product label, the Wiring section of the product user guide or Installation sheet.

Ensure before connecting wires to any terminal harness connector that the harness connector's orientation is correct - especially if a connector is disconnected from the unit.

**Failure to follow these instructions can result in death, serious injury or equipment damage.**

## <span id="page-34-0"></span>**EPC2000 Programmable Controller Terminal Layout**

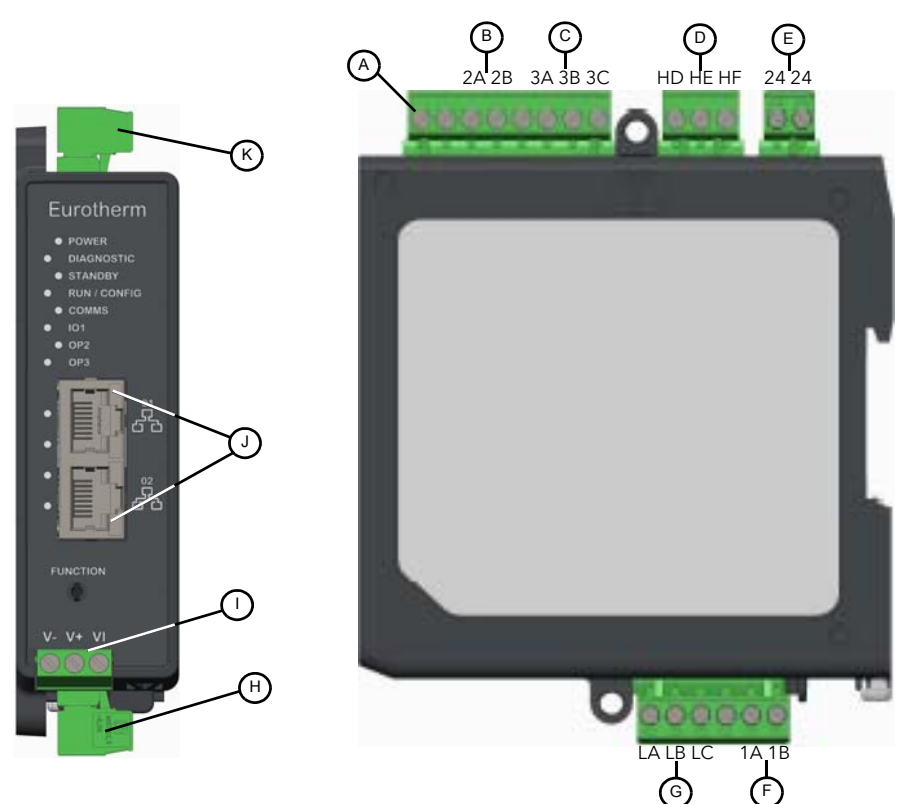

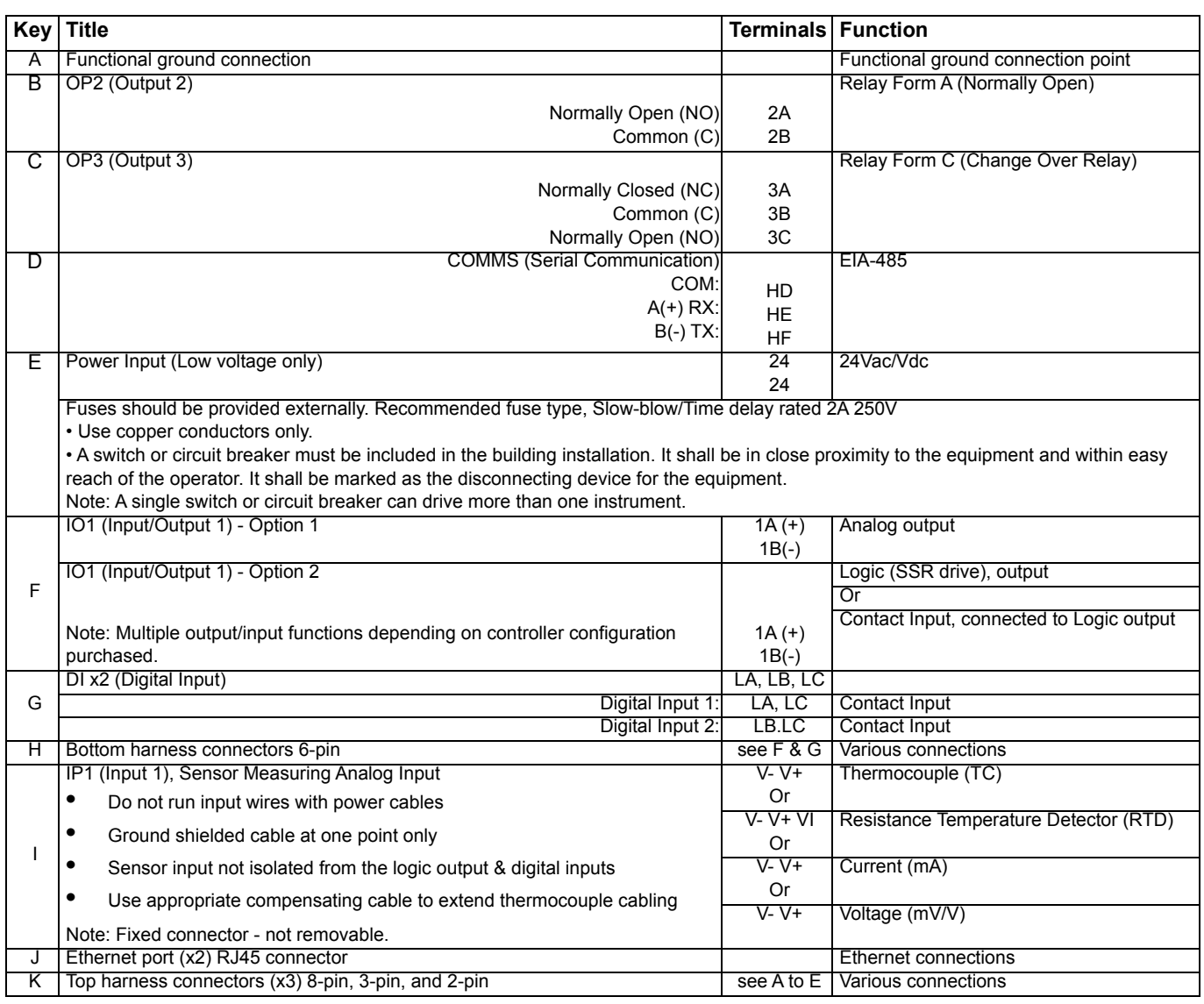

## <span id="page-35-0"></span>**EPC2000 Programmable Controller Indicator Layout**

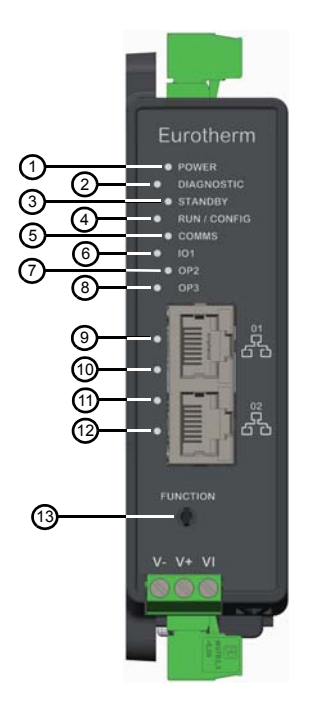

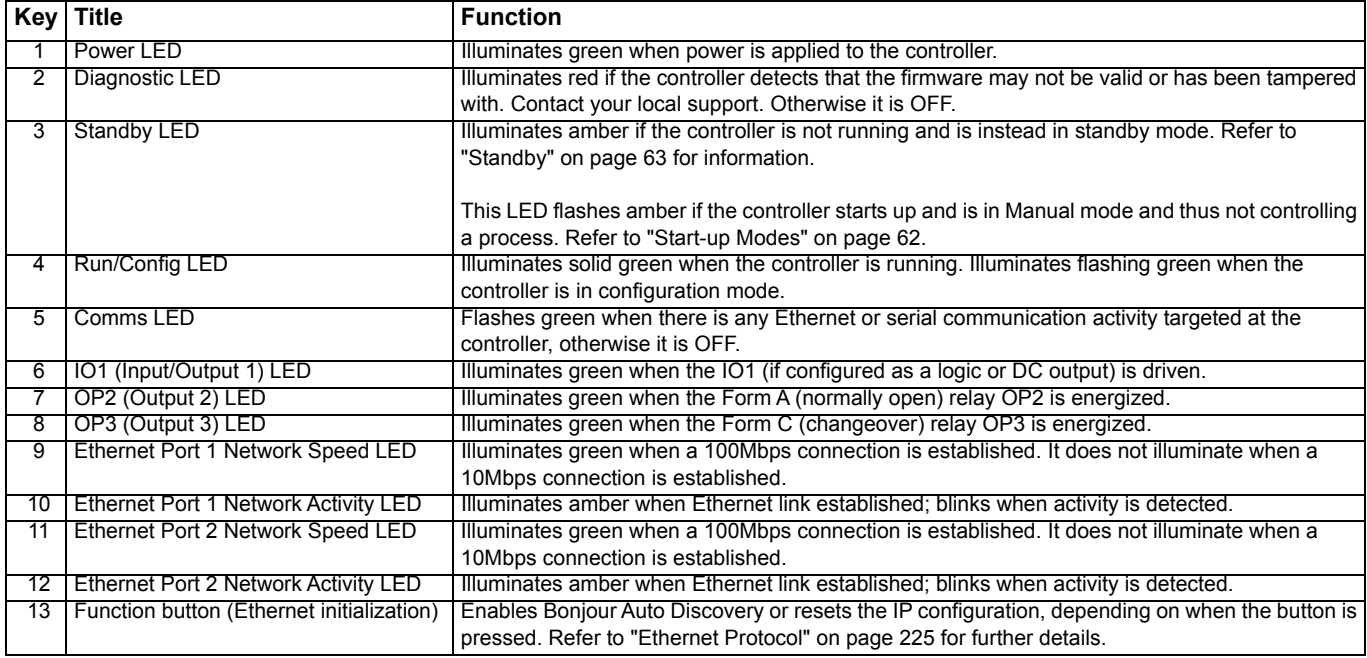
### **Isolation Boundaries**

The drawing shows double and basic isolation boundaries.

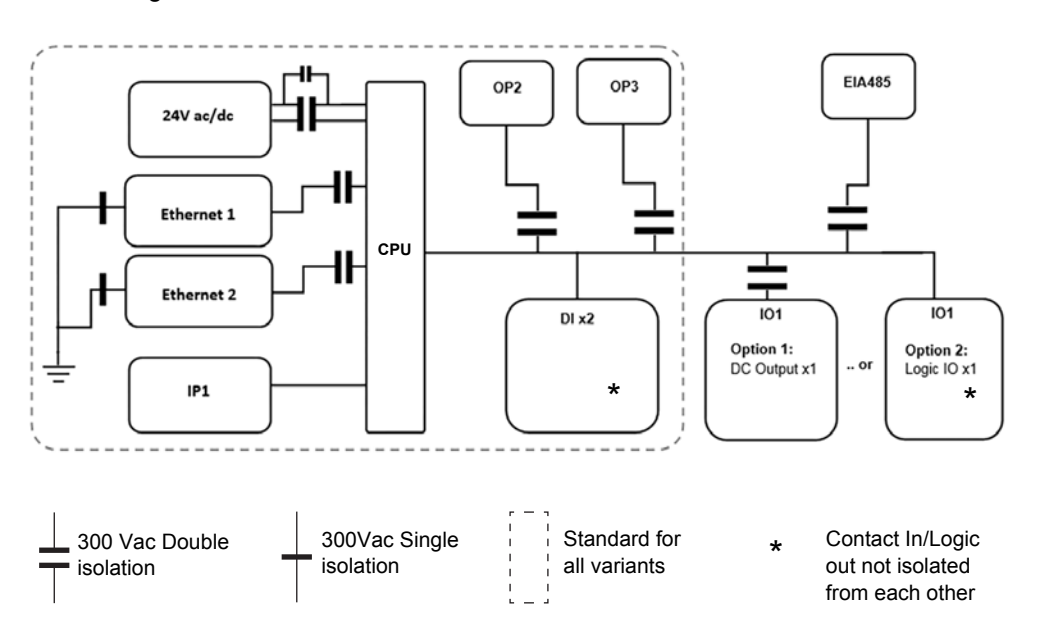

### **Wire Sizes**

The table below shows the wire sizes for different methods of terminating cables at the EPC2000 Programmable Controller. Although solid and multi-strand cable can be used in the terminals, it is recommended to use a metal ferrule where possible. Do not insert more than two cables into any single terminal connection.

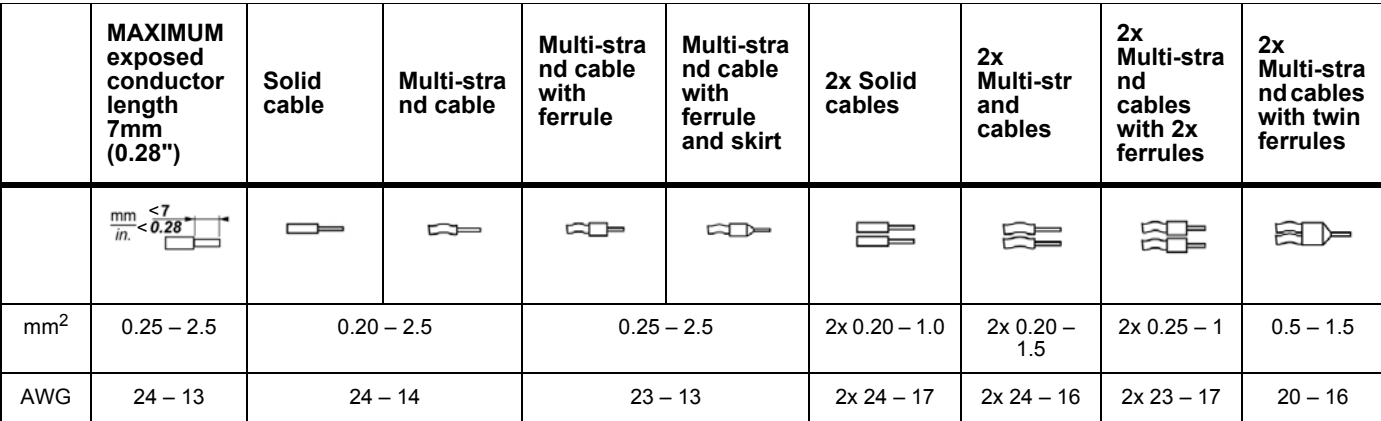

All terminal screws should be tightened to a torque of between 0.5 and 0.6Nm (4.4 and 5.3lb inch).

# **A A DANGER**

#### **HAZARD OF ELECTRIC SHOCK, EXPLOSION OR ARC FLASH**

Tighten terminal screws in conformance with the torque specifications.

A maximum of two wires, identical in type and cross sectional size can be inserted per terminal of a harness connector.

Ensure all wires that are connected to the controller terminals without a ferrule, do not exceed the maximum exposed cable conductor length of 7mm (0.28").

When using ferrules (cable ends) ensure the correct size is selected and each is securely fixed using a crimping tool.

**Failure to follow these instructions will result in death or serious injury.**

### <span id="page-37-0"></span>**Fuse Protection**

External fuse protection must be provided to the power supply input to the EPC2000 Programmable Controller.

Recommended external fuse rating is as follows:

For 24V ac/dc, fuse type: T rated 2A 250V

For wiring, use only copper cables.

## **Low Voltage Power Supply**

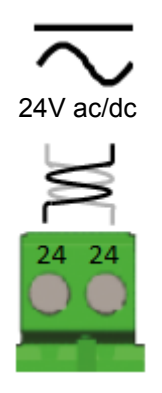

- **•** 24Vac, −15%, +10% at 42-62Hz
- **•** 24Vdc, −15%, +20% + 5% ripple voltage
- **•** The polarity is not important.
- **•** Power rating: 6W

# **A DANGER**

#### **FIRE HAZARD**

Do not connect the controller directly to line voltage.

Use only isolating PELV or SELV power supplies to supply power to the equipment.

**Failure to follow these instructions will result in death or serious injury.**

## **Input 1 Sensor Measuring Analog Input (IP1)**

This input is available in all models.

# **A A DANGER**

#### **HAZARD OF ELECTRIC SHOCK, EXPLOSION OR ARC FLASH**

Digital Inputs (DI) and IO1 terminals are not isolated from IP1 Sensor Measuring Input. If IP1 is not at ground or a safe potential then Digital Inputs and IO1 will be at the same potential and care needs to be taken in components ratings and instruction to personnel to ensure safety

**Failure to follow these instructions will result in death or serious injury.**

# **A CAUTION**

#### **POTENTIAL INJURY OR EQUIPMENT DAMAGE**

Do not run input wires together with power cables.

When shielded cable is used, it must be grounded at one point only.

**Failure to follow these instructions can result in injury or equipment damage**

#### *NOTICE*

#### **MEASUREMENT INACCURACIES**

There are several factors that can potentially cause measurement inaccuracies.

**Failure to follow these instructions can result in equipment damage.**

To mitigate these factors:

- **•** Do not run input wires together with power cables.
- **•** When shielded cable is used, it must be grounded at one point only.
- **•** Any external components (such as zener barriers, etc) connected between sensor and input terminals may cause incorrect measurement due to excessive and/or un-balanced line resistance or possible leakage currents.
- **•** The sensor input is not isolated from the logic outputs & digital inputs.
- **•** Pay attention to line resistance; a high line resistance may cause measurement inaccuracies.
- **•** Do not connect a single sensor to more than one instrument. Sensor break operation could be severely compromised.

### **Thermocouple Input**

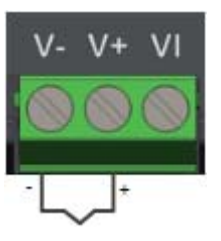

**•** Use the correct compensating cable (preferably shielded) to extend thermocouple cabling, ensure that polarity is strictly followed throughout and that thermal junctions are avoided in any intermediate connections.

## **RTD Input**

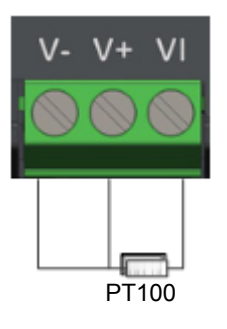

**•** The resistance of the three wires must be the same. The line resistance may cause measurement inaccuracies if it is greater than 22 ohms.

## **Linear Input (mA, mV or V)**

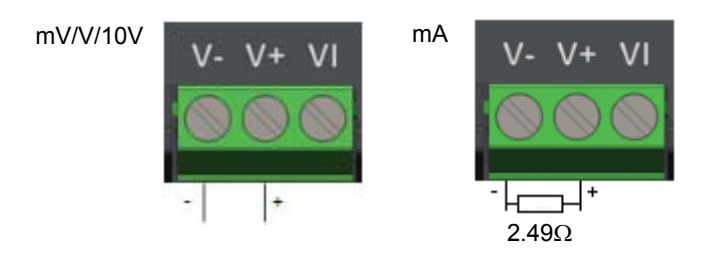

- **•** If shielded cable is used it must only be grounded at one end.
- For a mA input connect the  $2.49\Omega$  burden resistor (R) supplied between the + and − input terminals as shown. The resistor supplied is 1% accuracy 50ppm.

## **Input/Output 1 (IO1)**

IO1 is available as standard. It may be ordered as:

- **•** Option 1 Analog Output
- **•** Option 2 Logic (SSR drive) output OR Contact Input (connected to Logic output).

The function of the I/O is pre-configured by selection of an application, either as part of the order code or through iTools. The function can subsequently be changed through iTools (["IO.IO1" on page 113](#page-112-0)).

# **A A DANGER**

#### **HAZARD OF ELECTRIC SHOCK, EXPLOSION OR ARC FLASH**

Digital Inputs (DI) and IO1 terminals are not isolated from IP1 Sensor Measuring Input. If IP1 is not at ground or a safe potential then Digital Inputs and IO1 will be at the same potential and care needs to be taken in components ratings and instruction to personnel to ensure safety

**Failure to follow these instructions will result in death or serious injury.**

## **Analog Output**

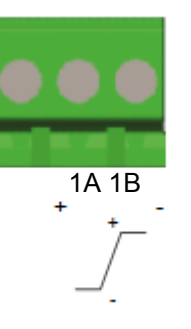

- **•** Output isolated 300Vac
- **•** Software configurable: 0–10Vdc, 0–20mA or 4–20mA.
- **Max load resistance: Voltage >450Ω; Current <550Ω**
- **•** Calibration accuracy: % of reading + Offset Voltage better than  $+(0.5\% + 50\text{mV})$ Current better than  $+(0.5\% + 100\mu A)$
- **•** May also be configured as an isolated contact input Open state >365 Ohms Closed state <135 Ohms

## **Logic (SSR drive) Output**

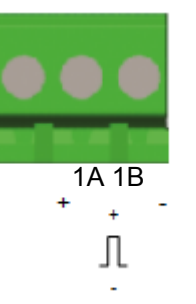

- **•** Not isolated from the sensor input, the current transformer input or the digital inputs
- **•** Output ON state: 12Vdc at 44mA max
- **•** Output OFF state: <300mV, <100µA
- **•** The output switching rate must be set to help prevent damage to the output device in use. See ["Cycle Time and Minimum OnTime Algorithms" on page 118](#page-117-0).

#### **Contact Input - connected to Logic output**

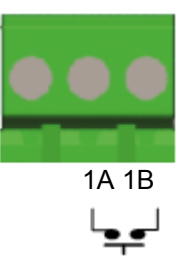

- **•** Not isolated from the sensor input or logic outputs
- **•** Switching: 12Vdc at 44mA max
- Contact open >  $500\Omega$ . Contact closed <  $150\Omega$

## **Output 2 (OP2) - Form A, Normally Open Relay**

# **A A DANGER**

#### **HAZARD OF ELECTRIC SHOCK, EXPLOSION OR ARC FLASH**

Electrical equipment must be installed, operated and maintained by only qualified personnel.

Turn off all power to product and all I/O circuitry (alarms, control I/O, etc.) before starting the installation, removal, wiring, maintenance or inspection of the product.

**Failure to follow these instructions will result in death or serious injury.**

Output 2 is available in all models. It is a Form A (normally-open) Relay.

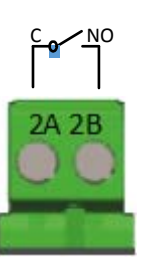

- **•** Isolated output 300Vac CAT II
- **•** Contact rating: 2A 230Vac +15% resistive
- **•** Contact rating minimum: 100mA 12V
- **•** The output switching rate must be set to help prevent damage to the output device in use. See ["Cycle Time and Minimum OnTime Algorithms" on page 118](#page-117-0).

### **Output 3 (OP3) - Form C, Changeover Relay**

# **A DANGER**

#### **HAZARD OF ELECTRIC SHOCK, EXPLOSION OR ARC FLASH**

Electrical equipment must be installed, operated and maintained by only qualified personnel.

Turn off all power to product and all I/O circuitry (alarms, control I/O, etc.) before starting the installation, removal, wiring, maintenance or inspection of the product.

#### **Failure to follow these instructions will result in death or serious injury.**

Output 3 is available in all models. It is a Form C (changeover) Relay.

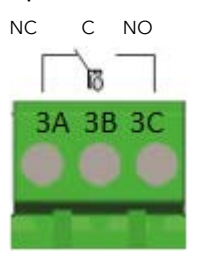

- **•** Isolated output 300Vac CAT II
- **•** Contact rating: 2A 230Vac +15% resistive
- **•** The output switching rate must be set to help prevent damage to the output device in use. See ["Cycle Time and Minimum OnTime Algorithms" on page 118](#page-117-0).

## **Digital Input (DI1)**

Digital Input 1 is available in all models. It is a contact input.

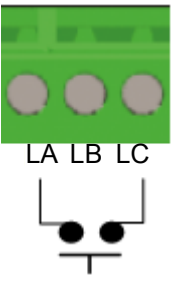

- **•** Contact open >400
- **•** Contact closed <100
- **•** Not isolated from sensor input.

## **A A DANGER**

#### **HAZARD OF ELECTRIC SHOCK, EXPLOSION OR ARC FLASH**

Digital Inputs (DI) and IO1 terminals are not isolated from IP1 Sensor Measuring Input. If IP1 is not at ground or a safe potential then Digital Inputs and IO1 will be at the same potential and care needs to be taken in components ratings and instruction to personnel to ensure safety

**Failure to follow these instructions will result in death or serious injury.**

## **Digital Input (DI2)**

Digital Input 2 is available in all models. It is a contact input.

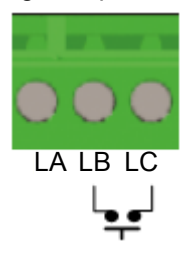

- **•** Contact open >400
- **•** Contact closed <100
- **•** Not isolated from sensor input.

# **A A DANGER**

#### **HAZARD OF ELECTRIC SHOCK, EXPLOSION OR ARC FLASH**

Digital Inputs (DI) and IO1 terminals are not isolated from IP1 Sensor Measuring Input. If IP1 is not at ground or a safe potential then Digital Inputs and IO1 will be at the same potential and care needs to be taken in components ratings and instruction to personnel to ensure safety

**Failure to follow these instructions will result in death or serious injury.**

## **General Information About Relays and Inductive Loads**

High voltage transients may occur when switching inductive loads such as contactors or solenoid valves. Through the internal contacts, these transients may introduce disturbances which could affect the performance of the controller.

The relays in the EPC2000 Programmable Controller are fitted with a varistor which reduces the need to use snubbers when switching inductive loads up to 0.5A.

### <span id="page-44-0"></span>**Digital Communications Connections**

On the EPC2000 Programmable Controller, Ethernet (Modbus TCP) is supplied as standard. Serial communications (EIA-485) is available as an option. Modbus RTU protocol is used for compatibility with existing controllers.

When a shielded cable is used for serial communications (EIA-485), connect the cable shield only to the COM (HD) input of the controller. The recommended maximum cable length is 1500m (4921.26ft) at 19200 baud.

The digital communication ports are isolated to 300Vac CAT II.

### **Ethernet Wiring**

An Ethernet networking capability is provided by two RJ45 connectors, fitted to the front panel.

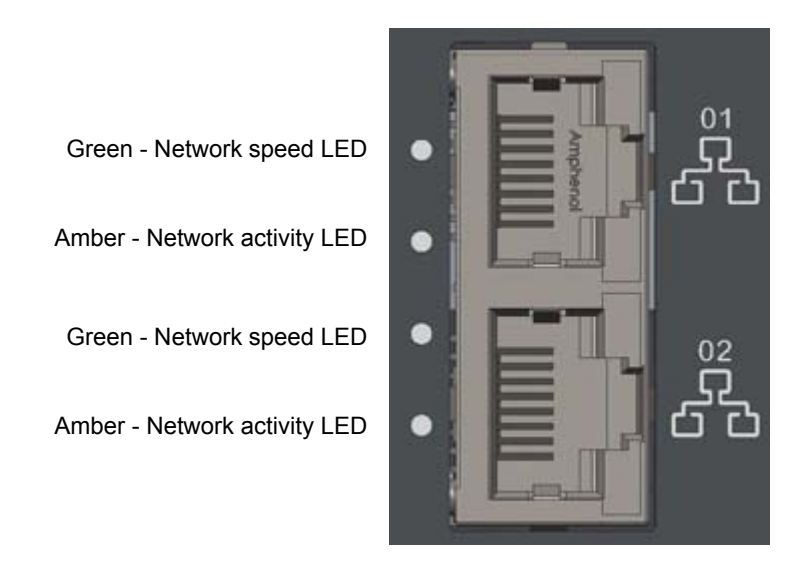

Each connector has a pair of LED indicators.

- **•** Green (network speed indication). On = 100Mbps link; off = 10Mbps link (or no link)
- **•** Amber (link activity). On = link established; blinking = Ethernet activity

The connection is 10/100BASE-T, autosensing.

## **Serial Communication (EIA-485)**

<span id="page-45-0"></span>The EIA-485 Modbus RTU function of an EPC2000 Programmable Controller provides an alternative digital communications method to Ethernet. It is independent of Ethernet and can be used at the same time that Ethernet communications are active. Data transmission is slower than Ethernet, but it is an effective communications method in some situations.

It may be used in the following example contexts:

- 1. Connection to legacy EIA-485 Automation networks for SCADA or data acquisition.
- 2. Direct connection to Programmable Logic Controllers using a serial network.
- 3. With a low cost panel HMI that does not have an Ethernet connection.
- 4. To interconnect an EPC2000 Programmable Controller, for example to use the broadcast master function to send a digital master setpoint profile to downstream slave devices.
- 5. To connect Eurotherm iTools, typically in situations where older types of instruments such as Series 3000 are being replaced and EIA-485 infrastructure is already present. Ethernet will typically be a better connection method for new installations.

When connecting a computer to EIA-485, a USB adaptor is typically used. It is good practice to use electrically isolated adaptors, since EMI (electromagnetic interference) may otherwise be transmitted to the computer damaging it.

EIA-485 supports up to 32 devices per network segment. Segment repeaters may be used to increase the number of devices in an EIA -485 network. Note that 220Ω termination resistors are required at the start and end of the RS485 line. Without these, communications will suffer intermittent faults.

Connections using a suitable converter are shown in the following diagram.

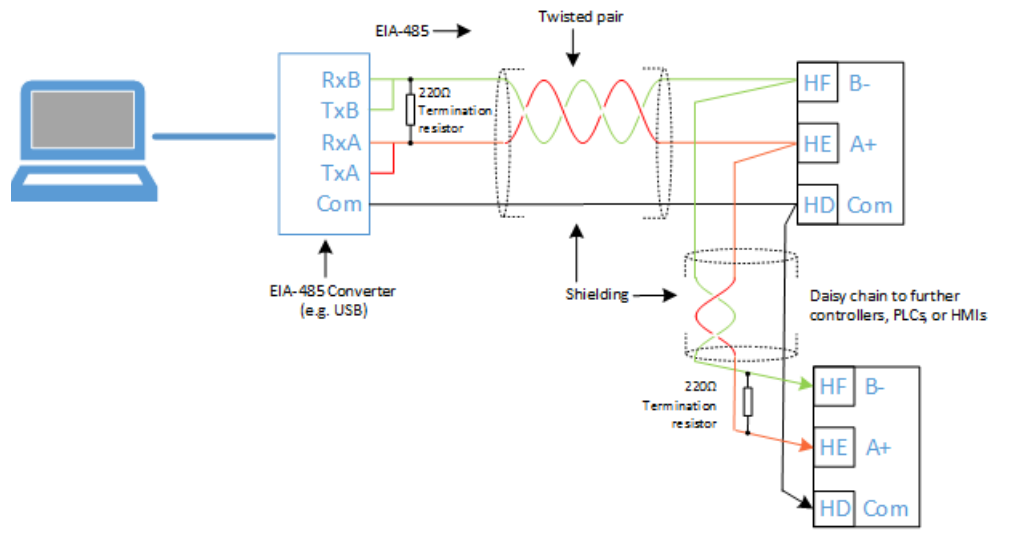

# **Start Up**

### **What's in this Chapter**

This chapter describes:

- **•** Initial setup
- **•** Commissioning
- **•** What to expect when the controller is first switched on from new out of the box.
- **•** Power up after the instrument has been configured or commissioned

## <span id="page-47-0"></span>**Initial Setup**

The following stages listed below describe and provide assistance for when you come to start the EPC2000 Programmable Controller for the first time;

- **•** ["Installation"](#page-47-1)
- **•** ["Initial Start up \(Power On\)"](#page-48-0)
- **•** ["Network and iTools connection"](#page-48-1)
- **•** ["Control application and Configuration"](#page-56-0)

The information contained within this subject ["Initial Setup"](#page-47-0) assumes the following to provide clarity. The product is being installed (mounted and wired) straight out of the box, for information regarding Use, Mounting location, Instructions and temperature/humidity requirements see ["Location" on page 30.](#page-29-0)

## <span id="page-47-1"></span>**Installation**

The EPC2000 Programmable Controller should be installed in accordance with the information in HA033209 Installation sheet, which is supplied with the product.

See also;

- • ["Installation" on page 26](#page-25-0)
- ["Location"](#page-29-0) and ["General mounting instructions" on page 30](#page-29-1)
- ["Dimensions" on page 28](#page-27-0)
- ["EPC2000 Programmable Controller Terminal Layout" on page 35](#page-34-0)

<span id="page-48-0"></span>The initial start up refers to the EPC2000 Programmable Controller being switched on for the first time, meaning the product has not been in operation before and therefore requires Configuration (parameter and hardware) and more importantly the final stage Commission.

The EPC2000 Programmable Controller will start and go into Standby mode, which is sufficient for the next stage, see ["Network and iTools connection" on page 49.](#page-48-1)

See also;

- **•** ["When First Switched On" on page 59](#page-58-0)
- **•** ["Start-up Modes" on page 62](#page-61-0)
- **•** ["Fuse Protection" on page 38](#page-37-0)

### <span id="page-48-1"></span>**Network and iTools connection**

A network connection is required to;

- **•** communicate with the EPC2000 Programmable Controller
- **•** add a control application and configure the application parameters using iTools
- **•** configure hardware options (i.e. IO1)
- **•** enable the controller to be part of a larger control system

The EPC2000 Programmable Controller can communicate over a network using either of the following methods:

- **•** Ethernet network
- **•** Serial comms (EIA-485 communications)

There are multiple methods of creating a network connection for the EPC2000 Programmable Controller, choose from the following options;

- **•** ["Ethernet Initialization, using the Function button"](#page-49-0)
- **•** ["Ethernet Connection, using iTools Control Panel and scan feature"](#page-51-0)
- **•** ["Serial Communications, EIA-485 setup"](#page-55-0)

## <span id="page-49-0"></span>**Ethernet Initialization, using the Function button**

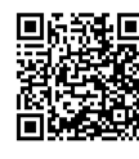

Scan QR Code for EPC2000 'How To' video tutorials. Further details at https://www.eurotherm.co.uk/lp/epc2000-video-tutorials/

#### **Switching on AutoDiscovery**

- 1. If on, power-off the EPC2000 Programmable Controller and wait for all LEDs to extinguish.
- 2. Insert a small, suitable insulated tool into the Function button slot to press the recessed button.

## **WARNING**

#### **HAZARD OF ELECTRIC SHOCK, EXPLOSION OR ARC FLASH**

Ensure only an suitable insulated tool that fits the aperture is used to depress the function button when required.

#### **Failure to follow these instructions can result in death, serious injury or equipment damage.**

- 3. Keep pressing the Function button whilst restoring power to the EPC2000 Programmable Controller. Carefully watch the front-panel LEDs as the timing is important.
- 4. Once the EPC2000 Programmable Controller's power is restored, all the front panel LEDs illuminate before extinguishing again, as part of a power-up self test.
- 5. When only three LEDs illuminate (Power, Standby and Comms Activity), quickly release the Function button, before briefly pressing and releasing once again.

The EPC2000 Programmable Controllers AutoDiscovery function will now be enabled (switched on), allowing iTools to find the device when on the same network.

6. Make sure the EPC2000 Programmable Controller is connected to the Ethernet network it will operate on, using an appropriate Ethernet network cable connected to one of the EPC2000 Programmable Controller Ethernet ports (1 or 2) with an RJ45 connection.

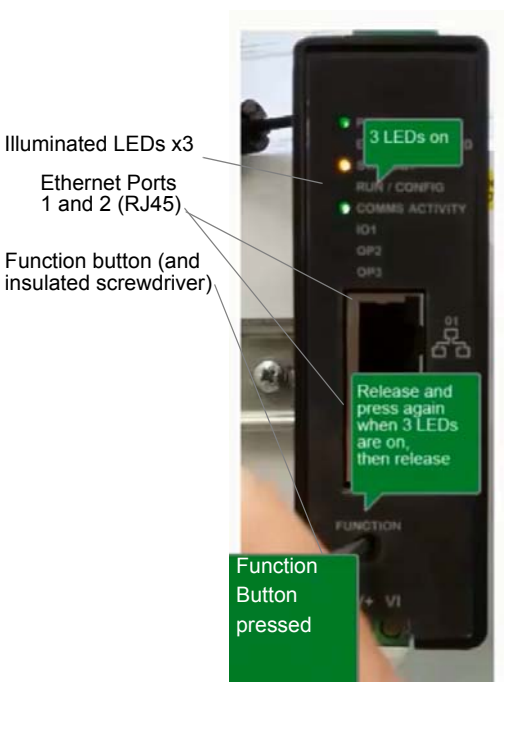

**Note:** Make sure that the controller and PC which is running iTools are on the same subnet.

7. Open iTools, Eurotherm's software suite for configuring Programmable Controllers, see ["What is iTools?" on page 66](#page-65-0) for further details.

8. In iTools select 'Add' from the iTools menu bar, the *Add Devices* panel will appear and in the list of devices connected via Ethernet will be the EPC2000 Programmable Controller.

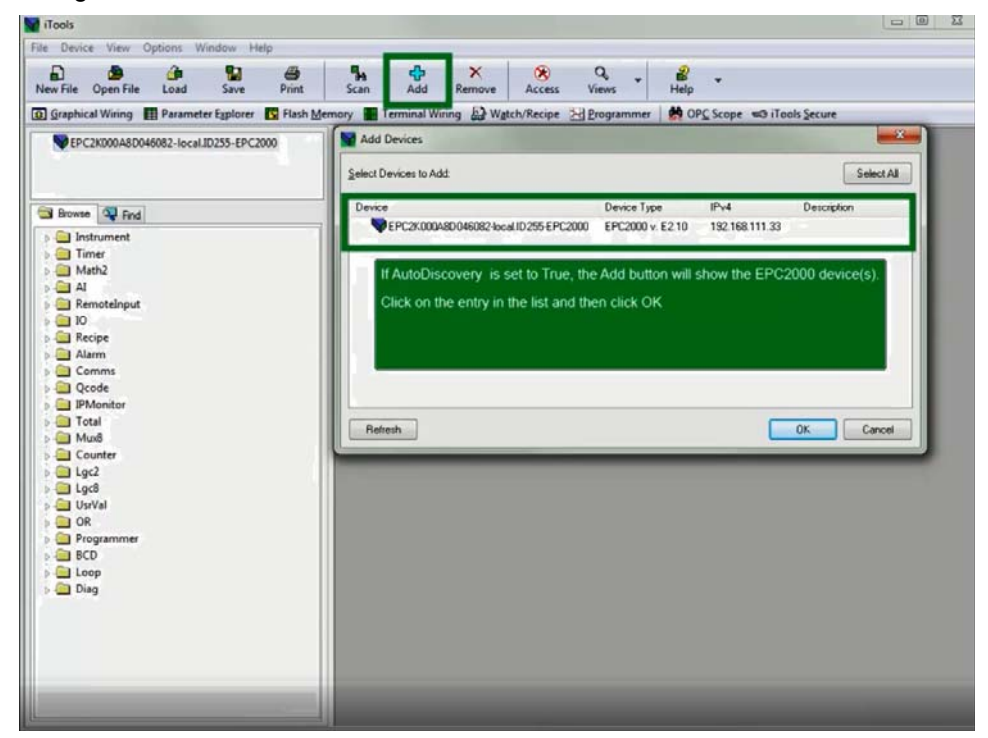

9. Select the discovered controller and click the OK button.

The EPC2000 Programmable Controller connects and the following items appears in the iTools windows:

- the device name and number, in top left window (1)
- an image in view panel window (2)

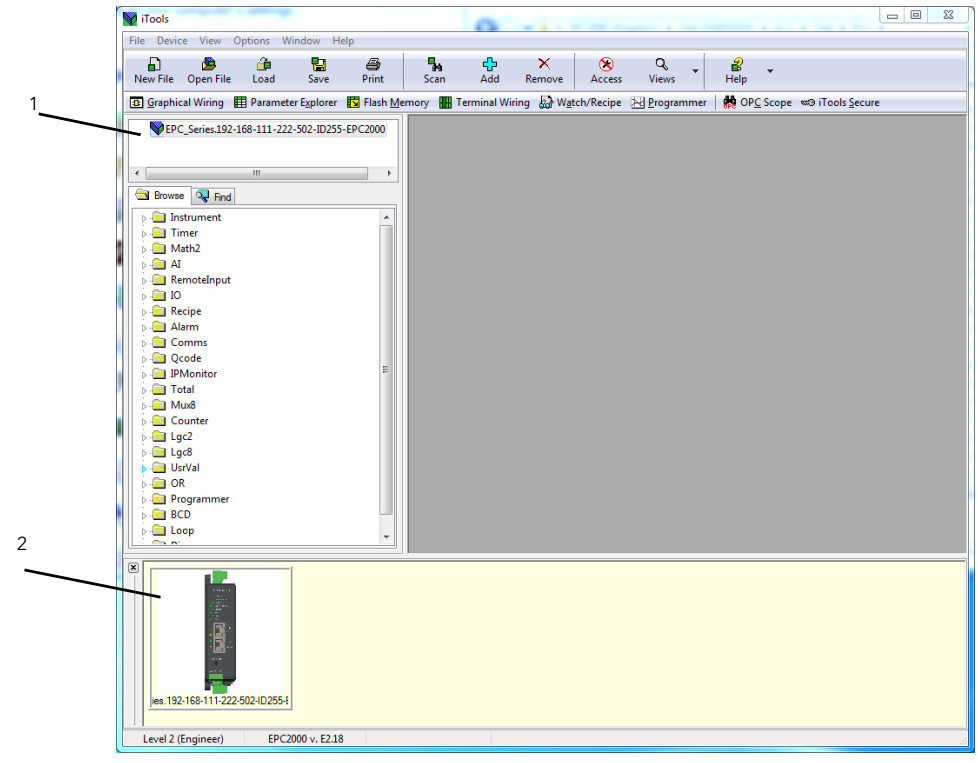

**Note:** To maintain Cybersecurity best practise, it is recommended that AutoDiscovery is disabled when not required i.e.after Initial set up deactivate the AutoDiscovery function, for further details.see Auto Discovery parameter in ["Comms.Serial.Network and Comms.Ethernet.Network" on page 127.](#page-126-0)

### <span id="page-51-0"></span>**Ethernet Connection, using iTools Control Panel and scan feature**

For security reasons, however, it may be advisable to keep AutoDiscovery off. In this case, if AutoDiscovery and DHCP is not used, iTools must be set up for Ethernet. This is described in the instructions which follow. iTools configuration package, version V9.79 or later, may be used to configure Ethernet communications.

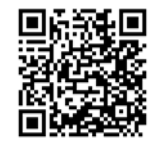

Scan QR Code for EPC2000 'How To' video tutorials. Further details at https://www.eurotherm.co.uk/lp/epc2000-video-tutorials/

#### <span id="page-51-1"></span>**Adding a Device to iTools Control panel**

To include a Host Name/Address within the iTools scan:

- 1. Ensure iTools is NOT running before taking the following steps.
- 2. Within Windows, open the 'Control Panels'. If the Control Panels open in 'Category View' select Large or Small Icons instead.
- 3. Double-click on 'iTools' to open the iTools control panel, the iTools configuration panel will appear.
- 4. Within the iTools configuration settings select the 'TCP/IP' tab.
- 5. Click the 'Add' button to add a new connection, the New TCP/IP Port panel will appear.
- 6. Type in a name of your choice, for example "EPC2000 Programmable Controller" and click Add. (Ensure that no duplicate IP address entries are enabled at the same time).

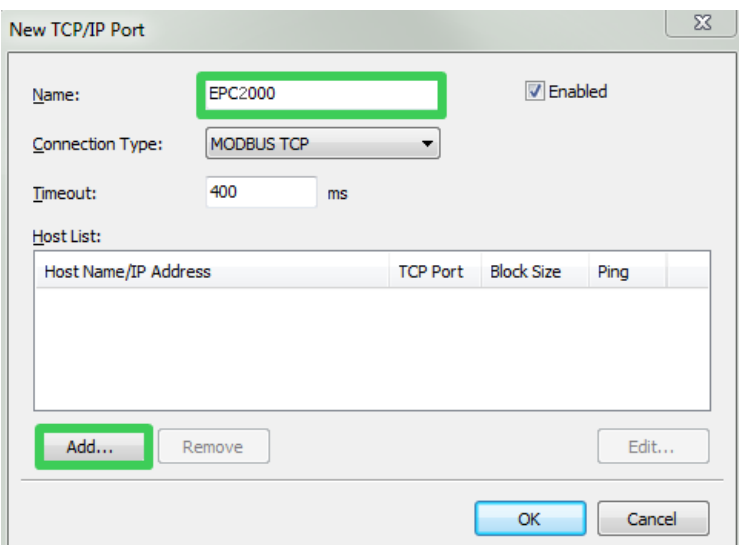

7. The Edit Host panel appears, enter the IP address of the device ensuring that the PC IP address is in the same range as the EPC2000 Programmable Controller, then click OK.

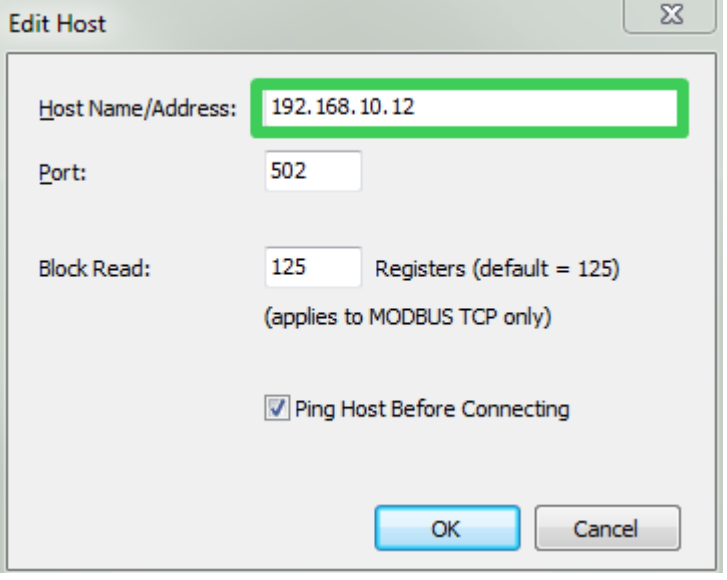

**NOTE:** The EPC2000 Programmable Controller's default address is 192.168.111.222; subnet mask 255.255.255.0.

8. The New TCP/IP Port panel appears, confirm the IP address is correct, then select OK to commit the new TCP/IP port details into the iTools Control panel.

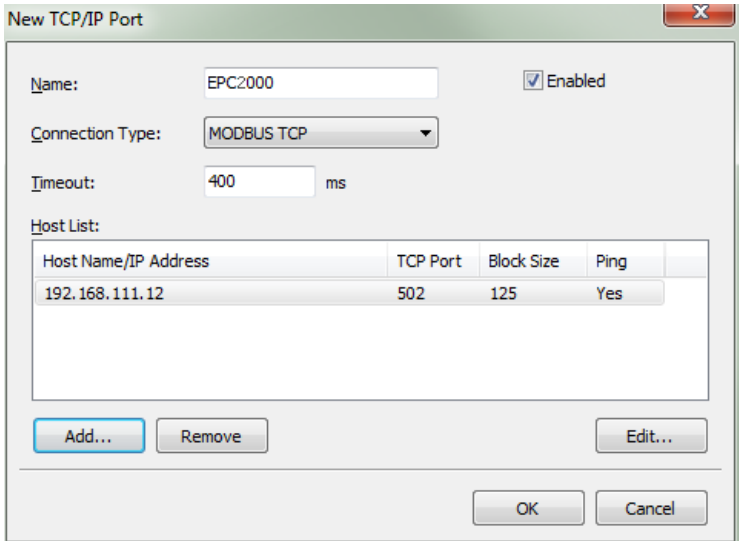

9. The iTools Control panel appears displaying the new TCP/IP port you have just added, select OK to add the new entry.

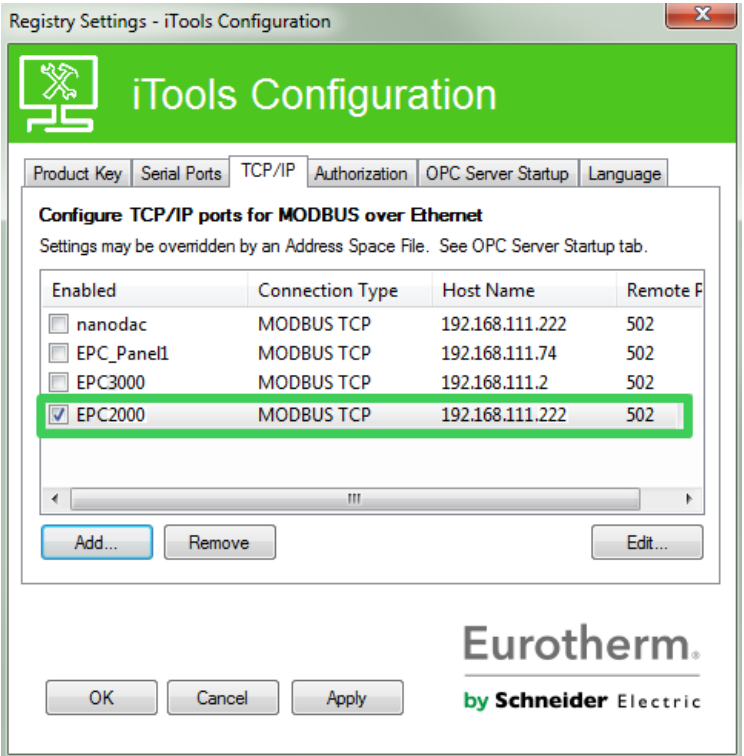

iTools is now ready to communicate with the EPC2000 Programmable Controller at the Host Name/IP Address configured.

Also included in ["iTools - Configuring an Ethernet connection" in Chapter "Digital](#page-230-0)  [Communications"](#page-230-0).

#### **iTools: Scan and Connecting to a device**

10. Open iTools and press 'Scan' button

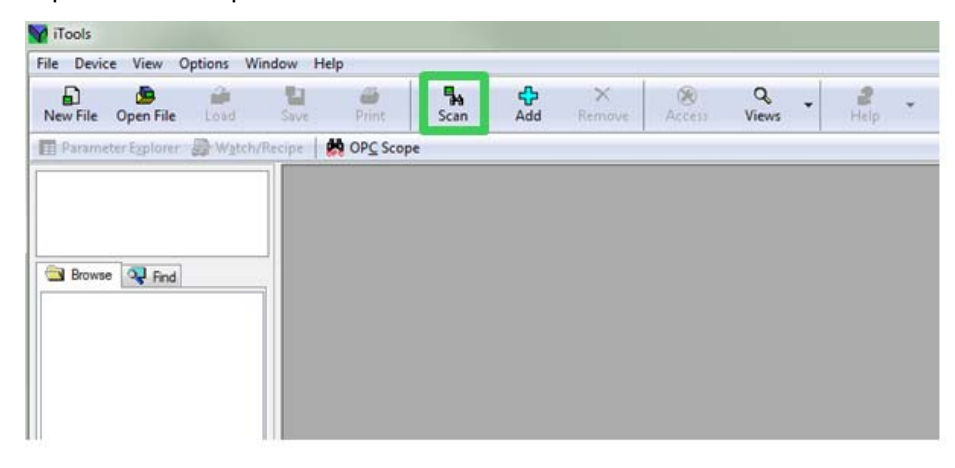

#### The Enable Background Scan panel appears.

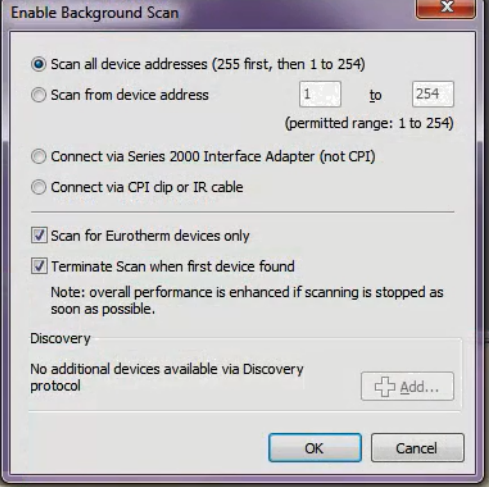

- 11. If not selected, select Scan all device addresses (255 first, then 1 to 254) option on the Enable background Scan panel, then check the following checkbox options:
	- **◦** Scan for Eurotherm devices only
	- **◦** Terminate Scan when first device found
- 12. Select OK, on the Enable Background Scan panel to start the iTools scan.

The scan will only find devices if they have been added to the iTools Control Panel. (And if they are in the same range as the IP address of the PC), see ["Adding a Device to iTools Control panel" on page 52,](#page-51-1) for further details.

The EPC2000 Programmable Controller connects and the following items appears in the iTools windows:

• the device name and number, in top left window (1)

• an image in view panel window (2)  $\in$   $\mathbb{Z}$ Tools File Device View Options Wi w Help  $\frac{1}{\sqrt{2}}$ **A**<br>New File Open File Load  $rac{a}{p_{\text{rint}}}$  $\frac{1}{\sqrt{2}}$  $\frac{1}{\sqrt{2}}$  $\mathsf{R}_{\mathsf{remove}}$  $\frac{8}{\text{Access}}$  $Q \nvert$   $\mathbf{v}$  $\frac{2}{\text{He}}$  $\ddot{\phantom{0}}$ B Graphical Wiring 图 Parameter Explorer 图 Flash Memory 图 Terminal Wiring & Watch/Recipe 图 Programmer | 麟 OPC Scope © iTools Secure 1 EPC\_Series.192-168-111-222-502-ID255-EPC2000  $\leftarrow$ **Browse Q** Find  $\Rightarrow \begin{array}{c}\n\downarrow \\
\downarrow \\
\downarrow \\
\downarrow\n\end{array}$  Timer<br>  $\Rightarrow \begin{array}{c}\n\downarrow \\
\downarrow \\
\downarrow\n\end{array}$  Math2  $\overline{\bullet}$  AI  $\triangleright$   $\blacksquare$  RemoteInput<br> $\triangleright$   $\blacksquare$  IO  $\overline{\phantom{a}}$  Recipe  $\overline{\mathbf{m}}$  Alarm Alarm<br>- Comms<br>- Qcode<br>- IPMonitor Total<br>
Fig. Total<br>
Counter  $\sqrt{2}$  Lac2 Ligcz<br>Computer<br>Computer<br>Computer<br>Computer<br>Computer **Programme**  $\overline{a}$  BCD  $\overline{\bullet}$  Loop 2 $\boxed{8}$ 192-168-111-222-502-ID255-Level 2 (Engineer) EPC2000 v. E2.18

### <span id="page-55-0"></span>**Serial Communications, EIA-485 setup**

The Serial communication EIA-485 uses Modbus RTU, which is a payable option on the EPC2000 Programmable Controller and provides an alternative digital communications method to Ethernet. It is independent of Ethernet and can be used at the same time that Ethernet communications are active.

For further information see;

- **•** ["Digital Communications Connections" on page 45](#page-44-0)
- **•** Description and set up details, see ["Serial Communication \(EIA-485\)" on page 46](#page-45-0)
- **•** Modbus RTU and the associated parameters, ["Modbus RTU" on page 224](#page-223-0)

### **Additional Network Setup Information/Tasks**

#### <span id="page-55-1"></span>**Default IP address, details and Password**

The default values are listed below for the EPC2000 Programmable Controller:

- IP Address: 192.168.111.222
- Network mask: 255.255.255.0
- Gateway: 0.0.0.0.
- Configuration password: CFGPASSWORD

#### **Device IP address and Configuration Password - reset**

It is possible to reset the EPC2000 Programmable Controllers IP address, Configuration password and AutoDiscovery status to default using the Function button.

For further information see ["Reset the Controller's IP address" in Chapter "Digital](#page-229-0)  [Communications"](#page-229-0).

### <span id="page-56-0"></span>**Control application and Configuration**

Once the programmable controller network communications are established - both network and iTools communications see ["Network and iTools connection" on page 49](#page-48-1) - it is possible to continue completing initial set up by moving on to the programmable controller application and configuration.

The following items listed require setup, this is only a brief outline listing the fundamentals;

- **•** Control application create or load (unless pre-configured)
- **•** Configure the following;
	- Controller hardware options (IO1 Analog or Logic Input/Output
	- Sensor input (IP1 Sensor Measuring analog, Thermocouple/ mA or Ohms input)
	- Controller parameters
	- Alarm types and their associated Setpoints
	- Programmer initial setup (Holdback, holdback type)

For further information see;

["Controller Concept" on page 25](#page-24-0)

["Quick Start Tables" on page 60](#page-59-0)

["Configuration mode" on page 90](#page-89-0)

- ["Cloning"](#page-87-0) and ["To Clone a New Controller" on page 88](#page-87-1)
- ["Quick Start Tables" on page 60](#page-59-0) and ["Qcode" on page 130](#page-129-0)

["Types of Control" on page 197](#page-196-0)

**Note:** To access the configuration mode the default Configuration password will be requested before any configuration access is granted.

See ["Default IP address, details and Password" on page 56](#page-55-1) for details.

## **Commissioning**

Before using electrical control and automation equipment for regular operation after installation, the system should be given a start up test by qualified personnel to verify correct operation of the equipment. It is important that arrangements for such a check be made and that enough time is allowed to perform complete and satisfactory testing.

# **A A DANGER**

#### **HAZARD OF ELECTRIC SHOCK, EXPLOSION OR ARC FLASH**

Electrical equipment must be installed, operated and maintained by only qualified personnel.

Turn off all power to product and all I/O circuitry (alarms, control I/O etc.) before starting the installation, removal, wiring, maintenance or inspection of the product.

Do not use, or implement a controller configuration (control strategy) into service without ensuring the configuration has completed all operational tests, been commissioned and approved for service. It is the responsibility of the person commissioning the controller to ensure the configuration is correct.

**Failure to follow these instructions will result in death or serious injury.**

# **A A DANGER**

#### **HAZARD OF ELECTRIC SHOCK, EXPLOSION OR ARC FLASH**

Digital Inputs (DI) and IO1 terminals are not isolated from IP1 Sensor Measuring Input. If IP1 is not at ground or a safe potential then Digital Inputs and IO1 will be at the same potential and care needs to be taken in components ratings and instruction to personnel to ensure safety

**Failure to follow these instructions will result in death or serious injury.**

# **A DANGER**

#### **FIRE HAZARD**

Do not allow anything to fall through the case apertures and ingress the controller. Electrical equipment must be installed, operated and maintained by only qualified personnel.

**Failure to follow these instructions will result in death or serious injury.**

## **WARNING**

#### **UNINTENDED EQUIPMENT OPERATION**

The application of this product requires expertise in the design and programming of control systems. Only persons with such expertise must be allowed to program, install, alter and commission this product.

Do not use this product for critical control or protection applications where human or equipment safety relies on the operation of the control circuit.

During commissioning ensure all operating states and potential fault conditions are carefully tested.

It is the responsibility of the person commissioning the controller to ensure the configuration is correct.

**Failure to follow these instructions can result in death, serious injury or equipment damage.**

## <span id="page-58-0"></span>**When First Switched On**

The EPC2000 Programmable Controller is designed to be application based. This chapter describes the different ways in which the controller can be ordered and delivered and how this affects the operation at power up.

- 1. Controller new 'out of the box' supplied unconfigured.
- 2. Controller new 'out of the box' supplied pre-configured according to the order code. ["Start Up - Pre-configured Programmable Controller" on page 62](#page-61-1).
- 3. Subsequent start ups Controller previously configured. Go to section ["Subsequent Start-ups" on page 62](#page-61-2).

In all cases the controller display will perform a diagnostic in which every LED is illuminated. The controller will identify the type of hardware fitted. If a different hardware is detected the instrument will go into standby mode. To clear this condition, change the expected I/O parameter value to match the fitted IO parameter value.

# **WARNING**

#### **UNINTENDED EQUIPMENT OPERATION**

The application of this product requires expertise in the design and programming of control systems. Only persons with such expertise should be allowed to program, install, alter and commission this product.

It is the responsibility of the person commissioning the controller to ensure the configuration is correct.

Failure to follow these instructions can result in death, serious injury or equipment damage.

More detailed features available in the product may be configured using iTools as explained in ["Configuration Using iTools" on page 65.](#page-64-0) iTools is a configuration package available free of charge from Eurotherm by accessing www.eurotherm.co.uk.

### **Setpoint**

The Setpoint is defined as the value which the process is required to attain. The value of the setpoint may be obtained from a number of sources, for example, via the programmer function block, via an external analogue source, via digital communications. The working setpoint is, therefore, defined as the current setpoint derived from any of these sources.

### <span id="page-59-0"></span>**Quick Start Tables**

Two Quick Start function blocks can be used to define the application for the EPC2000 Programmable Controller. A third block initiates the controller based on the parameters defined in the first two blocks. For further information on using these function blocks, refer to ["Qcode" on page 130.](#page-129-0)

The 1st character in SET 1 will select an application which automatically configures relevant function block parameters and creates wires between function blocks to make a complete control strategy relevant to that application. Application '1', Heat only controller and Application '2' heat/cool controller are generally covered by this manual. Entering a value of "X" in a field will disable that feature, if appropriate.

### **Quick Code SET 1**

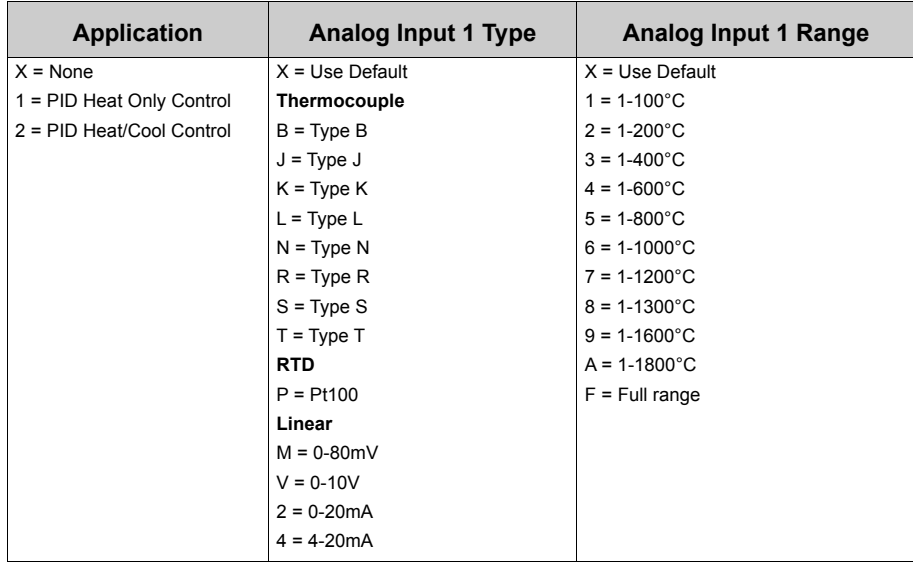

**Note:** If no application is selected (1st character in SET 1 = X) the controller will exit configuration and will take on a set of default values. Any further configuration may be carried out through iTools configuration software (["Configuration Using](#page-64-0)  [iTools" on page 65](#page-64-0)).

## **Quick Code SET 2**

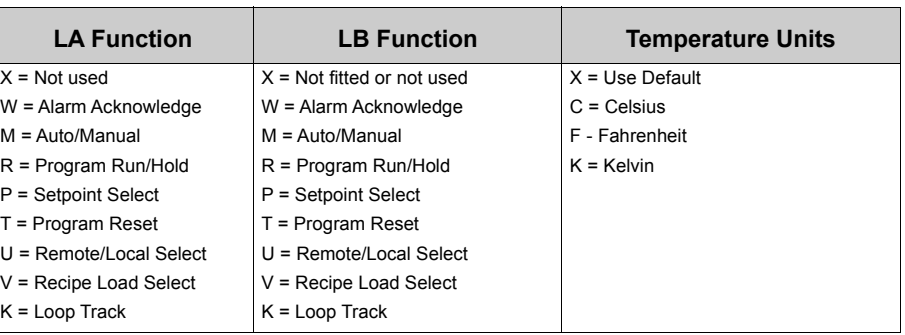

## <span id="page-61-1"></span>**Start Up - Pre-configured Programmable Controller**

# **WARNING**

#### **UNINTENDED EQUIPMENT OPERATION**

The application of this product requires expertise in the design and programming of control systems. Only persons with such expertise must be allowed to program, install, alter and commission this product.

It is the responsibility of the person commissioning the controller to ensure the configuration is correct.

Failure to follow these instructions can result in death, serious injury or equipment damage.

If a product has been ordered with an application it will be pre-configured with a basic wiring for a control loop but must be connected to iTools to set up the application.

The programmable controller should be connected to iTools for commissioning and any further configuration.

For further details see ["Initial Setup" on page 48](#page-47-0) and ["Configuration" on page 90](#page-89-2).

### <span id="page-61-2"></span>**Subsequent Start-ups**

When the controller is no longer new and has been in normal use it will start up in Operator level. If, however, it was powered down when in Configuration level it will power up in 'Standby' with the Standby LED illuminated. To clear this condition, re-enter configuration level (with password - see ["To Access" in Chapter](#page-89-1)  ["Configuration"](#page-89-1)), then, either continue with changes to the configuration or accept existing changes by exiting configuration level. The reason for this is that the controller may have been part configured prior to shut down and either needs completion of the configuration or confirmation that no further changes are required.

### <span id="page-61-0"></span>**Start-up Modes**

The controller may start in manual or in automatic mode depending on the setting of the 'Recovery Mode' parameter, see section ["Loop.Configuration" on page 157.](#page-156-0)

If the Recovery Mode has been set to Manual (default) the controller will start in Manual mode.

The Standby LED will flash, showing the controller is in Manual Mode. Initially the output will be at the 'Fallback Value', see section ["Loop.Main" on page 155.](#page-154-0)

If the Recovery Mode has been set to 'Last' the controller will start in either in Manual mode or Auto mode depending on the mode it was in prior to being powered off. If the controller is in Auto mode and not in Standby, the Standby LED will be OFF.

For further information on start up modes see section ["Start-up and Recovery" on](#page-211-0)  [page 212](#page-211-0).

## **Standby**

The Standby LED will be illuminated when the controller is in Standby mode. Standby is the term given when the instrument strategy is not controlling due to the following reasons:

- **•** If the controller starts up and the Recovery Mode parameter is set to 'Manual' (refer to ["Start-up Modes"](#page-61-0) above).
- **•** If the controller has detected an unexpected condition (for example, was powered down whilst in configuration mode, or fitted hardware does not match expected hardware). See the table below for more information on unexpected conditions that will place the instrument into standby.
- **•** If the controller is forced into standby via the Instrument.Diagnostics.ForceStandby parameter.

Use iTools to examine the Instrument.Diagnostics.StandbyConStatus parameter to determine the cause, as follows:

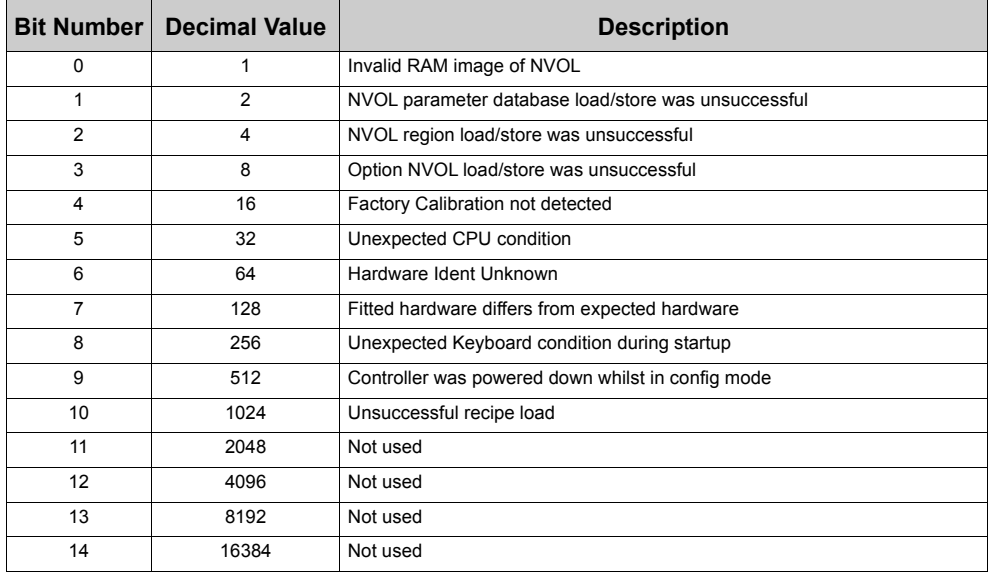

**Note:** NVOL - Non-volatile memory.

When the instrument is in standby, the following occurs:

- **•** All outputs are placed into their 'Off' state, unless being used as Valve Raise (Up) / Lower (Down) in which case the Standby Action is configurable (Rest, Up, Down)
- **•** The control loop will be placed into Hold
- **•** If an alarm has the Standby Inhibit parameter set to On, then the alarm is inhibited (active alarms will be turned Off and new alarm conditions will not be acted upon)

**•** If the instrument is placed into configuration mode, the running setpoint program will be reset

# **WARNING**

#### **LOSS OF COMMUNICATIONS**

If the output is not wired, but written to by communications, it will continue to be controlled by the communications messages. In this case take care to allow for the loss of communications.

**Failure to follow these instructions can result in serious injury, or equipment damage**

# <span id="page-64-0"></span>**Configuration Using iTools**

#### **What's in this Chapter**

This chapter describes how to configure the controller using iTools.

This chapter describes those features which are specific to the EPC2000 Programmable Controller . iTools is generally described in the iTools Help Manual Part No. HA028838 which can be obtained from www.eurotherm.co.uk.

This chapter includes a description of the OEM (Original Equipment Manufacturer) security features and their configuration.

# **WARNING**

#### **UNINTENDED EQUIPMENT OPERATION**

The application of this product requires expertise in the design and programming of control systems. Only persons with such expertise must be allowed to program, install, alter and commission this product.

It is the responsibility of the person commissioning the controller to ensure the configuration is correct.

Failure to follow these instructions can result in death, serious injury or equipment damage.

## <span id="page-65-0"></span>**What is iTools?**

iTools is a configuration and monitoring package which can be used to edit, store and 'clone' complete controller configurations. It is a free downloadable package available from www.eurotherm.co.uk.

iTools can be used to configure all the functions of the controller already described in this manual. It is also possible using iTools to configure additional functions such as Recipe Storage and to download the configuration into an instrument. These features are described in this chapter.

## **What is an IDM?**

The Instrument Descriptor Module (IDM) is a Windows file that is used by iTools to determine the properties of a specific device. Each version of a device requires its own IDM file. This is normally included with the iTools software and allows iTools to recognize the software version of your instrument.

## **Connecting a PC to the Controller**

This may been done using either of the two Ethernet ports or the optional Serial Comms (EIA-485 only).

### **Using the Ethernet (Modbus TCP) Ports**

Connect the controller to the PC using a standard Ethernet patch cable with RJ45 connectors. If you know the IP address of the controller, you can set up iTools with this known address (refer to ["iTools - Configuring an Ethernet connection" on](#page-230-0)  [page 231](#page-230-0)). If you do not know the IP address of the controller, you should use the Auto Discovery feature (refer to ["Bonjour" on page 227](#page-226-0)).

### **Using the Communications Port**

Connect the controller to the EIA-485 serial communications port of the PC shown in ["Serial Communication \(EIA-485\)" on page 46.](#page-45-0)

## **Starting iTools**

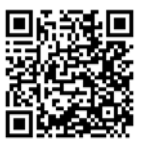

Scan QR Code for EPC2000 'How To' video tutorials. Further details at https://www.eurotherm.co.uk/lp/epc2000-video-tutorials/

Open iTools and, with the controller connected, press 'Scan' on the iTools menu bar. iTools will search the communications ports and Ethernet connections for recognizable instruments. If you are using Auto Discovery to connect to the controller, refer to ["Auto discovery"](#page-226-1)  [on page 227](#page-226-1).

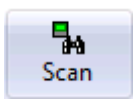

When the controller is detected a screen view similar to the one shown below will be displayed. The browser on the left shows the List Headers. To display parameters within a list double click the Header or select 'Parameter Explorer'. Click on a list header to display parameters associated with this list.

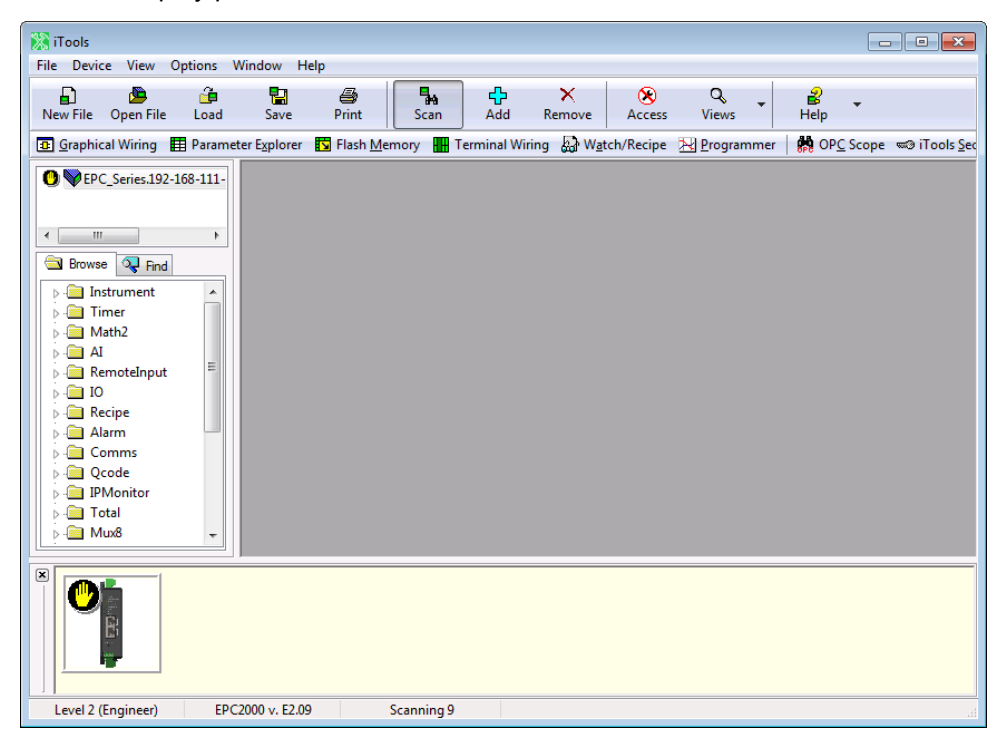

The controller may be configured using the Browser view above. The following pages show a number of examples of how to configure various functions.

It is assumed that the user is generally familiar with iTools and has a general understanding of Windows.

If the controller uses Ethernet comms, iTools needs to be set up to communicate with the controller. This is described in ["Ethernet Protocol" on page 225](#page-224-0).

### **The 'Browser' List**

All instrument parameters are available in the Browser List. Double-click on a heading to display parameters associated with the selected heating in the right hand side of the iTools view.

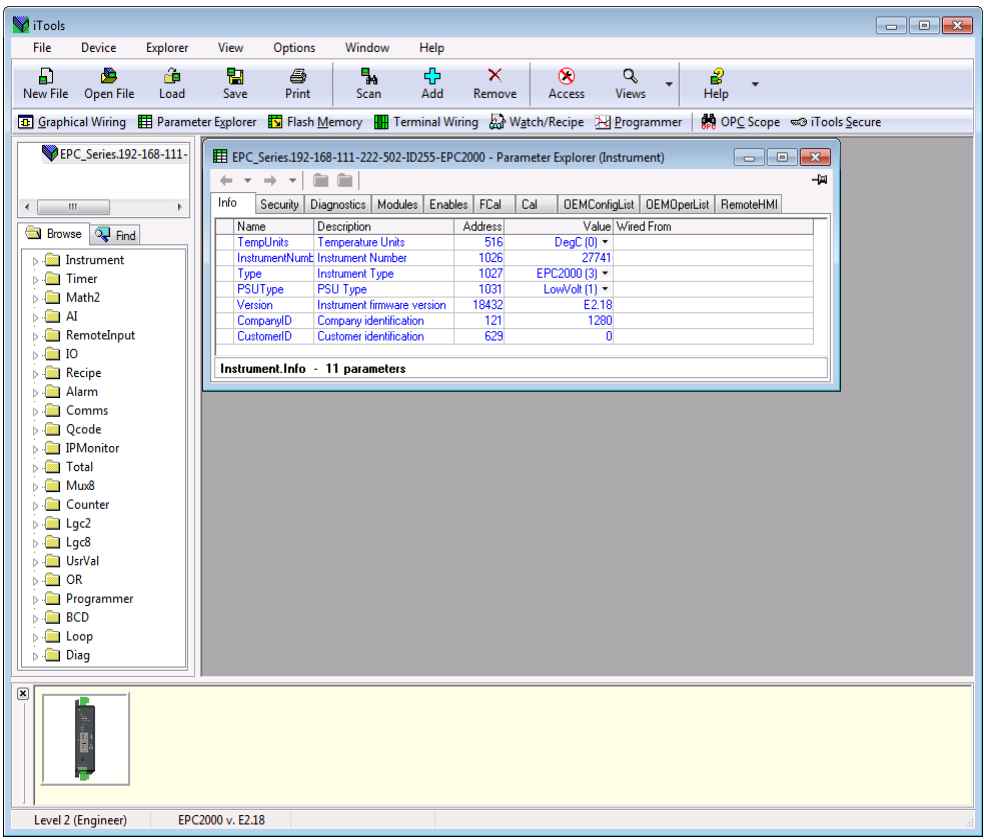

Parameters colored blue are read only in the selected operator level.

Parameters shown in black may be modified within pre-set limits. Enumerated parameters are selected from a drop-down list and analog parameters may be modified by typing in the new value.

#### **Configuration Access**

The controller may be configured over comms using either Ethernet or Serial communications (if ordered). In order to avoid multiple users from writing to the same configuration parameter at the same time, comms connections are separated into sessions: 1x Modbus RTU (serial), 3x Modbus TCP (Ethernet), and 1x Modbus TCP (Ethernet) reserved for a preferred master. When a session is created, it restricts access to another session also being in Configuration mode simultaneously.

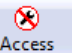

To put the controller into Configuration level, click on **Access** A dialog message is displayed as shown.

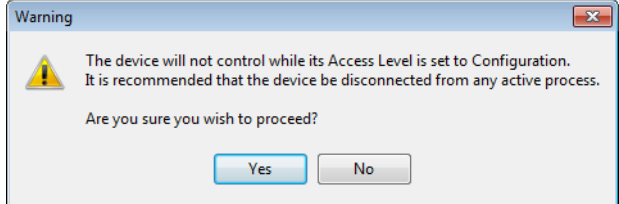

If another session already has the controller in Configuration Mode, a different dialog message is displayed, advising that the request to enter Configuration Mode from this session may not be successful.

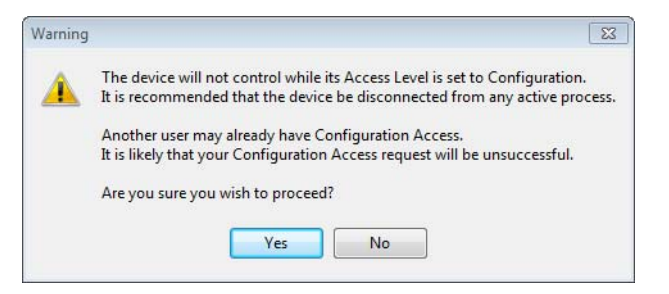

# **WARNING**

#### **UNINTENDED EQUIPMENT OPERATION**

The programmable controller must not be configured while it is connected to a live process as entering Configuration Mode pauses all outputs. The controller remains in Standby until Configuration Mode is exited.

**Failure to follow these instructions can result in death, serious injury or equipment damage.**

Select 'Yes' if the process is not online.

You may be prompted to enter the configuration password. The default is CFGPASSWORD. When access is achieved, this code should be changed to provide additional security. If another session already has the controller in Configuration Mode, the following dialog is shown informing you that Configuration Mode is not possible at this time.

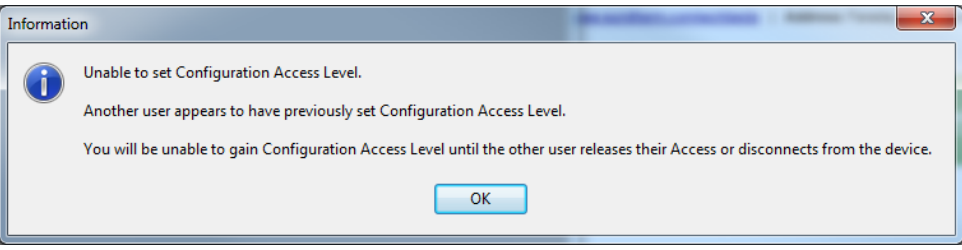

The controller may be now configured using iTools.

#### **Instrument List**

The Instrument List is the first list shown in the Browser section of iTools. It allows further features to be set. In particular Security related features including the configuration password.

This password has a default value of CFGPASSWORD and should be changed to help prevent unauthorized configuration access via comms.

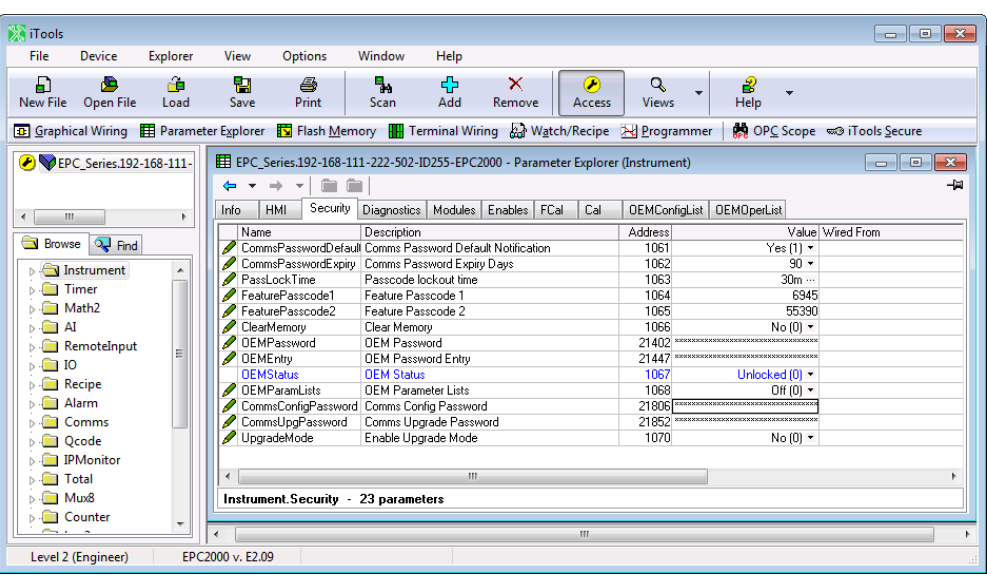

To change the configuration password, click on the password and enter a new one. The maximum password length is 90 bytes (UTF-8 encoded). The number of characters is therefore dependent upon the character set used. For example:

- **•** For ASCII characters (single byte per character), the limit is 90 characters
- **•** For Cyrillic (two bytes per character), the limit is 45 characters
- **•** For Chinese (three bytes per character), the limit is 30 characters

There is no enforced minimum length for a password, but it is recommended that all passwords are 'strong' (refer to ["Strong Passwords" on page 17\)](#page-16-0).

**Note:** The 'Using Default Comms Config Passcode' notification can be disabled by setting the Instrument.Security.CommsPasswordDefault parameter to 'No'. However, this is not recommended as it could potentially allow unauthorized access to the instrument configuration.

The parameter 'Comms Password Expiry Days' defaults to 90 days. This parameter sets the number of days after which the configuration password will expire. Refer to ["Configuration Password" on page 18](#page-17-0) for details.

## **Terminal Wiring Editor**

Select 'Terminal Wiring' on the main toolbar.

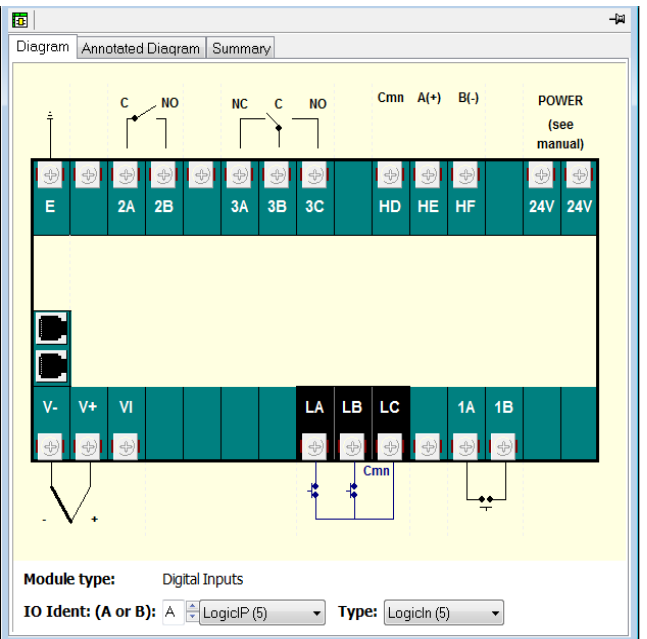

From this view click on a set of terminals representing an IO module. In the 'IO Ident' drop down select an IO type. The diagram of the type of IO will be shown against the chosen terminal set.

An Annotated Diagram and Summary of wiring can also be viewed.

### **Programmer**

Programs may be configured, run, held or reset in the controller using iTools.

## **To Set up a Program Using iTools**

Press 'Programmer' in the menu bar.

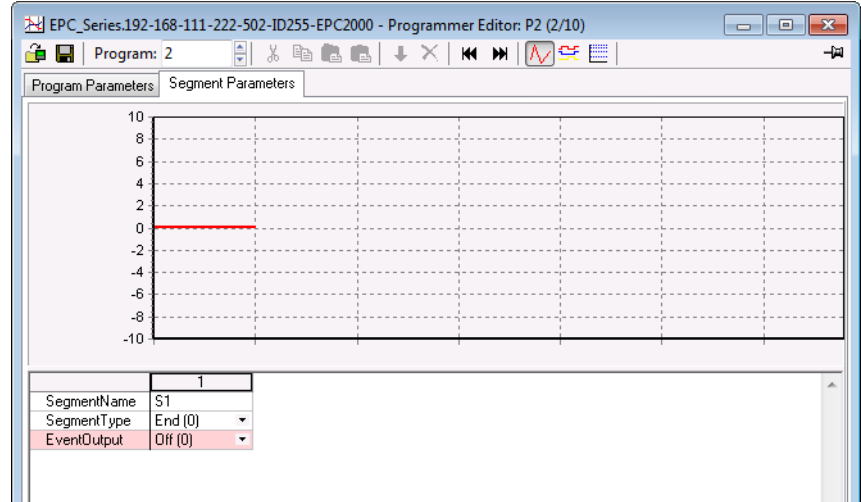

By default, a program will consist of a single End segment as shown above.

To add segments, change the SegmentType of the End segment to the desired segment type using the SegmentType drop down menu. A new segment of the required type will be inserted and the End segment will be shifted to the right. Note that changes to the program will be automatically written to the controller.

The EPC2000 Programmable Controller can support up to 20 stored programs; the actual number of programs and segments is dependent upon a software option selected by feature security. The Programmer options are:

- **•** disabled
- **•** 1 x 8 Basic Programmer (1 program of 8 configurable segments)
- **•** 1 x 24 Advanced Programmer (1 program of 24 configurable segments with up to 8 event outputs)
- **•** 10 x 24 Advanced Programmer (10 programs of 24 configurable segments with up to 8 event outputs)
- **•** 20 x 8 Advanced Programmer (20 programs of 8 configurable segments with up to 8 event outputs)
- **•** For all Programmer options, an additional End segment is provided which may include event outputs if it is an Advanced Programmer.

Programs are identifiable by a program number (1-10, for example). Each program can also be given a program name of up to 20 UTF-8 characters.

Menu options are shown in the toolbar above the graph and are also available as a context menu by right clicking in the segment table. They are from left to right:

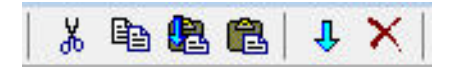
Select a segment by clicking into the top of the list (segment number or name). Multiple segments may be selected.

- **•** Cut (Ctrl-X): Removes the selected segment(s) and copies to the clipboard
- **•** Copy (Ctrl-C): Copies the selected segment(s) to the clipboard
- Paste (Ctrl-V): Pastes segments from the clipboard, inserting them to the right of the selected segment(s).
- Paste Over: Replaces the selected segment(s) with segments from the clipboard.
- **•** Insert: Inserts a new segment to the right of the selected segment
- **•** Delete: Removes the selected segment(s)

The following diagram shows a program (Program 1) of 5 segments plus an End segment. Segment 5 calls another program (in this case program 3 consisting of a ramp up and a ramp down) to run 2 times before the program ends. Segment types are described in the Programmer chapter, ["Segments" on page 185](#page-184-0).

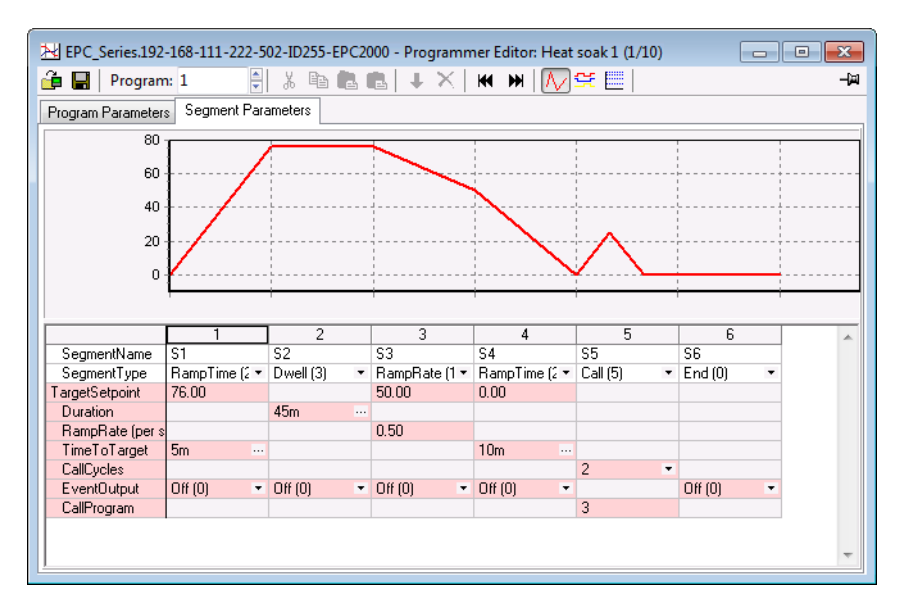

# **A CAUTION**

#### **CALL SEGMENTS**

If a call segment is selected the controller will default to calling the next program number. This may not necessarily be the correct program so you must ensure that the correct call program number is selected manually.

**Failure to follow these instructions can result in injury or equipment damage.**

#### **Event Outputs**

Up to 8 event outputs may be enabled using Programmer.Setup.MaxEvents parameter in the iTools browser.

If more than one event is configured 'EventOutput' is shown as an ellipsis, see the diagram below.

If no events are configured then 'EventOutput' is not shown in the list.

If one event is configured, 'EventOutput' allows the event to be turned on or off directly.

#### Click on the ellipsis to display a bit map:

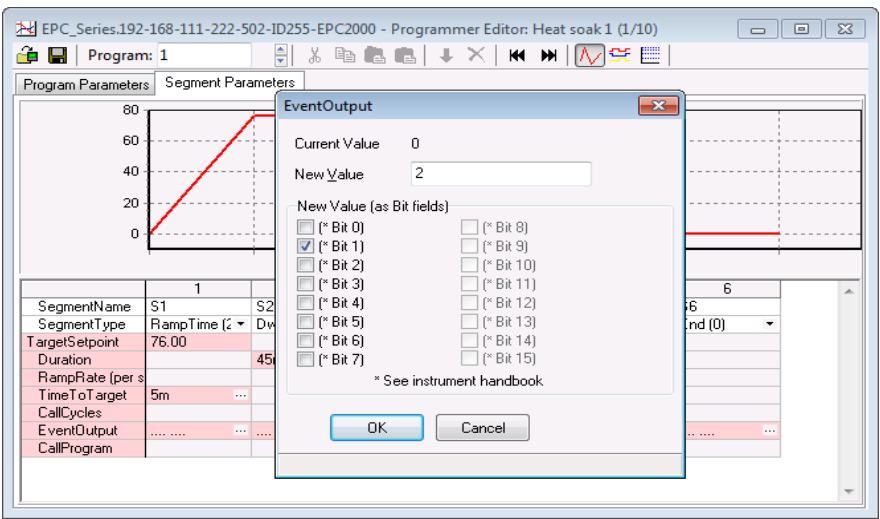

Tick bit 0 to turn on event 1 in the selected segment.

Tick bit 1 to turn on event 2 in the selected segment.

Alternatively, click on 'Digital Event Outputs' (Ctrl+D) to turn the events On or Off directly in each segment including the End segment.

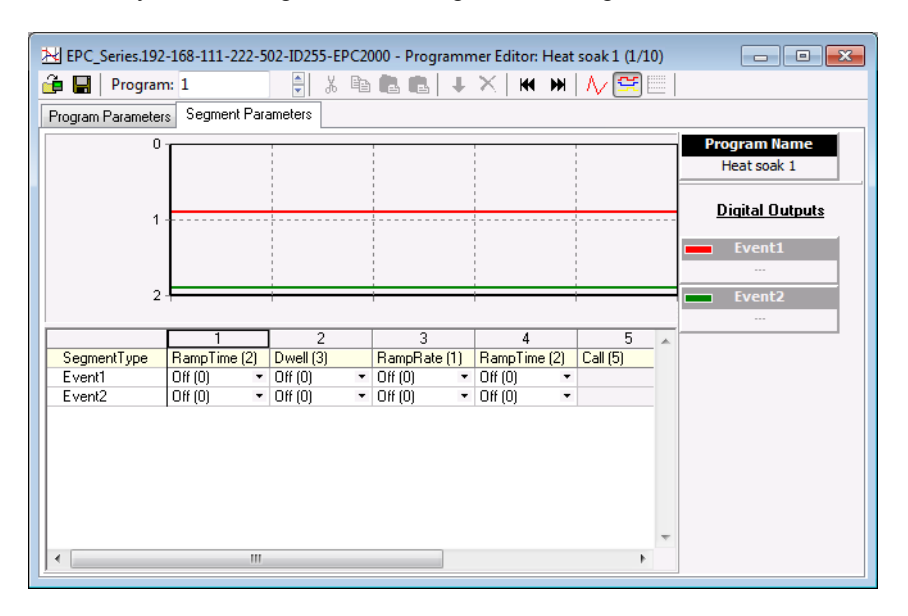

The above view shows 2 events configured.

Events may be indication only or may be soft wired to a function block input parameter including an IO block (to operate external devices). This is explained in section ["Graphical Wiring" on page 79.](#page-78-0)

## **To Name Programs and Segments**

Programs and segments can be given alphanumeric names. These are UTF-8 encoded and the number of characters that can be used depends on the character set used. Program names can hold 16 ASCII characters and segment names can hold 40 ASCII characters.

#### **Program Name**

- 1. Select the Program Parameters tab
- 2. In 'ProgramName' change the default text (P1)
- 3. A comment may be added in the Comment field as a reminder. This comment does not affect the operation and is not visible on a connected device.

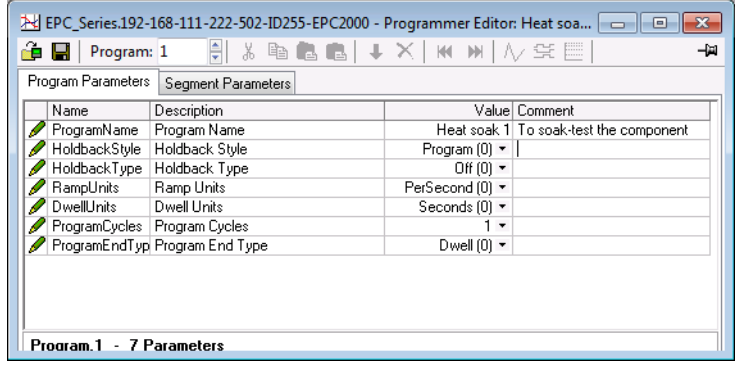

## **Segment Name**

- 1. Select the Segment Parameters tab
- 2. In 'SegmentName' enter a name for each segment
- 3. When the program is run this name can be shown on a remote HMI.

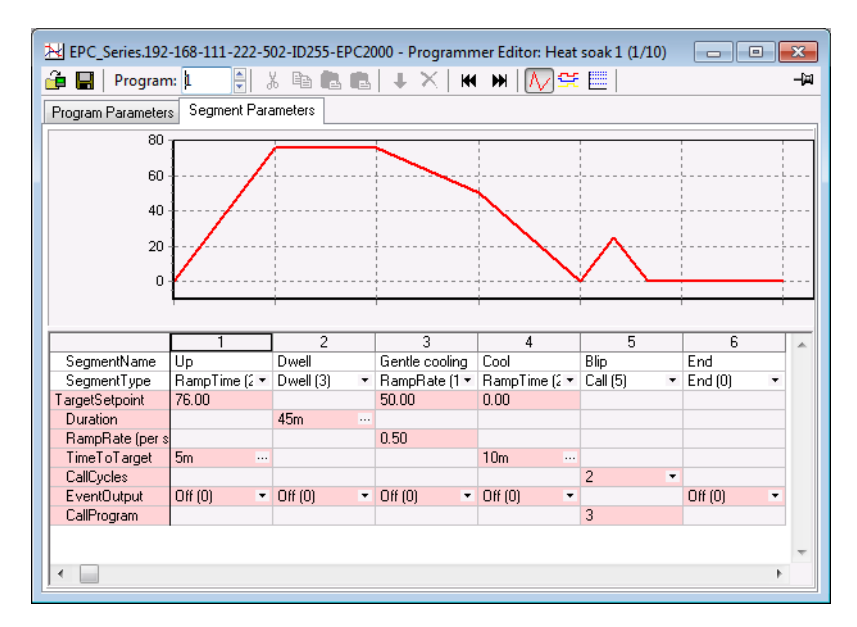

# **To Save and Load Program Files (\*.uip)**

A configured Program can be saved to a named file (stored on the local host PC). In a multi-program Programmer, each Program will need to be saved individually. A saved Program may be re-loaded into any Program location in the iTools Programmer Editor. In the case that similar production processes are to be defined, a saved Program may be re-loaded, modified and renamed.

#### **To Save a Program**

- 1. In the Programmer Editor, select the program number to be saved using the program selector.
- 2. There are two ways to save a program. In the Programmer Editor click on "Save current program to file (Ctrl+S)". Alternatively, in the main menu click on Programmer and from the drop down menu select "Save current program to file (Ctrl+S)".

## 몁

Do not confuse this with save on the main toolbar which saves the instrument/device configuration to a Clone file.

## **To Load a Previously Saved Program**

- 1. In the Programmer Editor, select the stored program number where the saved program is to be loaded using the program selector.
- 2. There are two ways to load a program.
	- a. In the Programmer Editor click on "Load Program (Ctrl+L)".
	- b. Alternatively, in the main menu click on Programmer and from the drop-down menu select "Load...(Ctrl+L)".

æ Do not confuse this with  $\sqrt{\frac{2\pi}{n}}$  on the main toolbar as this will load a full configuration from a Clone file.

**Note:** The following:

- 1. If an attempt is made to load a program which contains a Call segment into the last stored program (e.g. program 10 or 20, depending on the feature security option) iTools will prohibit the action and report a message as follows, 'Unable to load: Program 10 (the last program) cannot contain a call segment'.
- 2. A 1x8 or 1x24 programmer cannot contain any call segments.
- 3. If an attempt is made to load a program that has a greater number of event outputs (Programmer.Setup.MaxEvents) than the current program, iTools will prohibit the action and report a message as follows, 'Unable to load: EventOutputs used (6) exceeds MaxEvents for device (4). Increase MaxEvents to 6 and reload'.
- 4. If an attempt is made to load a program that has a greater number of segments than the current program, iTools will prohibit the action and report a message as follows, 'Unable to load: Maximum program size of 8 segments exceeded'.

## **To Run, Reset and Hold a Program**

In the browser view, open the Program Run list:

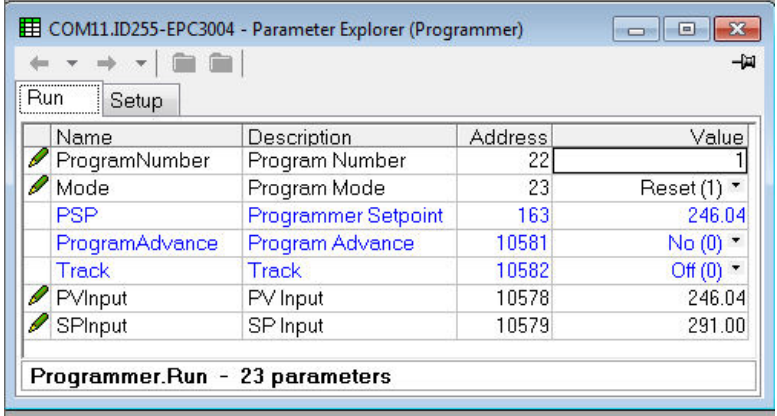

To run a program make sure that the controller is in Operator mode and that the PVInput parameter status is 'Good'. Select the program number of the program to run and select Run(2) from the Mode parameter drop down enumeration. The program may also be put into Hold or Reset from the mode Parameter.

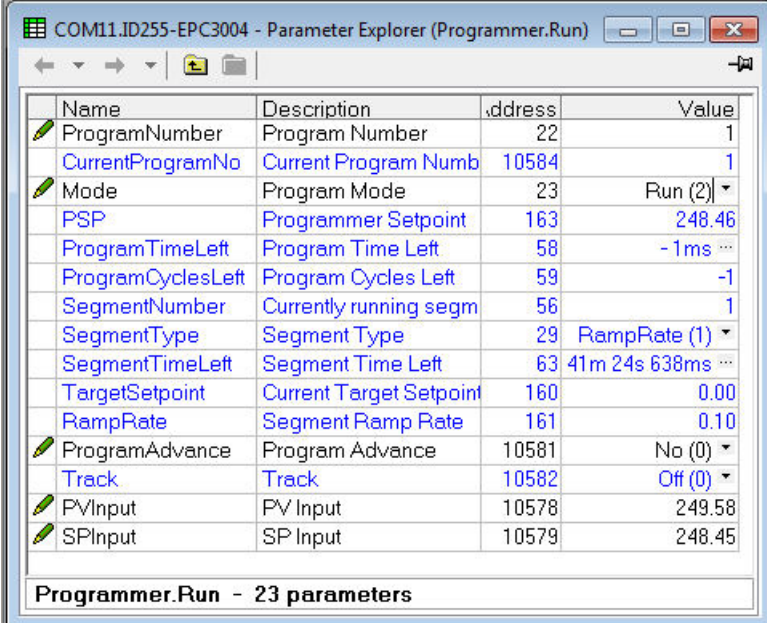

When one of the programs (Program 1 to 10) is run, the program parameters are copied into the working program. The Working Program and Working Segment parameters are then made available to the user for monitoring and/or editing.

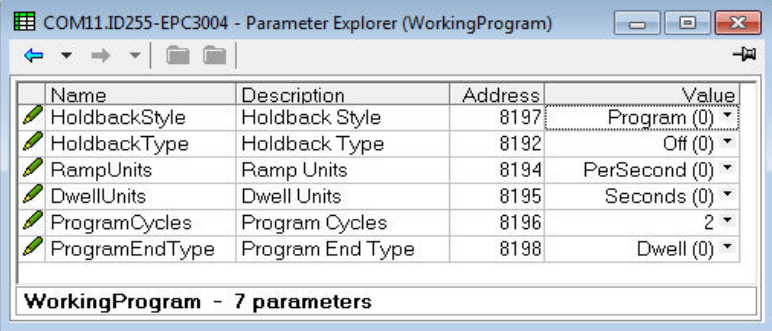

The programmer loads each segment from the working program before it is run. If the programmer is currently running segment 2 of the working program and working segment 3 is edited, then the changes will be executed when working segment 3 is run. If working segment 1 is edited, then the changes will be executed in the next program cycle, (assuming there are any program cycles left). However, if the running program completes or is reset and then run again, the stored program will be copied to the working program thereby overwriting any changes made to the working program. The working program can also be overwritten as a result of running another program or calling another program as a subroutine.

Stored programs are available and configurable via iTools even when a program is currently running. Working program parameters, however, are only available and configurable via iTools when a program is not in reset.

**Note:** For a running program set for Continuous cycles (using the ProgramCycles parameter in the Programmer Parameters tab) the 'Program Time Left' parameter shows -1 in iTools. Similarly, in iTools the 'Program Cycles Left' parameter shows -1. If the program cycles is set to repeat for a set number of times, then the 'Program Time Left' parameter and the 'Program Cycles Left' parameter will count down in iTools.

The Working Program provides the user read/write access to the program parameters of the currently running program (which can be the main program or a subroutine resulting from a call segment).

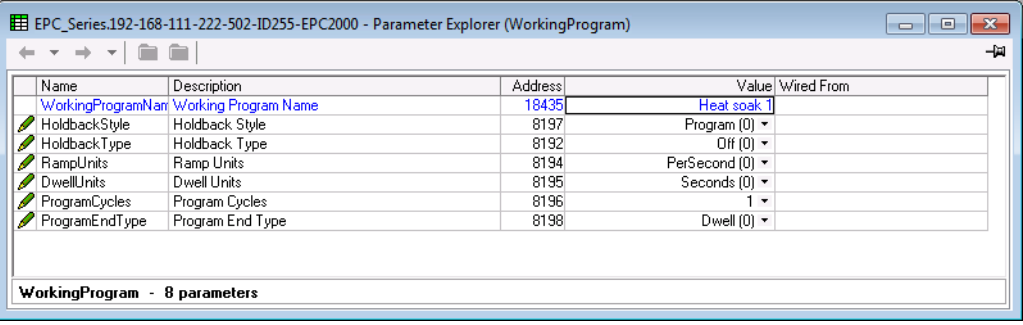

The Working Segment provides the user read/write access to the segment parameters of the currently running program (which can be the main program or a subroutine resulting from a call segment).

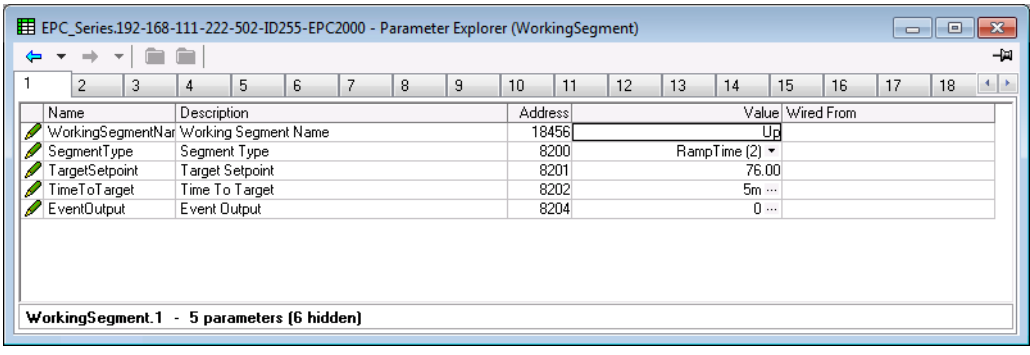

## <span id="page-78-0"></span>**Graphical Wiring**

Graphical wiring provides a means of connecting function blocks together to produce a unique process. If the controller has been ordered or configured using the Quick Codes for a particular application then an example of the application has already been produced and is intended as a starting point for the user to modify as required.

Select 'Graphical Wiring' on the main toolbar.

# **A CAUTION**

#### **UNINTENDED EQUIPMENT OPERATION**

This operation will require the controller to enter configuration mode. Ensure that the controller is not connected to an active process.

**Failure to follow these instructions can result in injury or equipment damage.**

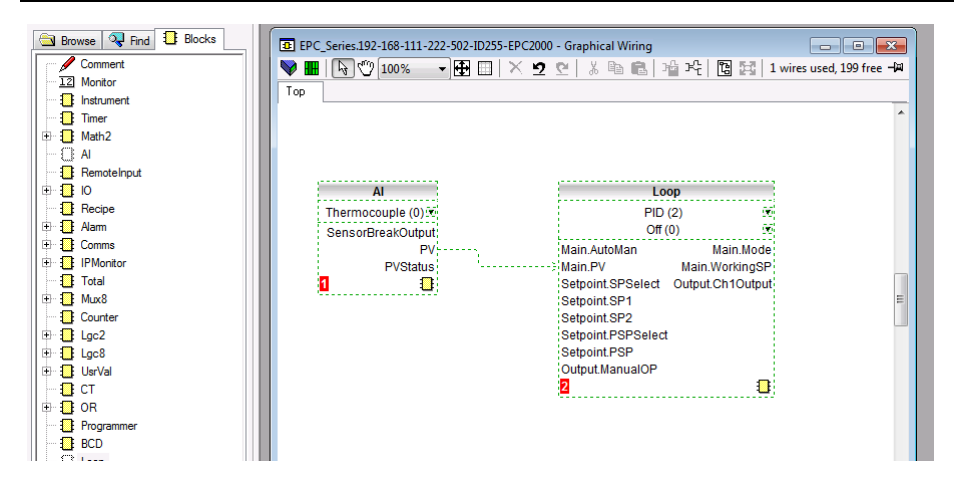

A list of function blocks is shown in the left hand side. Blocks are dragged and dropped from the list into the Graphical Wiring section on the right.

They are 'soft wired' together to produce the application. The above example shows the Analog Input block wired to the PV input of the loop. This is produced by clicking on the 'PV' parameter of the Analog Input block and dragging to the 'Main PV' parameter of the Loop block.

**Note:** The value of a wired parameter cannot be manually changed since it takes on the value of the parameter it is wired from. The blocks and wires are shown dotted until the controller is updated using the 'Download Wiring to Instrument' button  $\blacktriangleright$  in the top left corner of the Graphical Wiring section.

For a full description of graphical wiring, please refer to the iTools User Manual HA028838.

50 wires are available as standard, with 200 wires available if the Toolkit option has been ordered.

If the controller is ordered unconfigured it will be necessary for the user to wire the function blocks to suit the particular application.

Some examples of graphical wiring are shown in the following sections.

## **Example 1: To Wire an Alarm**

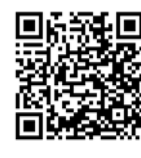

Scan QR Code for EPC2000 'How To' video tutorials. Further details at https://www.eurotherm.co.uk/lp/epc2000-video-tutorials/

Unless specifically produced in an application, any alarm which is required must be wired by the user.

The example below shows an absolute high alarm monitoring the Process Variable.

This is a 'soft' alarm in that it does not operate a physical output.

- 1. Drag and drop an alarm function block into the graphical wiring editor
- 2. Drag and drop an analog input block into the graphical wiring editor
- 3. Click on 'PV' of the input block and drag a wire to 'input' of the alarm block
- 4. At this stage the wire is shown dotted and it must be transferred to the controller by clicking the 'Download Wiring to Instrument' button  $\blacklozenge$  in the top left hand corner of the Graphical Wiring view

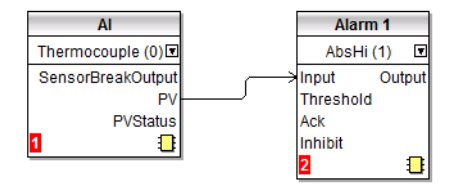

## **Example 2: To Connect an Alarm to a Physical Output**

To make a soft alarm operate an output it must be 'wired'.

- 1. Drag and drop an alarm function block into the graphical wiring editor.
- 2. Drag and drop an output block into the graphical wiring editor.
- 3. Click on the 'Output' of the Alarm block and drag the wire to the 'PV' input of the output block
- 4. At this stage the wire is shown dotted and it must be transferred to the controller by clicking the 'Download Wiring to Instrument' button

The example shown below uses Alarm 1 and IO2 (configured for On/Off output).

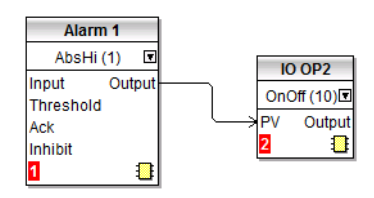

# **Example 3: To Wire Sensor Break**

If a sensor condition is required to operate an output it must be wired as shown in the example below.

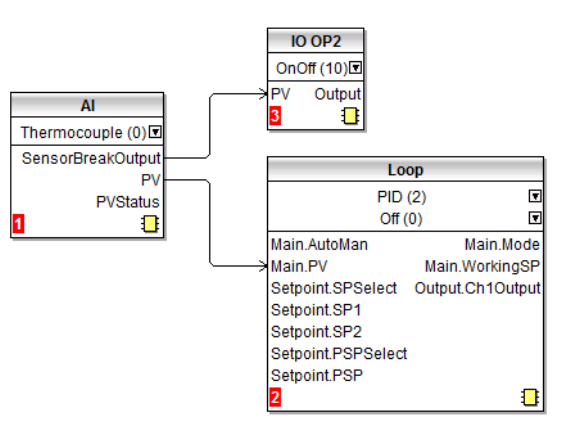

#### **Sensor Break Alarm with Latching**

In the above example a sensor break alarm has no latching ability. If latching is required the sensor break output can be wired to an alarm function block configured as a digital alarm which can be configured for auto or manual latching. A wiring example is shown below:

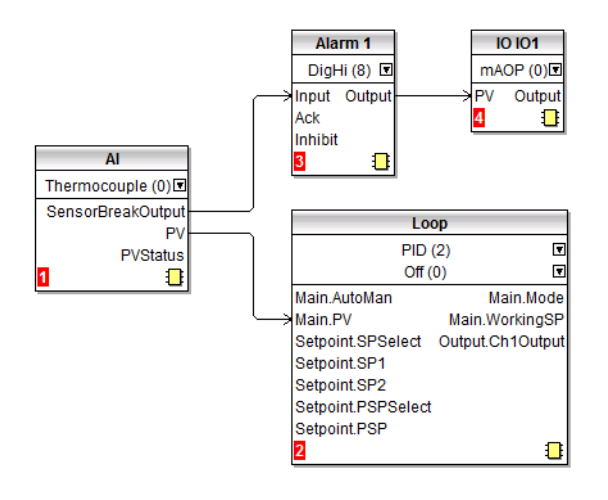

## **Flash Memory Editor**

The Flash Memory Editor edits any device data that needs to be saved to the device flash memory in addition to the OPC Function Block parameter editing mechanism used for most configuration editing.

This includes Recipe Definition and Recipe data sets.

These sets of data are presented on a series of tabs as shown in the following views.

# **A CAUTION**

#### **UNINTENDED EQUIPMENT OPERATION**

Any changes made to the controllers flash memory require the controller to enter configuration mode. The controller will not control the process when in configuration mode. Ensure that the controller is not connected to an active process when in configuration mode.

**Failure to follow these instructions can result in injury or equipment damage.**

## **Recipes**

A recipe is a list of parameters whose values can be captured and stored in a dataset which can then be loaded at any time to restore the recipe parameters, thus providing a means of altering the configuration of an instrument in a single operation even in operator mode. Recipes can be set up and loaded using iTools.

A maximum of 5 datasets are supported, referenced by name, and defaulted to be the dataset number i.e. 1…5

By default each dataset consists of 40 parameters which must be populated by the user. A recipe can take a snapshot of the current values and store these into a recipe dataset.

Each dataset can be given a name using iTools configuration software.

#### **Recipe Definitions**

To open the Flash Editor, select 'Flash Memory' from the main toolbar and then, select the 'Recipe Definition' and 'Recipe Dataset' tabs as required.

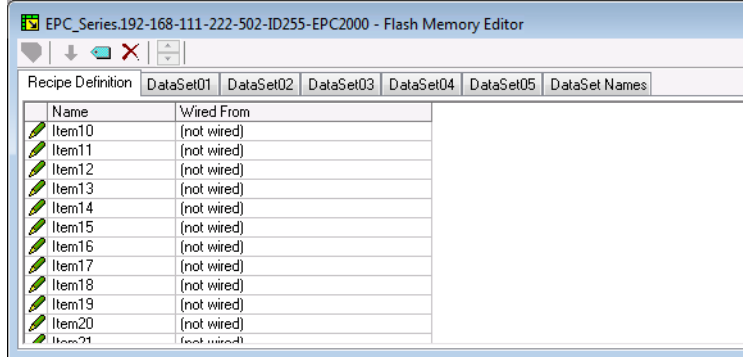

The Recipe Definition table contains a set of 40 parameters. Not all 40 parameters need to be wired.

The Recipe Definition tab allows the user to produce a customised list.

To add parameters:

- 1. Double click in the next empty item
- 2. This opens the parameter list to choose from
- 3. Adding a parameter to the list will automatically populate the 5 datasets with the current value of the added parameter

#### **Data Sets**

Up to 5 DataSets are available each being a recipe for a particular batch or process.

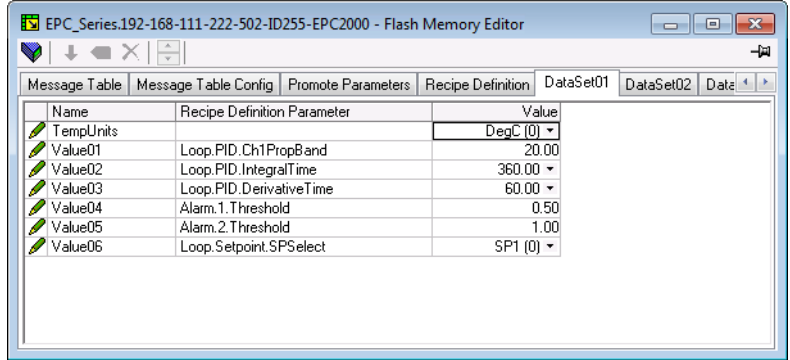

#### **To Save the Data Set**

- 1. Set up the required values in the selected data set—see the example above
- 2. Press Enter
- 3. Press the 'Update device flash memory' (Ctrl+F)' button in the top left of the Flash Memory Editor display to update the controller. This sets the values into all five of the controller datasets. (Note: saving in the controller will save the current values into one dataset).

Since this operation may involve one or more switches between Operator Level and Configuration Level it is recommended that the controller is disconnected from the process. A warning message is shown.

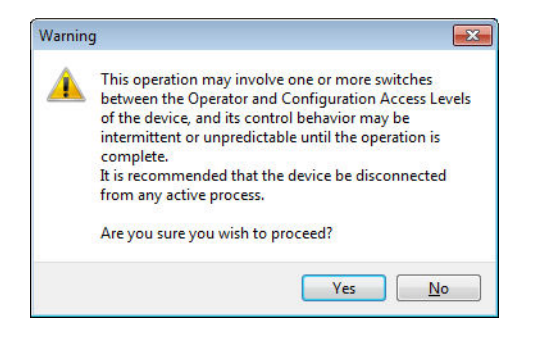

## **To Load a Data Set**

1. In the browser list select 'Recipe'

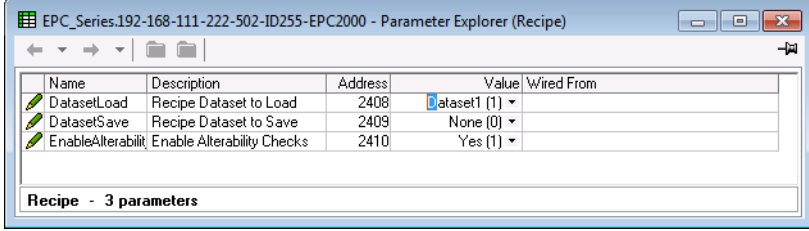

2. Select the required Dataset

#### **Recipe Names**

This tab simply allows a name to be assigned to each of the 5 Recipe data sets.

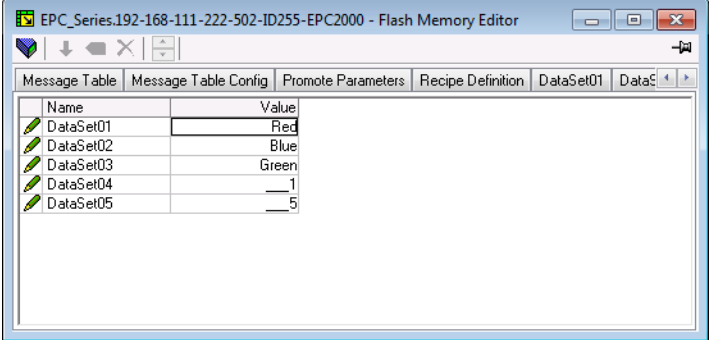

## **Watch Recipe Editor**

Click on the Watch/Recipe tool button, by selecting 'Watch/Recipe' in the Views menu, or via the shortcut (Alt+A). The window is in two parts: the left part contains the watch list; the right-hand part contains a data set, initially empty and unnamed.

Watch Recipes are run from iTools, and are not stored or run from the device, i.e. iTools must be running and connected to a specific device.

The window is used:

- 1. To monitor a so-called 'watch list' of parameter values. The watch list can contain parameters from many different lists within the same device.
- 2. To create 'data sets' of parameter values which can be selected and downloaded to the device, in the sequence defined by the recipe. The same parameter may be used more than once in a recipe.

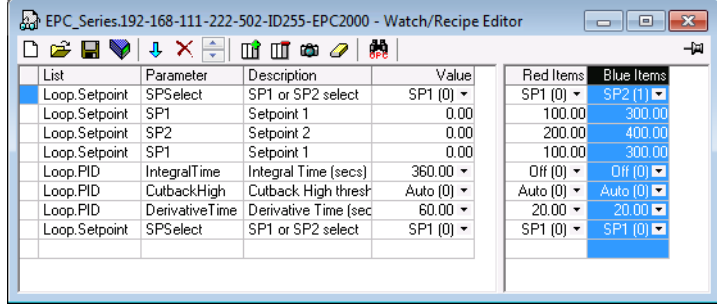

## **Creating a Watch List**

After opening the window parameters can be added to it as described below. Parameters can be added only from the device to which the Watch/Recipe window relates (that is, parameters from more than one device cannot be placed in one Watch list). The values of the parameters update in real time, allowing the user to monitor, simultaneously, a number of parameters which might otherwise be unrelated.

## **Adding Parameters to the Watch List**

- 1. Parameters can be clicked and dragged into the watch list grid from elsewhere in iTools (for example: the main browse tree, the Parameter Explorer window, the Graphical Wiring Editor (if applicable)). The parameter is placed either in the empty row at the bottom of the list, or 'on top' of an existing parameter, in which case it is inserted above this parameter in the list, the remaining parameters moving down one place.
- 2. Parameters can be dragged from one position in the list to another. In such a case, a copy of the parameter is produced: the source parameter remains in place. Parameters can be also be copied by using the 'Copy Parameter' item in the Recipe or right mouse-click menu, or by using the short cut (Ctrl+C). Data set values are not included in the copy.
- 3. The 'Insert item...' tool button , the 'Insert Parameter' Recipe menu item or the shortcut <Insert> can be used to open a browse window from which a parameter can be selected. The selected parameter is inserted above the currently active parameter.
- 4. A parameter can be 'copied' from (for example) the Graphical Wiring Editor and subsequently 'pasted' into the watch list using the 'Paste Parameter 'item in the Recipe menu, or the right mouse click context menu (short cut =  $Ctr1+V$ ).

#### **Creating a Data Set**

All the parameters required for the recipe should be added to the watch list, described above.

Once this has been done, if the empty data set is selected (by clicking on the column header), the 'Snapshot' tool button (Ctrl+A) can be used to fill the data set with the current values. Alternatively, the 'Snapshot Values' item in the Recipe or context (right click) menu or the shortcut + can be used to fill the data set.

Individual data values can now be edited by typing directly into the grid cells. Data values can be left blank or cleared, in which case, when the recipe is downloaded, no value will be written for those values. Data values can be cleared by deleting all the characters in the field, then, either moving to a new cell, or typing <Enter>.

The set is called 'Set 1' by default. The name can be edited by using the 'Rename Data Set...' item in the Recipe or right mouse-click menu, or by using the shortcut (Ctrl+R).

New data sets can be added and edited in the same way, by using the 'Create a new empty....' tool button (Ctrl+W), or by selecting the 'New Data Set' item in the Recipe or right mouse-click menu, or by using the shortcut +.

Once all the data sets required for the Recipe have been created, and saved, they can be downloaded to the device, one at a time, using the download tool (Ctrl+D), or equivalent Recipe/context menu item.

# **To Load a Custom Linearization Table**

In addition to the built-in standard linearization tables, custom tables can be downloaded from files.

 $\begin{array}{c}\n\stackrel{\frown}{\blacksquare} \\
\text{Load}\n\end{array}$ 1. Press

2. Select the linearization table to be loaded from files with the extension .mtb. Linearization files for different sensor types are supplied with iTools and may be found in Program Files (x86)  $\rightarrow$  Eurotherm  $\rightarrow$  iTools  $\rightarrow$  Linearisations  $\rightarrow$ Thermocouple etc.

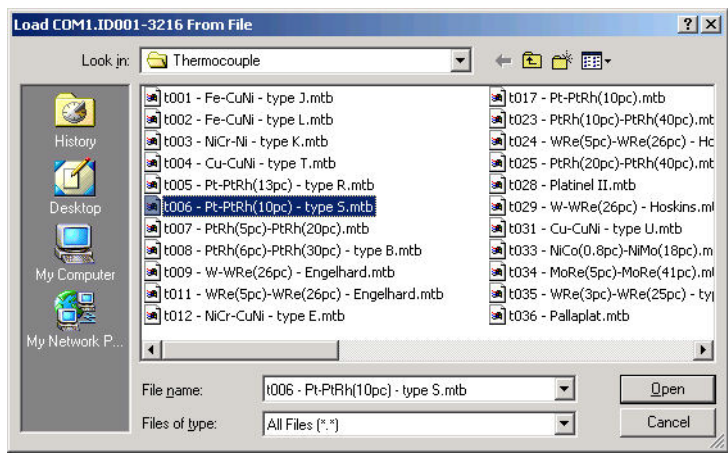

In this example a Pt-PTRh(10%) thermocouple has been loaded into the controller.

# **Cloning**

The cloning feature allows the configuration and parameter settings of one instrument to be copied into another. Alternatively a configuration may be saved to file and this used to load into connected instruments. The feature allows new instruments to be rapidly set up using a known reference source or standard instrument. Every parameter is downloaded to the new instrument which means that if the new instrument is used as a replacement it will contain exactly the same information as the original. Cloning is generally only possible if the following applies:

- **•** The target instrument has the same hardware configuration as the source instrument
- **•** The target instrument firmware (i.e. Software built into the instrument) is the same as or a later version than that of the source instrument. The instrument firmware version is displayed on the instrument when power is applied.
- **•** Generally, cloning will copy all operational, engineering and configuration parameters that are writable. The communications address is not copied.

**Note:** A clone file cannot be generated if the OEM Security feature option is configured and active (see ["OEM Security" on page 242\)](#page-241-0).

# **WARNING**

#### **UNINTENDED EQUIPMENT OPERATION**

It is the users responsibility to ensure that the information cloned from one instrument to another is correct for the process to be controlled, and that all parameters are correctly replicated into the target instrument

#### **Failure to follow these instructions can result in death, serious injury or equipment damage**

Below is a brief description of how to use this feature. Further details are available in the iTools Manual.

## **Save to File**

The configuration of the controller made in the previous sections may be saved as a clone file. This file can then be used to transfer the configuration to further instruments.

From the File menu use 'Save to File' or use the 'Save' button on the Toolbar.

## **To Clone a New Controller**

Connect the new controller to iTools and Scan to find this instrument as described at the beginning of this chapter.

From the File menu select 'Load Values From File' or select 'Load' from the toolbar. Choose the required file and follow the instruction. The configuration of the original controller will now be transferred to the new controller.

## **Clone Load Unsuccessful**

A Message Log is produced during the cloning process. The log may show a message such as 'Cloning of device completed with 1 unsuccessful entry'. This can be caused by writing a parameter using iTools which is outside of the resolution of a parameter. For example, the parameter Filter Time Constant is stored in the controller to one decimal place (1.6 seconds by default). If it is entered as an IEEE float value, using iTools, as, say, 1.66 it will be rounded up in the controller to 1.7 seconds. Under these circumstances it is possible that 'Clone Load Unsuccessful' can occur because iTools expects a value of 1.66 and the instrument contains 1.7. Values should, therefore, be entered, when using iTools, within the resolution of the parameter.

# **Cold Start**

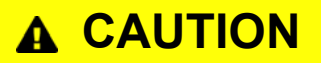

#### **COLD START**

A cold start of the controller must only be carried out under exceptional circumstances as it will erase ALL previous settings and return the controller to its original state.

A controller must not be connected to any equipment when performing a cold start.

**Failure to follow these instructions can result in injury or equipment damage.**

## **To Perform a Cold Start**

In the Instrument.Security function block, set the 'Clear Memory' parameter to Yes. The controller restarts and clears all user-configured parameters.

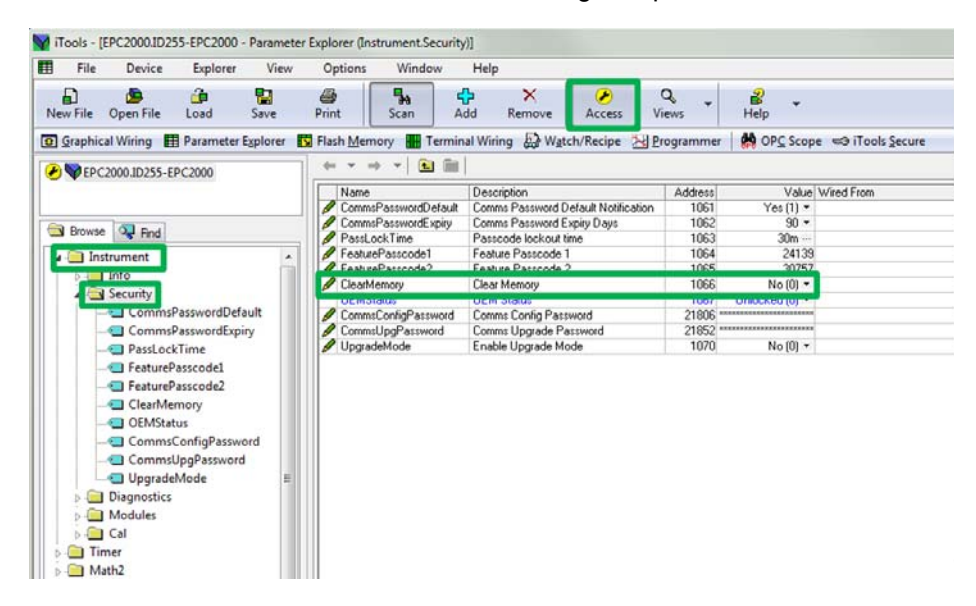

# **Configuration**

Configuration of the instrument may be necessary at the first start up, during commissioning or when relatively small changes are required on site.

To configure the instrument the use of Eurotherm iTools configuration package is needed and this is described in the [Configuration Using iTools](#page-64-0) chapter starting on [page 65](#page-64-0). iTools is proprietary software designed to configure Eurotherm instruments. It is available as a free download from www.eurotherm.co.uk or can be ordered on a DVD.

## **What's in this Chapter**

- **•** How to enter and exit configuration mode
- **•** Introduction to Function Blocks
- **•** A complete list of configuration parameters which are available in each function block

# **Configuration mode**

## **To Access**

To put the EPC2000 Programmable Controller into configuration mode, launch iTools (refer to ["Starting iTools" on page 67\)](#page-66-0), locate the instrument and click the Access button in the toolbar. You will be

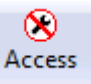

prompted to enter the Comms Config Password. The default is CFGPASSWORD, but can be changed in the Instrument.CommsConfigPassword parameter.

# **A CAUTION**

#### **UNINTENDED EQUIPMENT OPERATION**

Putting the controller into configuration mode stops any active control. Ensure that the controller is not connected to an active process.

**Failure to follow these instructions can result in injury or equipment damage.**

If the instrument is already in configuration mode using an alternative physical connection (Ethernet or the Serial Communication EIA-485 option), you cannot enter the configuration level from this current session. Exit configuration mode in the other session and then try again.

## **To close Access**

To exit the configuration level, click the Access button again to deselect it. The instrument exits configuration level.

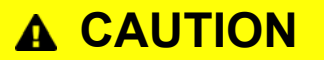

#### **UNINTENDED EQUIPMENT OPERATION**

Exiting the configuration level will activate the control application and the controller outputs (IO's). Ensure the complete control process is ready and it is safe for controller to resume operation.

**Failure to follow these instructions can result in injury or equipment damage.**

# **Function Blocks**

The controller is made up of a number of hardware and software function blocks. Each block has inputs and outputs which are wired together in software (soft wired) to match the application for which the controller is intended.

The following diagram shows an example of function blocks which make up a typical controller.

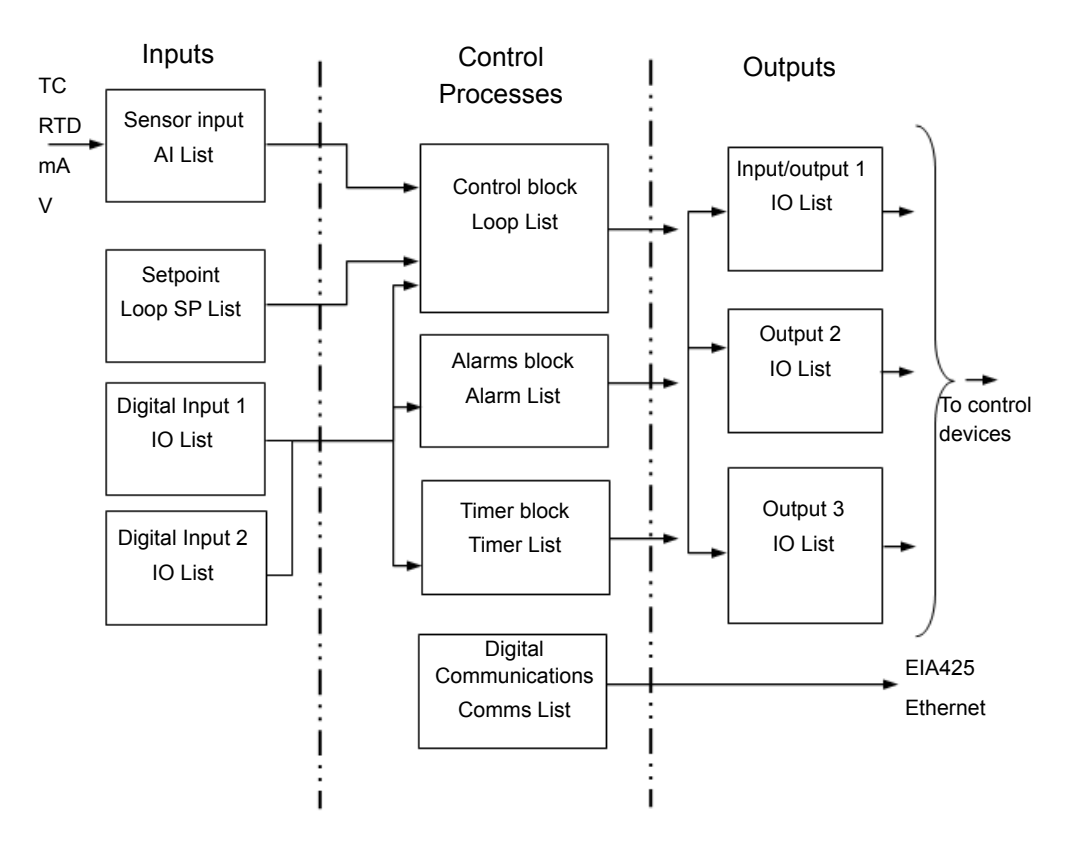

The Temperature (or Process Value, PV) is measured by the sensor and compared with a Setpoint (SP) set by the user.

The purpose of the control block is to reduce the difference between SP and PV to zero by providing a compensating output to the plant via the output driver blocks.

The timer and alarms blocks may be made to operate on a number of parameters within the controller, and digital communications provides an interface for data collection, monitoring and remote control.

The way in which each block performs is defined by its internal parameters. Some of these parameters are available to the user so that they can be adjusted to suit the characteristics of the process which is to be controlled.

These parameters are found in lists in the iTools browser list.

# **Configuration Parameters**

The following pages list all parameters which are available in the controller in their respective function blocks. Parameters are only shown in the controller if the feature has been supplied and enabled. This section details all available parameters within a function block and is presented in the order that iTools shows them.

Some function blocks have subclasses. For example, the Instrument function block has nine subclasses (Info, Security, Diagnostics, Modules, Enables, Cal, OEMConfigList, OEMOperList and RemoteHMI). The Security subclass is indicated by 'Instrument.Security' (meaning the Security subclass under the Instrument function block).

Some parameters hold analog values between set limits. Other parameters can contain alphanumeric text. Many other parameters are enumerated, which means they have options that can be selected from a list.

## **Common parameter values**

There are some parameters for which the explanation of their meaning is common across the EPC2000 Programmable Controller. Primarily, these are the Units and Status parameters. Below is a summary of these two parameters.

## **Units**

**Parameter Name Description Available values Value Description** Units Units Units None (0) No units will be displayed AtmP (1) Temperature units. °C, °F, K are set in the Instrument.Info function block (see section ["Instrument.Info" on page 93](#page-92-0)). V (2) Volts mV (3) Millivolts A (4) Amps mA (5) Milliamps  $PH (6)$  pH mmHG (7) Millimeters of mercury PSi (8) Pounds per square inch  $bAr(9)$  Bar mBar (10) millibar P.RH (11) Percent relative humidity PErc (12) Percent mmwG (13) Millimeter Water Gauge inwG (14) Inches water gauge inWW (15) Not used OhmS (16) Resistance (ohms) PSIG (17) Pounds per square inch gauge P.O2 (18) Percent  $O_2$ PPm (19) Parts per million P.CO2 (20) Percent CO<sub>2</sub> P.CP (21) Percent carbon P.SEc (22) Percent per second

The table below applies to all function blocks which contain units.

#### **Status**

The table below applies to all function blocks which contain global status enumeration.

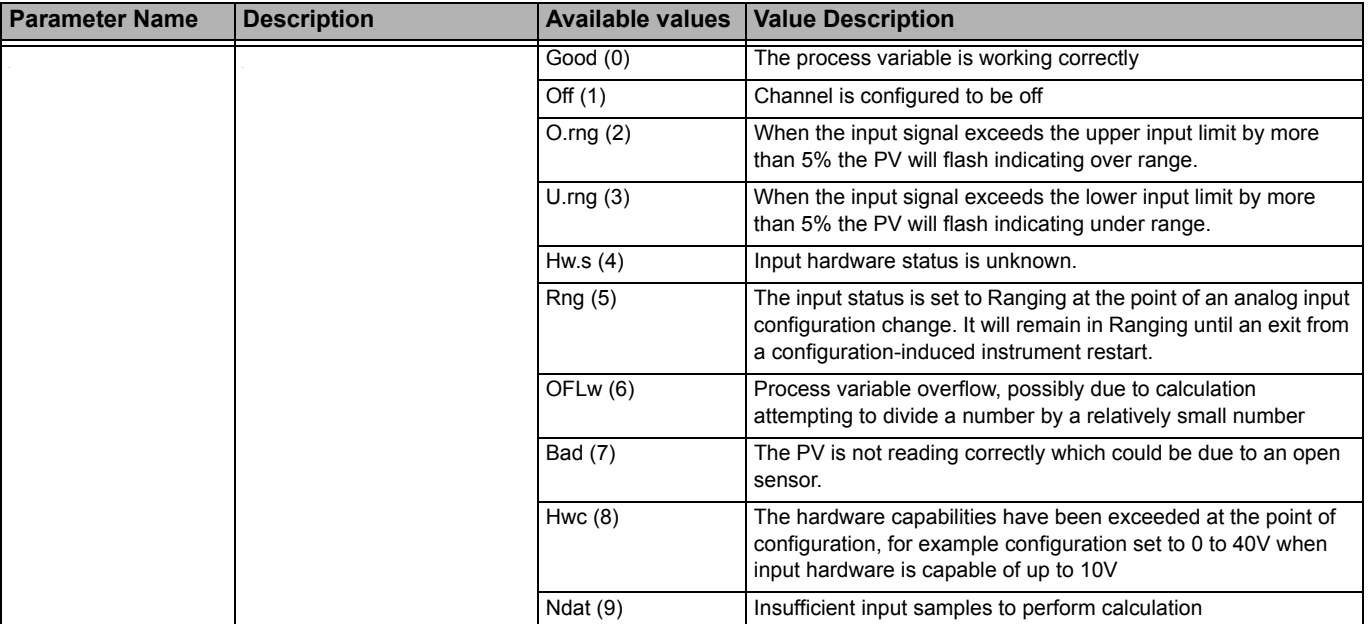

#### **Instrument**

This category contains nine function blocks: Info, Security, Diagnostics, Modules, Enables, Cal, OEMConfigList, OEMOperList and RemoteHMI. These all control the basic functionality of the instrument.

## <span id="page-92-0"></span>**Instrument.Info**

The Instrument.Info function block allows you to read and adjust information such as the Instrument Language, Temperature Units, and Customer ID. The figure below shows the parameters and the table which follows details each parameter.

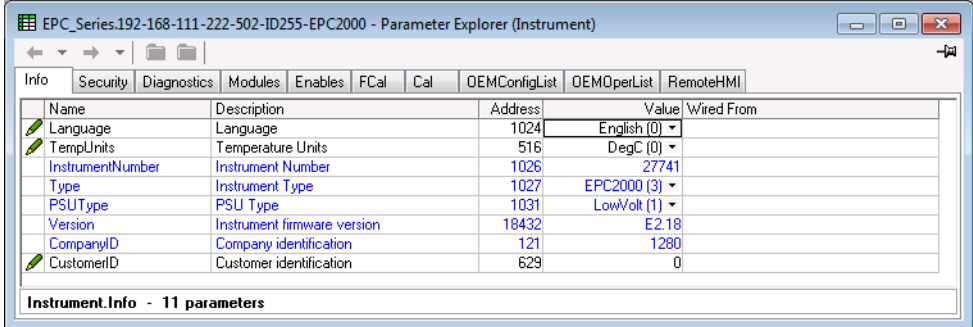

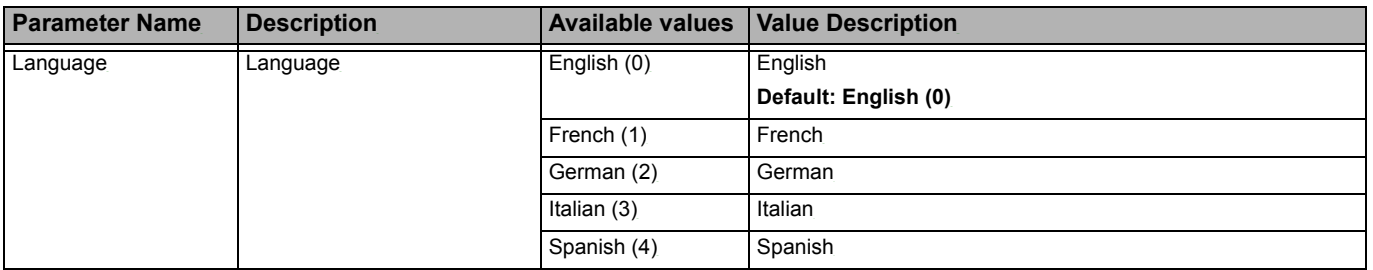

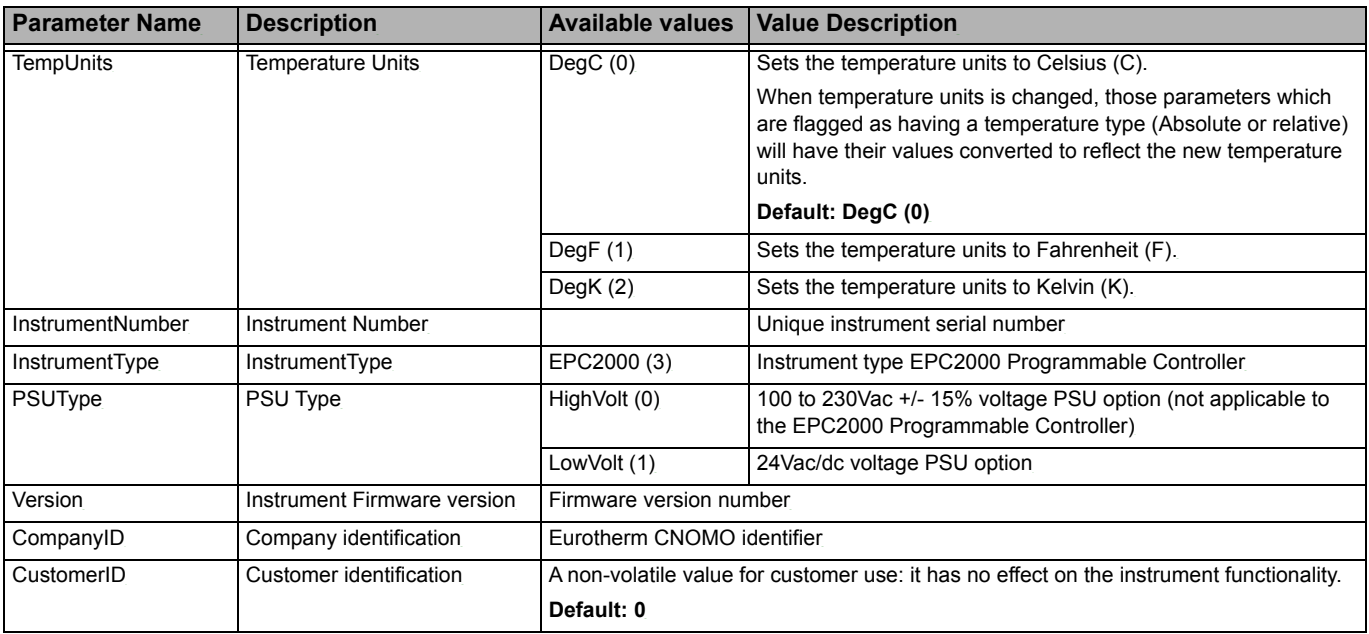

# <span id="page-93-0"></span>**Instrument.Security**

The security subclass sets up security settings. The figure below shows the parameters and the table which follows details each parameter.

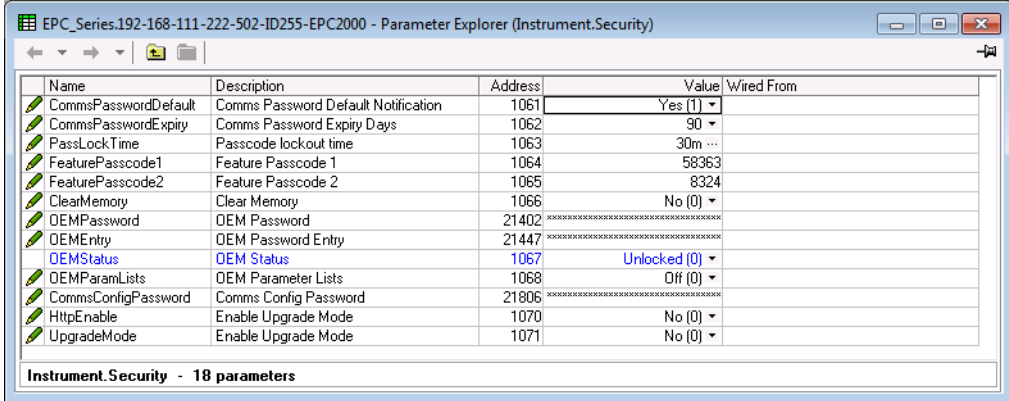

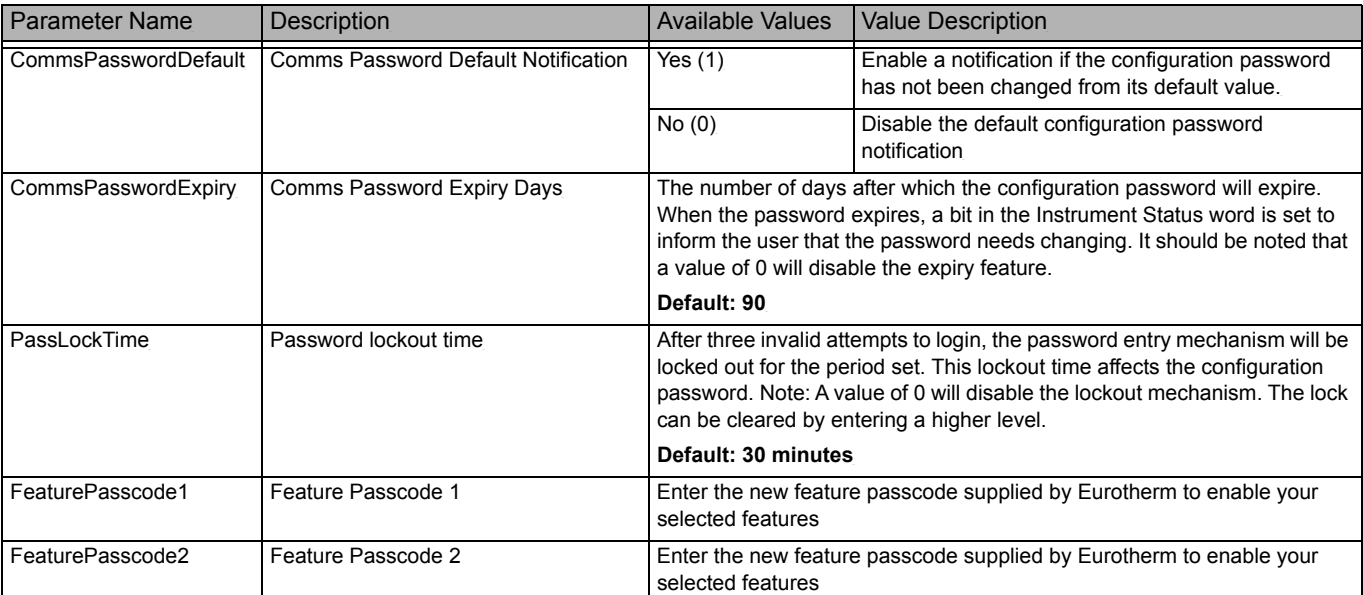

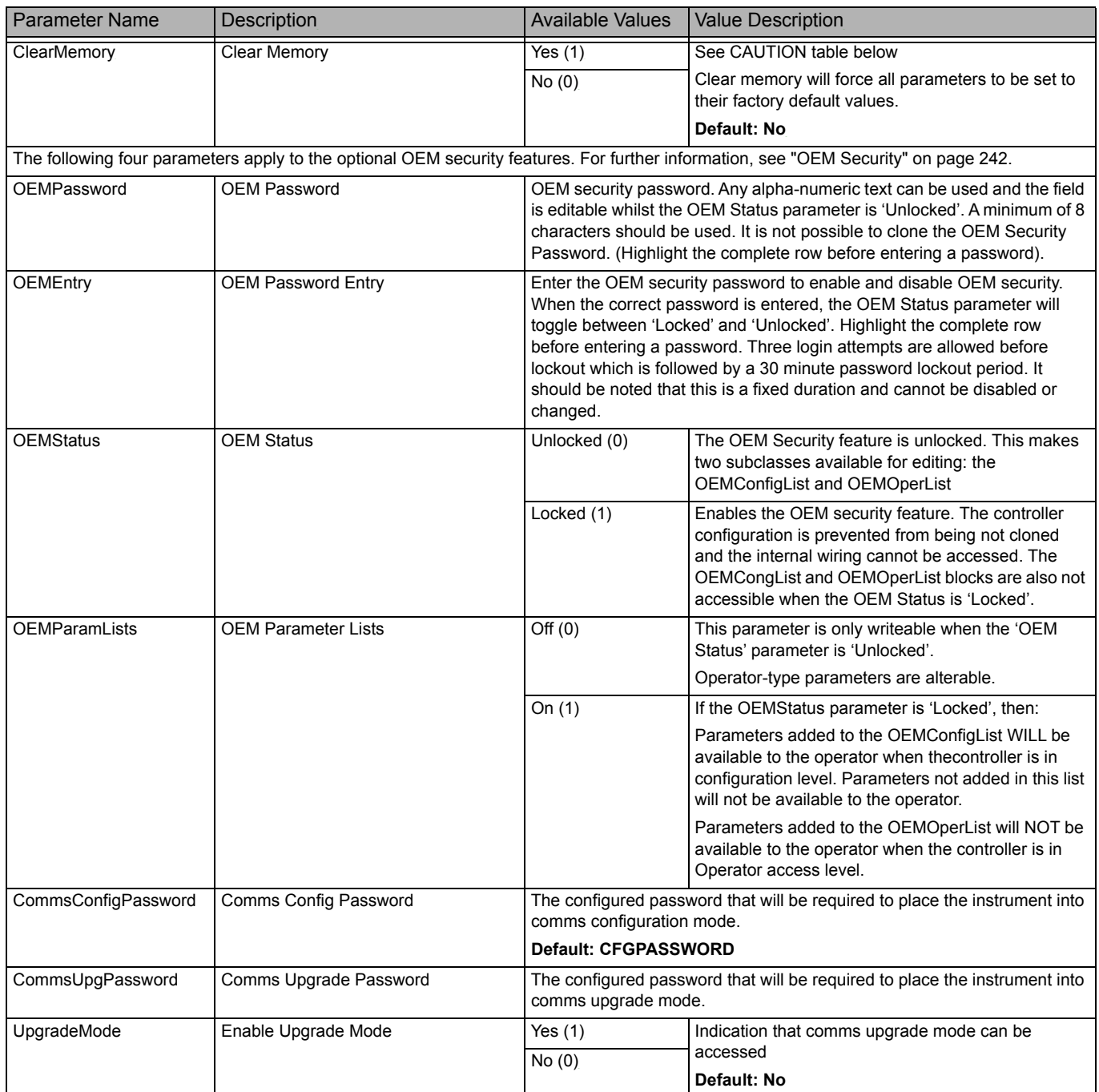

# **Instrument.Diagnostics**

The diagnostics subclass provides general diagnostics information. The figure below shows the parameters and the table which follows details each parameter.

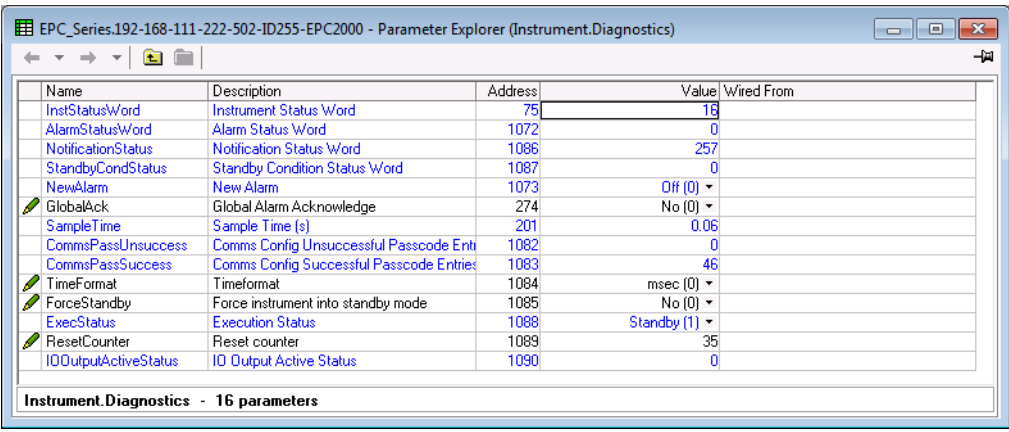

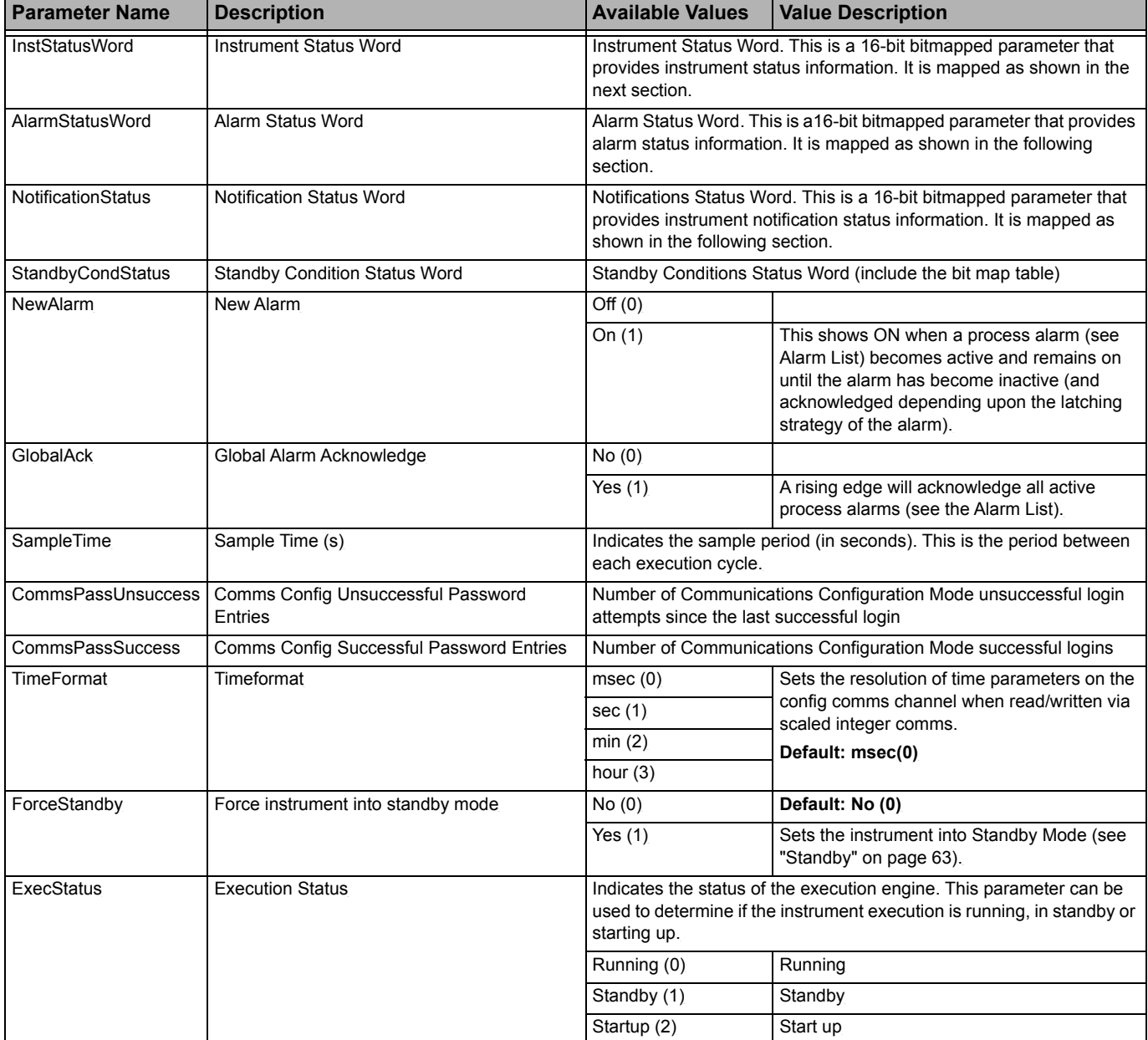

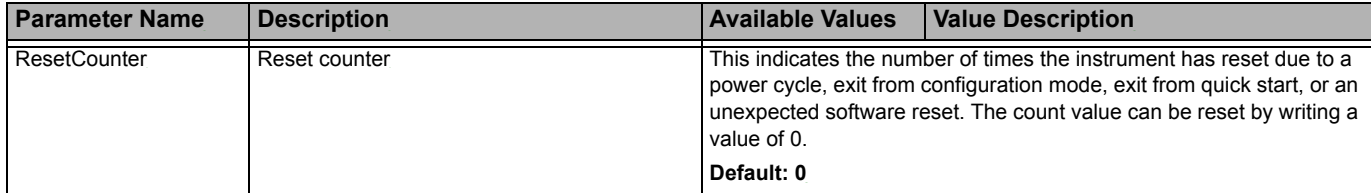

## **Instrument Status Word Bitmap**

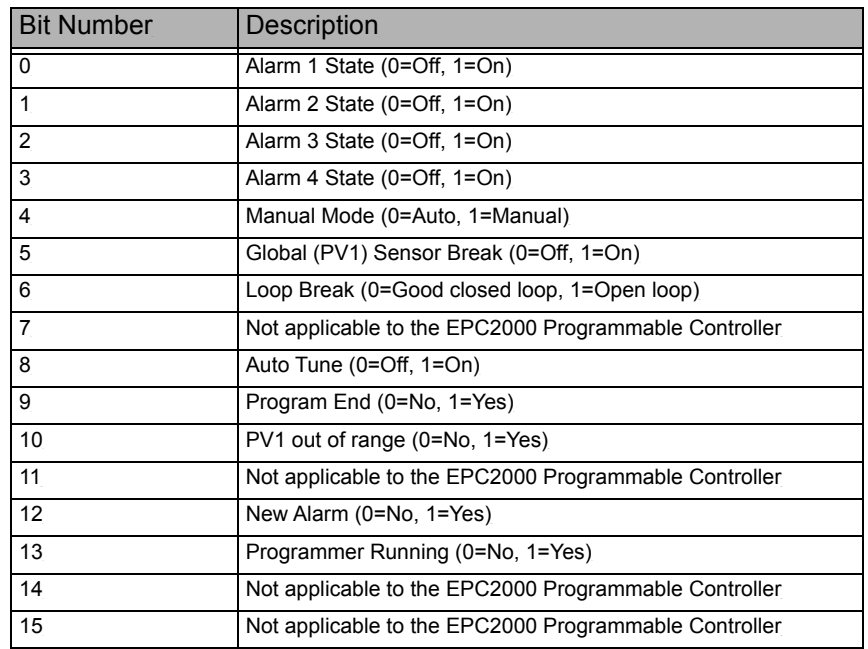

## **Alarm Status Word Bitmap**

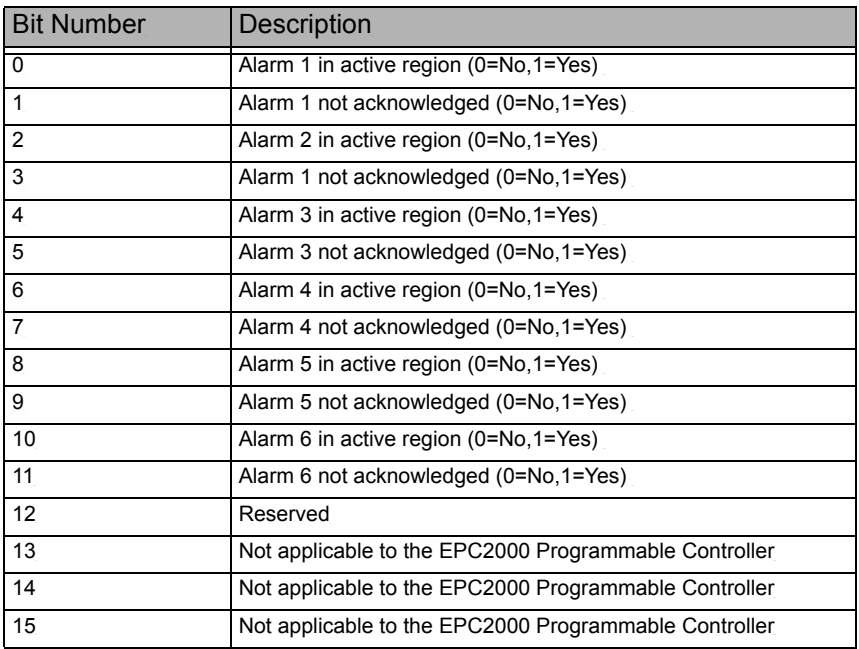

## **Notification Status Word Bitmap**

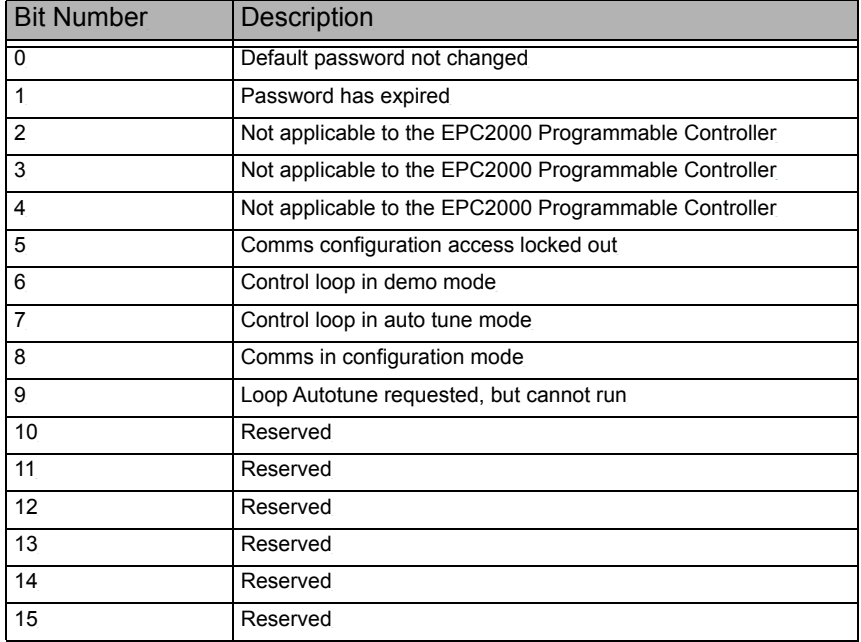

#### **Standby Status Word Bitmap**

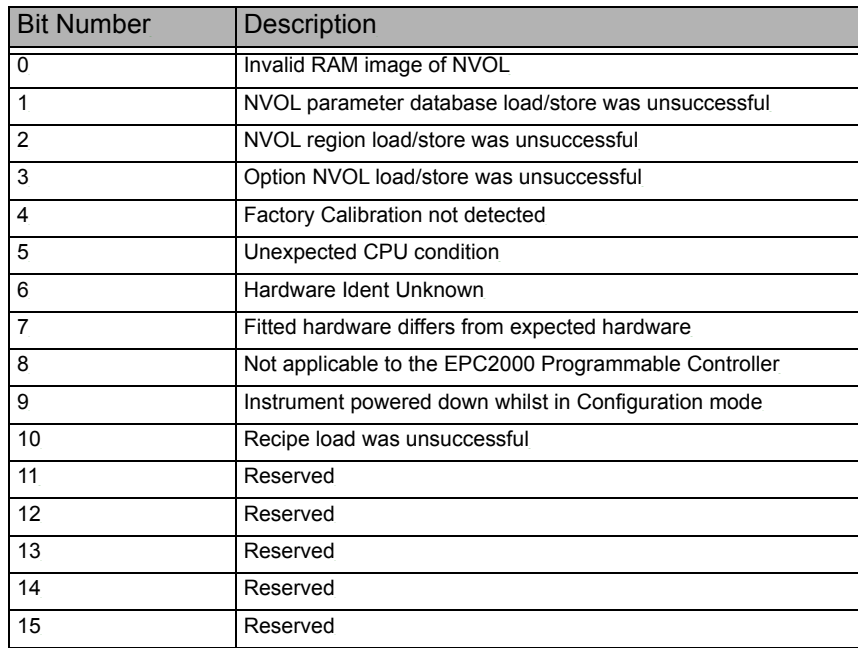

## **Instrument.Modules**

The modules subclass provides information about the modules fitted in the controller. The figure below shows the parameters and the table which follows details each parameter.

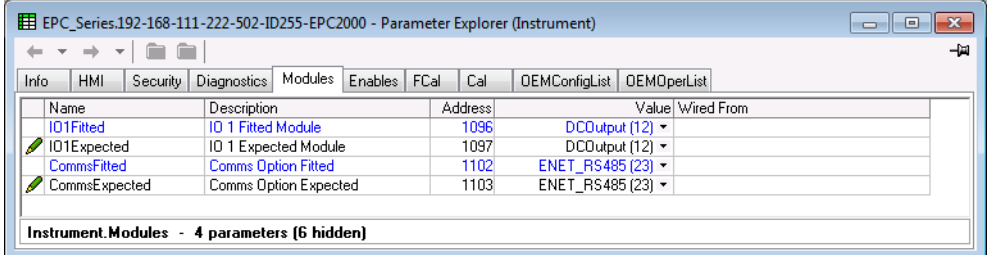

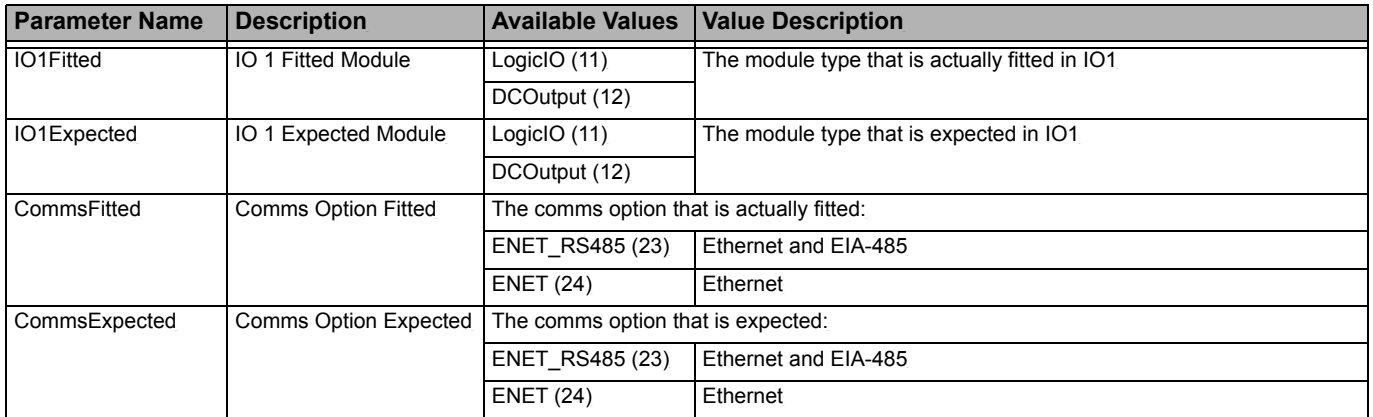

## **Instrument.Cal**

The Cal subclass provides user calibration status information and a means of input and output calibration. Information and instructions for User Calibration are given in ["User Calibration" on page 236.](#page-235-0) The figure below shows the parameters and the table which follows details each parameter.

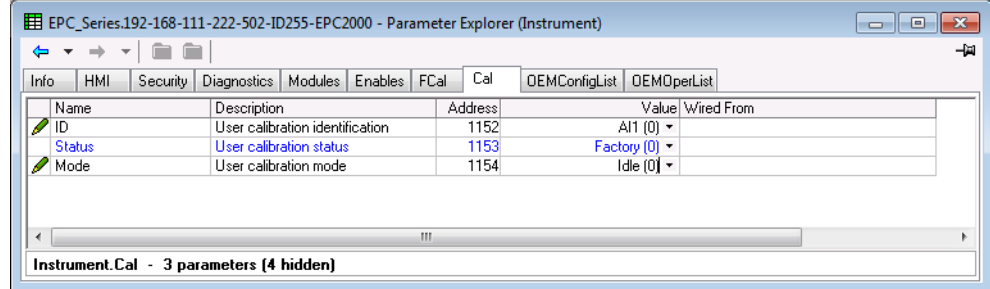

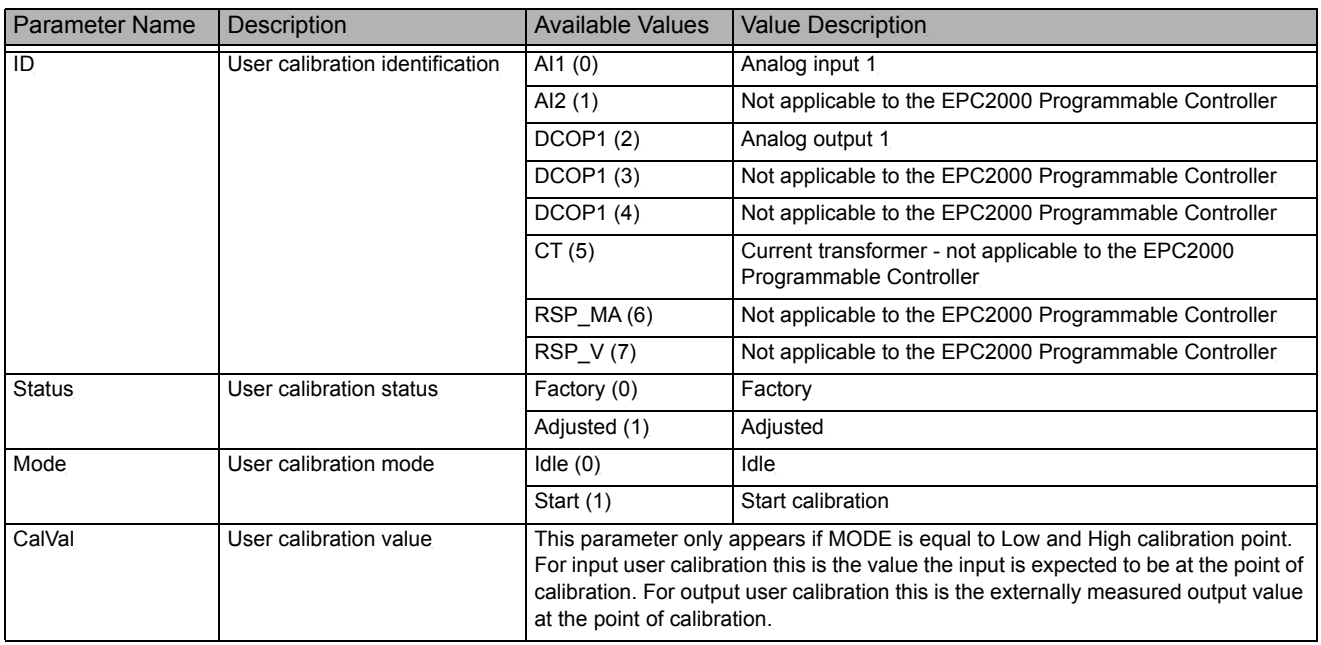

## <span id="page-100-0"></span>**Instrument.OEMConfigList**

The OEMConfigList subclass allows the OEM to choose up to 100 configuration parameters which are to remain Read/Write while in Configuration mode and OEM Security is enabled (locked). In addition to these the following parameters are always writeable in configuration mode:

OEM Security Password Entry, Comms Configuration Password, Controller Coldstart.

The required parameters may be by dragged and dropped from a browser list (on the left hand side) into the Wired From cell in the 'OEMConfigList'. Alternatively, double click into the 'WiredFrom' cell and select the parameter from the pop up list. These parameters are those chosen by the OEM which are to remain alterable when OEM Security is enabled and the controller is in Configuration access level.

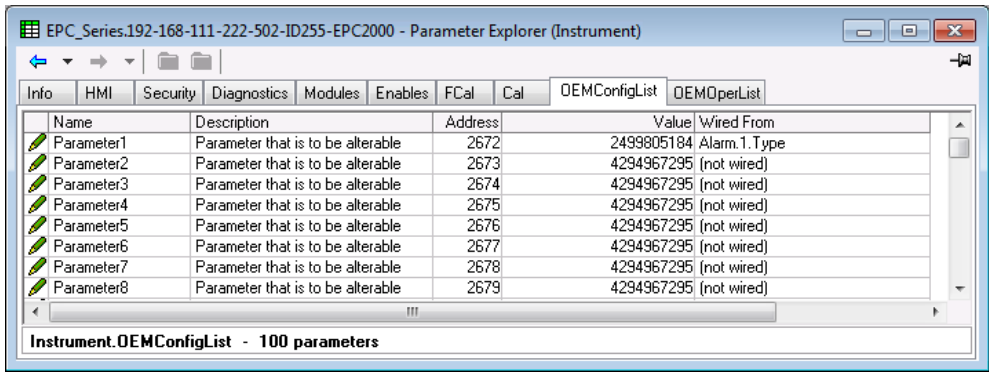

The view shows the first 8 parameters of which Parameter 1 has been populated with a configuration parameter (Alarm 1 Type). Examples of configuration parameters include Alarm Types, Input Types, Range Hi/Lo, Modules Expected, etc.

When the OEM Status is Locked, this list is not shown. For further information on OEM Security, refer to the chapter, ["OEM Security" on page 242](#page-241-0) and the parameters ["Instrument.Security" on page 94,](#page-93-0) ["Instrument.OEMConfigList" on page 101](#page-100-0) and ["Instrument.OEMOperList" on page 102.](#page-101-0)

## <span id="page-101-0"></span>**Instrument.OEMOperList**

The OEMOperList subclass operates in the same way as the OEM Configuration list except the parameters selected are those which are available in Operator access level. Examples are programmer mode, alarm setting parameters, etc. The example below shows 'Alarm 1 Threshold' which is to be read only in Operator access level.

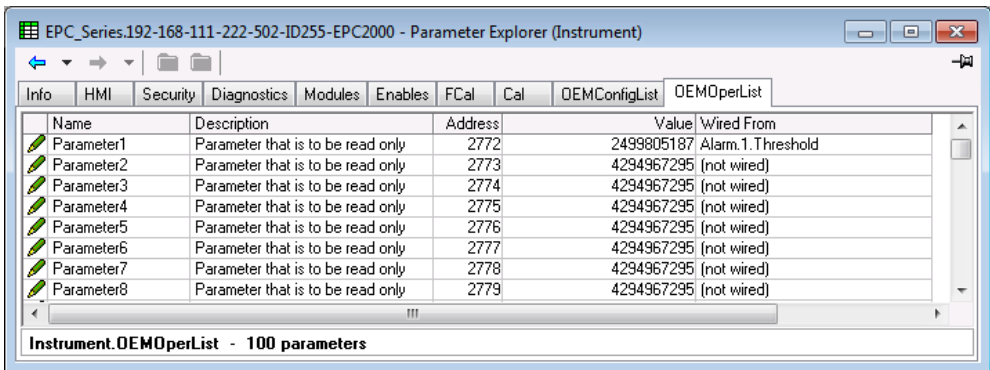

The example shows the first 8 of 100 parameters of which the first has been selected as 'Alarm 1 Threshold'. This parameter is to be read only when OEM Security is enabled and the controller is in Operator access level.

When the OEM Status is Locked, this list is not shown. For further information on OEM Security, refer to the ["OEM Security" on page 242](#page-241-0).

## **Instrument.RemoteHMI**

The RemoteHMI subclass provides a method for a remote HMI to bring the controller out of standby. This is useful to help prevent the outputs being driven before a remote HMI has finished starting up. The figure below shows the parameter and the table which follows details the parameter.

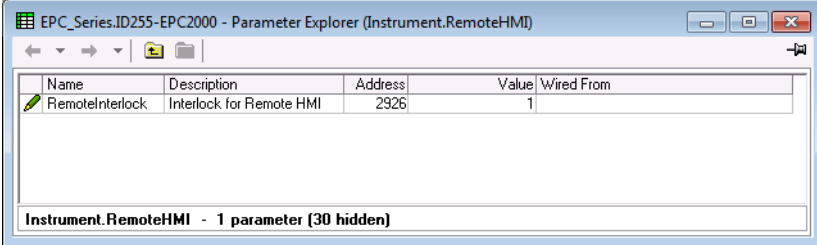

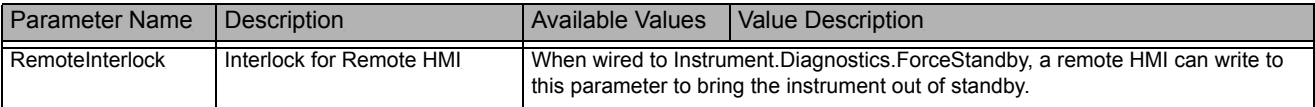

## **Timer**

The EPC2000 Programmable Controller contains one timer function block for use in a user strategy and is only available if the Toolkit option has been ordered. The figure below shows the parameters and the table which follows details each parameter.

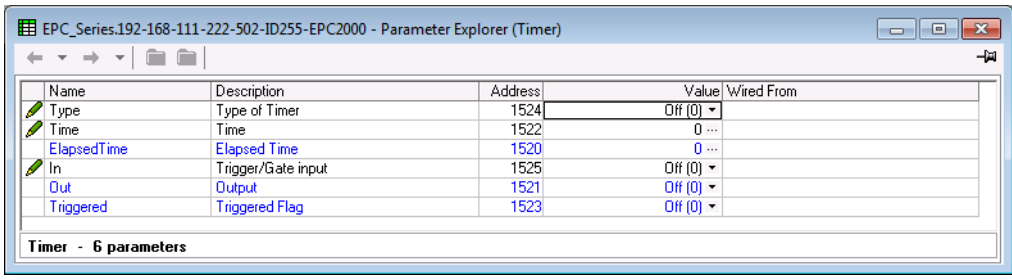

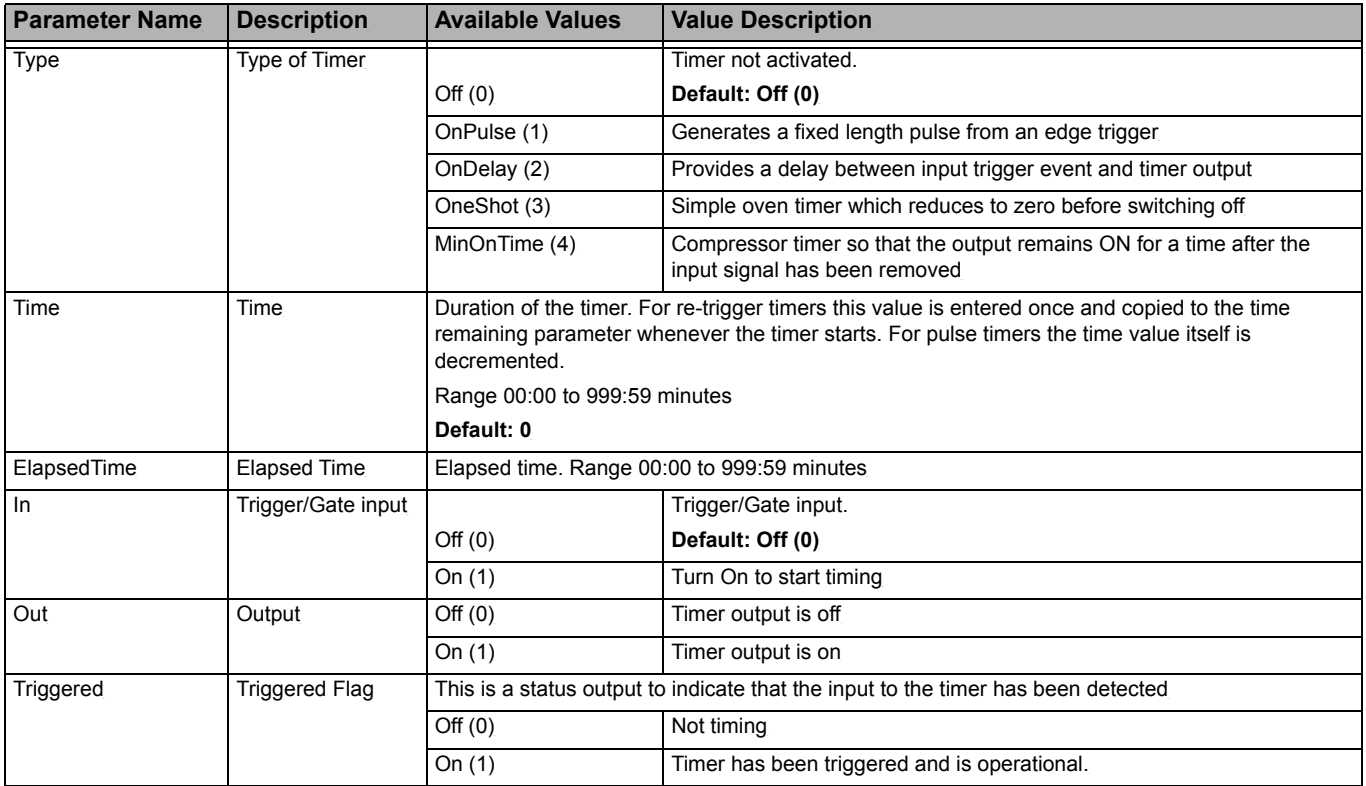

## **Timer Modes**

## **On Pulse Timer Mode**

Output goes 'on' as soon as the trigger input goes active, and remains on until the time period has elapsed. If the timer is re-triggered during the timing period, the timer restarts.

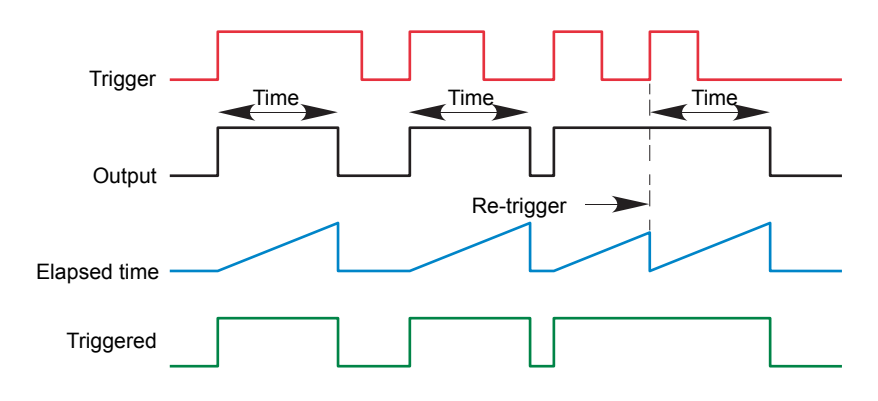

## **On Delay Timer Mode**

Provides a delay between the trigger point and the timer output becoming active.

This type of timer is used to help ensure that the output is not set unless the input has been valid for a pre-determined period of time, thus acting as a kind of input filter.

#### Rules

- 1. After the trigger goes active, the output switches on after the delay time has elapsed, and stays on until the trigger goes inactive.
- 2. If the trigger goes inactive before the delay time has elapsed, the output does not switch on.

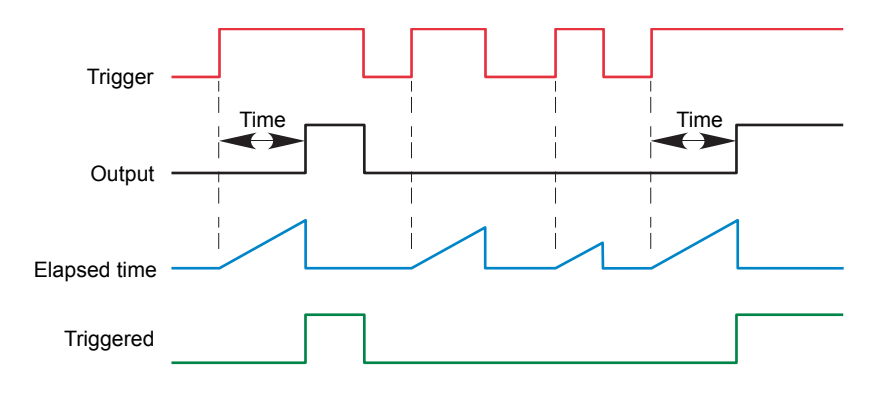

#### **One Shot Timer Mode**

- **•** The Time value is decremented on each tick until it reaches zero. When the timer reaches zero the Output is cleared to OFF.
- **•** The Time value can be edited at any instant to increase/decrease the duration of the On time.
- **•** Once set to zero, the Time is not reset to a previous value, it must be edited by the operator to start the next On-Time.
- **•** The input is used to gate the output. If the Input is set, the Time will count down to zero. If the Input is cleared to OFF, then the Time will Hold and the Output will switch OFF until the Input is next set.
- **•** Since the Input is a Digital Wire, it is possible for the operator to NOT wire it, and set the Input value to ON which permanently enables the timer.
- **•** The Triggered variable will be set to ON as soon as the Time is edited. It will reset when the Output is cleared to OFF.

The behavior under different conditions is shown below:

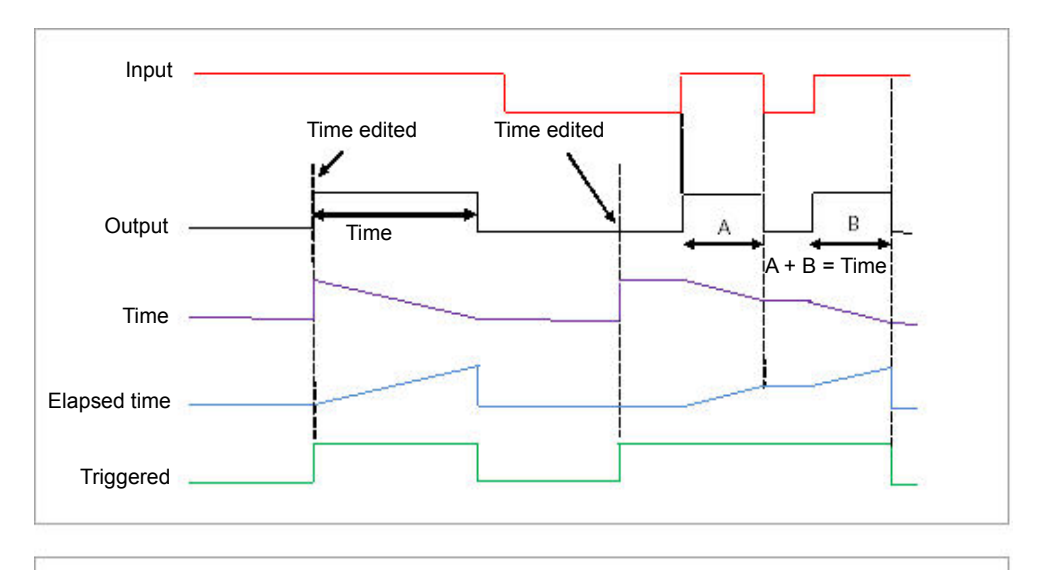

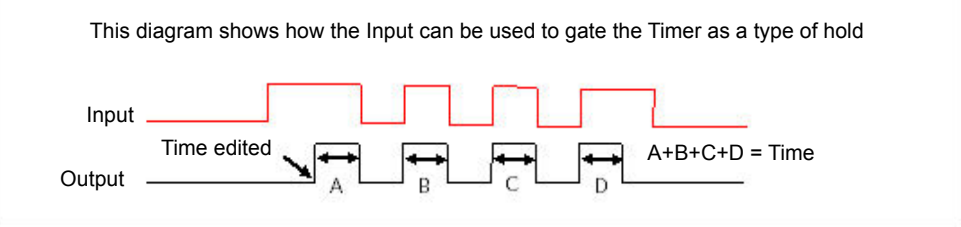

#### **Minimum On Timer Mode or Compressor**

The input goes active and remains on for a specified period after the input goes inactive.

It may be used, for example, to help ensure that a compressor is not cycled excessively.

- **•** The output will be set to On when the Input changes from Off to On.
- **•** When the Input changes from On to Off, the elapsed time will start incrementing towards the set Time.
- **•** The Output will remain On until the elapsed time has reached the set Time. The Output will then switch Off.
- **•** If the Input signal returns to On while the Output is On, the elapsed time will reset to 0, ready to begin incrementing when the Input switches Off.
- **•** The Triggered variable will be set while the elapsed time is >0. It will indicate that the timer is counting.

The diagram illustrates the behavior of the timer under different input conditions:

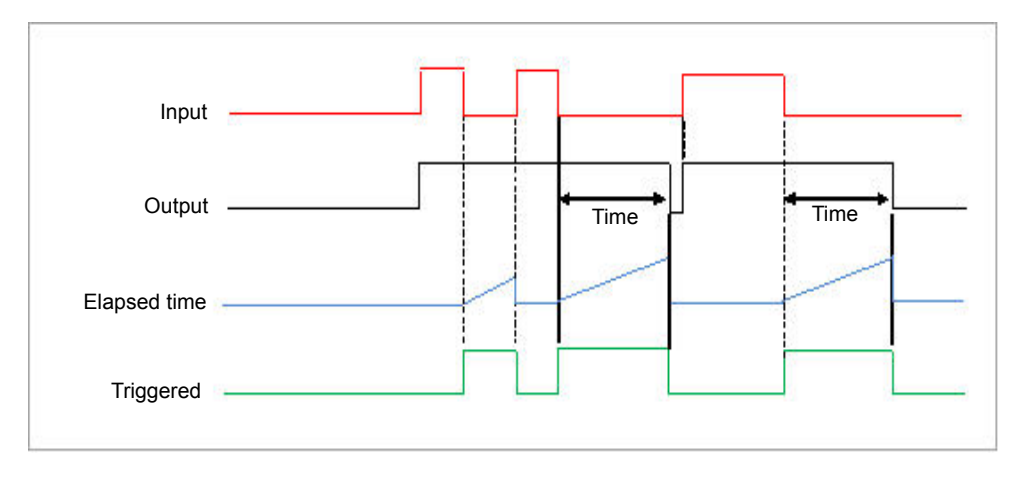

## **Math2**

The Math2 category contains four math function blocks and are only available if the Toolkit option has been ordered.

Maths operations (sometimes known an Analog Operators) allow the controller to perform mathematical operations on two input values. These values can be sourced from any available parameter including Analog Values, User Values and Digital Values. Each input value can be scaled using a multiplying factor or scaler.

The derived two-input control algorithm is as follows:

*Output = (In1Mul \* In1) + (InMul2 \* In2)*

The figure below shows the parameters and the table which follows details each parameter.

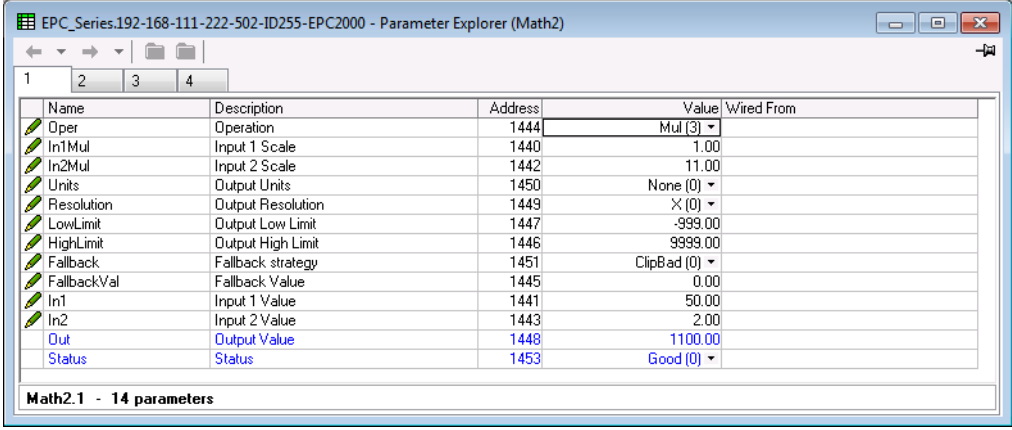

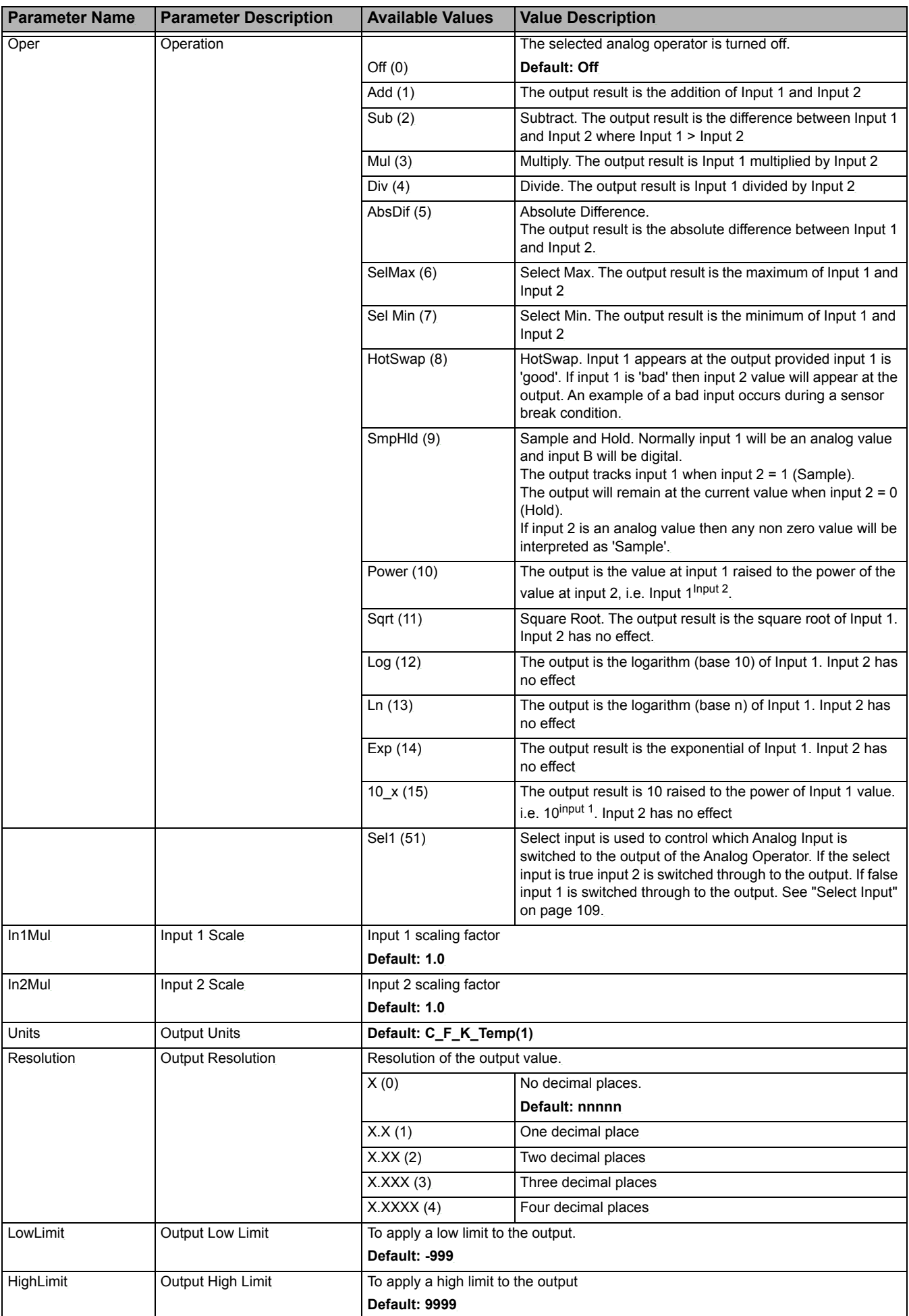
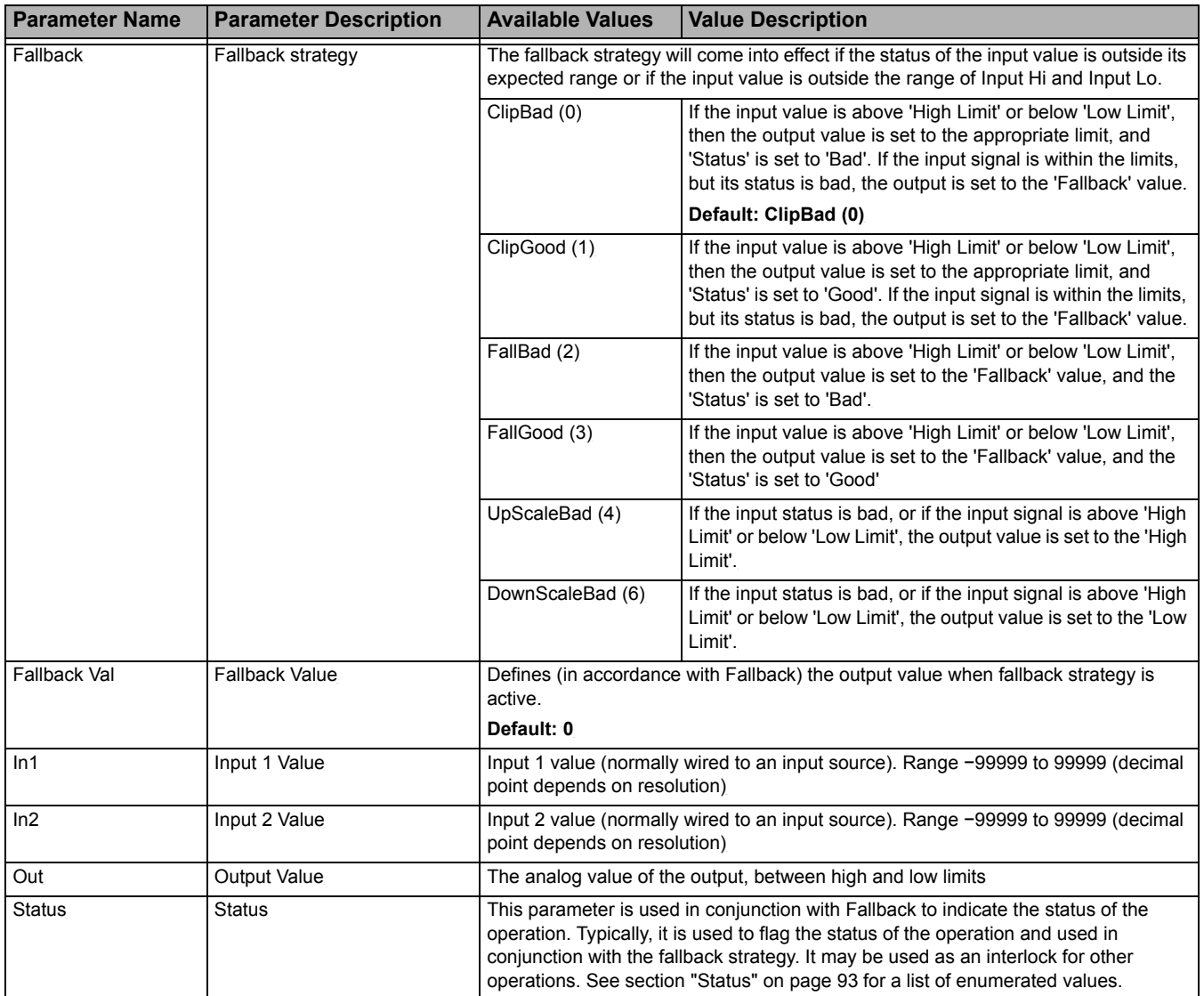

# **Select Input**

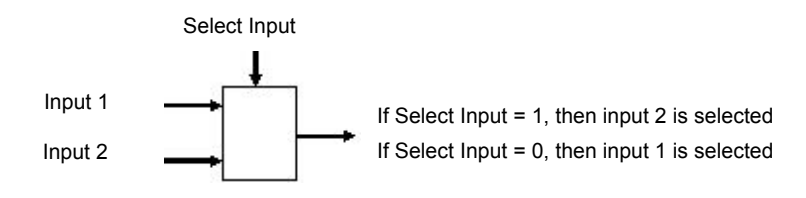

#### <span id="page-109-0"></span>**AI**

The AI (Analog In) function block provides the ability to configure the input type and other characteristics of the EPC2000 Programmable Controller's primary sensor input. Other input/output is controlled using the IO function blocks (refer to ["IO" on](#page-112-0)  [page 113](#page-112-0)). The figure below shows the parameters and the table which follows details each parameter.

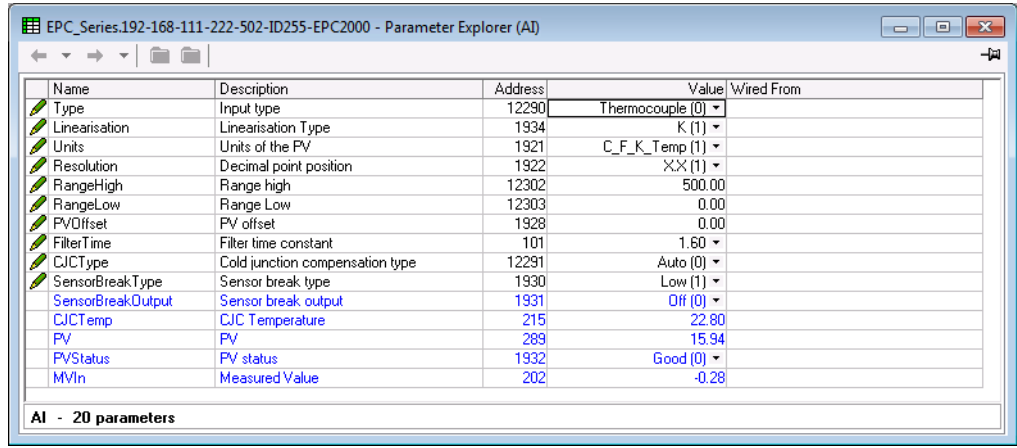

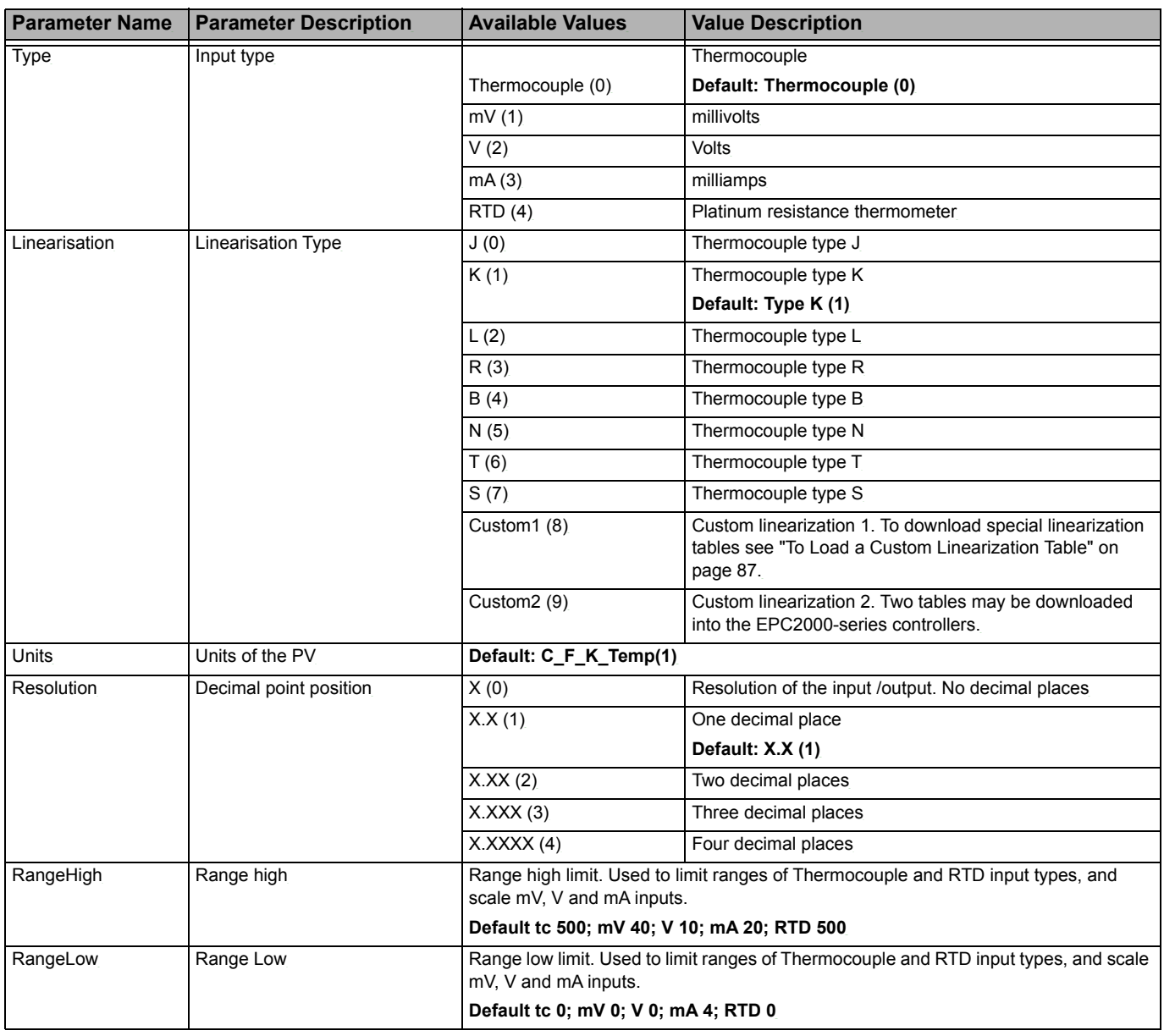

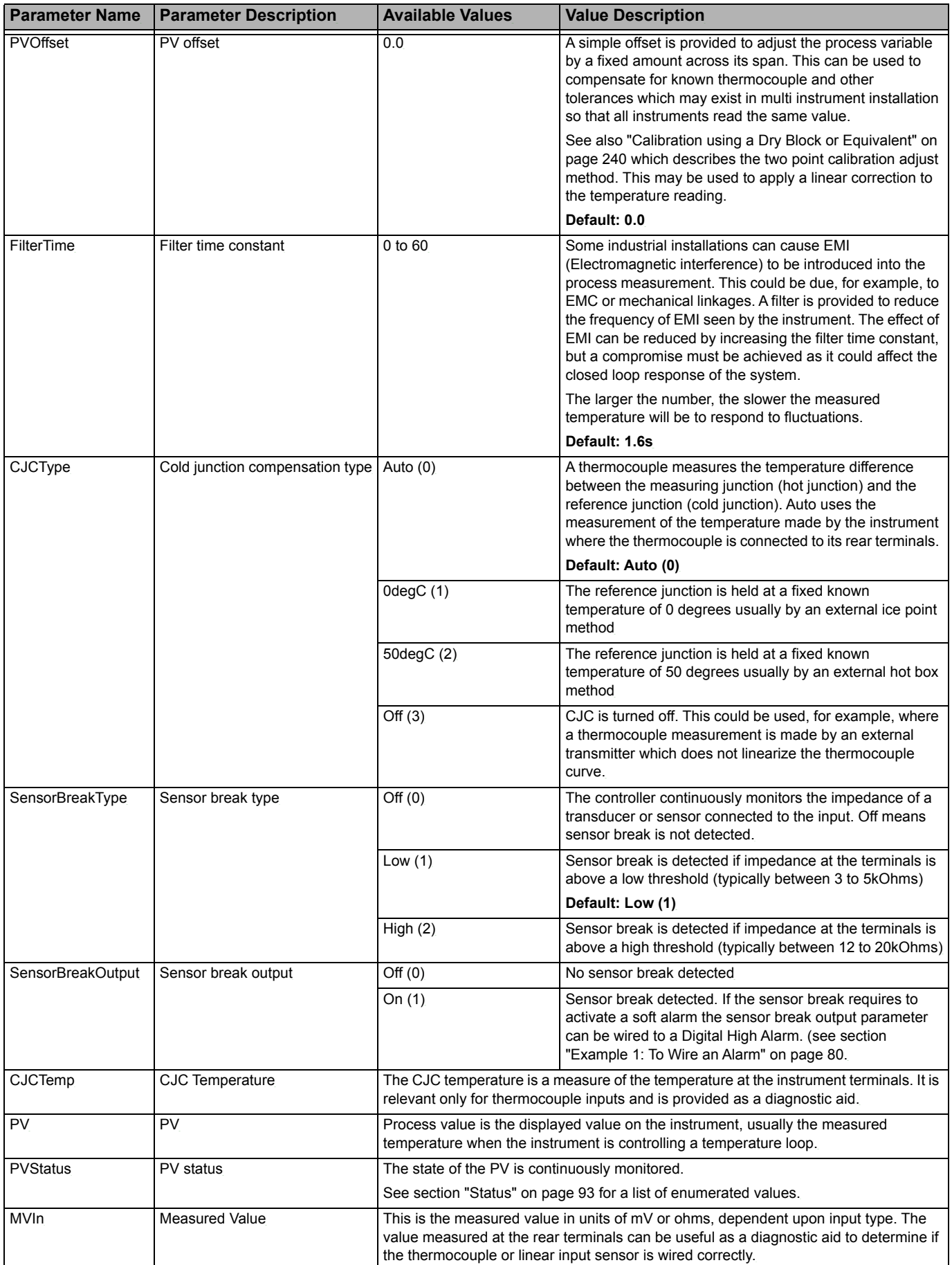

# <span id="page-111-0"></span>**RemoteInput**

The Remote Input function block scales an input from a Modbus remote master between a specified range. The figure below shows the parameters and the table which follows details each parameter.

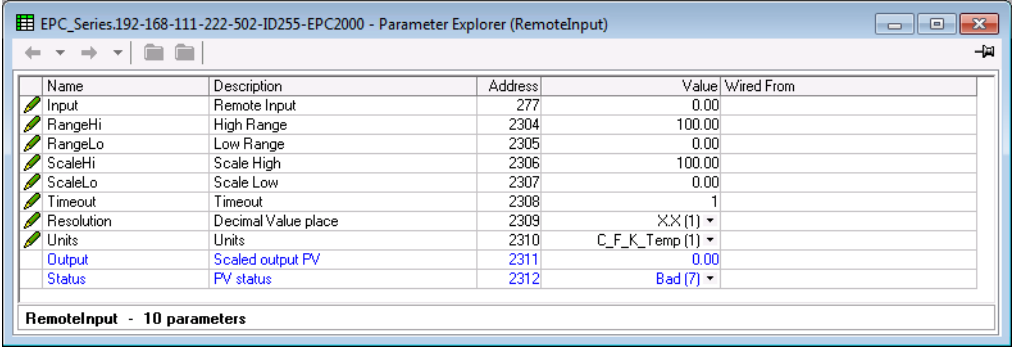

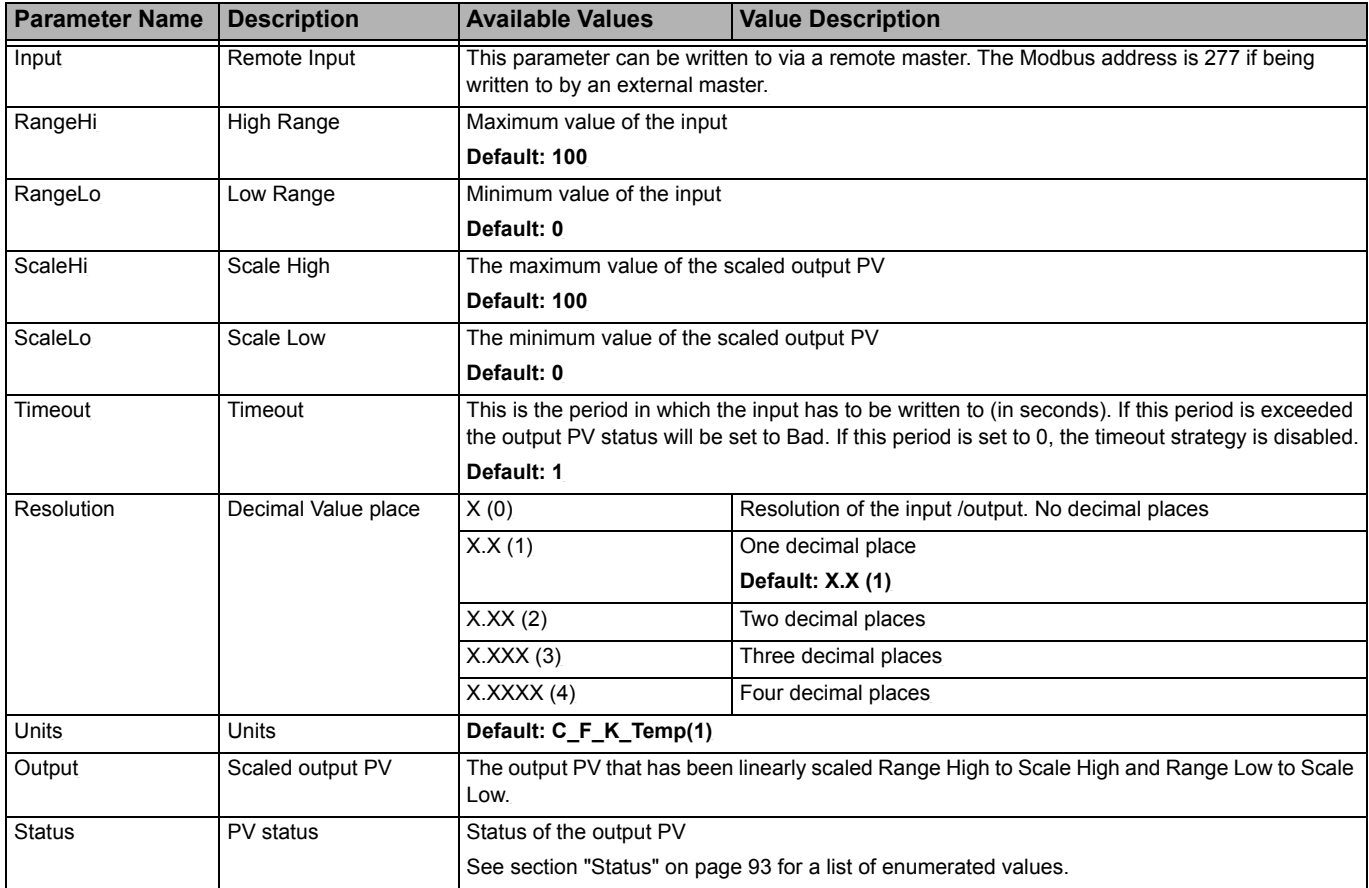

#### <span id="page-112-0"></span>**IO**

The IO category contains function blocks for the EPC2000 Programmable Controller Input/Output (I/O) hardware. Because there are configurable options at the time of ordering, the actual I/O can be different. The I/O options are as follows:

- **•** IO1 can be either an analog output or a logic output/contact input. This is determined at the point of ordering.
- **•** OP2 is a form A (normally open) relay.
- **•** OP3 is a form C (change-over) relay.
- **•** LA is a digital (contact) input, also known an digital input 1 (DI1)
- **•** LB is a digital (contact) input, also known as digital input 2 (DI2)

The EPC2000 Programmable Controller's main analog sensor input is controlled using the AI (Analog In) function block (refer ["AI" on page 110\)](#page-109-0).

#### **IO.IO1**

The IO1 subclass controls the analog output (DC output) or logic/contact input (Logic I/O), a customer option at the time of ordering, at terminal contacts 1A and 1B. The figure below shows the parameters and the table which follows details each parameter. Depending on the hardware configuration and software options, not all the following parameters will be available at any one time.

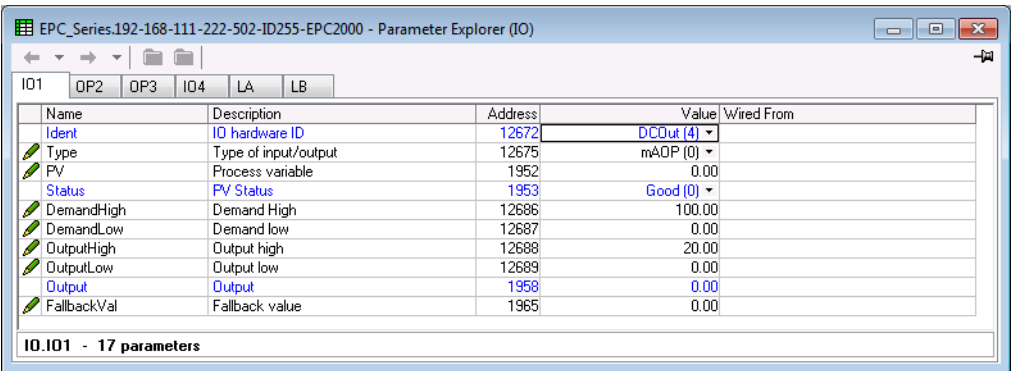

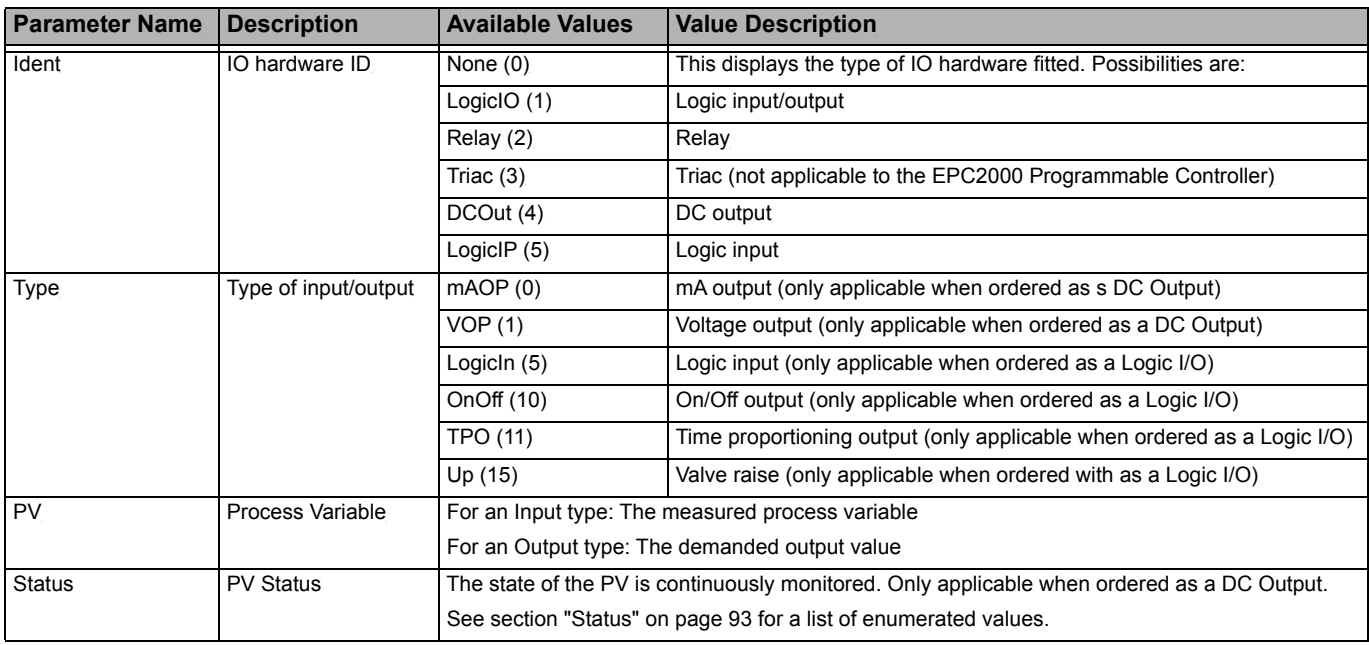

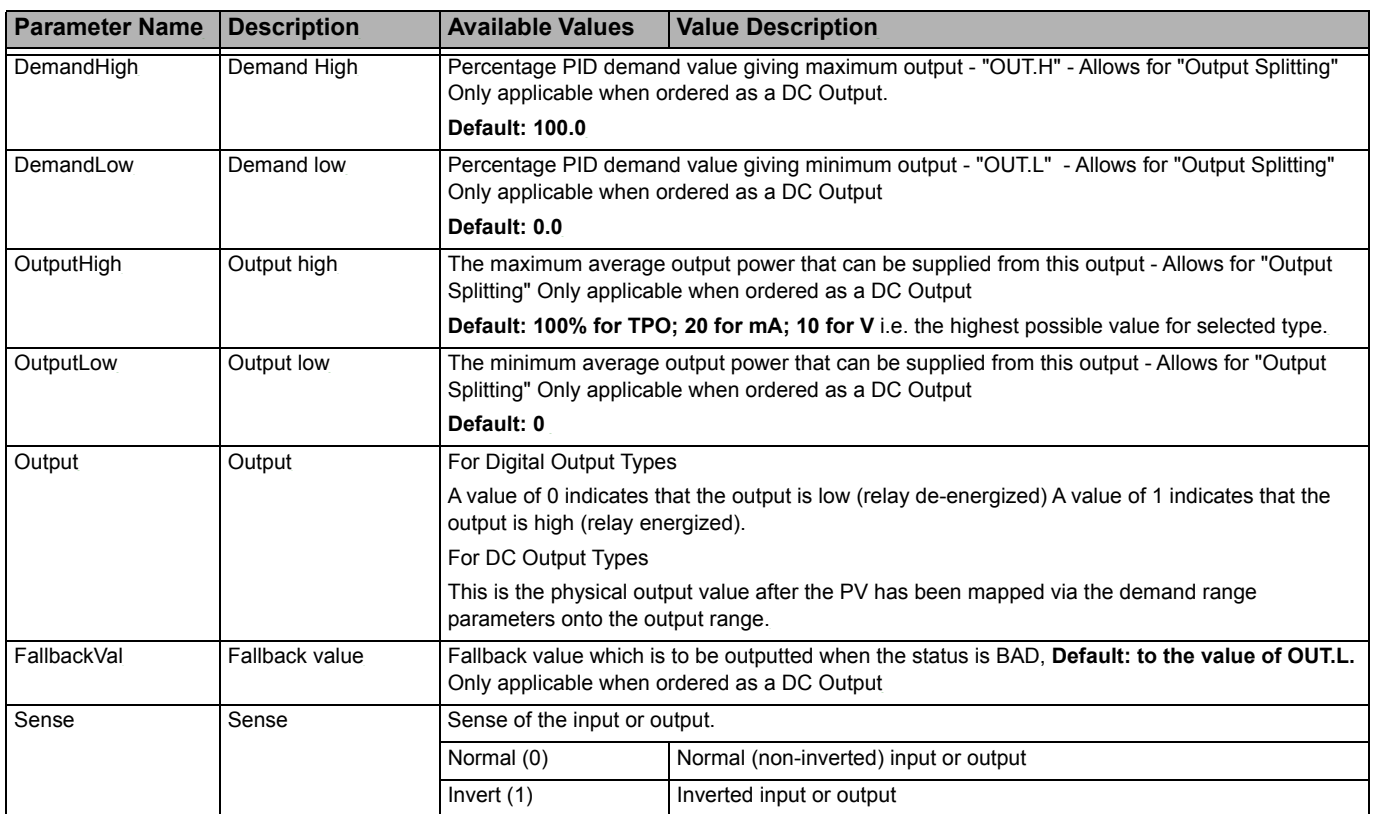

# **IO.OP2**

The OP2 subclass controls the form A relay (normally open) available at terminal contacts 2A and 2B. The figure below shows the parameters and the table which follows details each parameter.

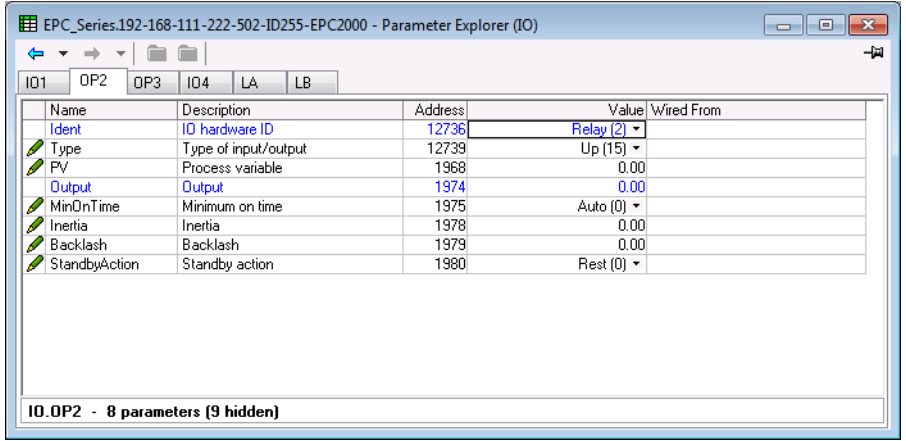

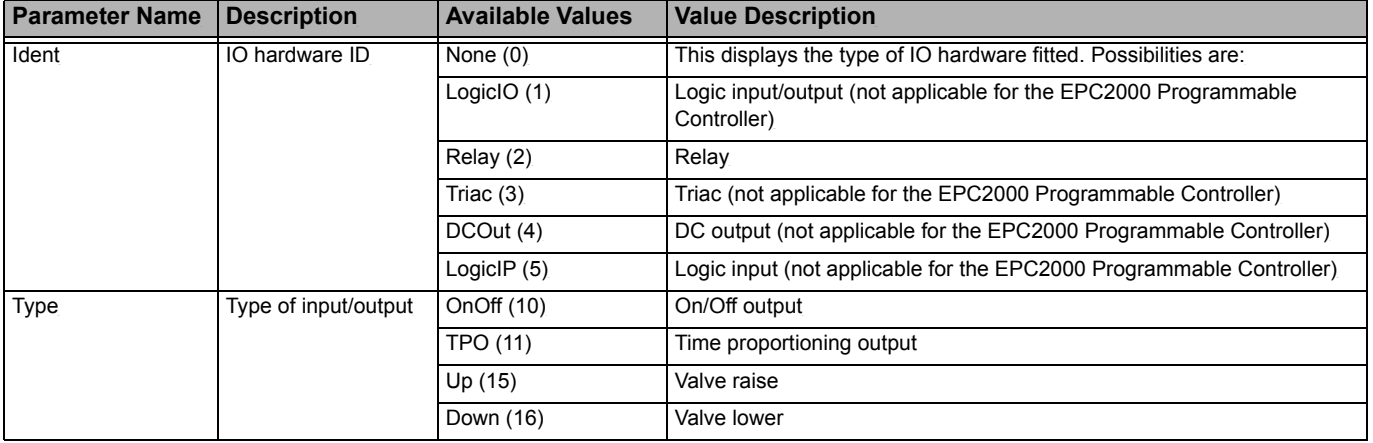

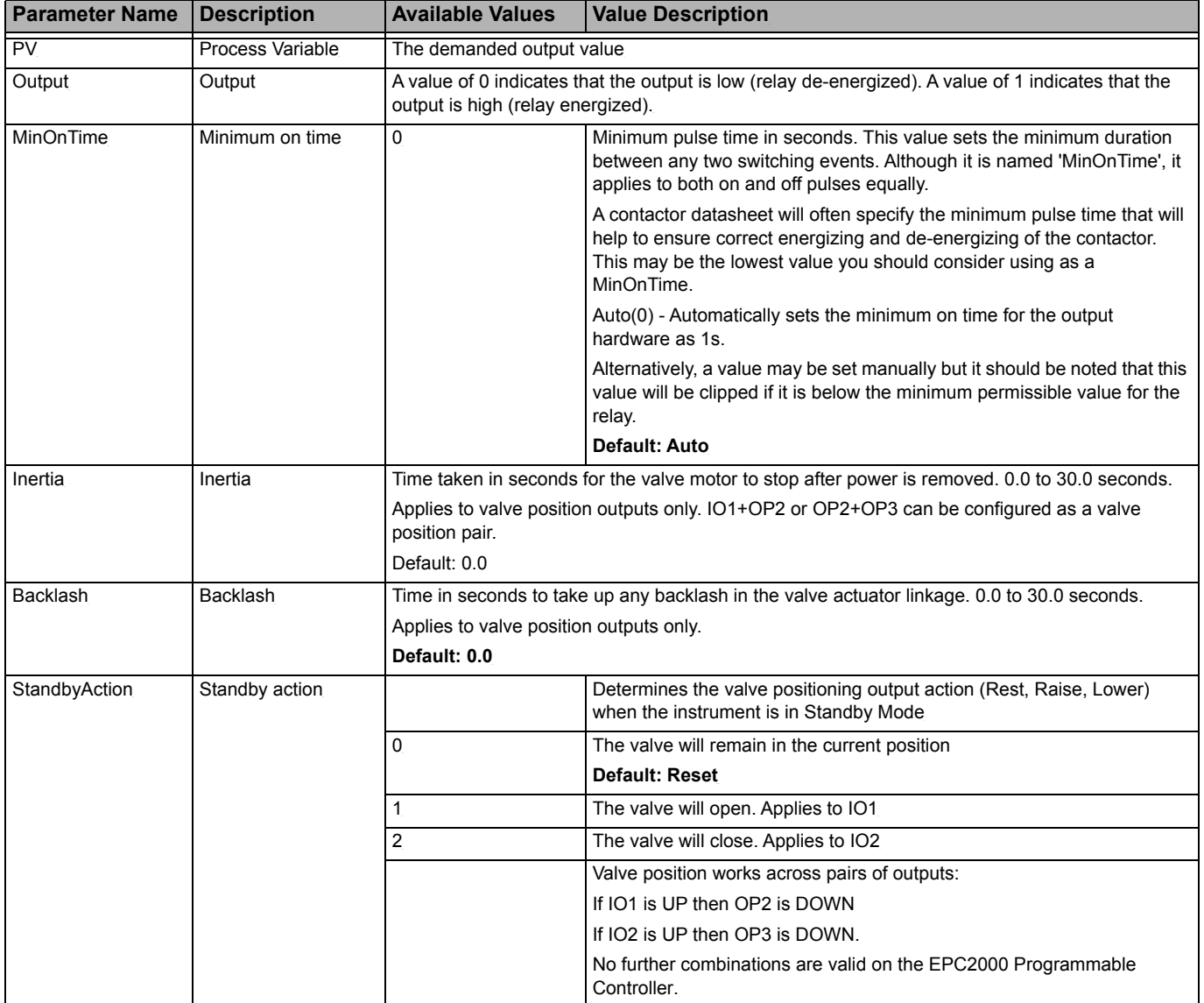

#### **IO.OP3**

The OP3 subclass controls the form C relay (changeover) available at terminal contacts 3A, 3B and 3C. The figure below shows the parameters and the table which follows details each parameter. The number of parameters is dependant upon the Type parameter.

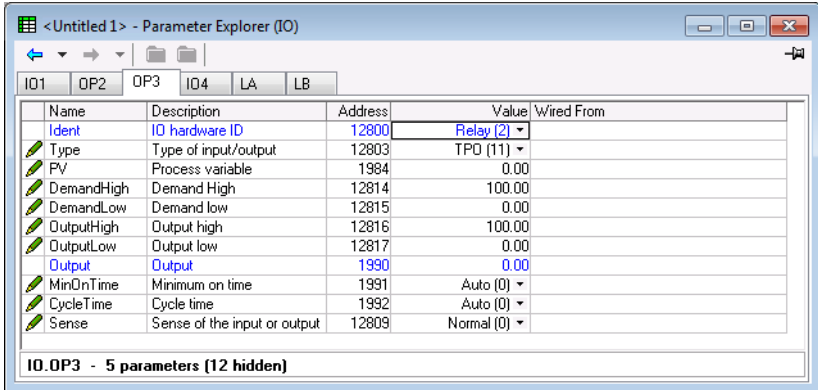

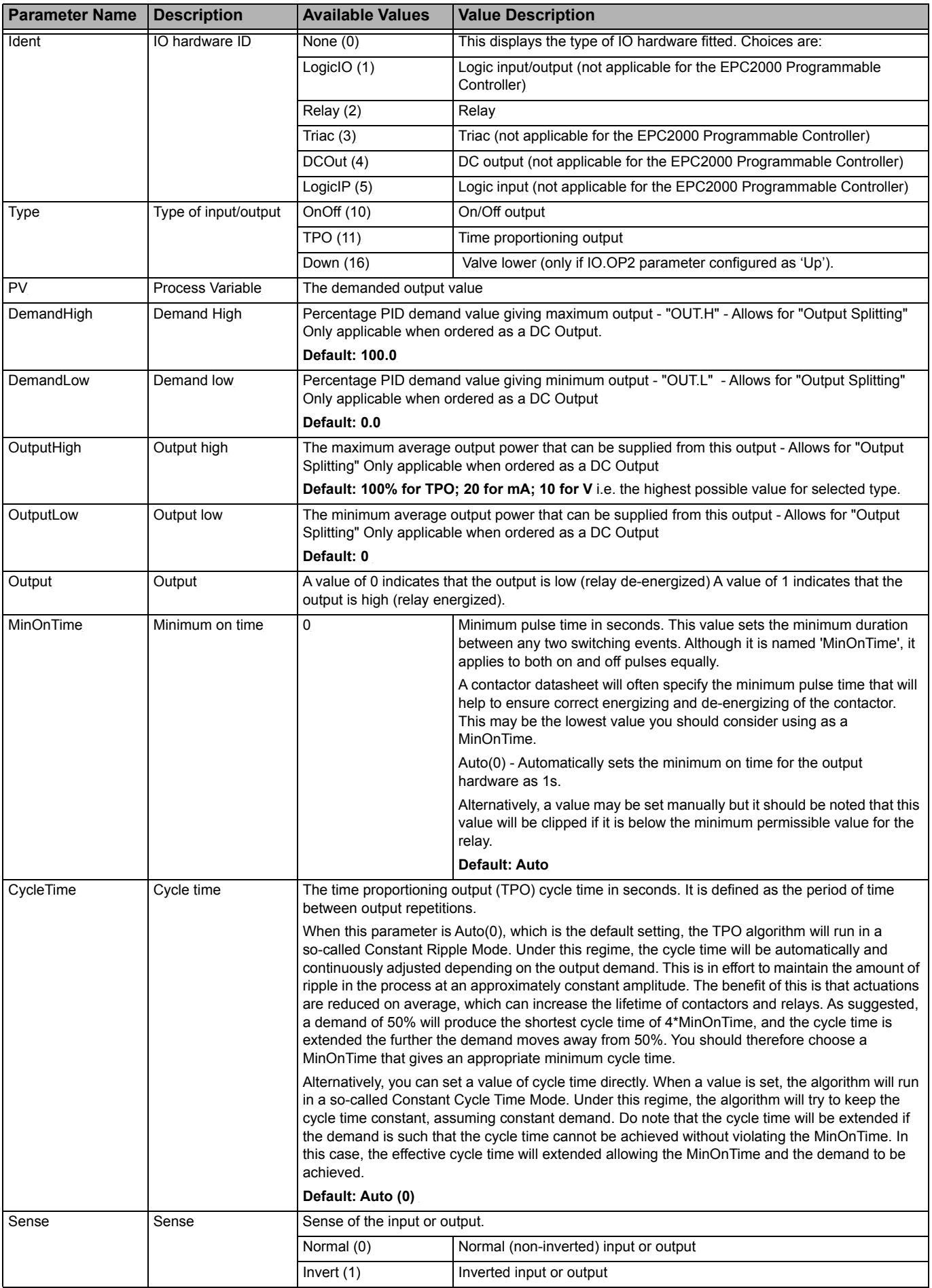

### **IO.LA and IO.LB**

The LA and LB subclasses control the contact digital input 1 available at terminal contacts LA and LC and contact digital input 2 available at terminal contacts LB and LC respectively. The figure below shows the parameters and the table which follows details each parameter.

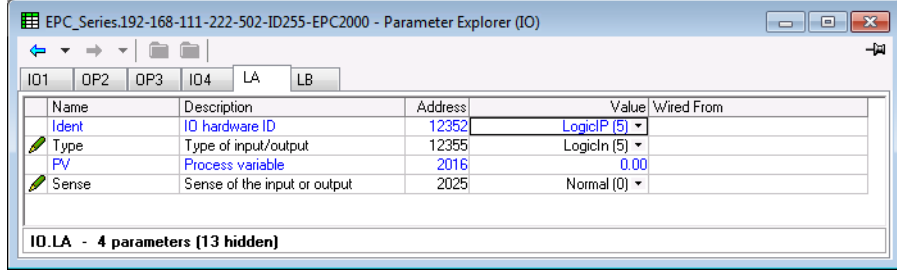

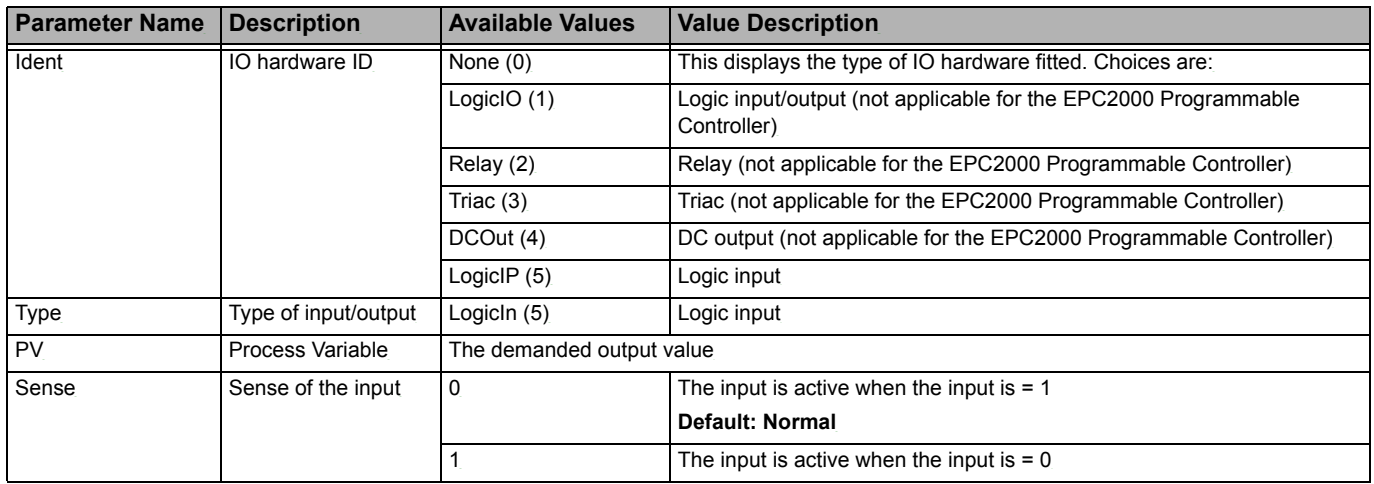

# **Output Splitting**

Output splitting is the process of having more than one output being driven from a single control loop. For this to be possible the single loop output signal is divided between two output channels.

This splitting of outputs is not done as a part of the control loop but rather as a part of the output blocks.

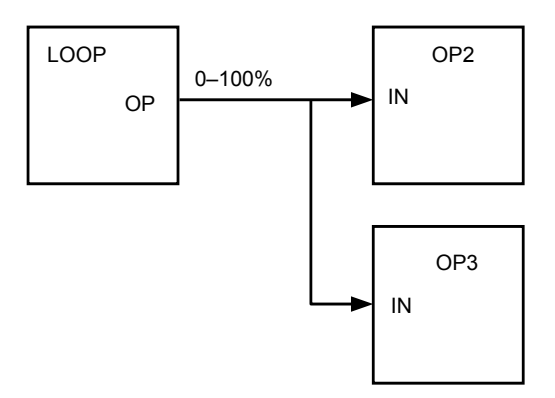

#### **Functionality**

**•** The control loop is not affected by the use of output splitting, it will still give its output in the form of a 0–100% value.

- **•** Each output block can be tailored individually in terms of turn on / off points and percentage power output.
- **•** The output from the loop is "wired" to the inputs of two output blocks.
- **•** Each output block has a "ValHigh" and "ValLow" parameter. These values represent the PID demand percentage giving maximum and minimum output power respectively.
- **•** Each output block also has a "OutHigh" and "OutLow" parameter. The values of which determine the percentage limits of output power.
- **•** The relationship between output power and input value can be seen in the graph below:

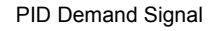

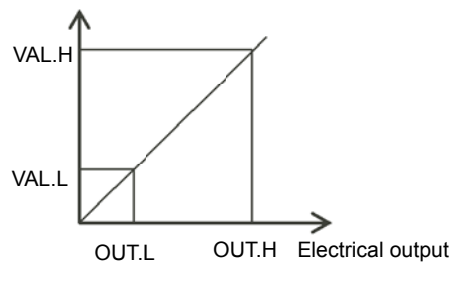

### **Cycle Time and Minimum OnTime Algorithms**

The 'Cycle Time' algorithm and the 'Min OnTime' algorithm are mutually exclusive and provide compatibility with existing controller systems. Both algorithms apply to time proportioning outputs only and are not shown for on/off control.

A fixed cycle time allows the output to switch on and off within the time period set by the parameter. For example, for a cycle time of 20 seconds, 25% power demand would turn the output on for 5 seconds and off for 15 seconds, 50% power demand would turn the output on and off for 10 seconds, for 75% power demand the output is on for 15 seconds and off for 5 seconds.

Fixed cycle time may be preferred when driving mechanical devices such as refrigeration compressors.

The 'Min OnTime' is described in the IO table in the previous section.

If the control device is a relay or contactor the minimum on time should be set greater than 10 seconds (for example) to prolong relay life. By way of illustration, for a setting of 10 seconds the relay will switch (approximately) as shown in the table below:-

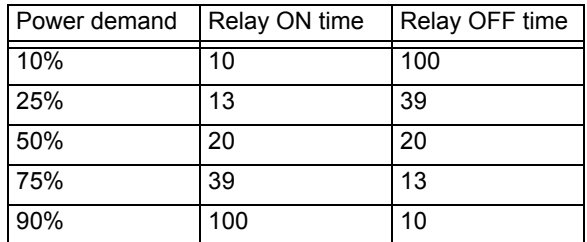

The Minimum OnTime algorithm is often preferred for control of switching devices using triac, logic or relay outputs in a temperature control application. It also applies to valve position outputs.

**Note:** Consideration should be given to the number of operations which the relay is expected to endure during its lifetime. See section ["Relay Electrical Endurance" on](#page-253-0)  [page 254](#page-253-0).

### **Recipe**

A recipe is a list of parameters whose values can be captured and stored in a dataset. This dataset can then be loaded into the controller at any time to restore the recipe parameters, thus providing a means of altering the configuration of an instrument in a single operation. A maximum of five datasets are supported, referenced by name, defaulted to be the dataset number i.e. 1…5. The Recipe function block allows the selection of a recipe set to be loaded or saved. The figure below shows the parameters and the table which follows details each parameter.

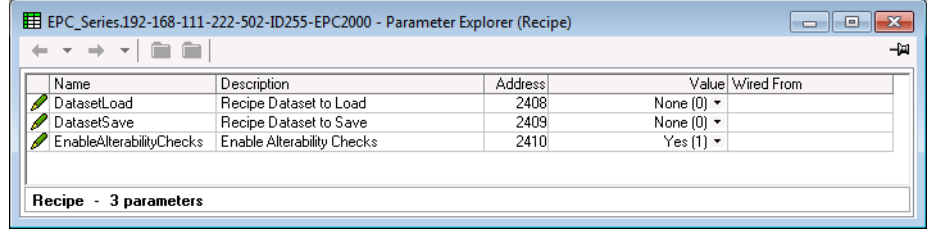

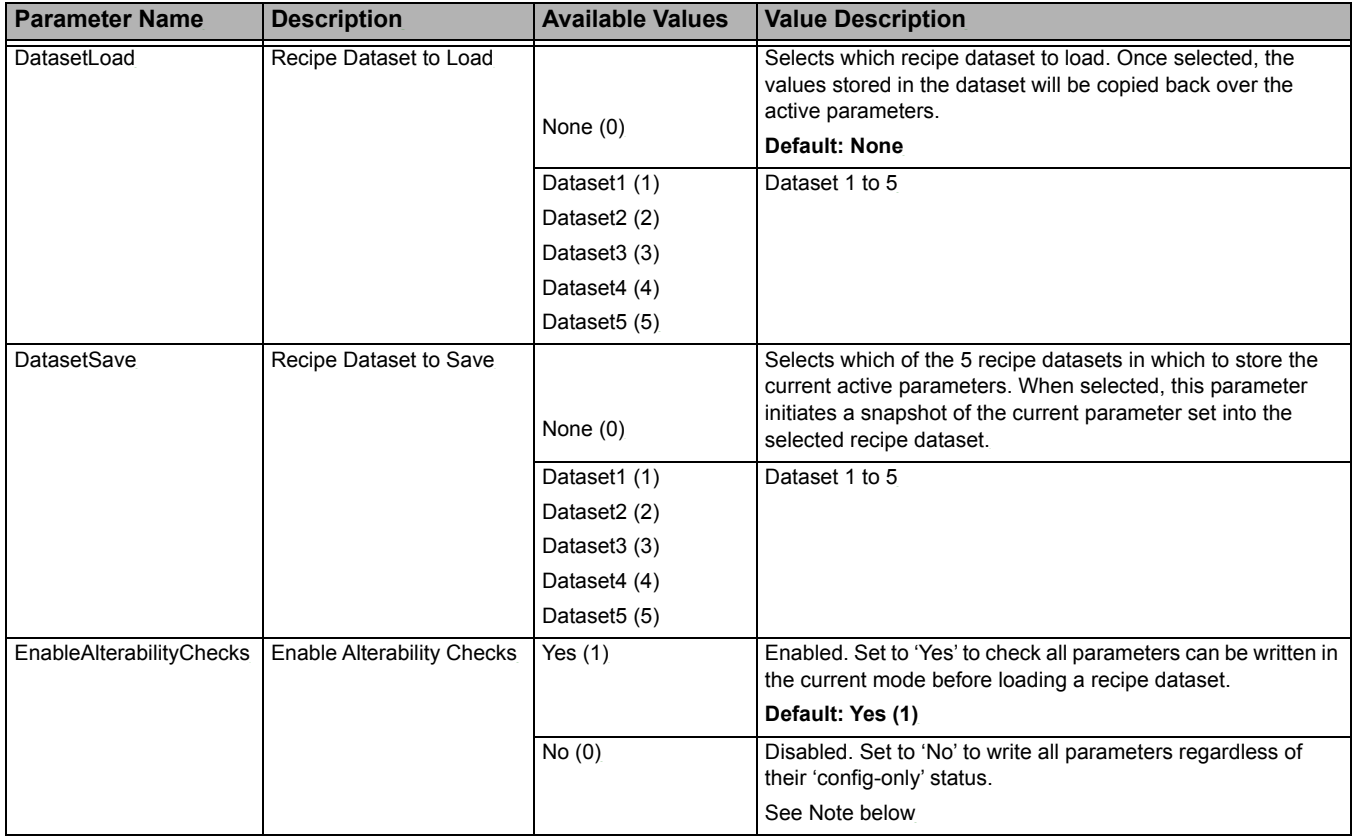

**Note:** Changing configurations and certain parameters whilst in Operator mode can cause disturbances in the process and, therefore, by default, a dataset will not be loaded (no parameters written to) if a parameter contained in the recipe is not writeable in operator mode. To cater for users who require the loading to operate in a similar manner to the 3200 controller (no parameter checking), this functionality can be disabled. However, to reduce disturbances in the process, whilst loading a dataset which contains configuration parameters the Instrument will be forced into standby whilst the dataset loads.

If the recipe load cannot be completed for any reason (values are invalid or out of range), the instrument will be half configured and will put itself into Standby. This will continue after a power cycle.

There is no default list of parameters for the EPC2000-series. The parameters required to be held in recipe are defined using iTools, see ["Recipes" on page 83.](#page-82-0)

#### **Alarm**

The Alarm category provides access to the configuration of up six alarm function blocks. See also the Chapter ["Alarms" on page 173](#page-172-0) which describe alarm features. All alarms (1-6) are configured the same way as each other. The figure below shows the parameters and the table which follows details each parameter.

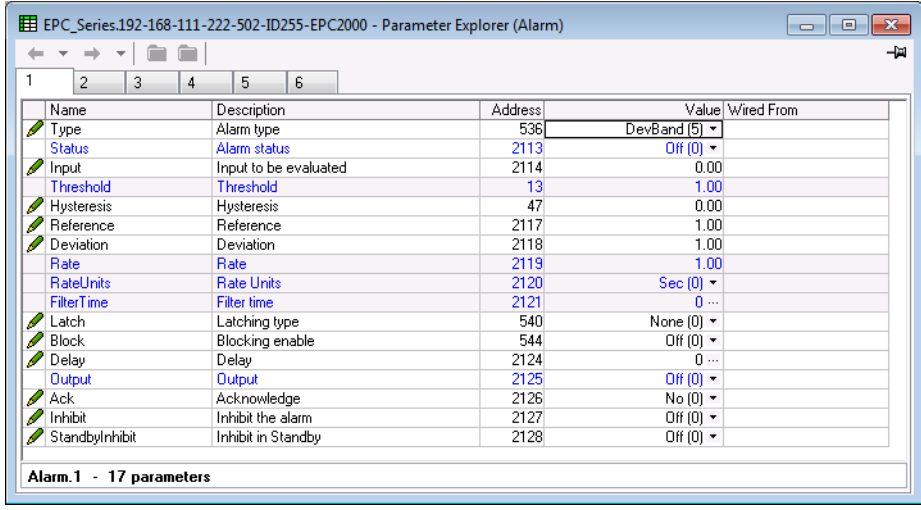

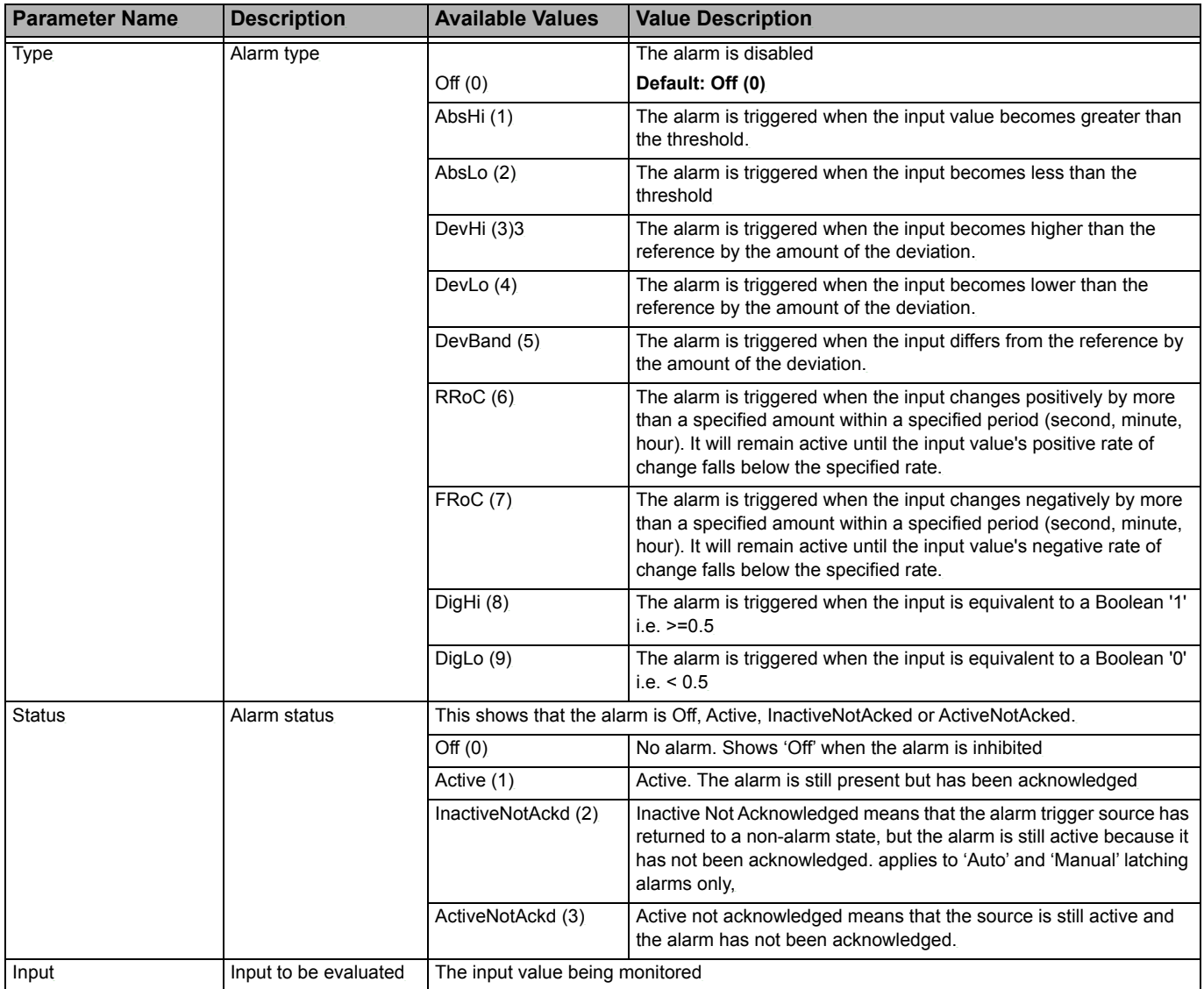

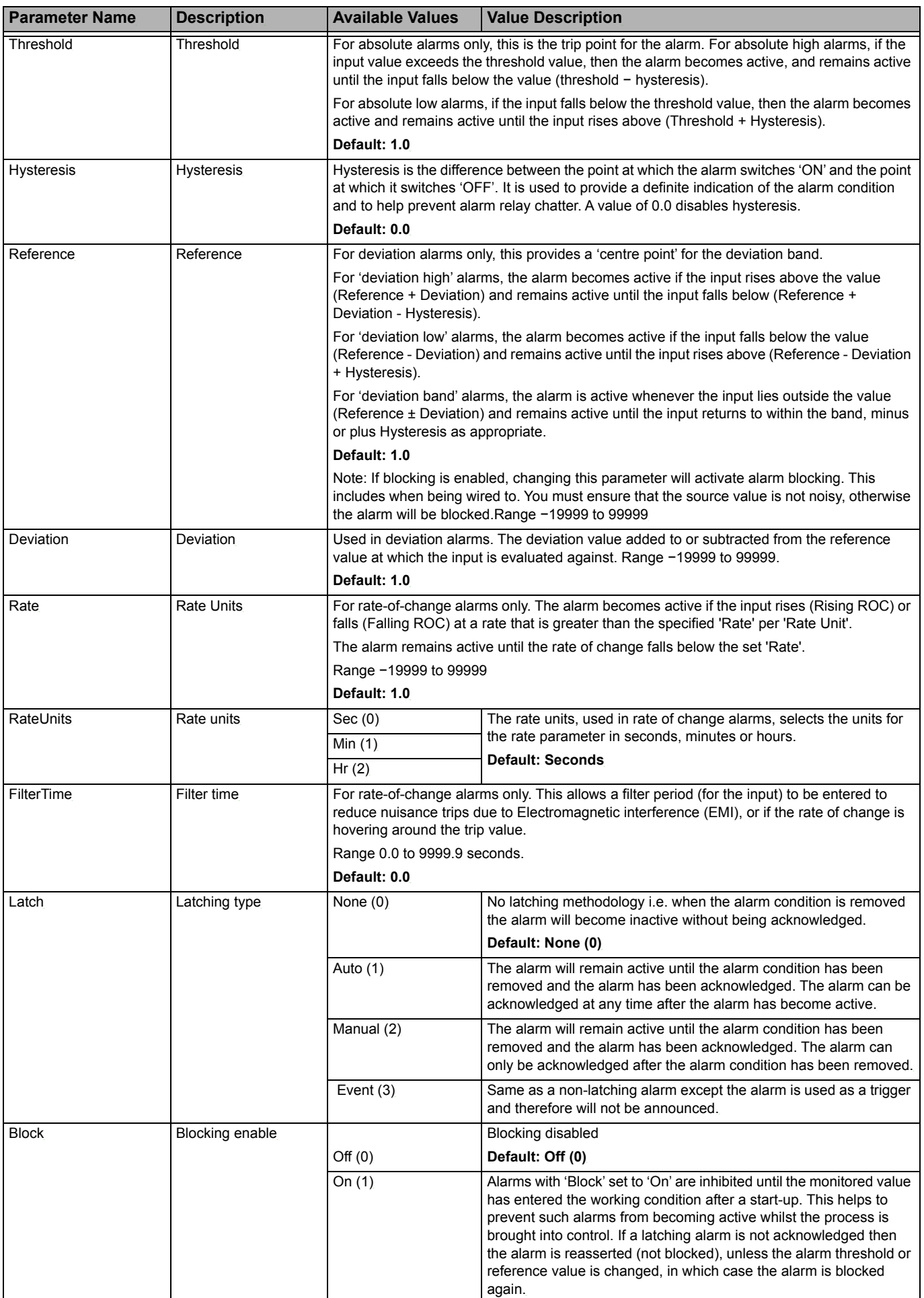

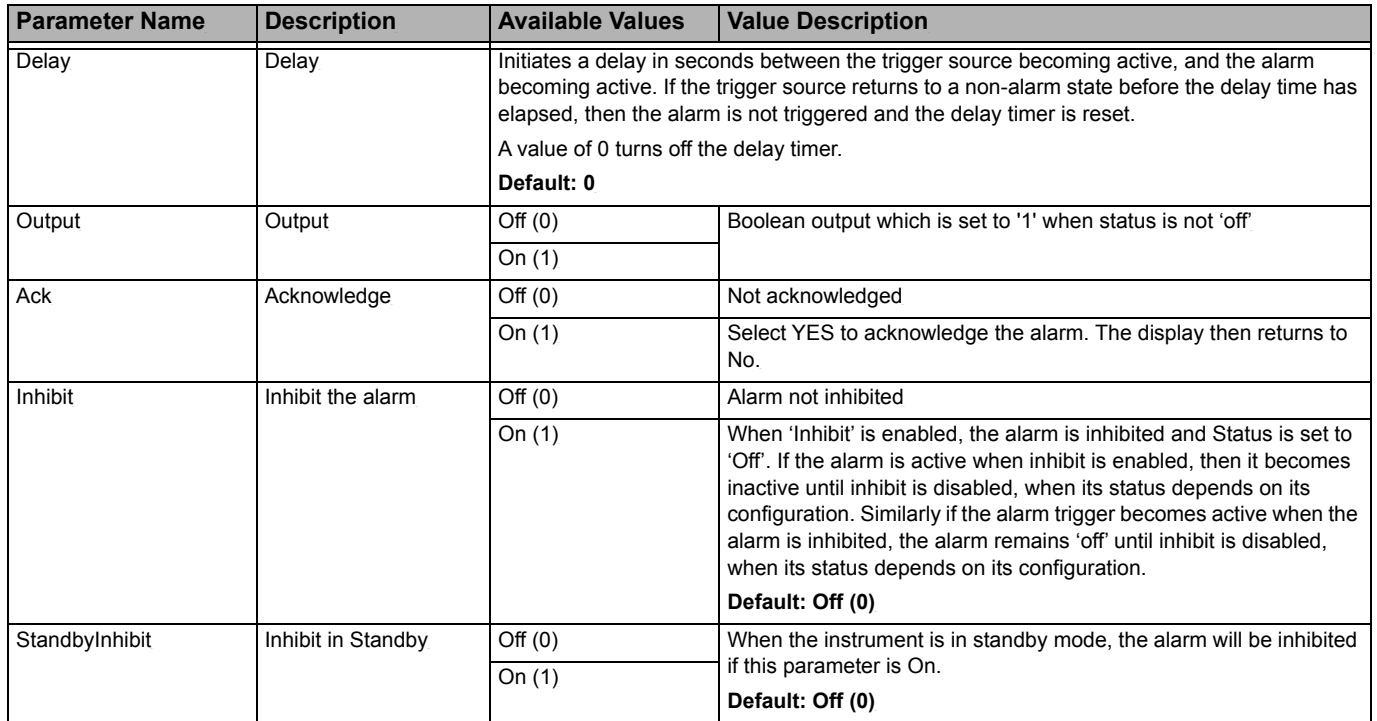

There are two communications options available in the EPC2000 Programmable Controller. These are:

- **•** Ethernet (RJ45) interfaces x2, on the front face
- **•** and an optional serial communication (EIA-485), terminals HD, HE, HF located on the top of the controller.

Communication settings for Ethernet and Serial communication ports, sometimes referred to as "User Comms", can be configured via iTools using the Comms function blocks. The Ethernet and optional Serial function blocks contain the same parameters, but some parameters may become available/unavailable depending on the interfaces and protocols selected.

### **Comms.Serial.Main and Comms.Ethernet.Main**

The Main subclasses for both the Ethernet and optional serial port allow access to the interface, protocol, and watchdog configuration elements. The figure below shows the parameters and the table which follows details each parameter.

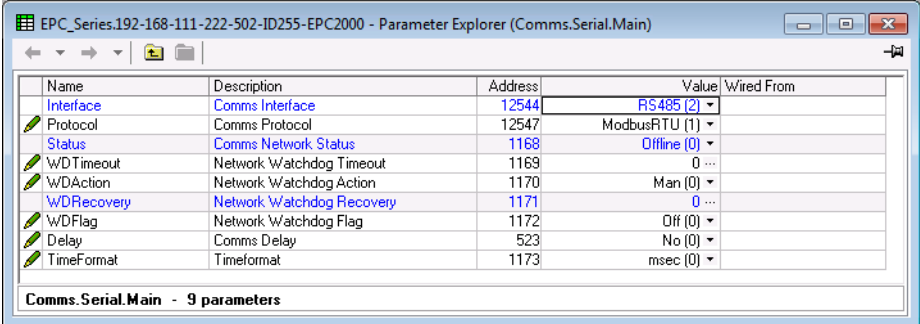

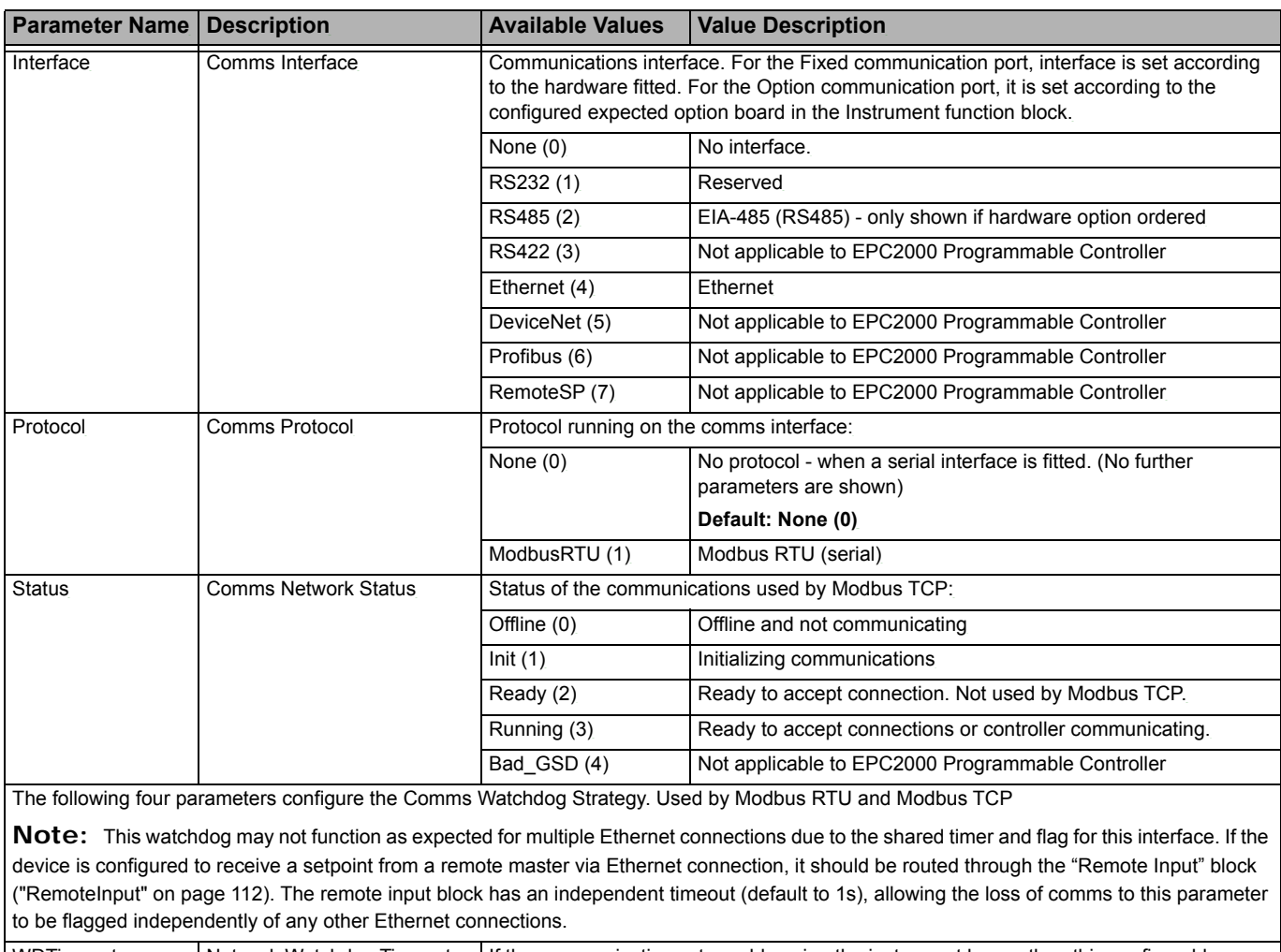

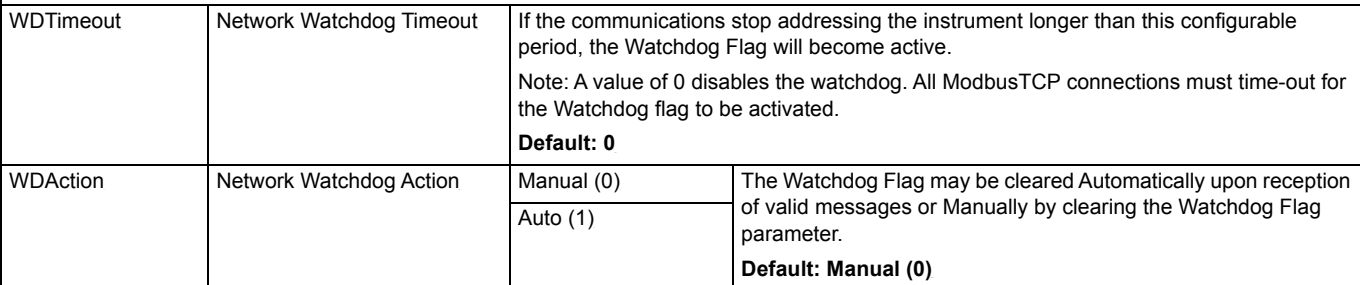

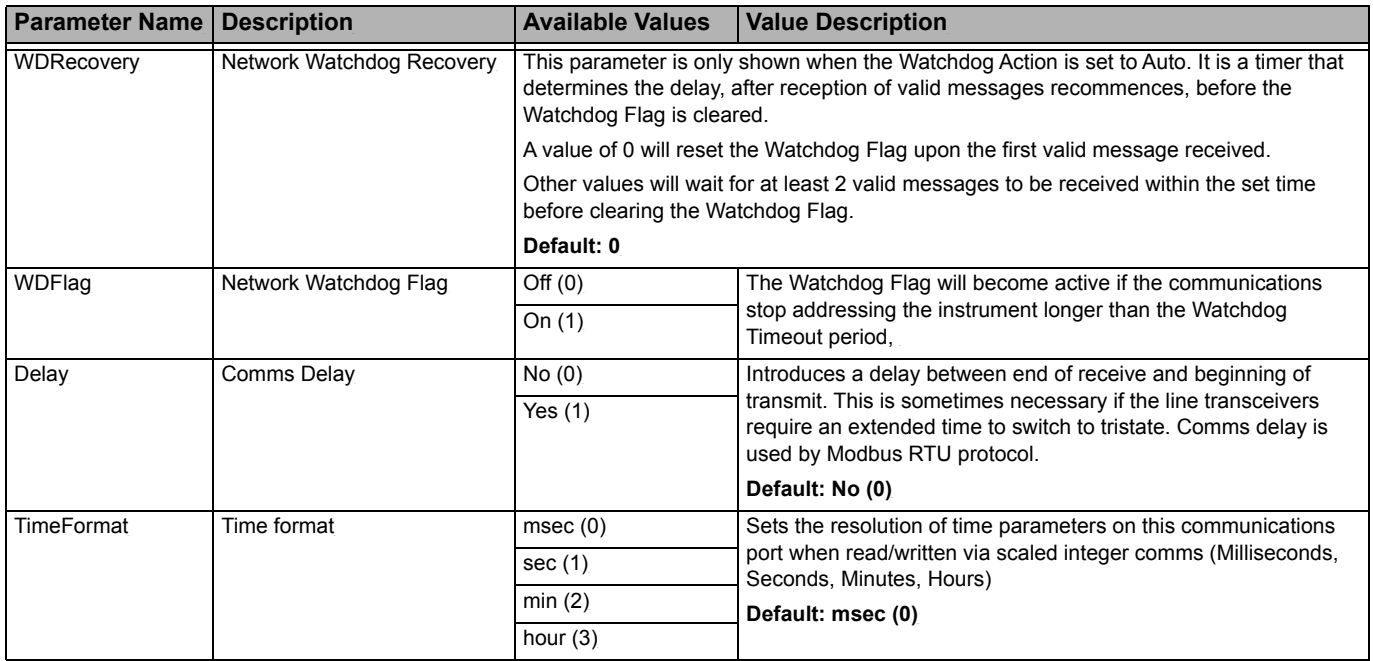

#### **Comms.Serial.Network and Comms.Ethernet.Network**

The Network subclasses for both the Ethernet and optional serial port allow access to the essential port configuration. For the Ethernet port, this includes the IP mode, IP address, Subnet mask, and gateway values to be configured, and the MAC address details to be read. For the serial port, this includes the baud rate, parity and Modbus node address to be configured. The figure below shows the parameters and the table which follows details each parameter.

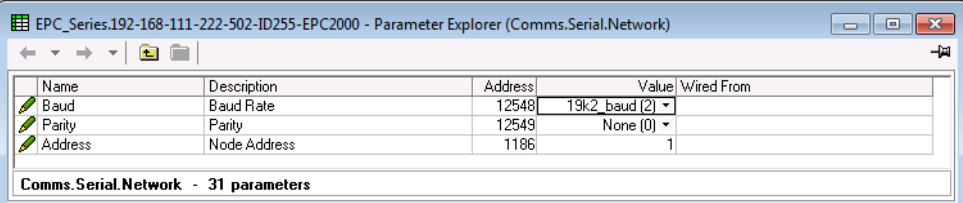

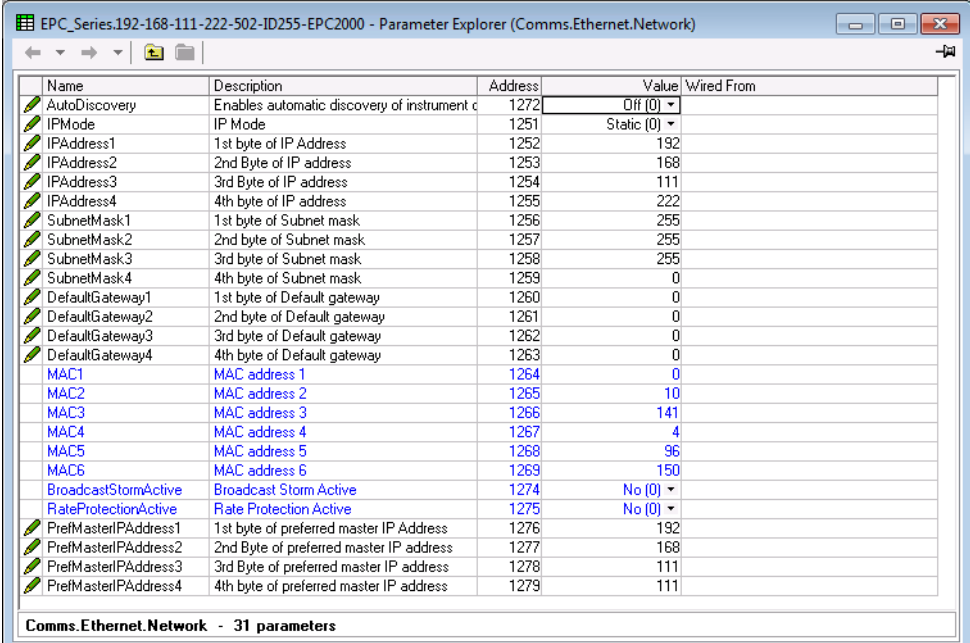

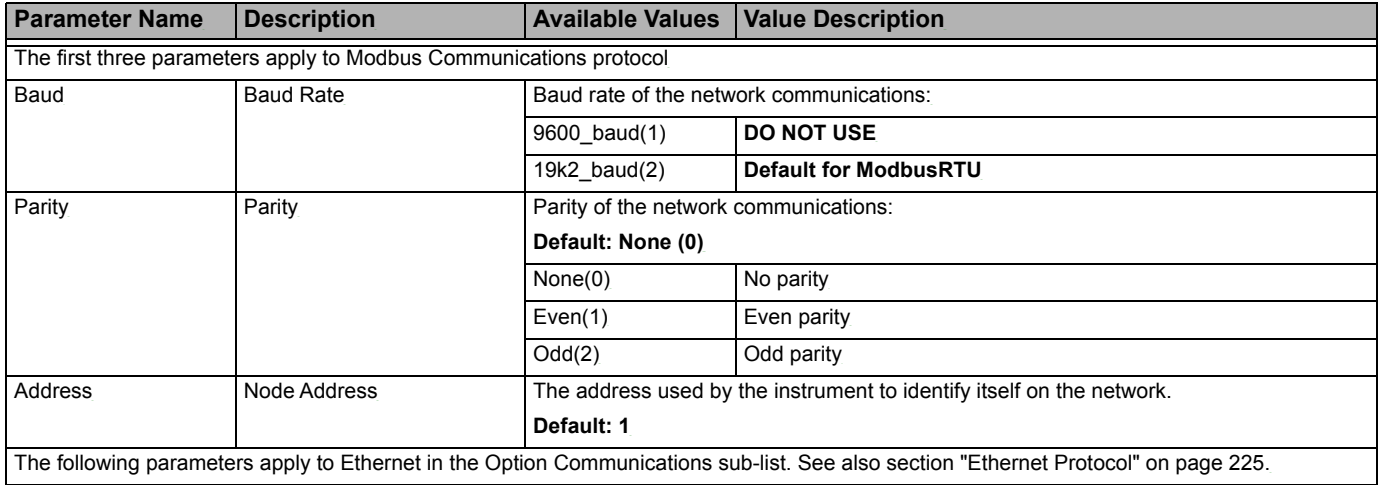

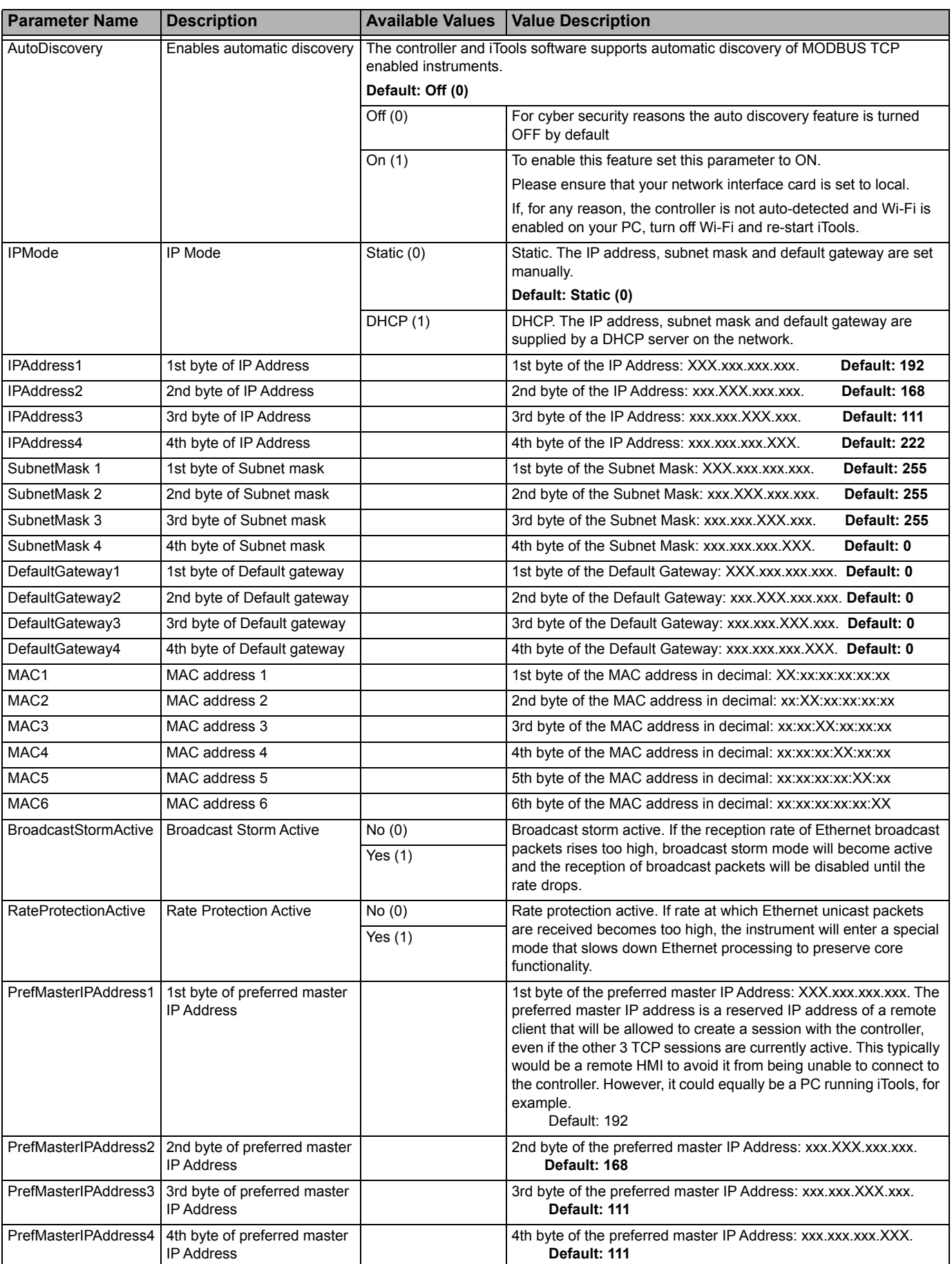

### **Comms.Serial.Broadcast**

The Broadcast subclass allows configuration of the serial Modbus broadcast parameters. The figure below shows the parameters and the table which follows details each parameter.

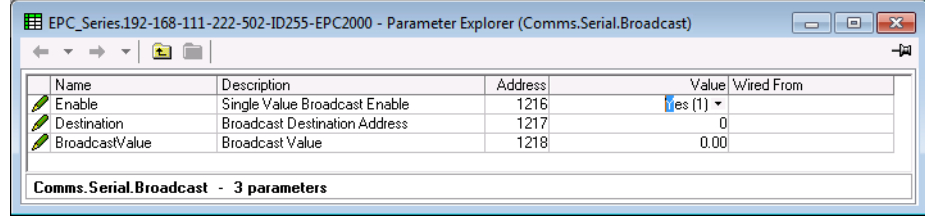

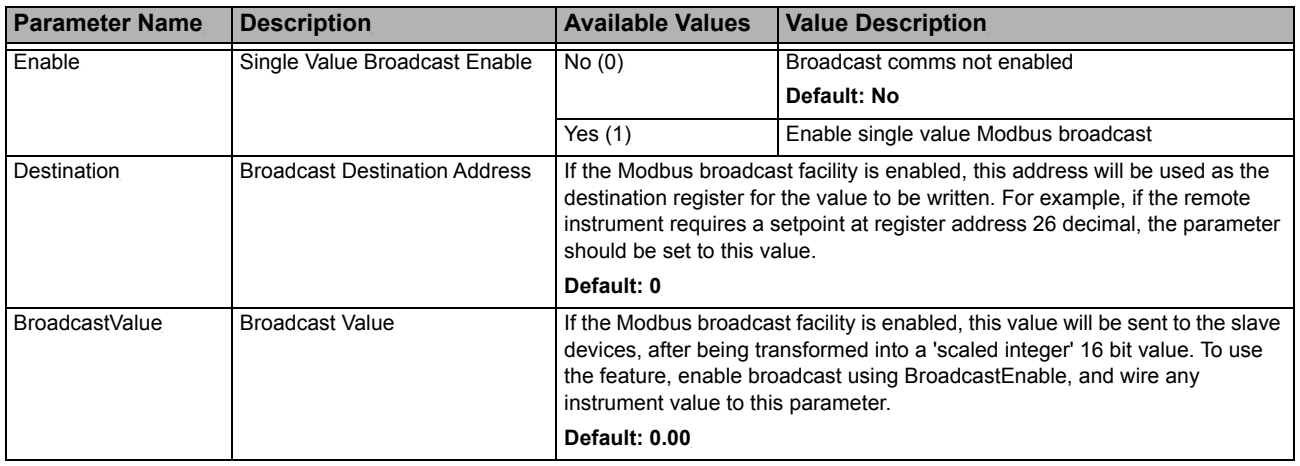

#### **Qcode**

Quick Codes (Qcode) allow the EPC2000 Programmable Controller to be automatically configured for commonly used functions such heat-only or heat-and-cool type of applications. The Quick Codes configure the instrument's parameters, input type, range, digital input functions and graphical wiring.

There are two Qcode function blocks which are used to configure the basic operation desired, and then a third Qcode function block to automatically load the configuration into the instrument.

For further information on Quick Codes, refer to the ["Quick Start Tables" on page 60.](#page-59-0)

### **Qcode.QuickCodeSet1 and Qcode.QuickCodeSet2**

The QuickCodeSet1 function block allows you to choose the specific application for the controller to be automatically configured for, and to specify the type of thermocouple to be used and the temperature range. The QuickCodeSet2 function block builds on set 1, and allows configuration of the digital input function and the temperature units. To apply the configuration, the single parameter in the QuickCodeExit function block needs to set. The figure below shows the parameters in both function blocks and the table which follows details each parameter.

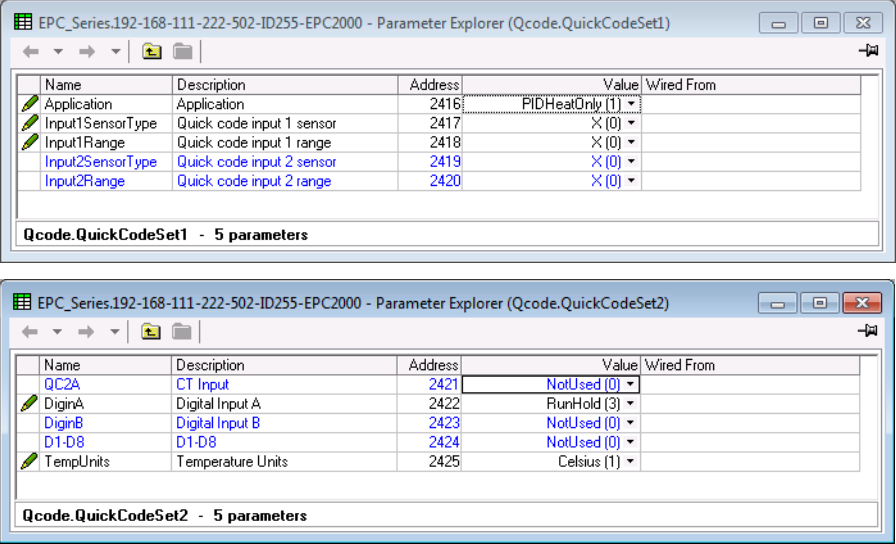

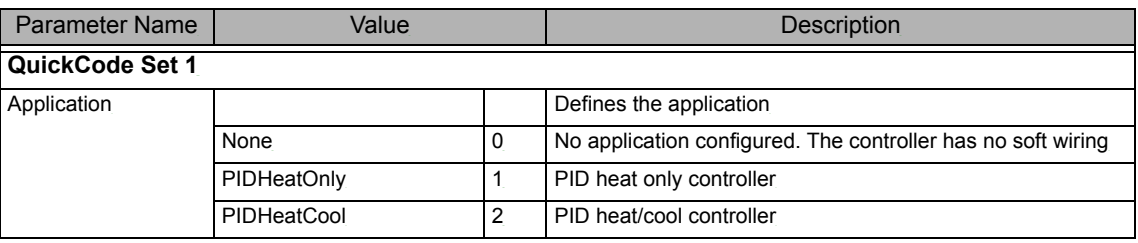

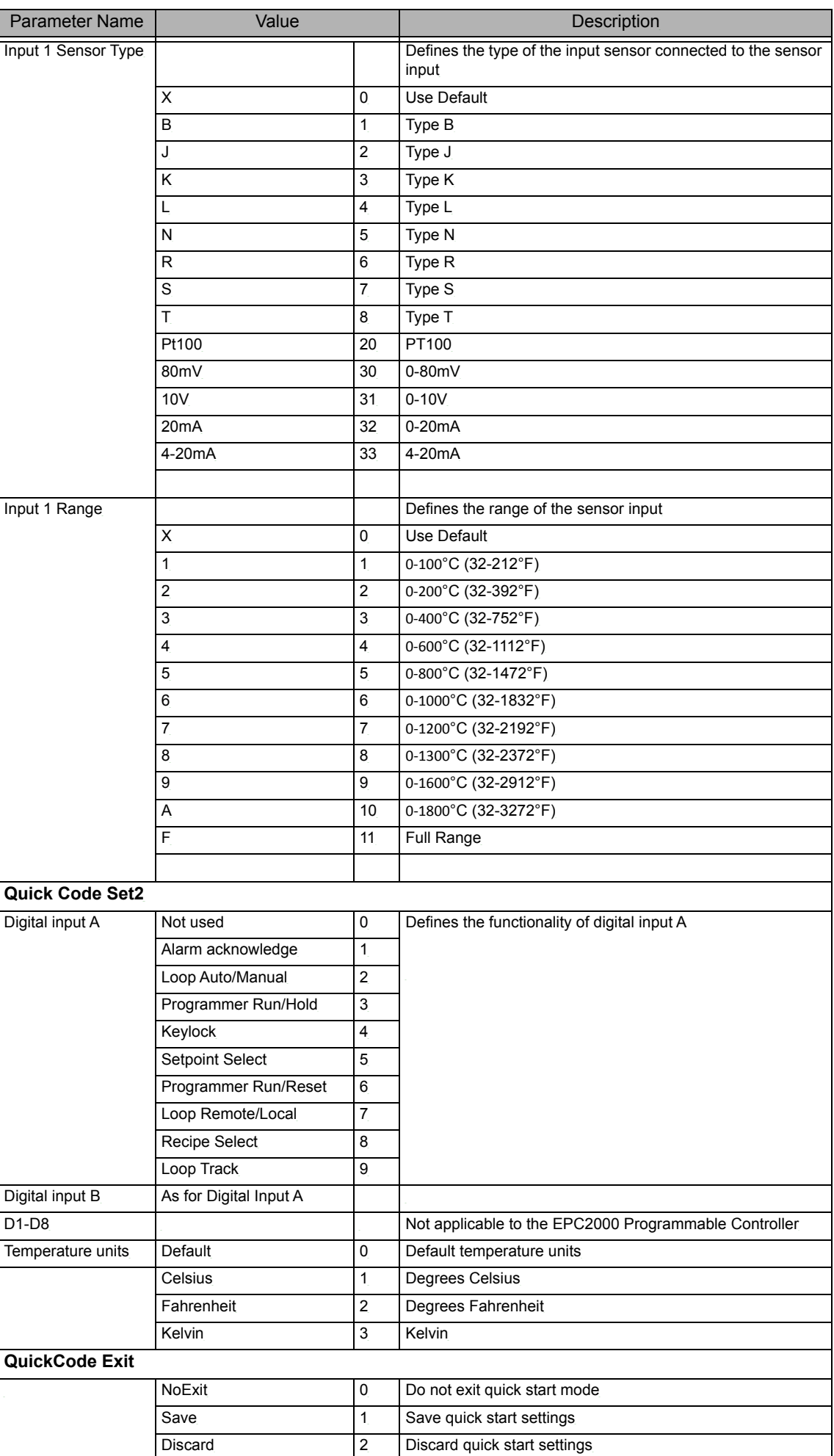

## **Qcode.QuickCodeExit**

The QuickCodeExit function block allows you to apply the configuration to the EPC2000 Programmable Controller using the settings defined in the QuickCodeSet1 and QuickCodeSet2 function blocks (Save option). You can also discard the configuration settings defined (Discard option). The figure below shows the parameter in the function block and the table which follows details the parameter options.

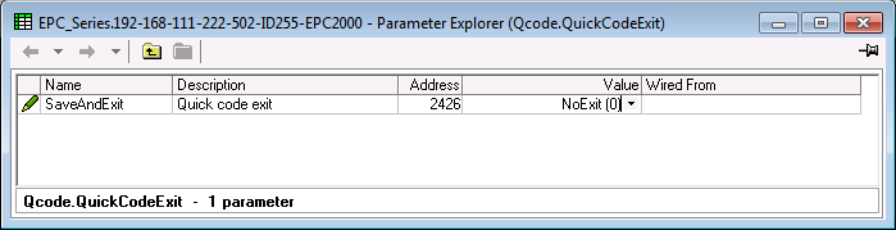

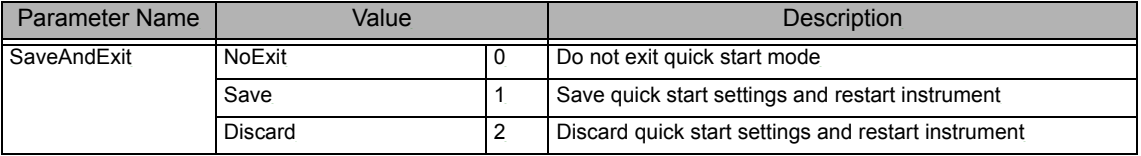

### **IPMonitor**

The Input Monitor (IPMonitor) category contains two function blocks (IPMonitor.1 and IPMonitor.2) which allow any variable in the controller to be monitored. The function blocks then provide three functions:

- 1. Maximum detect
- 2. Minimum detect
- 3. Time above threshold

There can be up to two IPMonitor blocks utilized and these are only available if the Toolkit option has been ordered.

The figure below shows the parameters and the table which follows details each parameter.

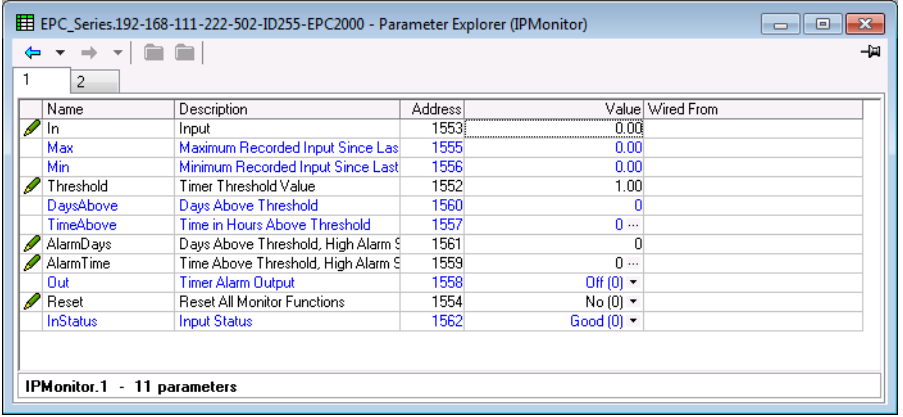

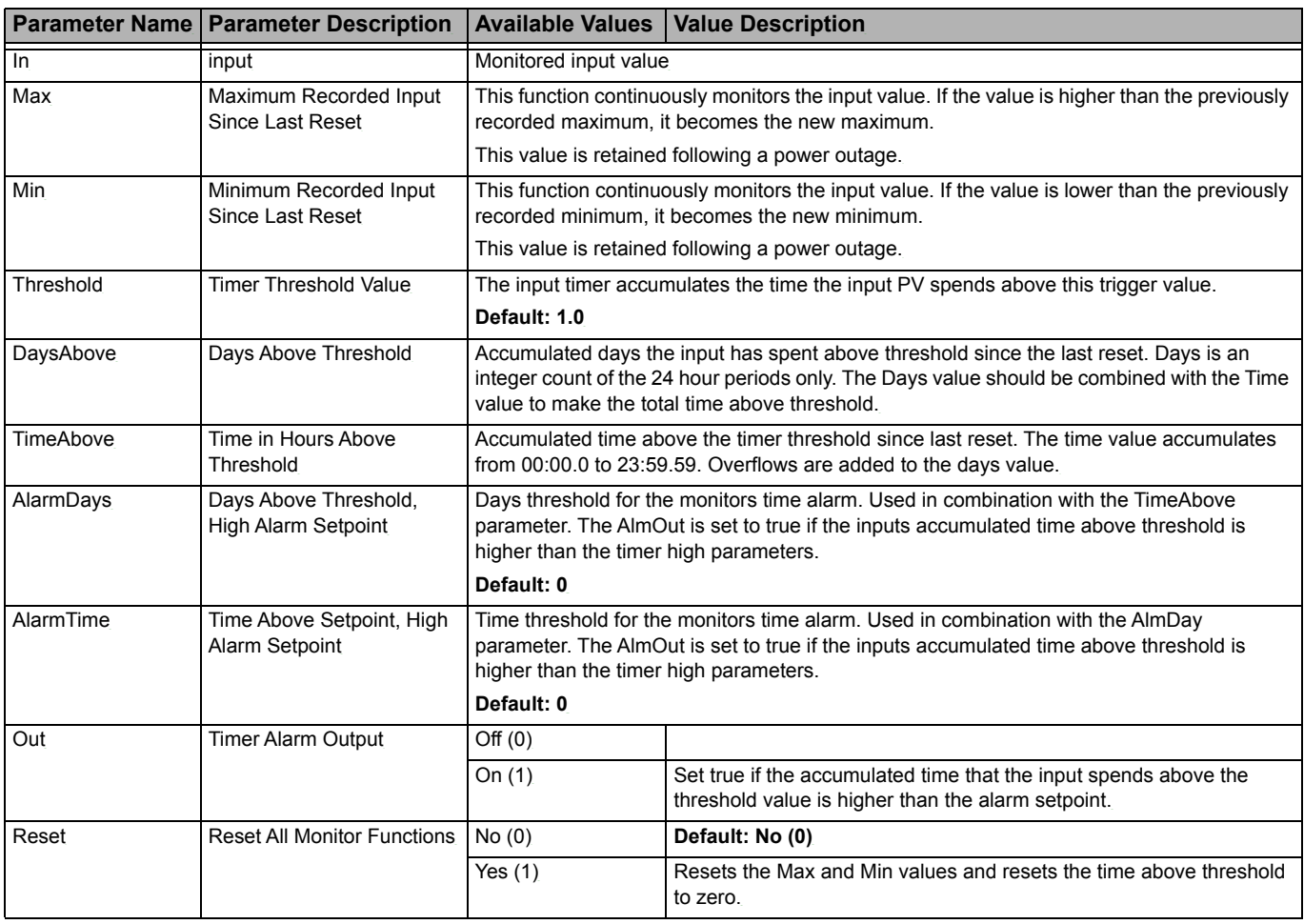

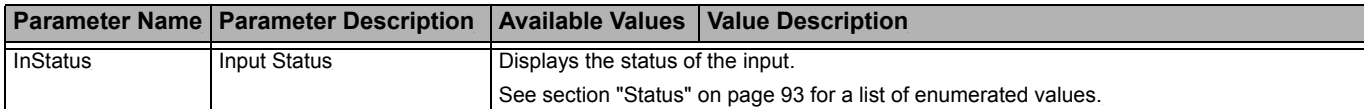

#### **Total**

A totalizer is an electronic integrator, primarily used to record the numeric total over time of a measured value that is expressed as a rate. For example, the number of liters/gallons (since reset), based on a flow rate in liters (gallons) per minute.

One totalizer function block is available in the EPC2000-series and is only available if the Toolkit option has been ordered. A totalizer can, by soft wiring, be connected to any measured value. The outputs from the totalizer are its integrated value and an alarm state. The user may set a setpoint which causes the alarm to activate once the integration exceeds the setpoint.

The totalizer has the following attributes:-

1. Run/Hold/Reset

In Run, the totalizer will integrate its input and continuously test against an alarm setpoint. The higher the value of the input the faster the integrator will run.

In Hold, the totalizer will stop integrating its input but will continue to test for alarm conditions.

In Reset, the totalizer will be zeroed, and alarms will be reset.

2. Alarm Setpoint

If the setpoint is a positive number, the alarm will activate when the total is greater than the setpoint.

If the setpoint is a negative number, the alarm will activate when the total is lower than the setpoint.

If the totalizer alarm setpoint is set to 0.0, the alarm will be off. It will not detect values above or below.

The alarm output is a single state output. It may be cleared by resetting the totalizer, stopping the Run condition, or by changing the alarm setpoint.

- 3. The total is limited to max and min 32-bit floating point values
- 4. The totalizer helps ensure that resolution is maintained when integrating small values onto a large total. However, very small values will not be integrated into a large value, i.e. 0.000001 will not be integrated into 455500.0 this is due to the limitations of 32-bit floating point resolution.

The figure below shows the parameters and the table which follows details each parameter.

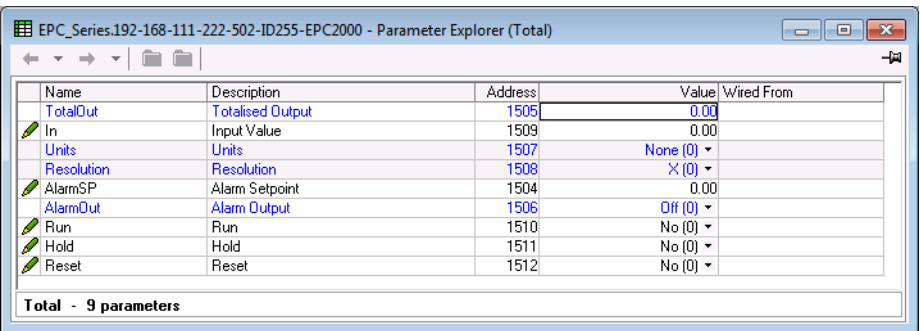

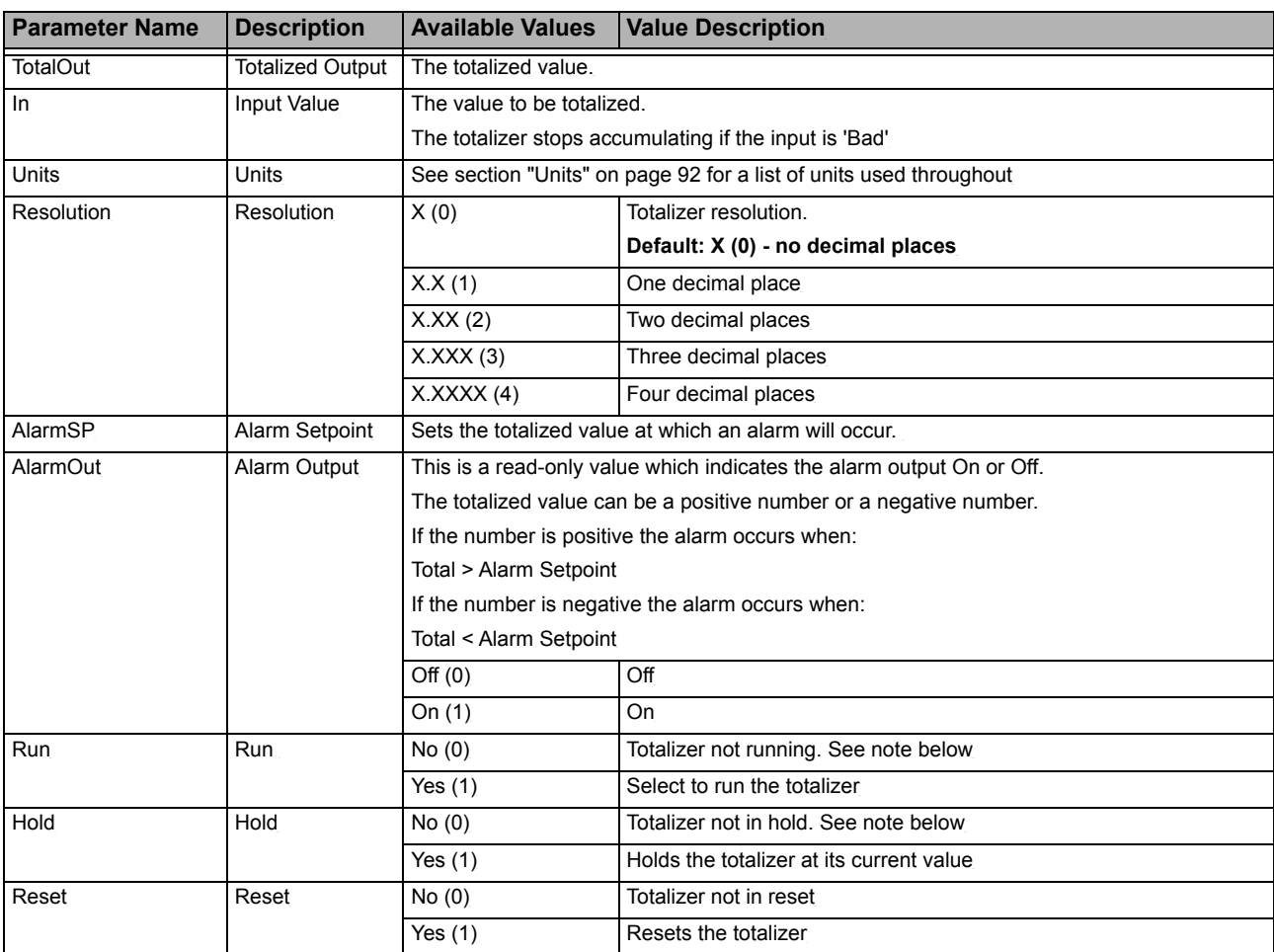

**Note:** The Run & Hold parameters are designed to be wired to (for example) digital inputs. Run must be 'on' and Hold must be 'off' for the totalizer to operate.

#### **Mux8**

The 8-input analog multiplexers (Mux8) function blocks may be used to switch one of eight inputs to an output. It is usual to wire inputs to a source within the controller which selects that input at the appropriate time or event.

There are up to three instances of 8-Input analog multiplexer (switch) in the EPC2000 Programmable Controller and these are only available if the Toolkit option has been ordered.

The figure below shows the parameters and the table which follows details each parameter.

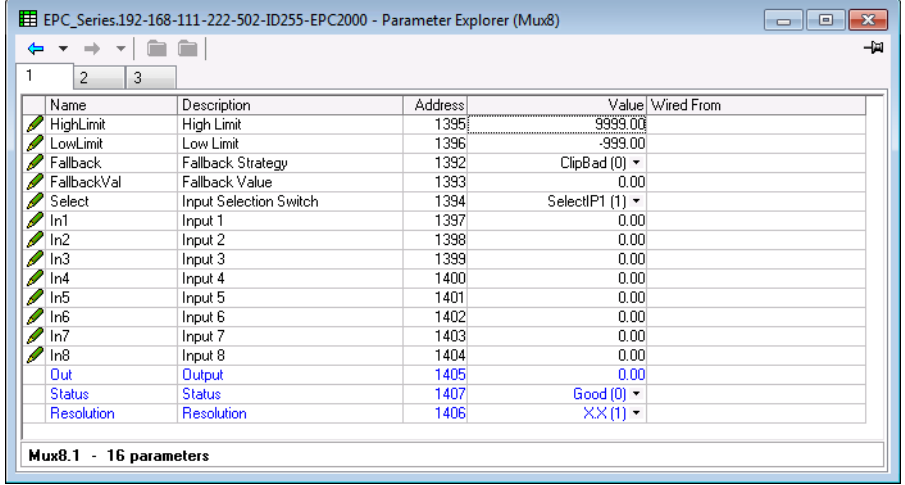

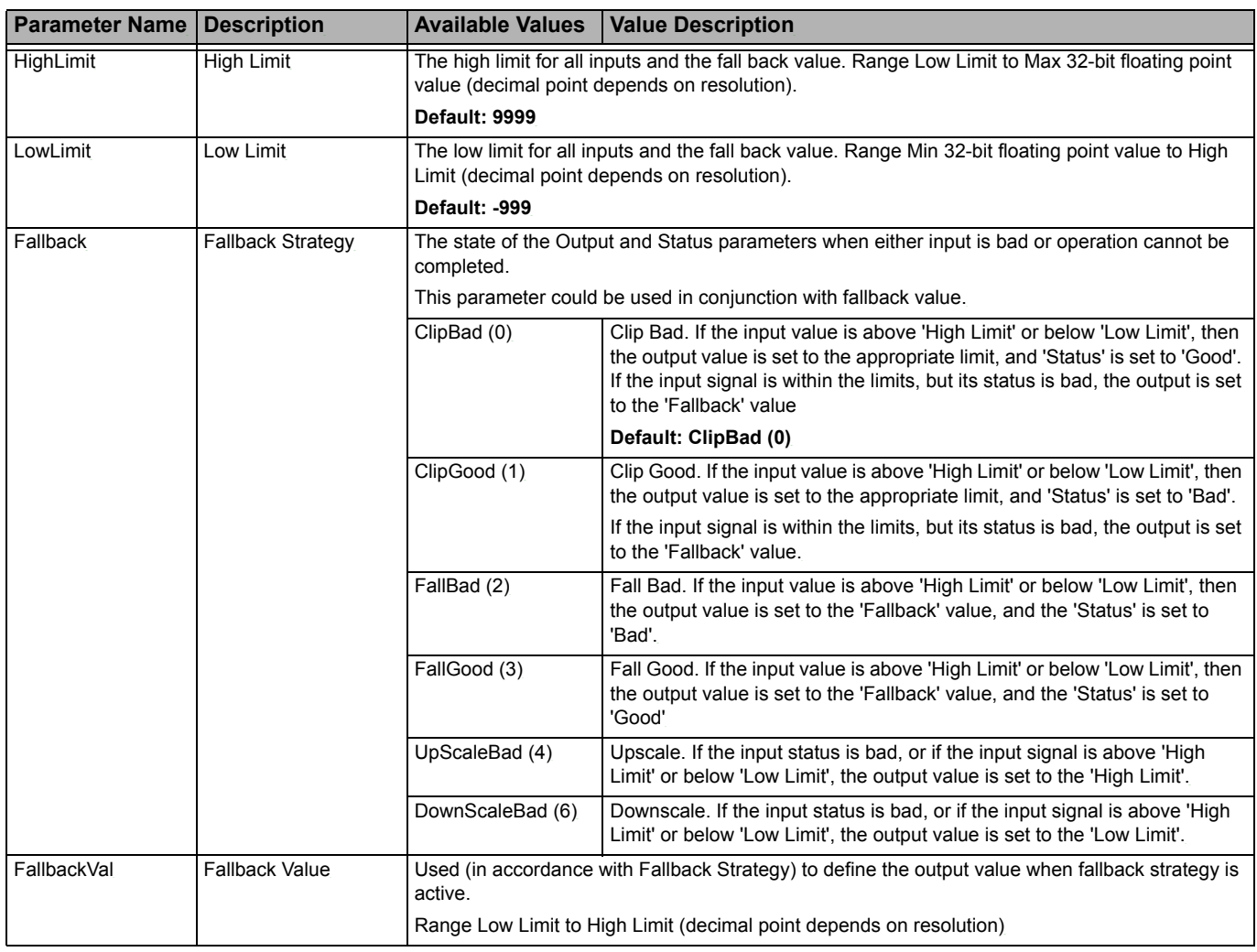

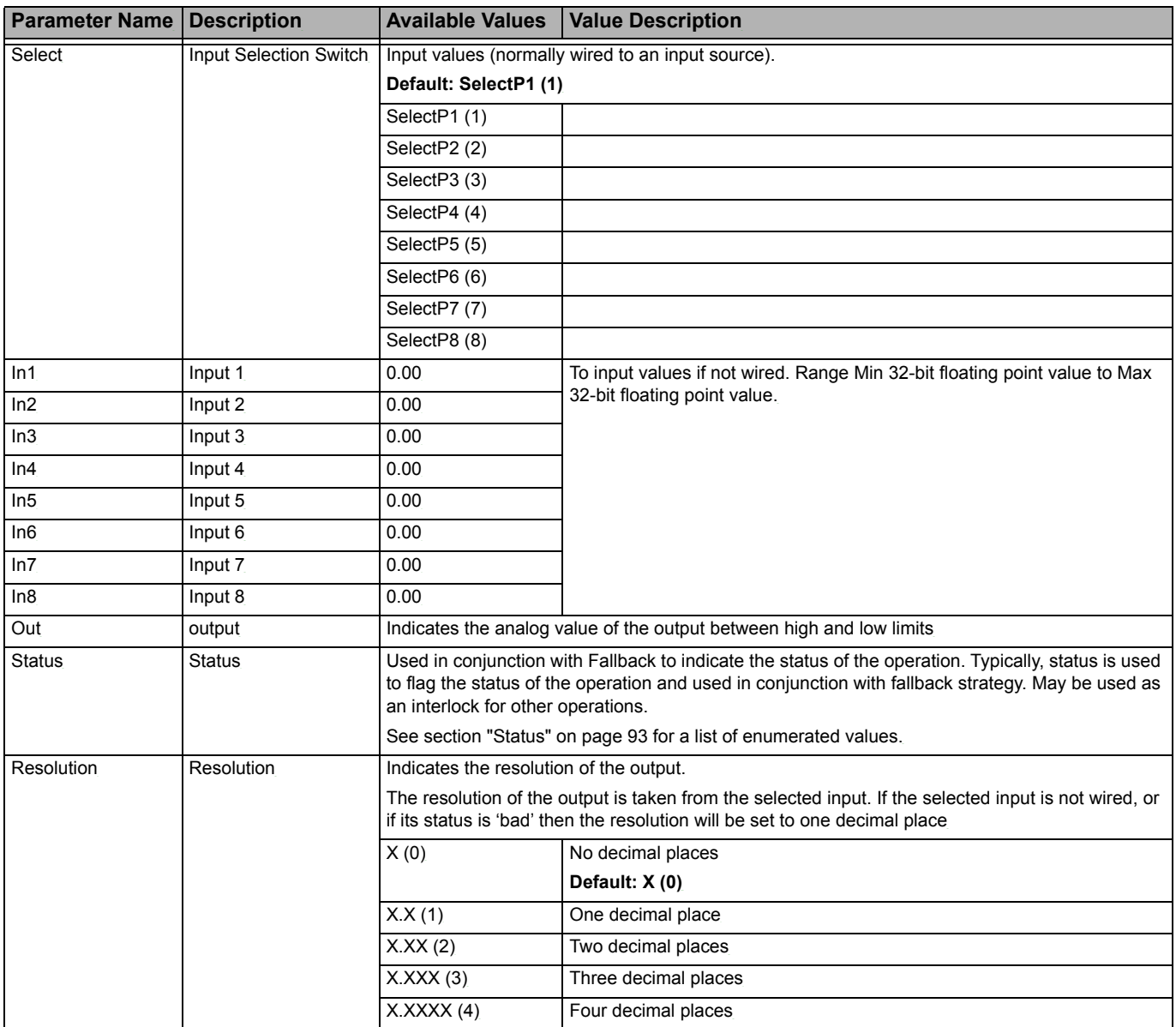

#### **Counter**

The counter function block is only available if the Toolkit option has been ordered.

One counter function block is available in EPC2000-series.

Each time the 'Clock' input is triggered the 'Count' output is incremented by 1 for an Up Counter and decremented by 1 for a Down Counter. A target value can be set and when this is reached the Ripple Carry flag is set. This flag can be wired to operate an event or other output.

The figure below shows the parameters and the table which follows details each parameter.

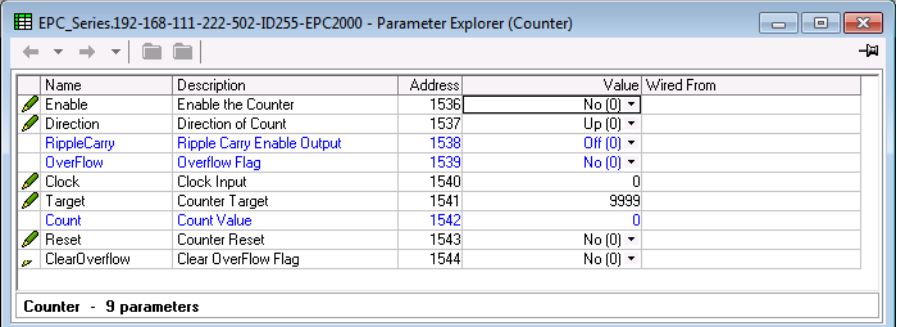

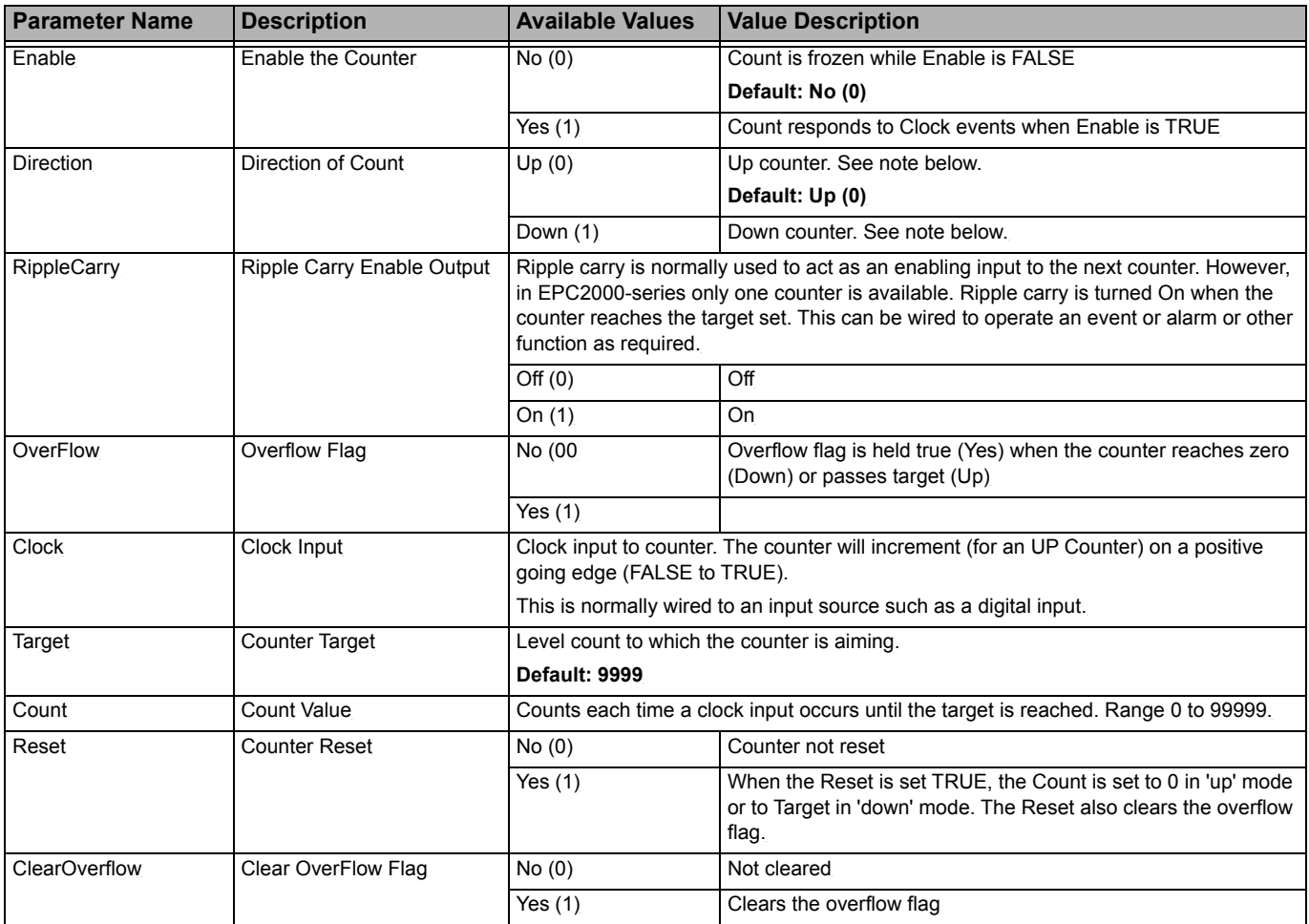

**Note:** When configured as an Up counter, Clock events increment Count until reaching the Target. On reaching Target RippleCarry is set true. At the next clock pulse, Count returns to zero. Overflow is latched true and RippleCarry is returned false.

When configured as a down counter, Clock events decrement Count until it reaches zero. On reaching zero RippleCarry is set true. At the next clock pulse, Count returns to the Target count. Overflow is latched true and RippleCarry is reset false.

### **Lgc2**

The two-input Logic Operator (Lgc2) function block allows the controller to perform logical calculations on two input values. These values can be sourced from any available parameter including Analog Values, User Values and Digital Values.

There can be up to four LGC2 operator blocks utilized and these are only available if the Toolkit option has been ordered.

Up to four different Lgc2 function blocks may be configured. The figure below shows the parameters and the table which follows details each parameter.

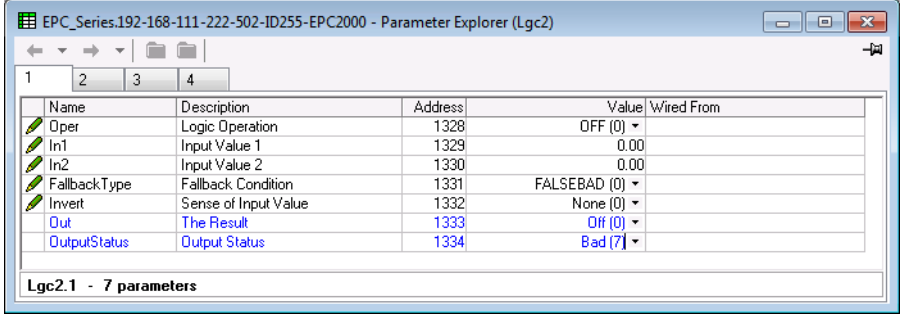

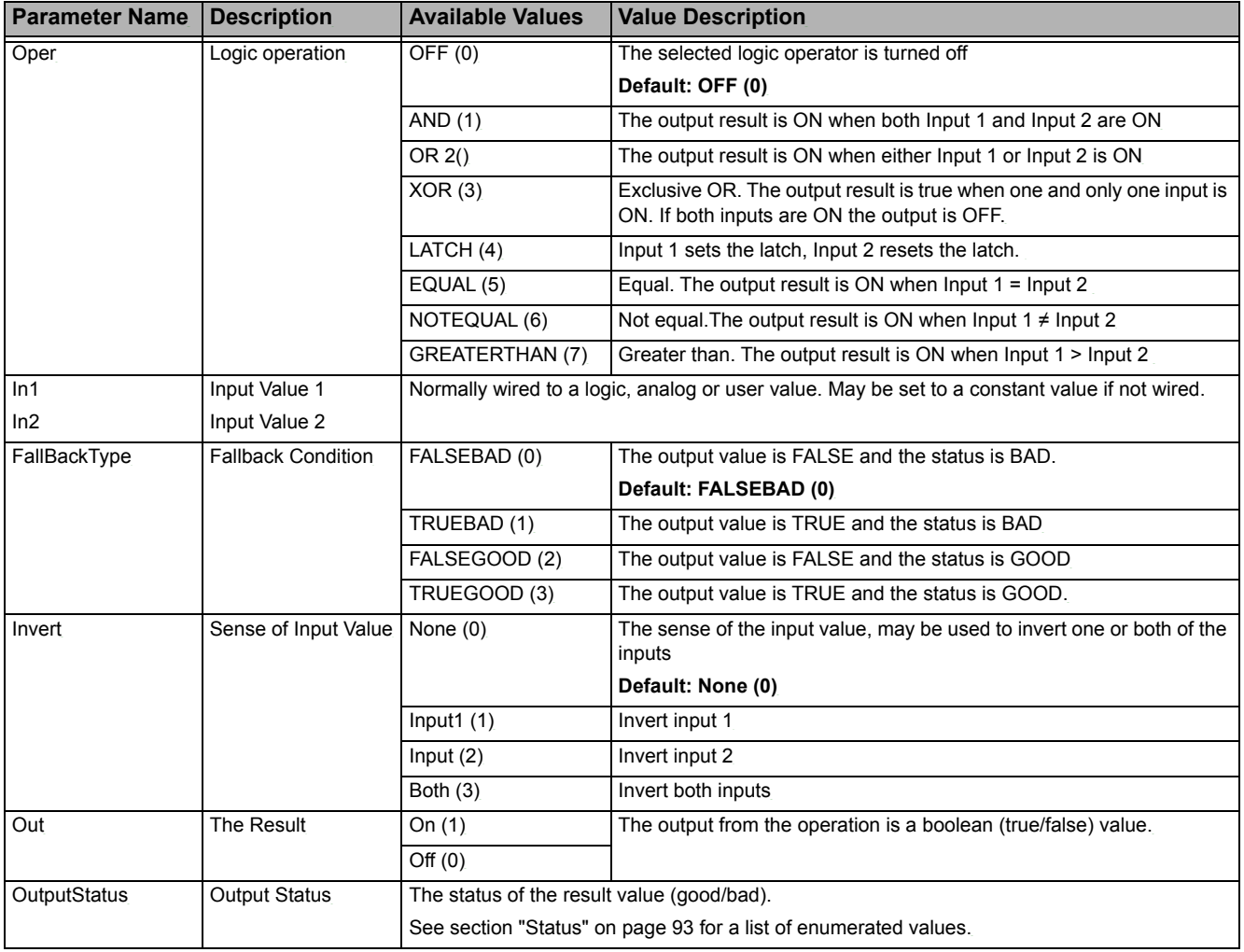

### **Lgc8**

The eight-input Logic Operator (Lgc8) function block only appears if the function has been enabled, and allows the controller to perform logical calculations on up to eight input values. These values can be sourced from any available parameter including Analog Values, User Values and Digital Values. Up to two eight-input logic operators are available.

There can be up to two LGC8 operator blocks utilized and these are only available if the Toolkit option has been ordered.

The figure below shows the parameters and the table which follows details each parameter.

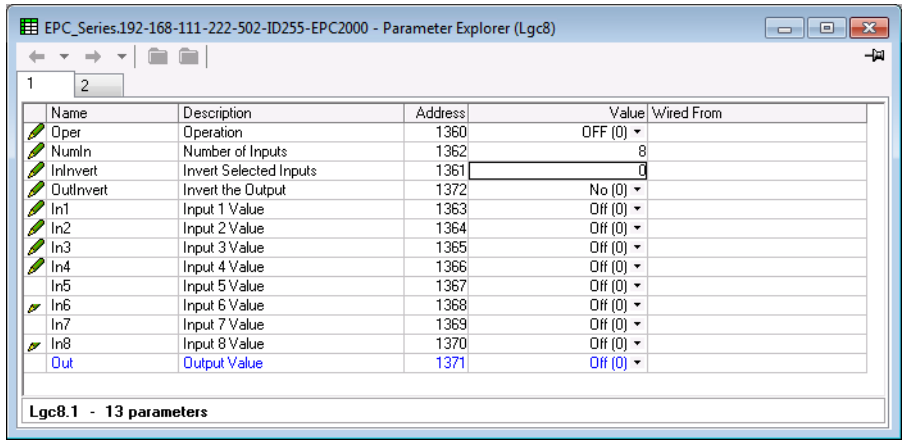

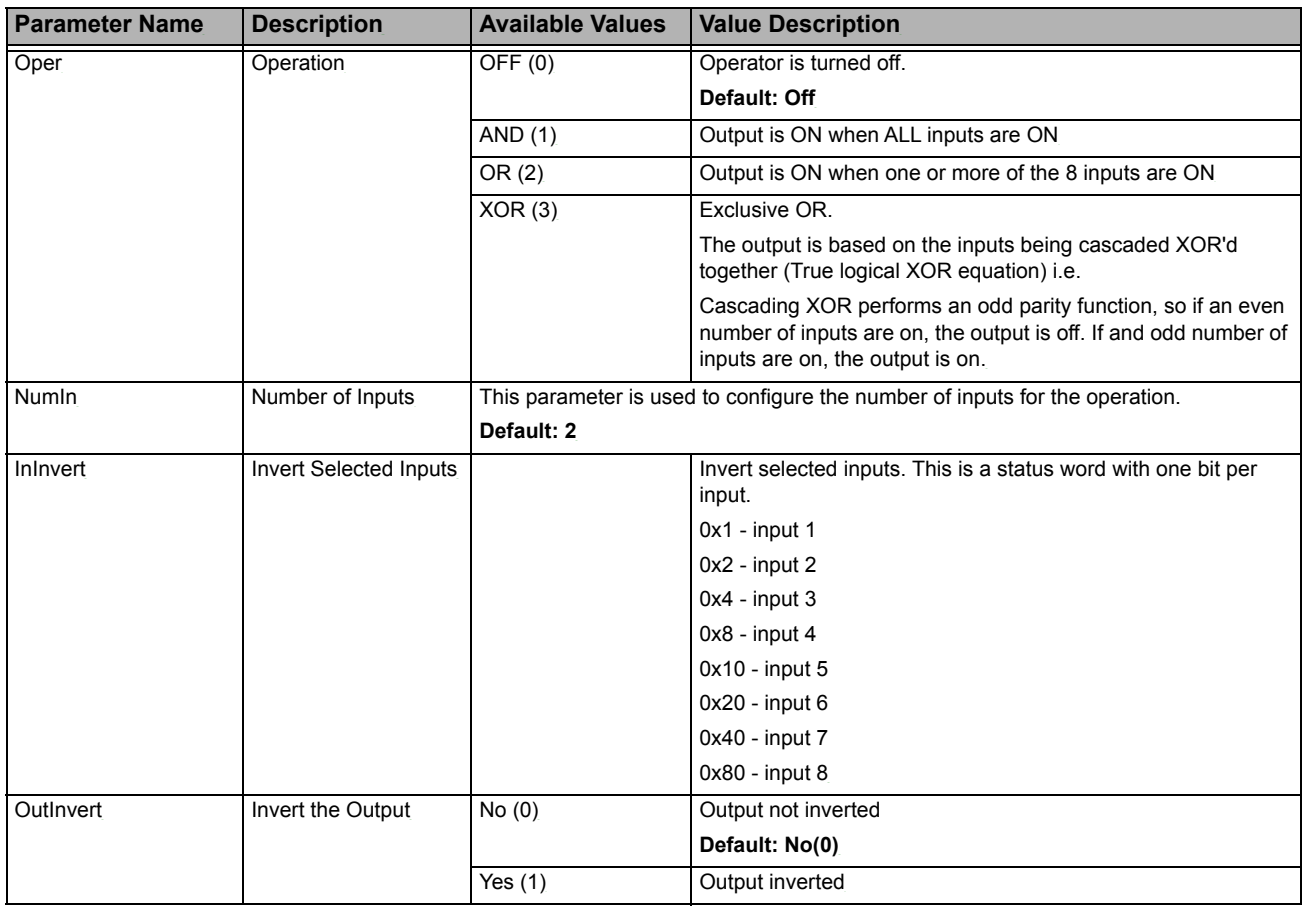

#### Configuration EPC2000 Programmable Controller

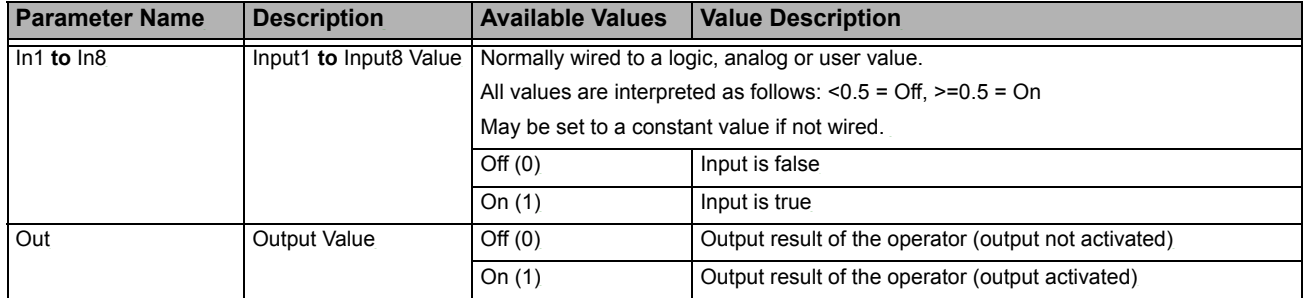

## **UsrVal**

User values (UsrVal) function blocks are registers provided for use in calculations. They may be used as constants in equations or temporary storage in extended calculations.

User Values are only available if the Toolkit option has been ordered.

There are four instances of User Values available. The figure below shows the parameters and the table which follows details each parameter.

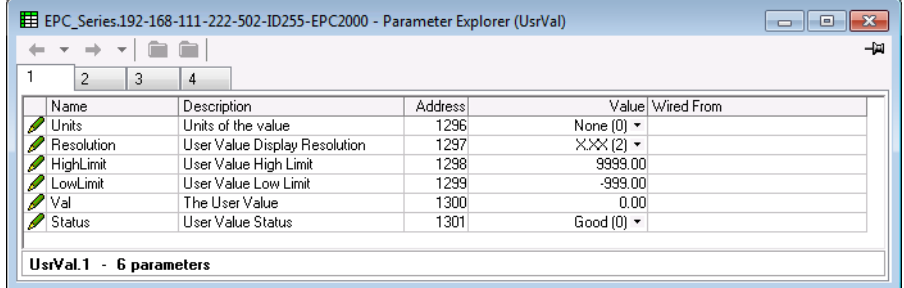

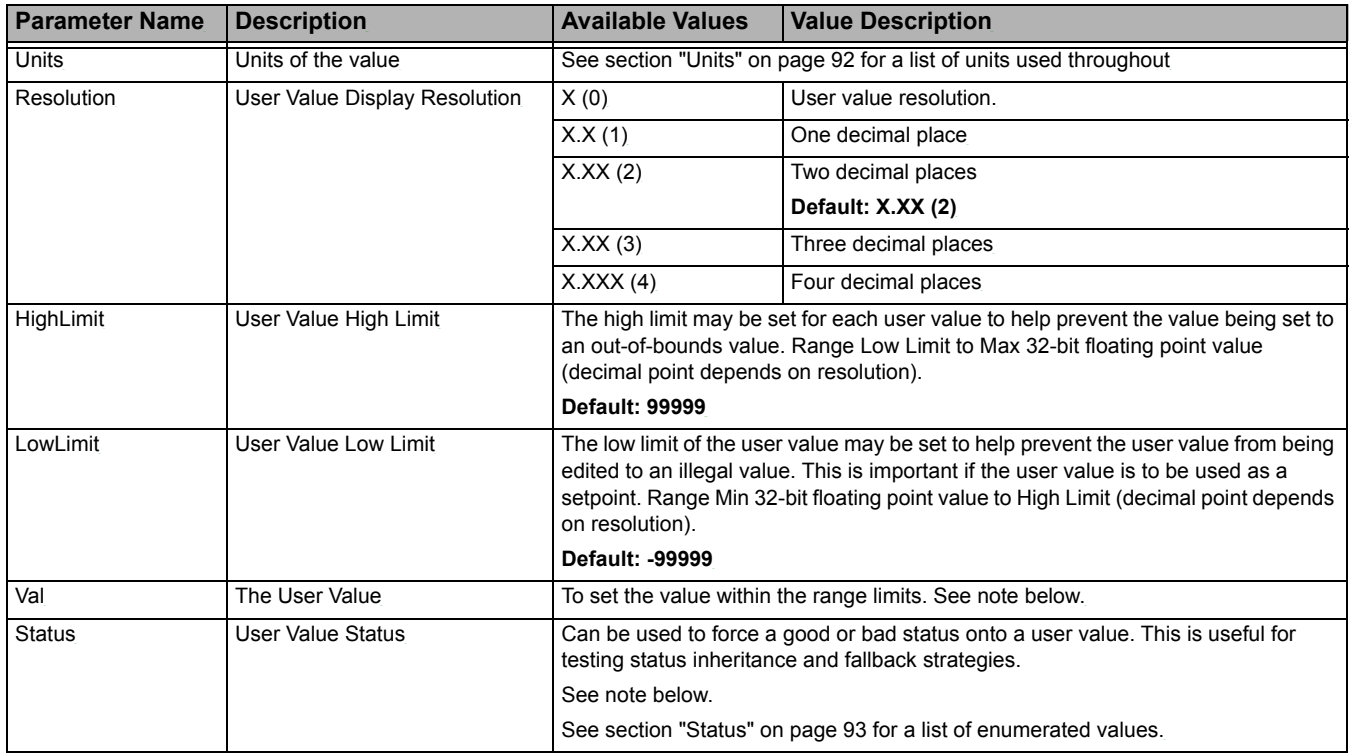

**Note:** If 'Value' parameter is wired but 'Status' parameter is not wired, then, instead of being used for force the Status, it will indicate the status of the value which is inherited from the wired connection to the 'Value' parameter.

## **OR (Logic OR)**

The Logic OR function block allows multiple parameters to be wired to a single Boolean parameter without the need to enable toolkit blocks for the LGC2 or LGC8 'OR' functionality.

There are eight Logic OR blocks available.

Each block consists of eight inputs which are OR'd together into one output. It may be used, for example, to take the outputs from a number of alarm blocks and OR them together to operate a single general alarm output. The figure below shows the parameters and the table which follows details each parameter.

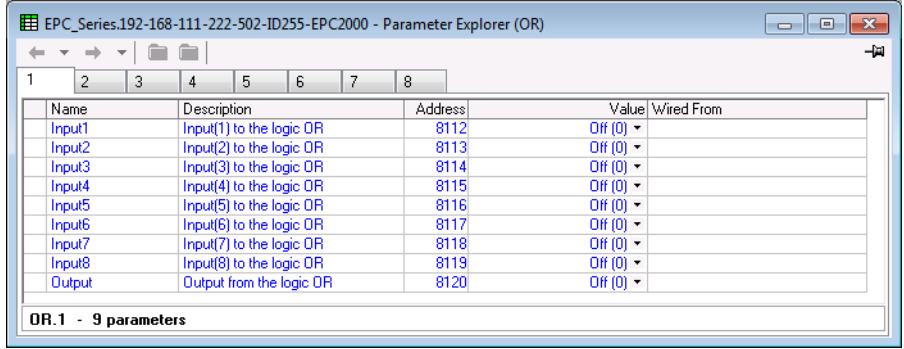

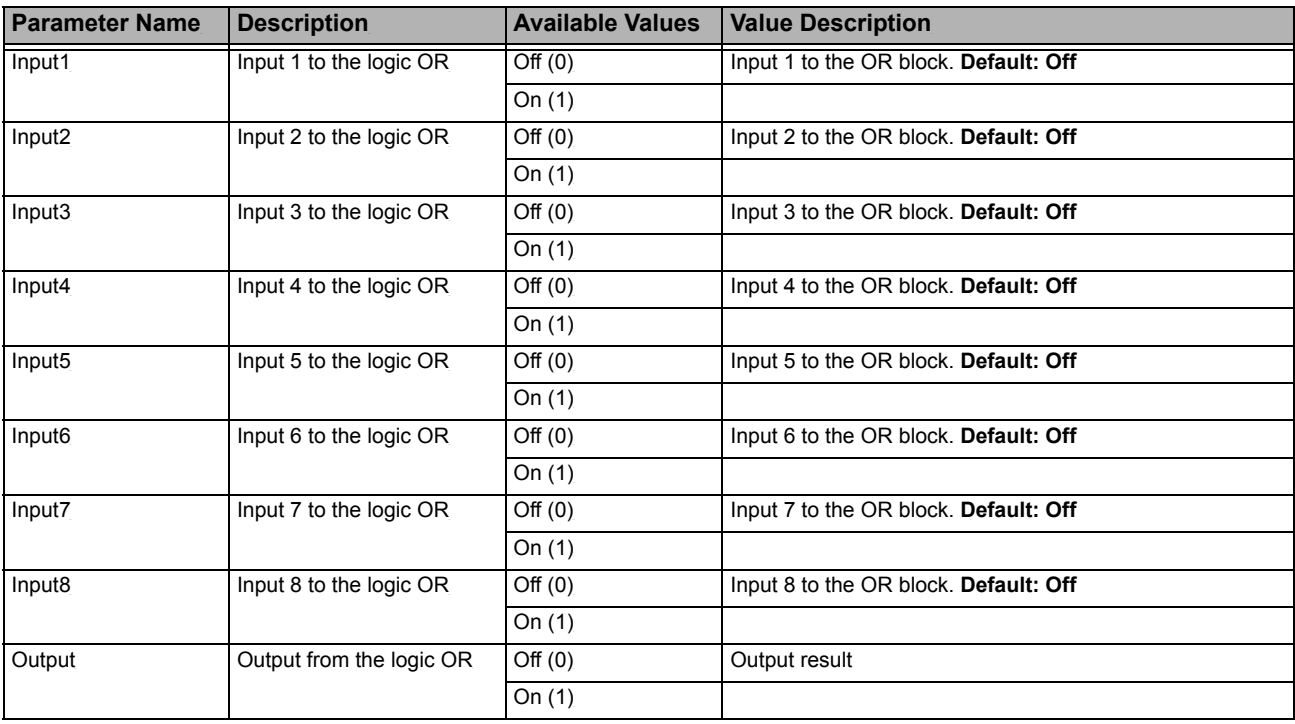
### **Programmer**

A programmer provides a means of being able to vary the setpoint in a controlled manner over a set period of time. This varying setpoint can then be used in the control process.

The EPC2000 Programmable Controller can support up to 20 stored programs; the actual number of programs is dependent upon the software option purchased, which is protected by feature security. The Programmer options are:

- **•** disabled
- **•** 1 x 8 Basic Programmer (One program of 8 configurable segments)
- **•** 1 x 24 Advanced Programmer (One program of 24 configurable segments with up to 8 event outputs)
- **•** 10 x 24 Advanced Programmer (Ten programs of 24 configurable segments with up to 8 event outputs)
- **•** 20 x 8 Advanced Programmer (Twenty programs of 8 configurable segments with up to 8 event outputs)
- **•** For all options, an additional End segment is provided which may also have event outputs if it is an Advanced Programmer.

For further information about setting up the Programmer using iTools, refer to ["Programmer" on page 72.](#page-71-0) For full details on the Programmer functionality, refer to the chapter, ["Programmer" on page 184.](#page-183-0)

There are two sets of parameters that can be used to control and monitor Programmer behavior: Run and Setup parameter lists.

# **Programmer.Run**

The Run parameters are used to monitor and control the running program and the table which follows details each parameter.

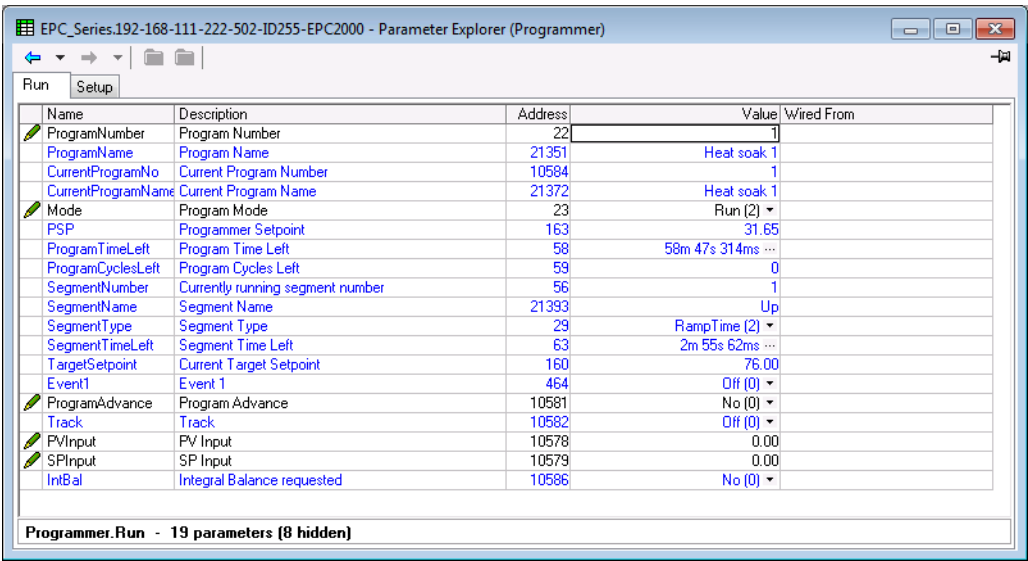

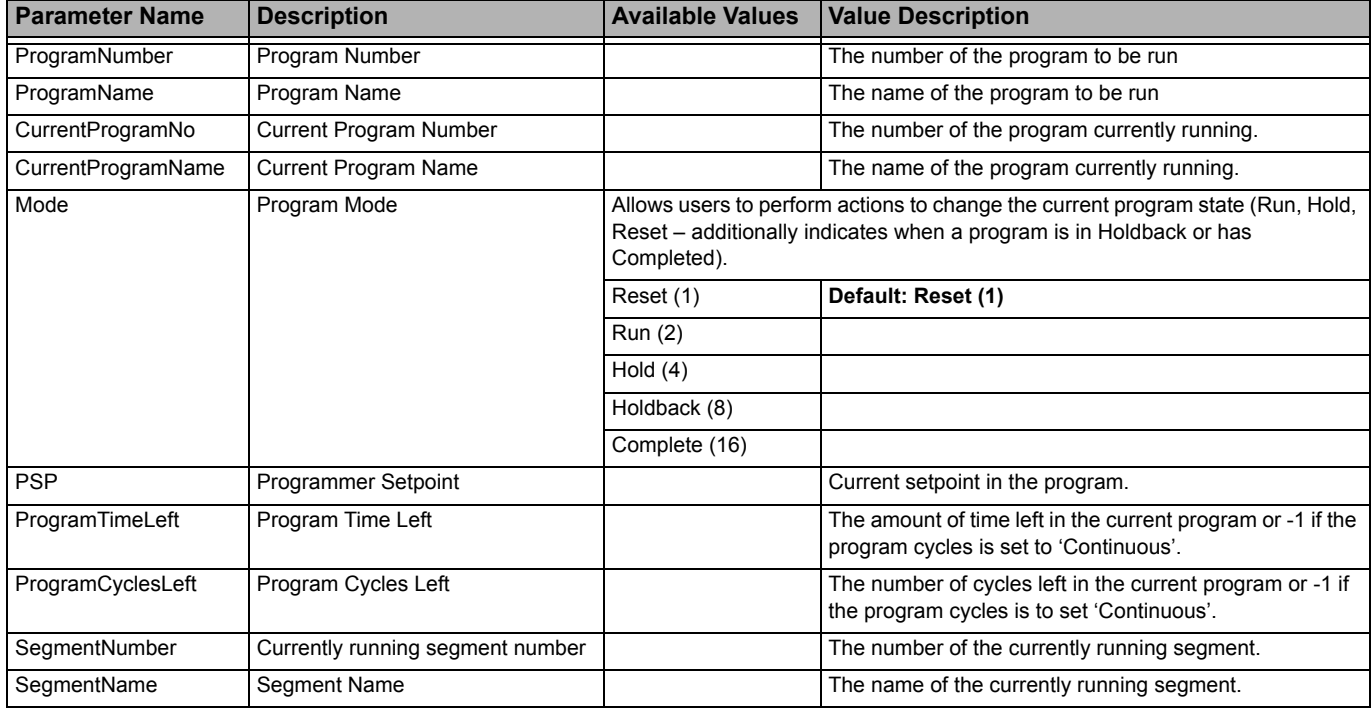

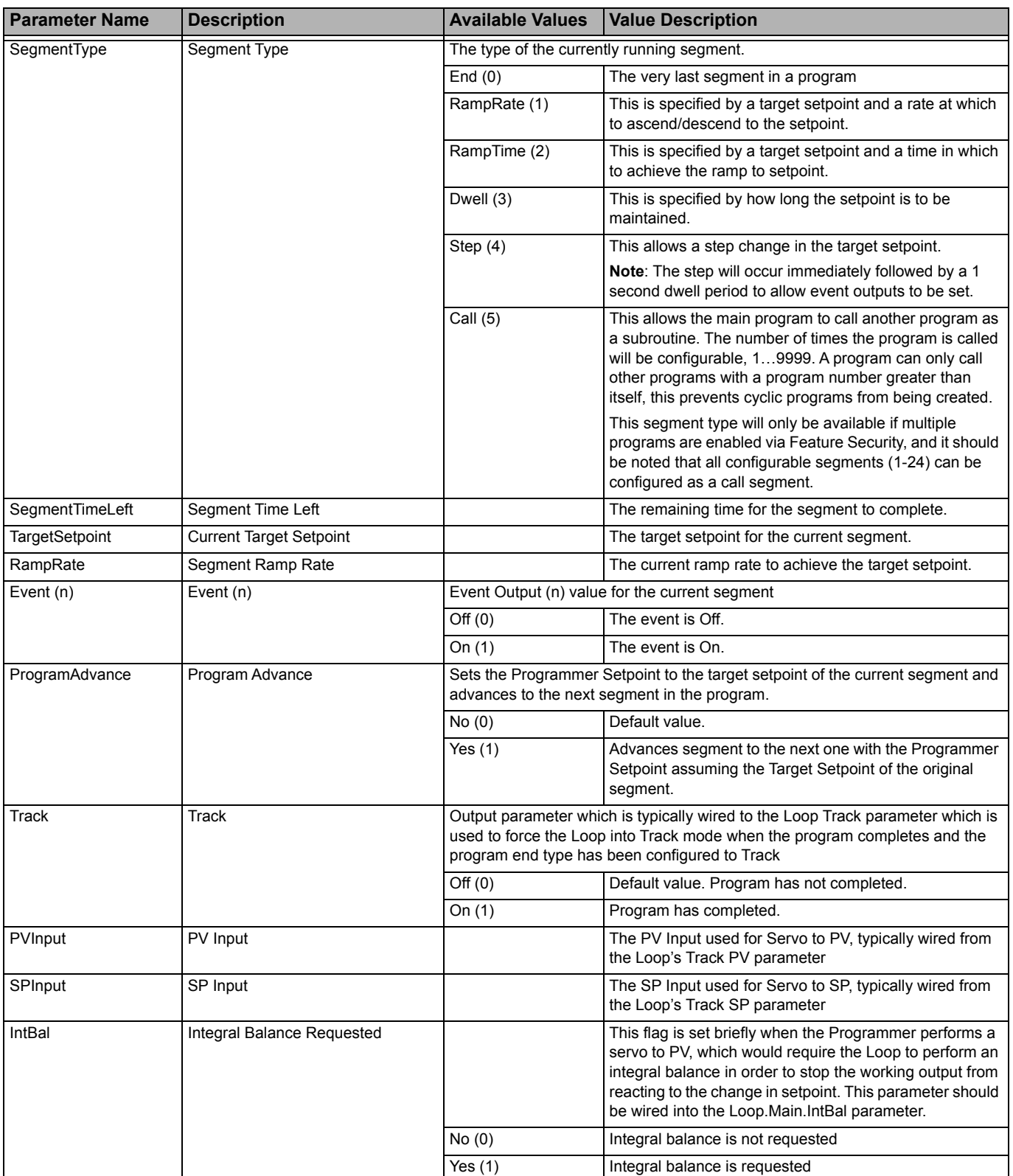

### **Programmer.Setup**

The Setup parameters are used to configure the Programmer behavior that is not likely to change. In addition to this, the Setup list also contains digital parameters that can be wired to Run, Reset and Hold a program.

Refer to the chapter, ["Programmer" on page 184,](#page-183-0) for further details of the Programmer function.

The figure below shows the parameters and the table which follows details each parameter.

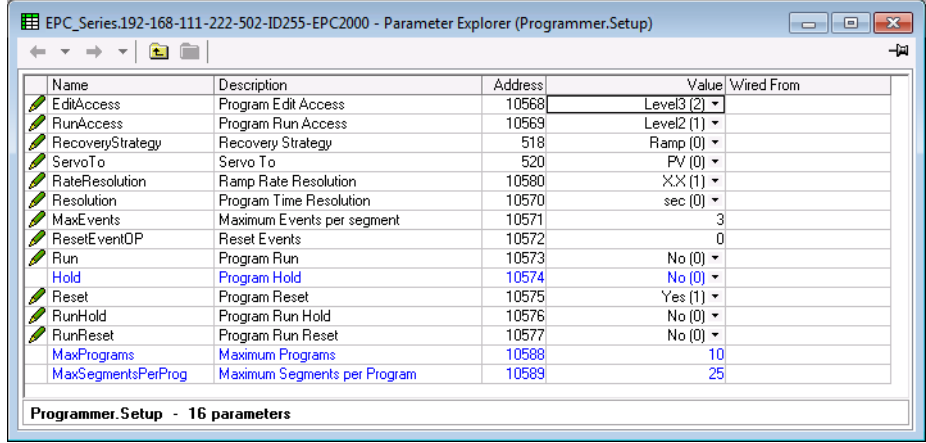

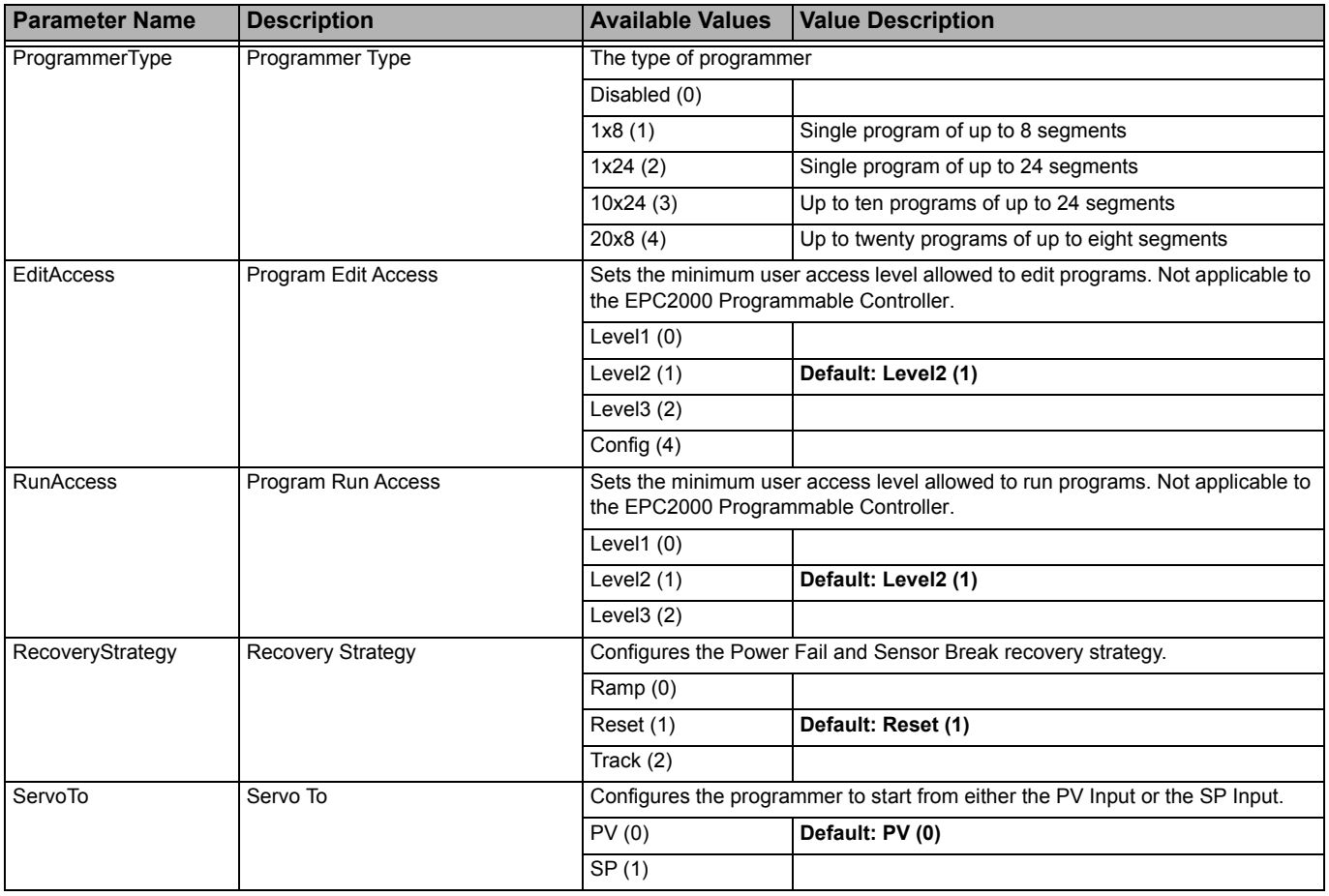

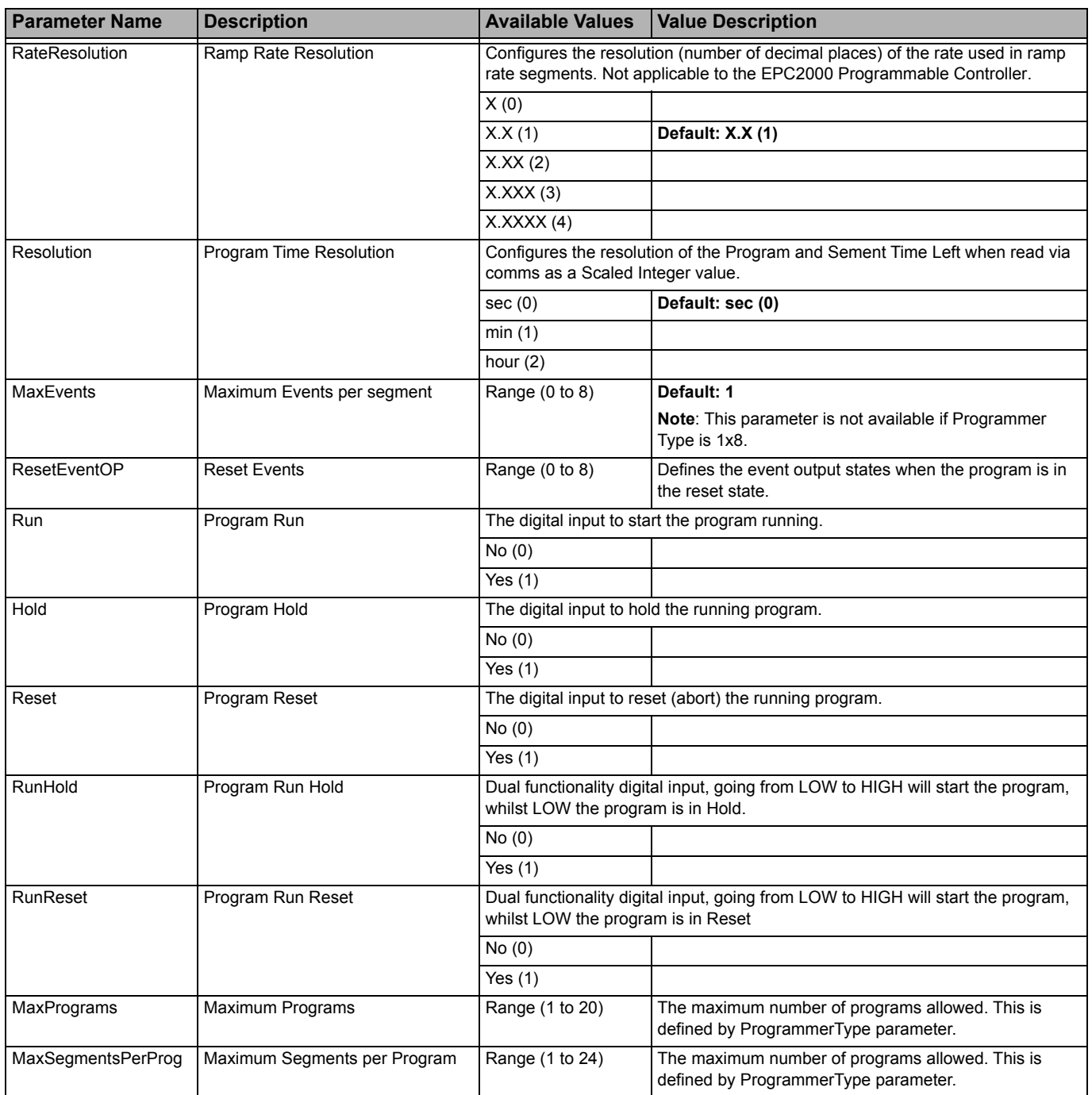

# **WorkingProgram**

The WorkingProject function block is only visible when the controller is in Operator level and a program is actually running. The function block is used to define parameters that are global to the program. The figure below shows the parameters and the table which follows details each parameter.

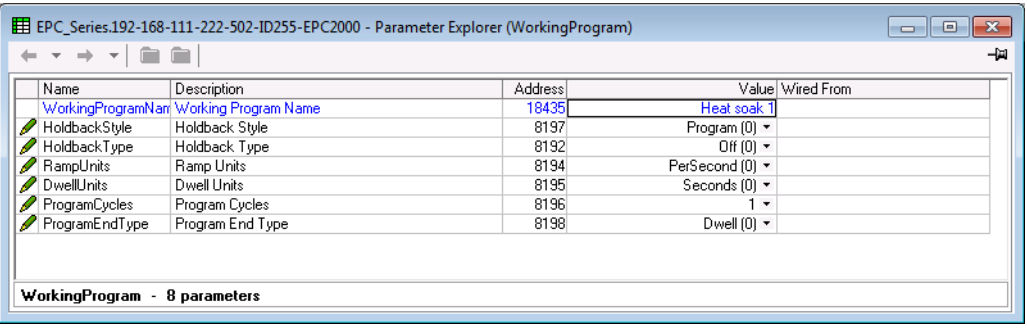

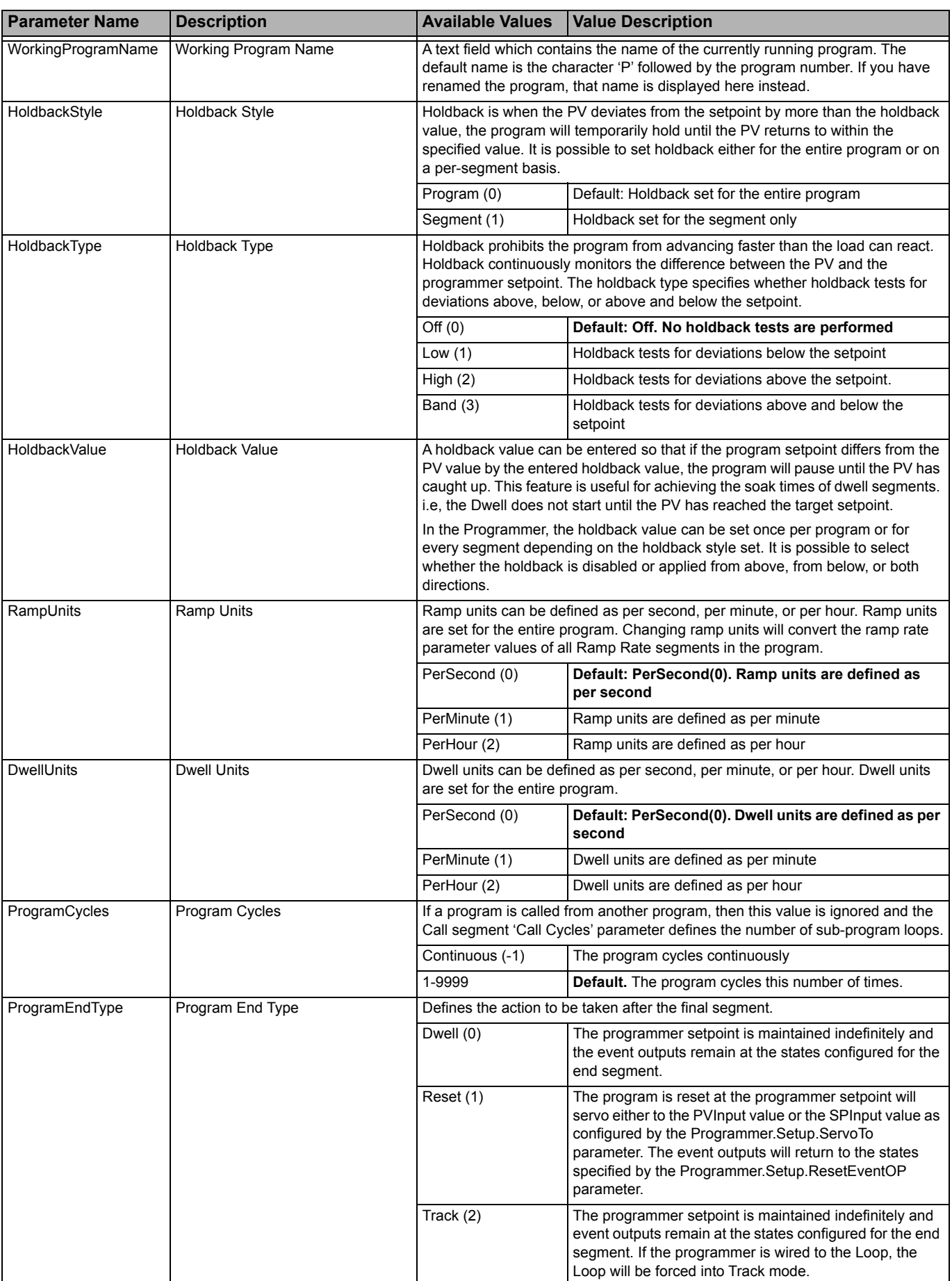

# **WorkingSegment**

The WorkingSegment function block is only visible when the controller is in Operator level and a program is actually running. The function block is used to define the behavior of the working segments. The figure below shows the parameters and the table which follows details each parameter.

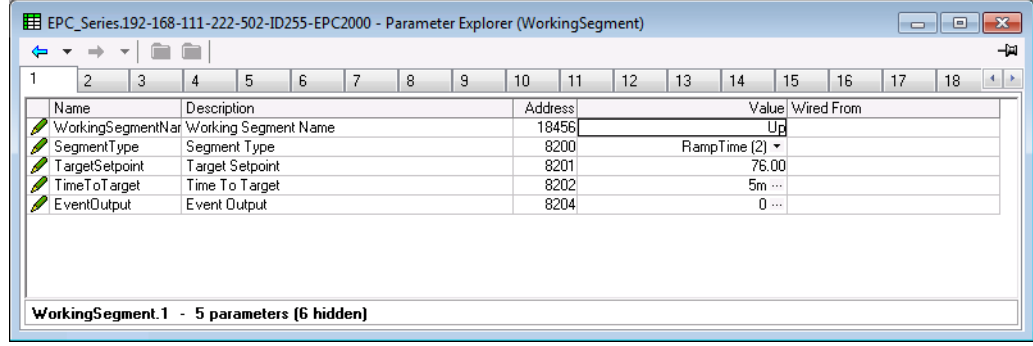

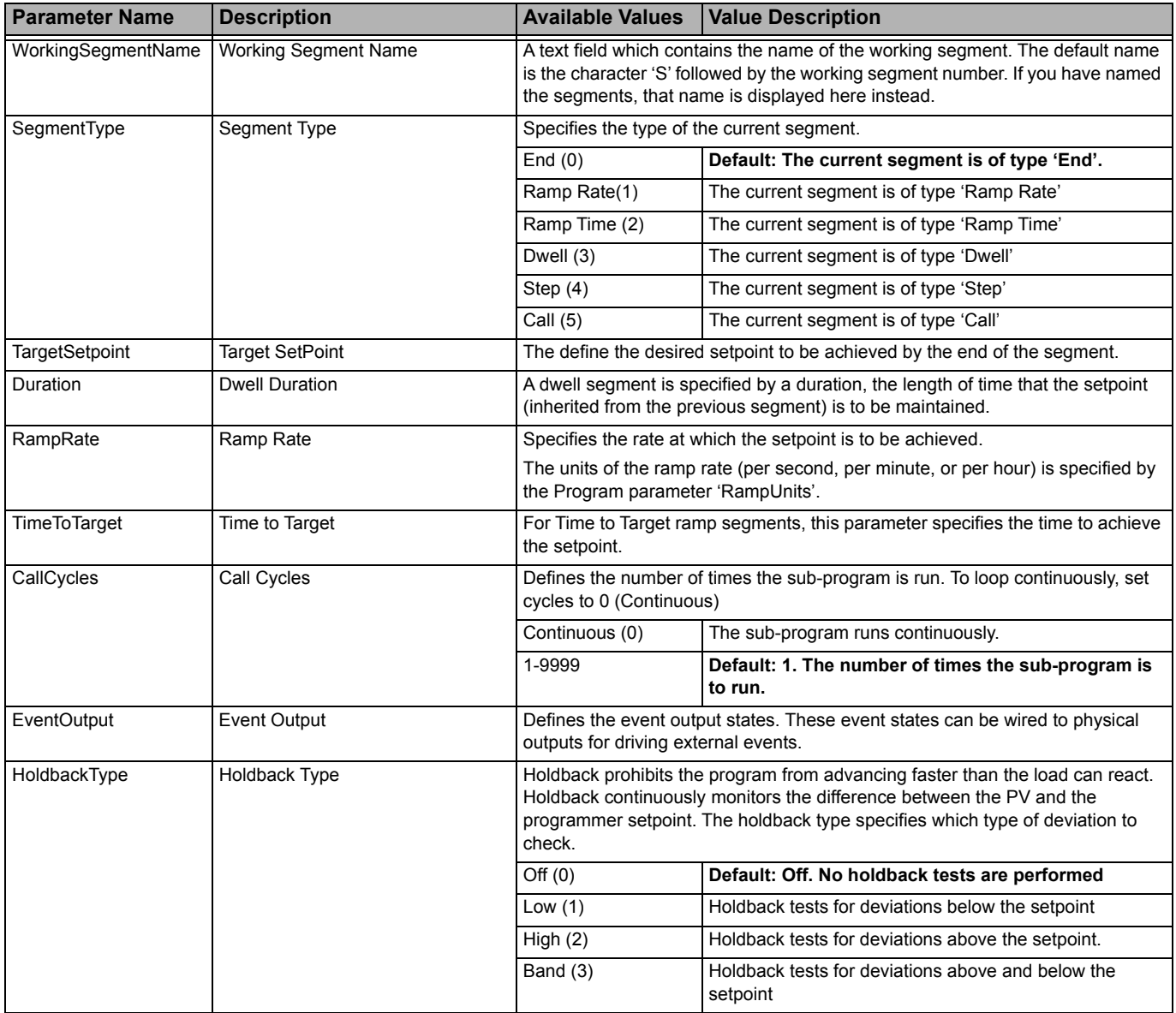

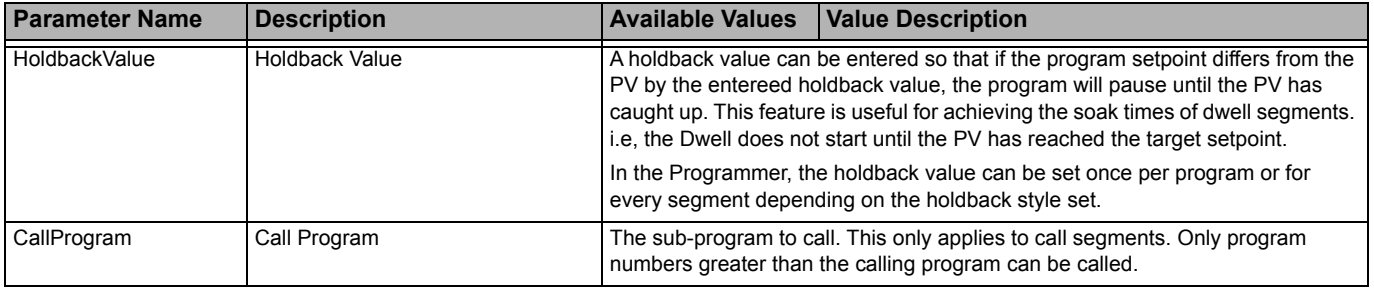

### **BCD**

The Binary Coded Decimal (BCD) Input Function block takes eight digital inputs and combines them to make a single numeric value, typically used to select a program or a recipe. The value generated is restricted to the decimal range of 0-9, any combinations which result in a value greater than 0 are truncated to 9.

The block uses four bits to generate a single digit. Two groups of four bits are used to generate a two digit value (0 to 99)

The figure below shows the parameters and the table which follows details each parameter.

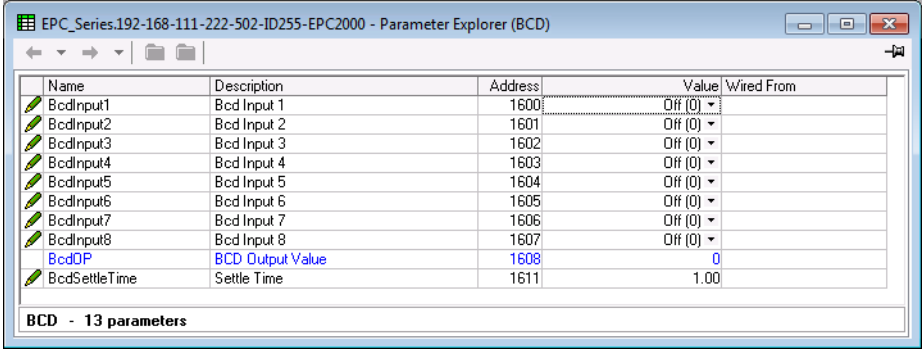

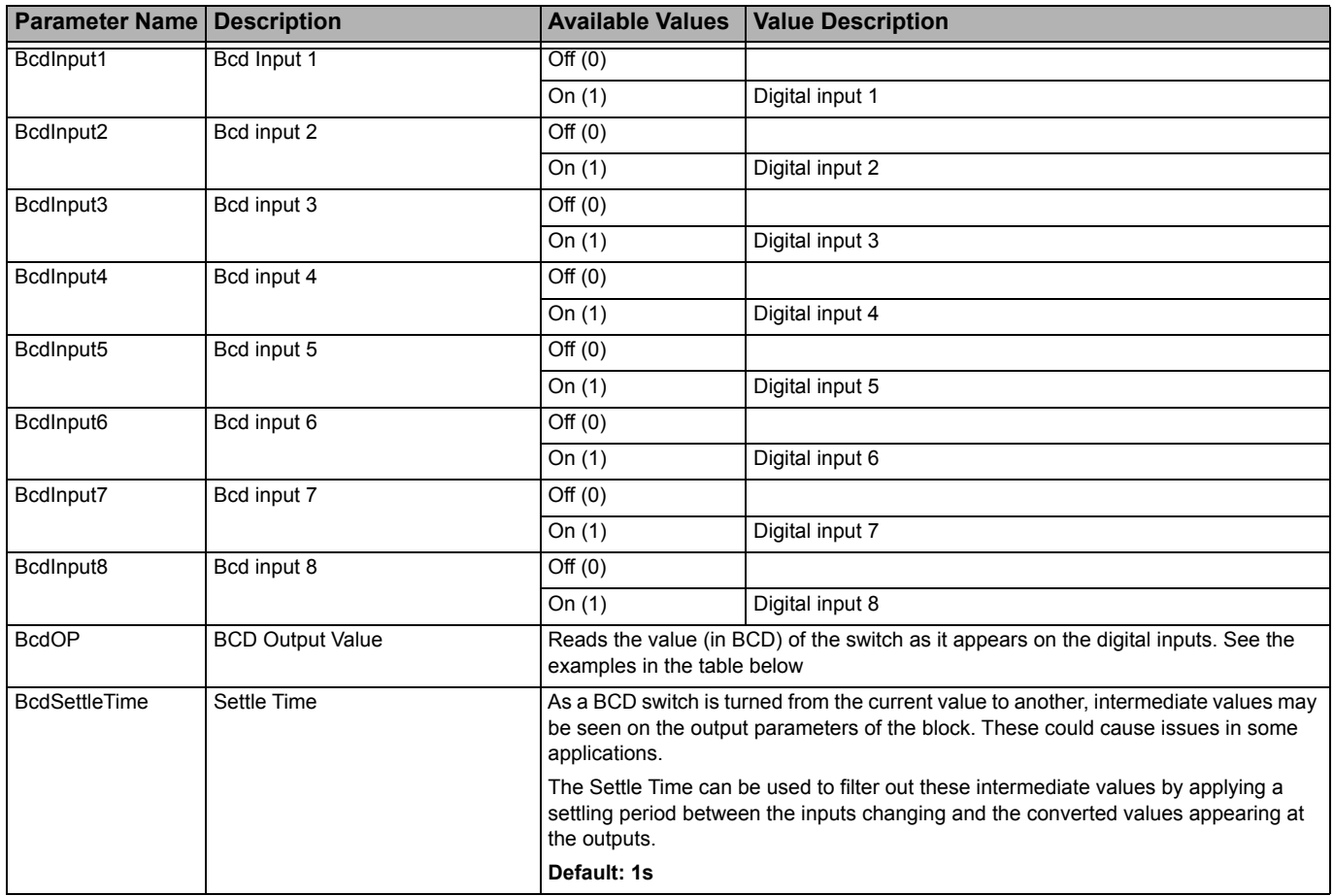

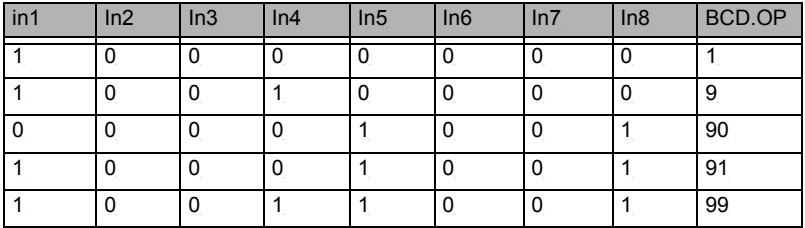

**Loop**

The Loop category contains and coordinates the various control and output algorithms, often to control the temperature of a process. The actual temperature measured at the process (PV) is connected to the input of the controller. This is compared with a setpoint (or required) temperature (SP). The controller calculates an output value to call for heating or cooling so that the difference between set and measured temperature is minimized. The calculation depends on the process being controlled but normally uses a PID algorithm. The output(s) from the controller are connected to devices within the plant which deliver the demanded heating (or cooling). This, in turn, is detected by the temperature sensor. This is referred to as the control loop or closed loop control.

For detailed information of how the loop operates and further descriptions of parameters please refer to the chapter, ["Control" on page 196](#page-195-0).

The Loop category contains eight function blocks: Main, Configuration, Setpoint, Feedforward, Autotune, PID, Output, Diagnostics, and are described below.

### **Loop.Main**

The Main function block defines how the control loop behaves under different modes. The figure below shows the parameters and the table which follows details each parameter.

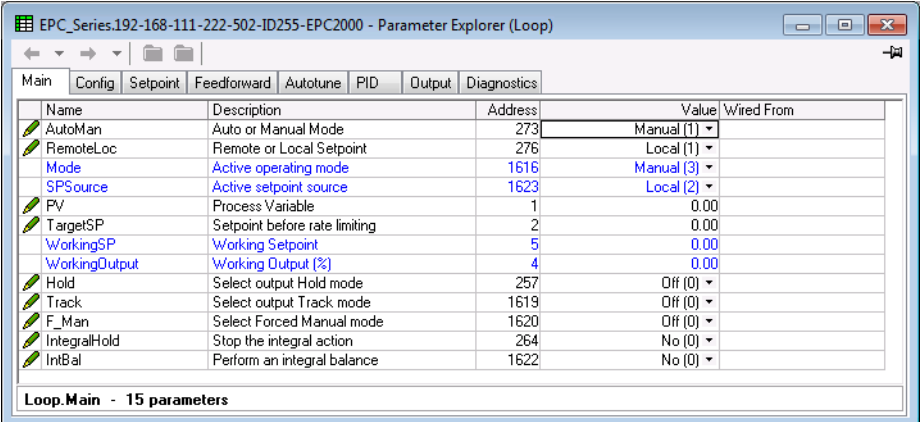

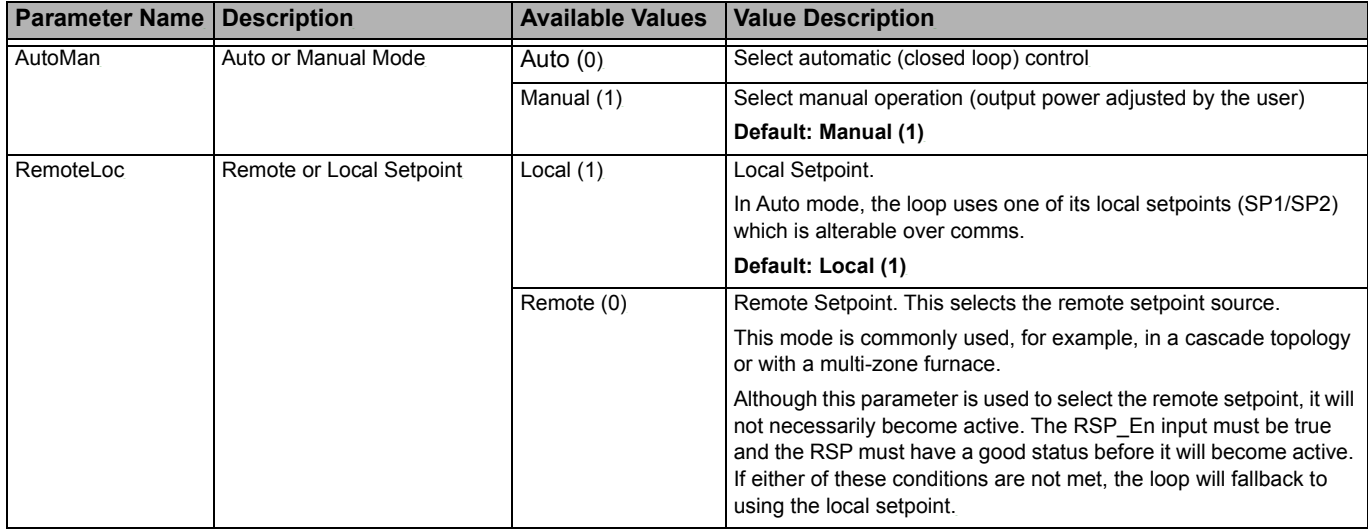

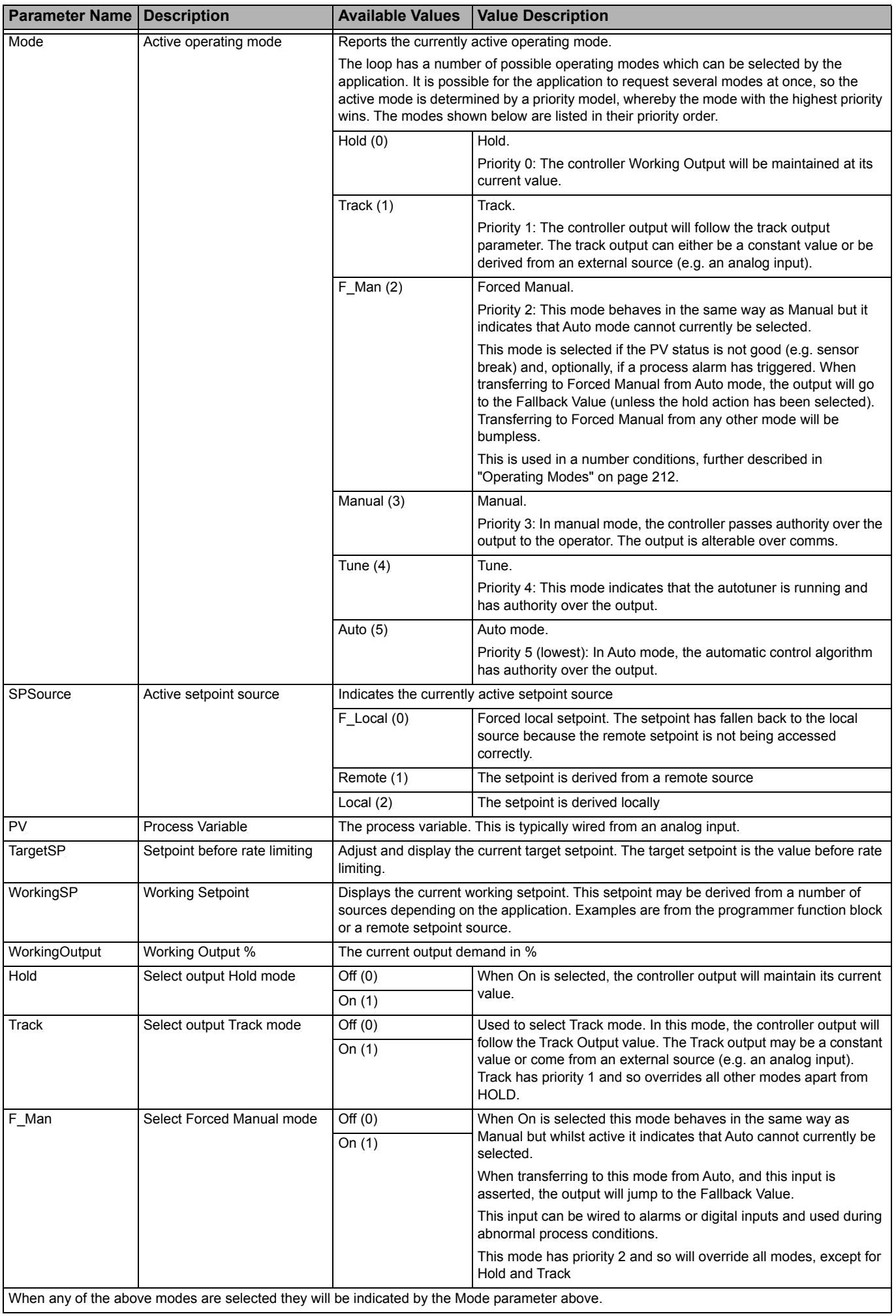

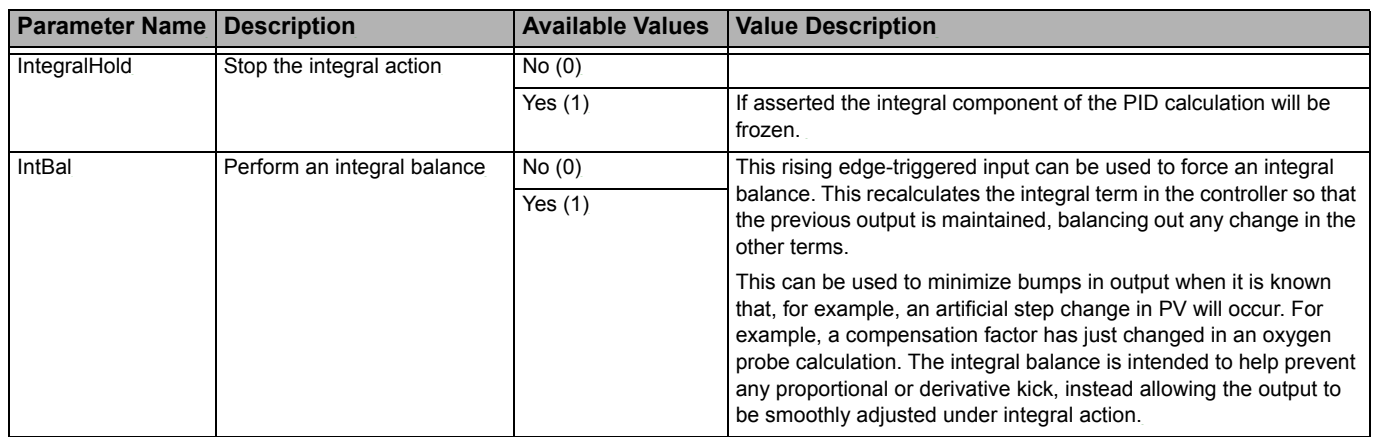

# **Loop.Configuration**

The configuration function block defines control type and how certain parameters behave for particular conditions. These parameters are unlikely to require changing once the application has been configured. The figure below shows the parameters and the table which follows details each parameter.

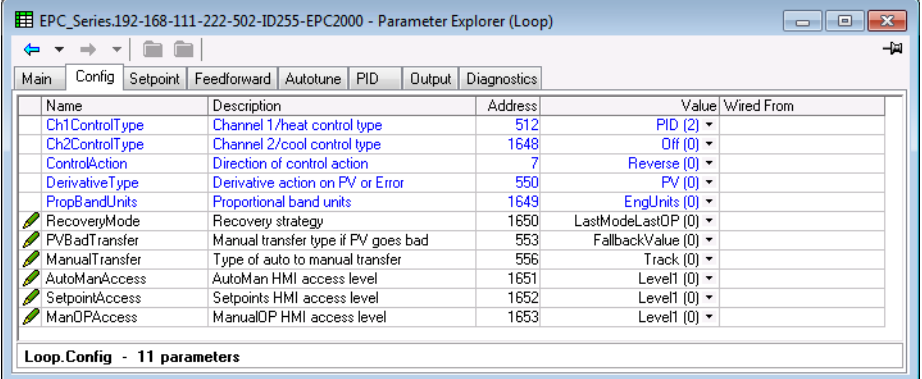

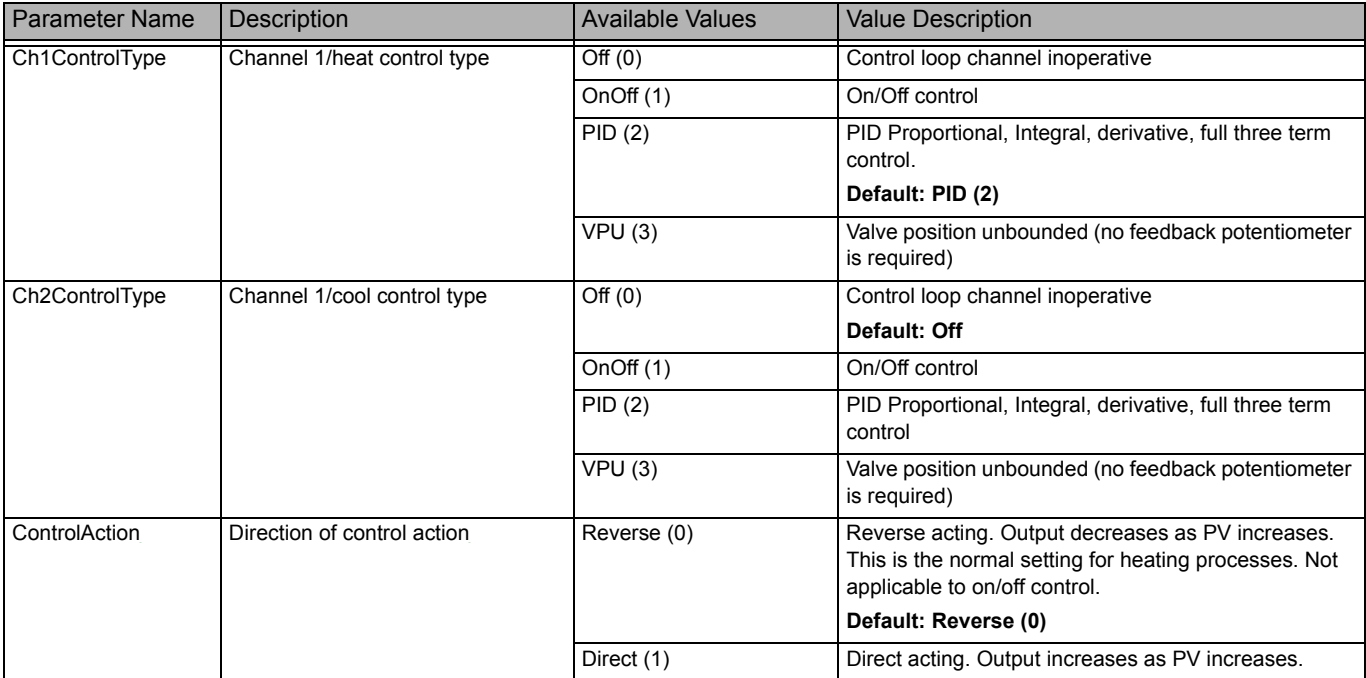

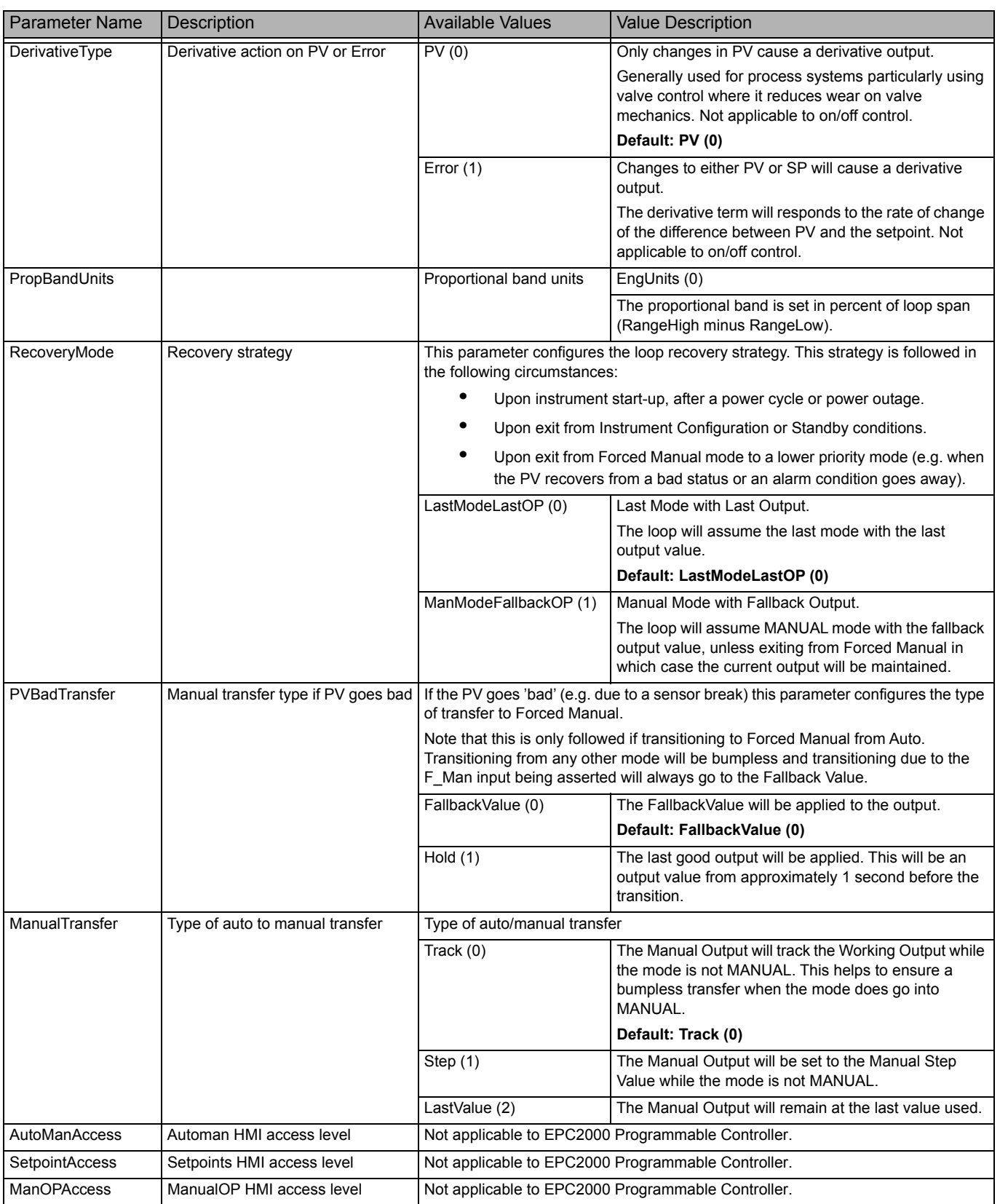

### **Loop.Setpoint**

The setpoint function block defines setpoint parameters such as limits, rates of change, trims and tracking strategies. The figure below shows the parameters and the table which follows details each parameter.

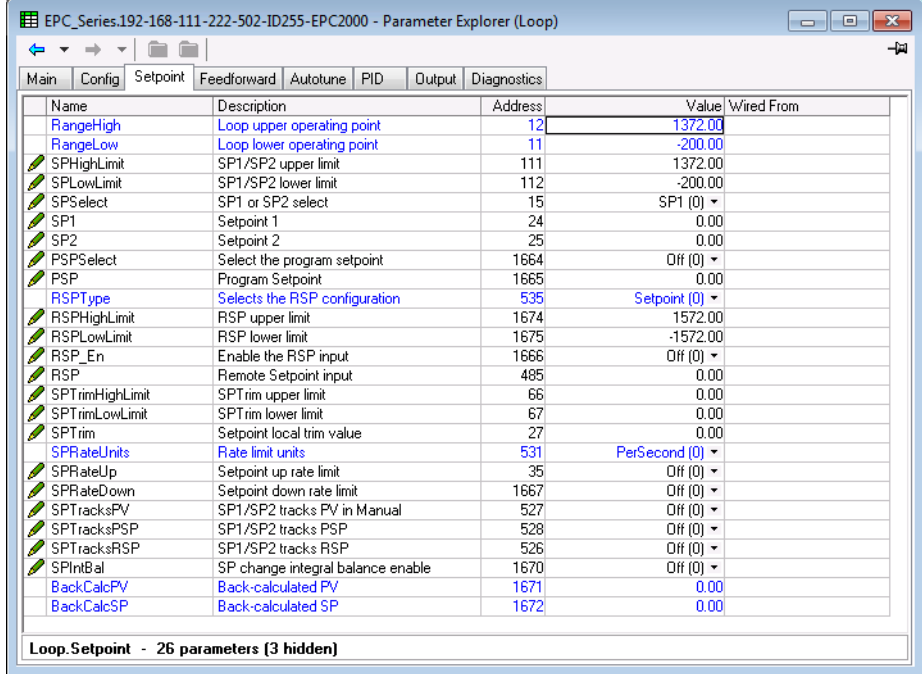

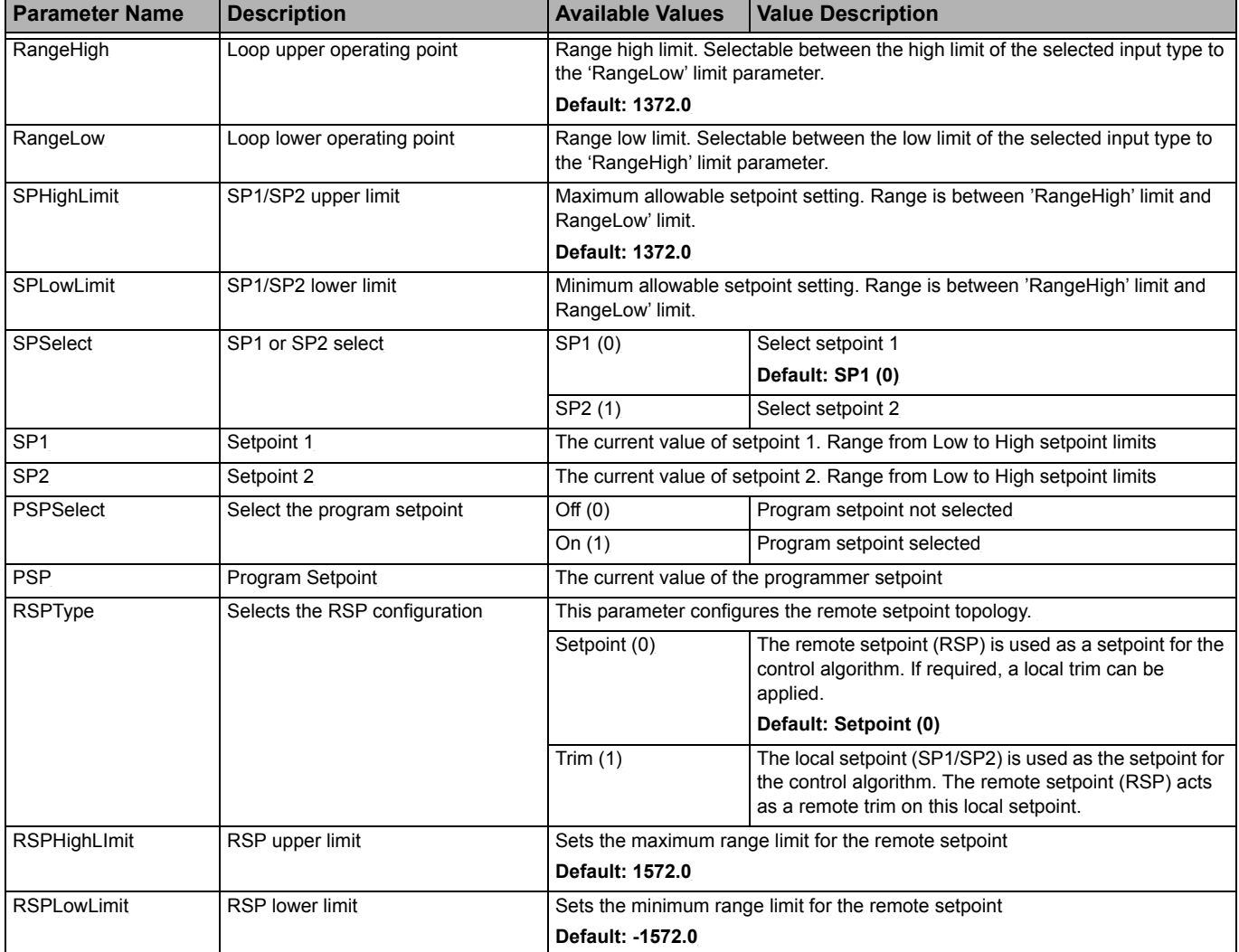

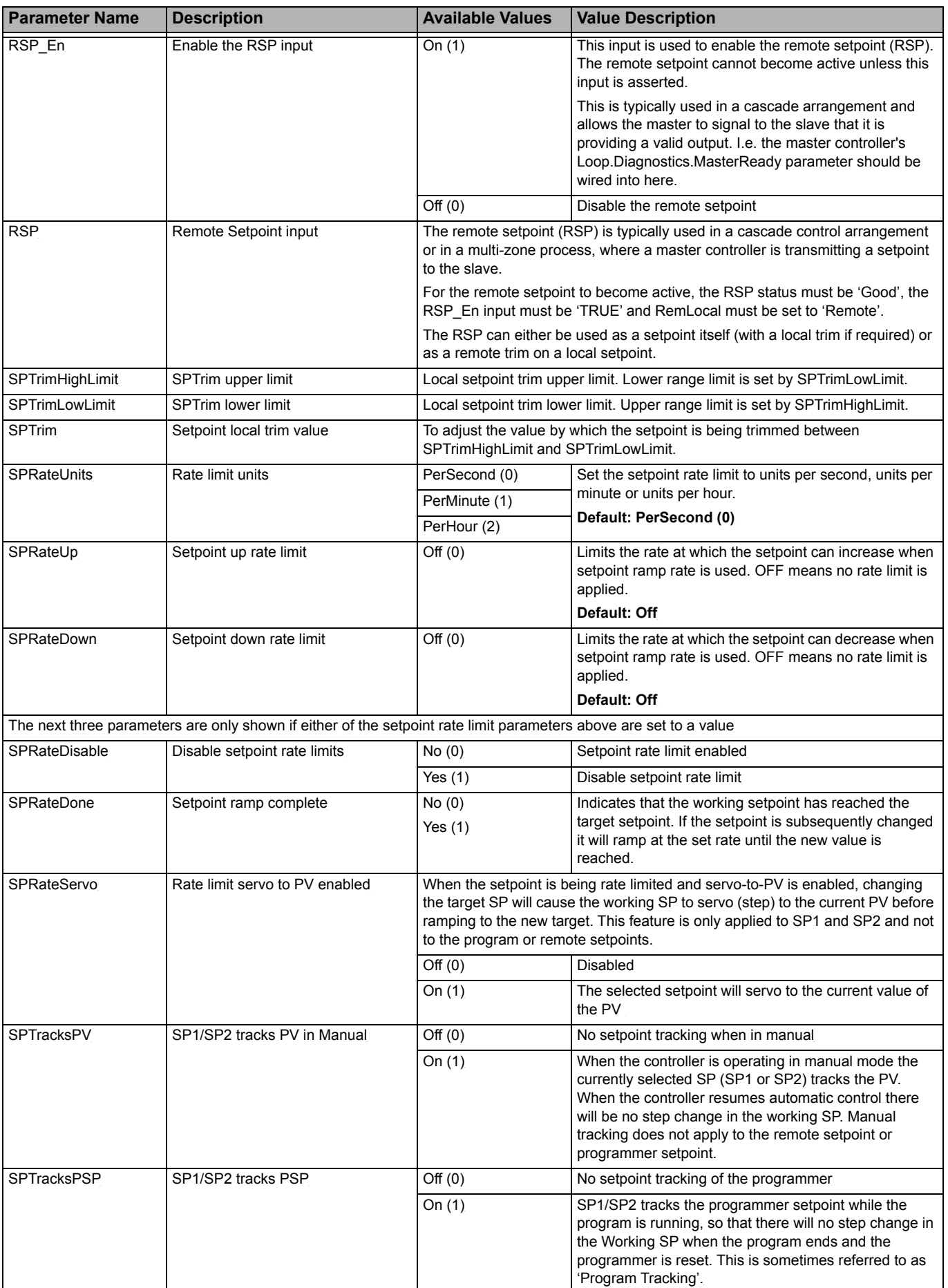

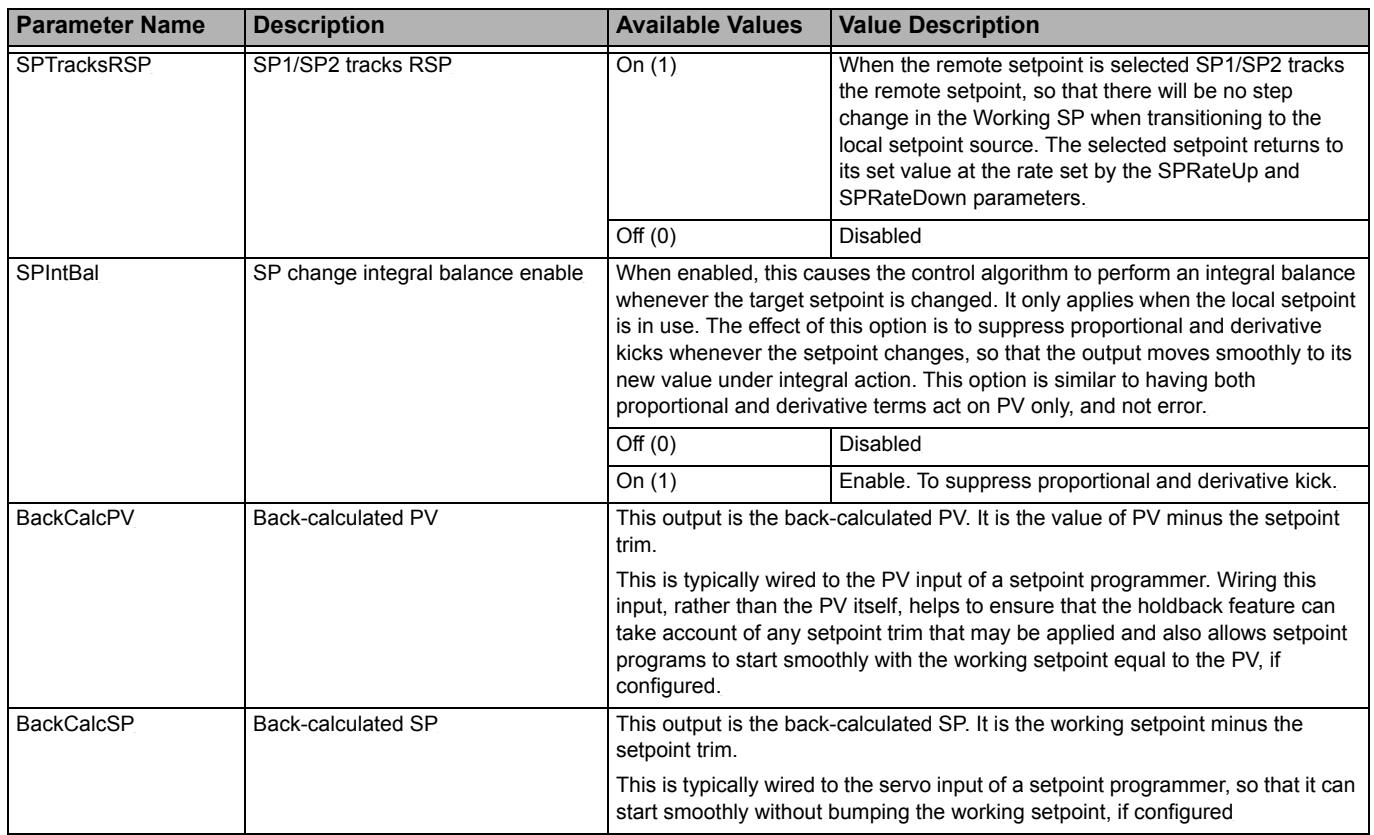

#### **Setpoint Limits**

The figure below shows a pictorial overview of setpoint limits

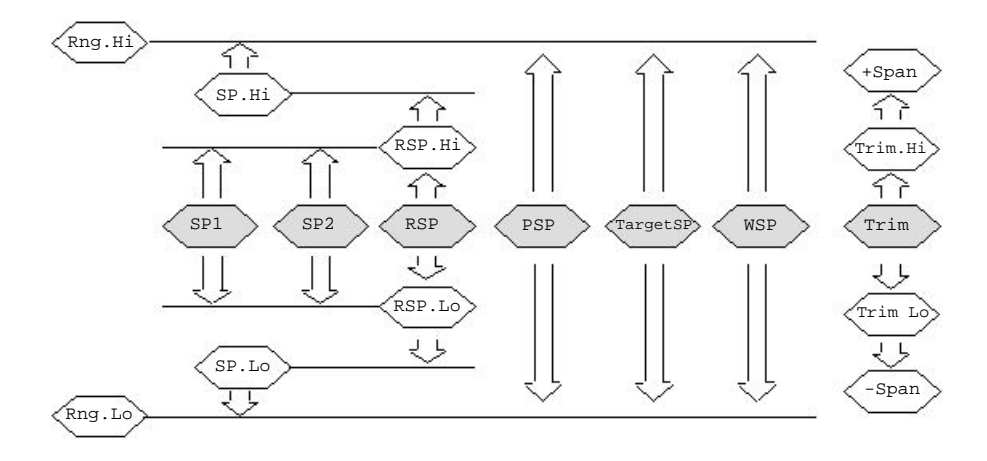

Span is taken to be the value given by Range High Limit - Range Low Limit.

**Note:** Whilst it is possible to set the RSP Limits outside the Range Limits, the RSP value will still be clipped to the Range Limits.

# **Loop.Feedforward**

This function block defines the strategy to be adopted for a particular application. The figure below shows the parameters and the table which follows details each parameter.

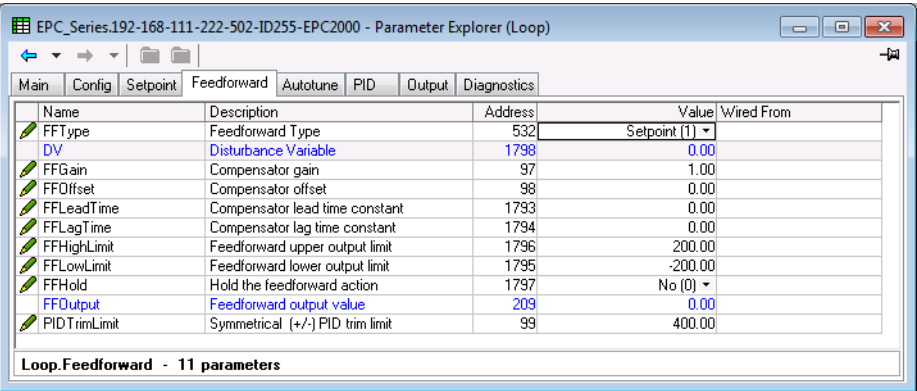

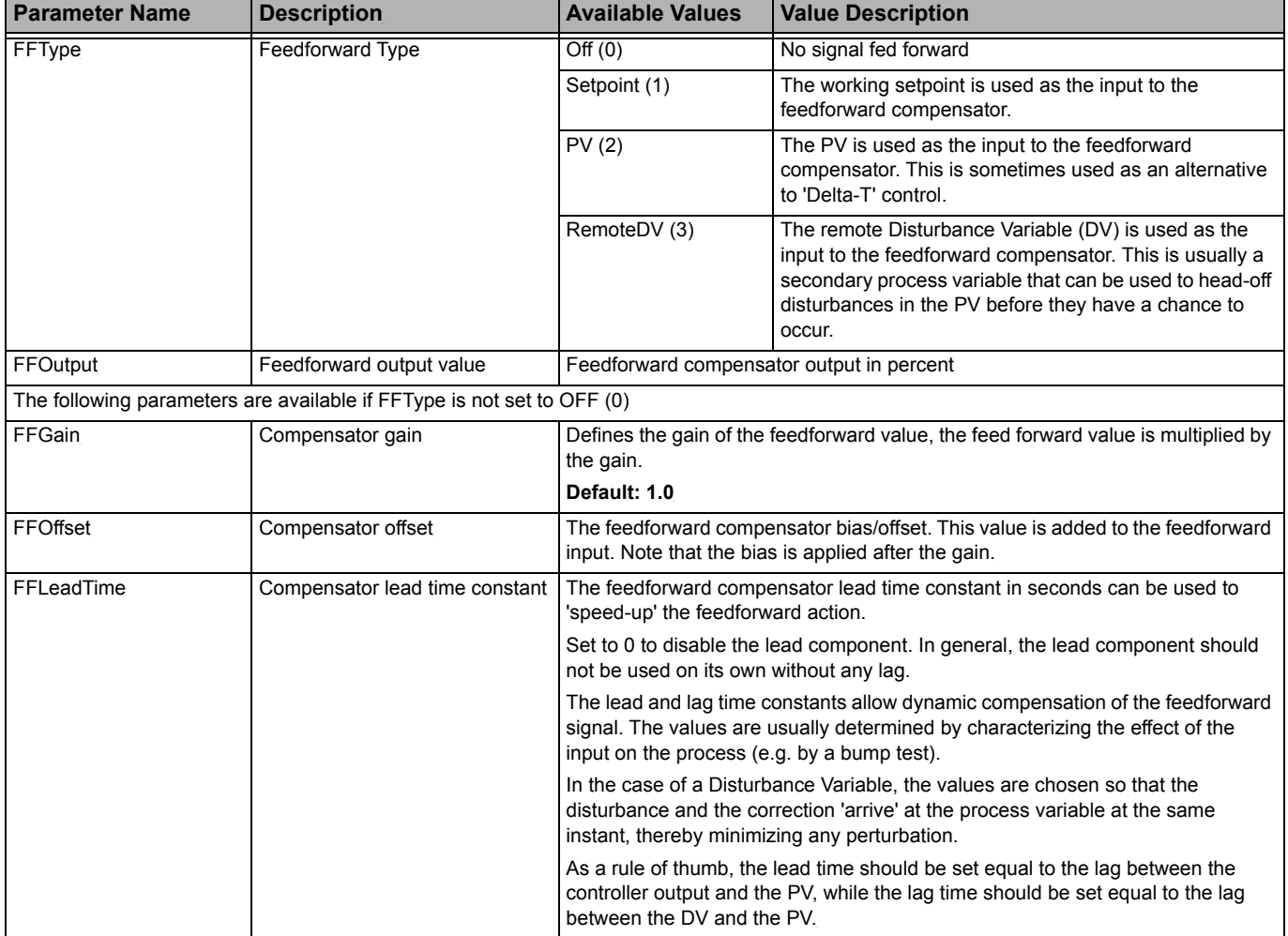

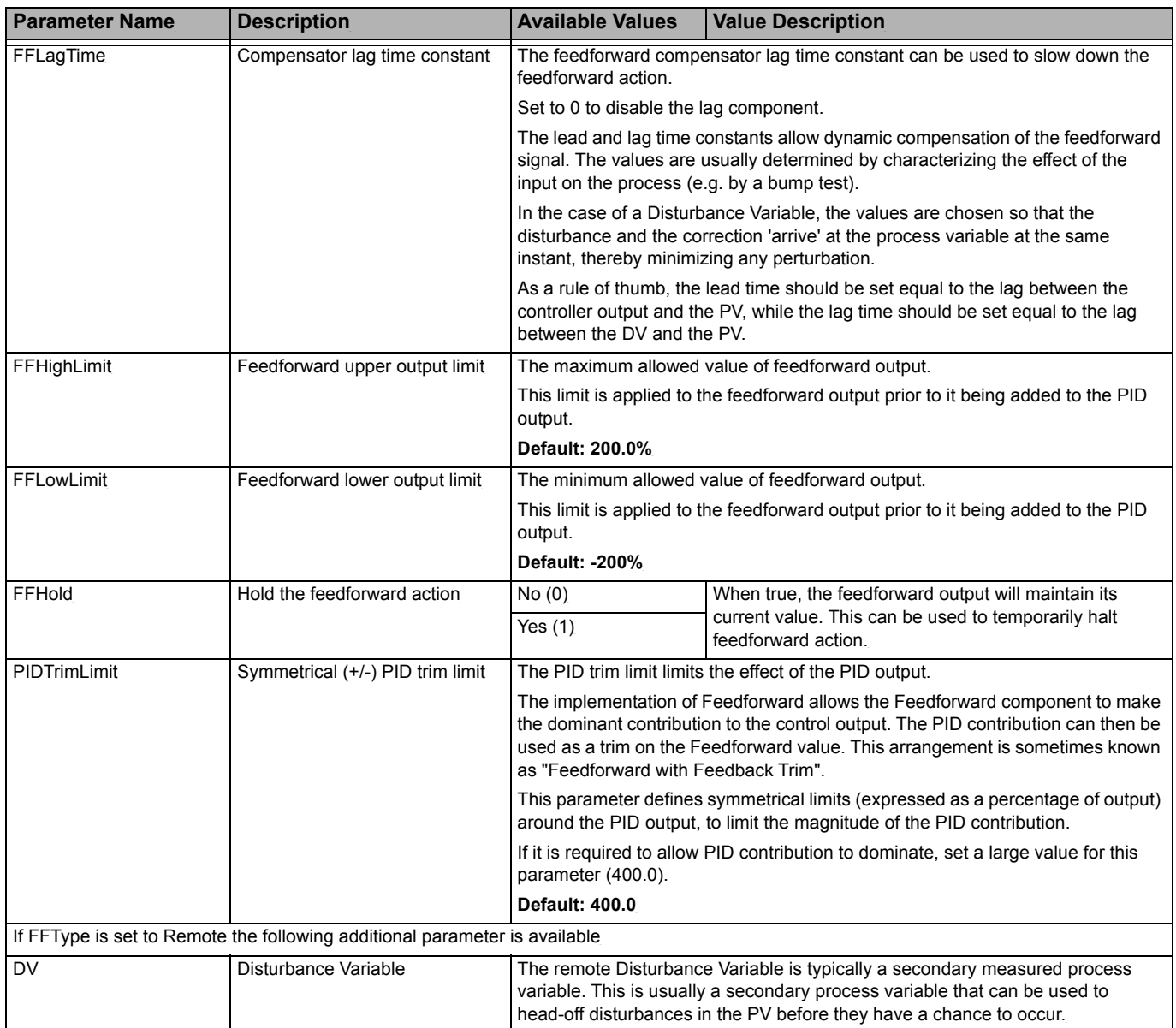

# **Loop.Autotune**

The Autotune function block is used to automatically tune the PID loop to match the characteristics of the process. See also ["Autotuning" on page 218](#page-217-0). The figure below shows the parameters and the table which follows details each parameter.

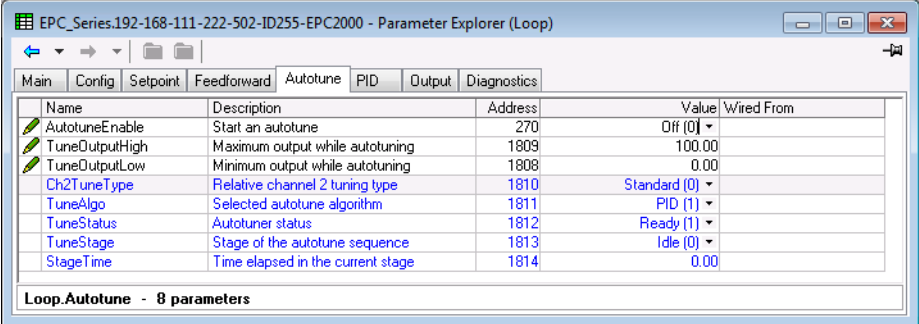

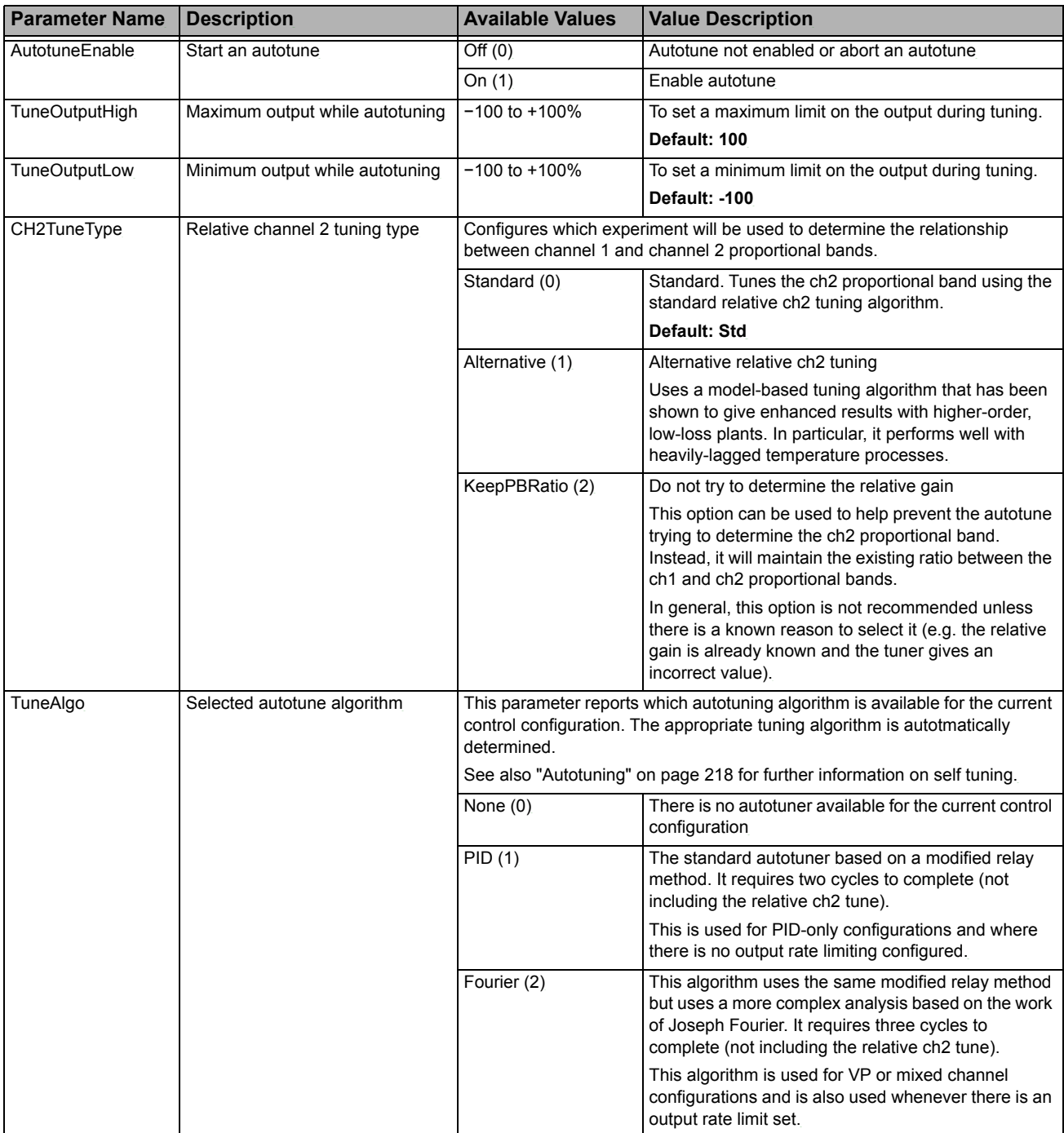

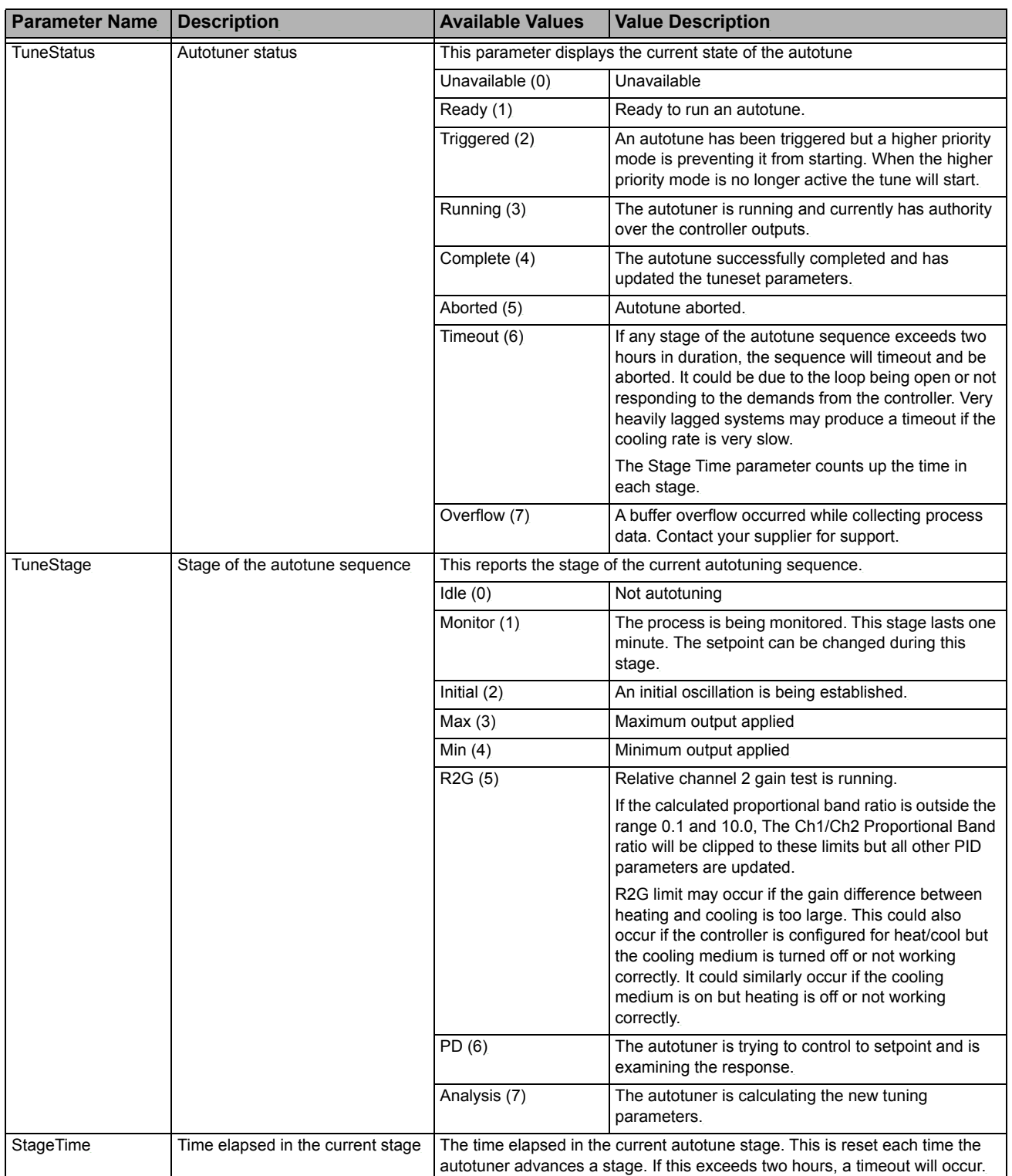

# **Loop.PID**

The PID function block is used to display and set the current PID values. The figure below shows the parameters and the table which follows details each parameter.

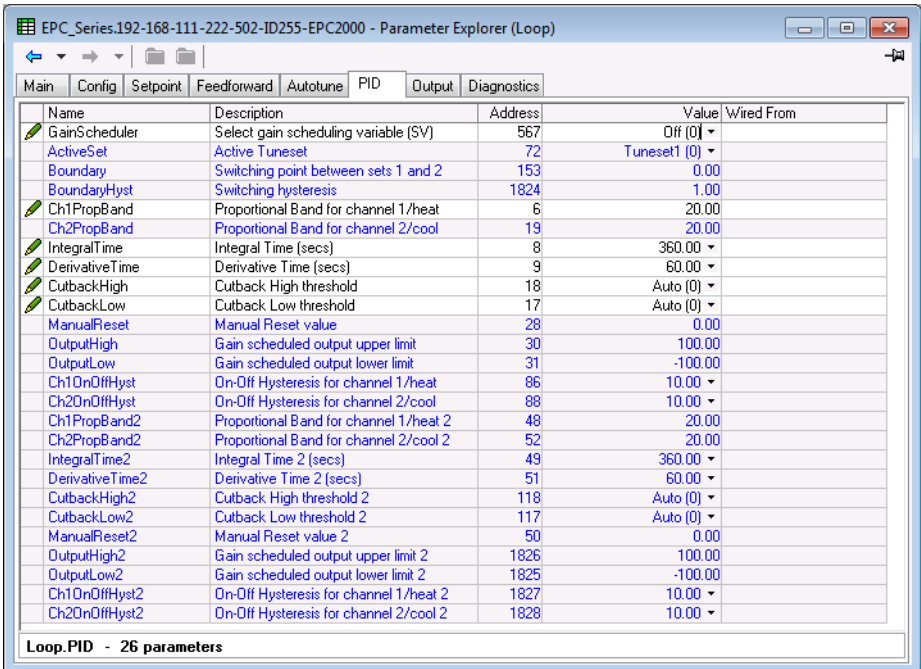

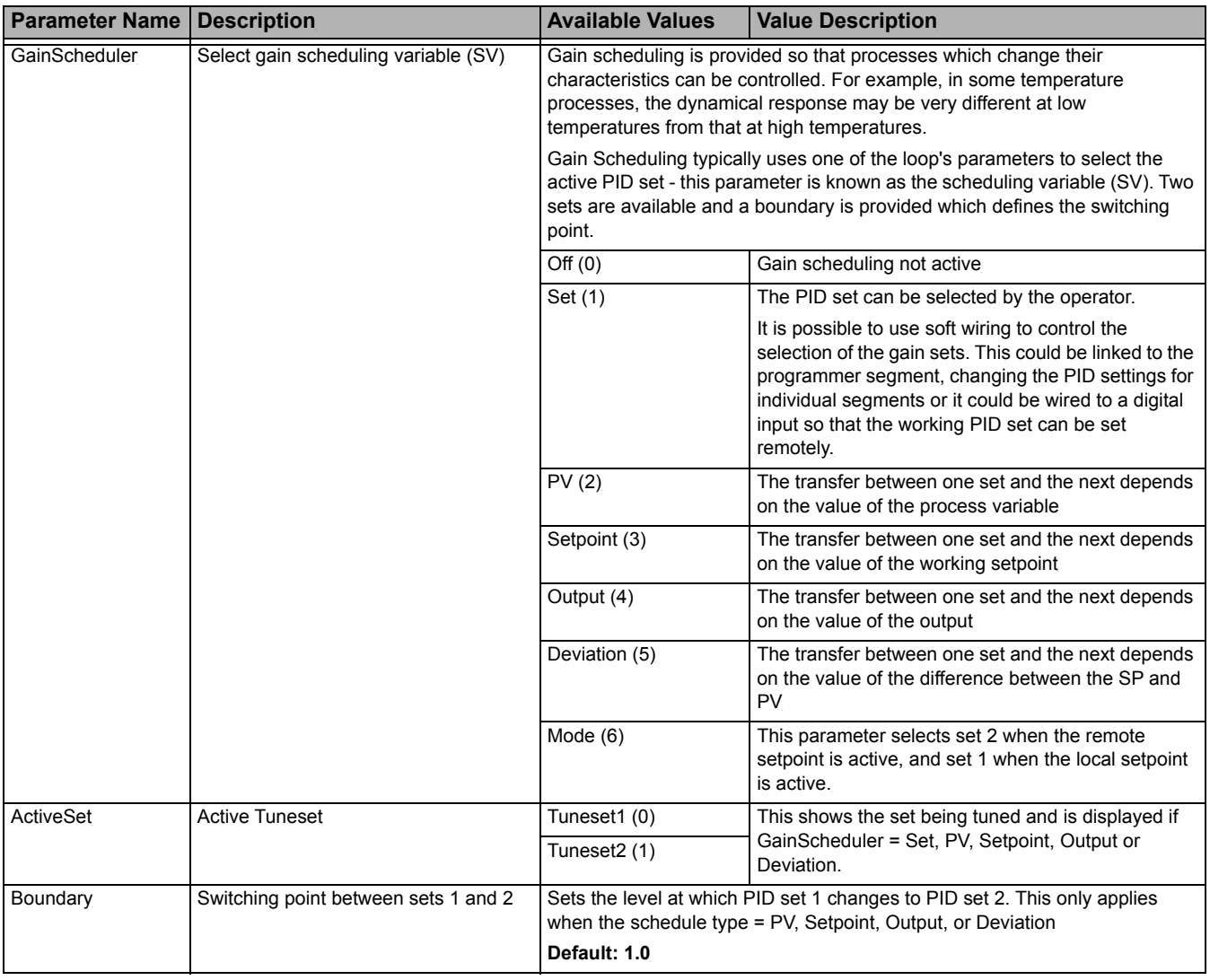

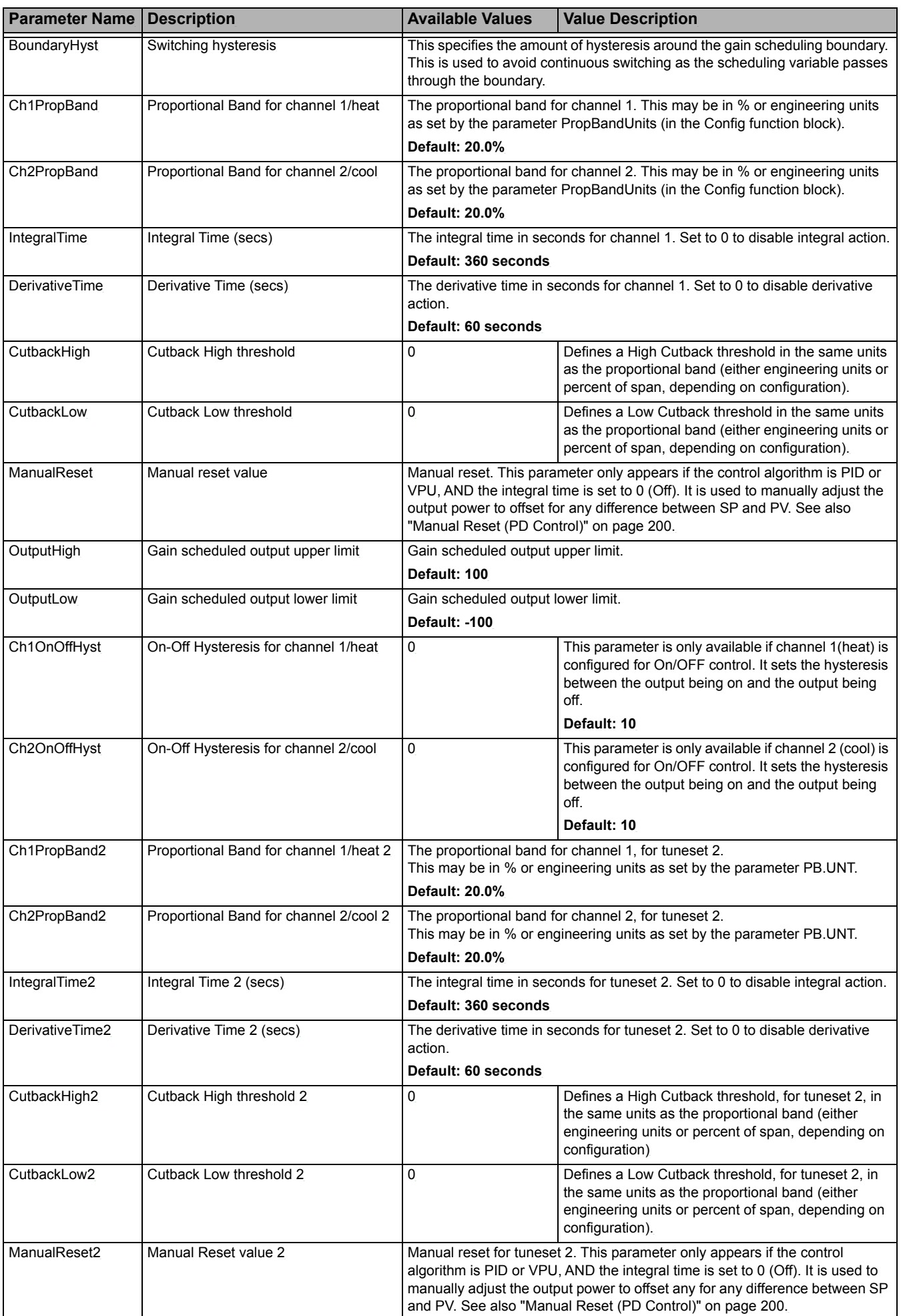

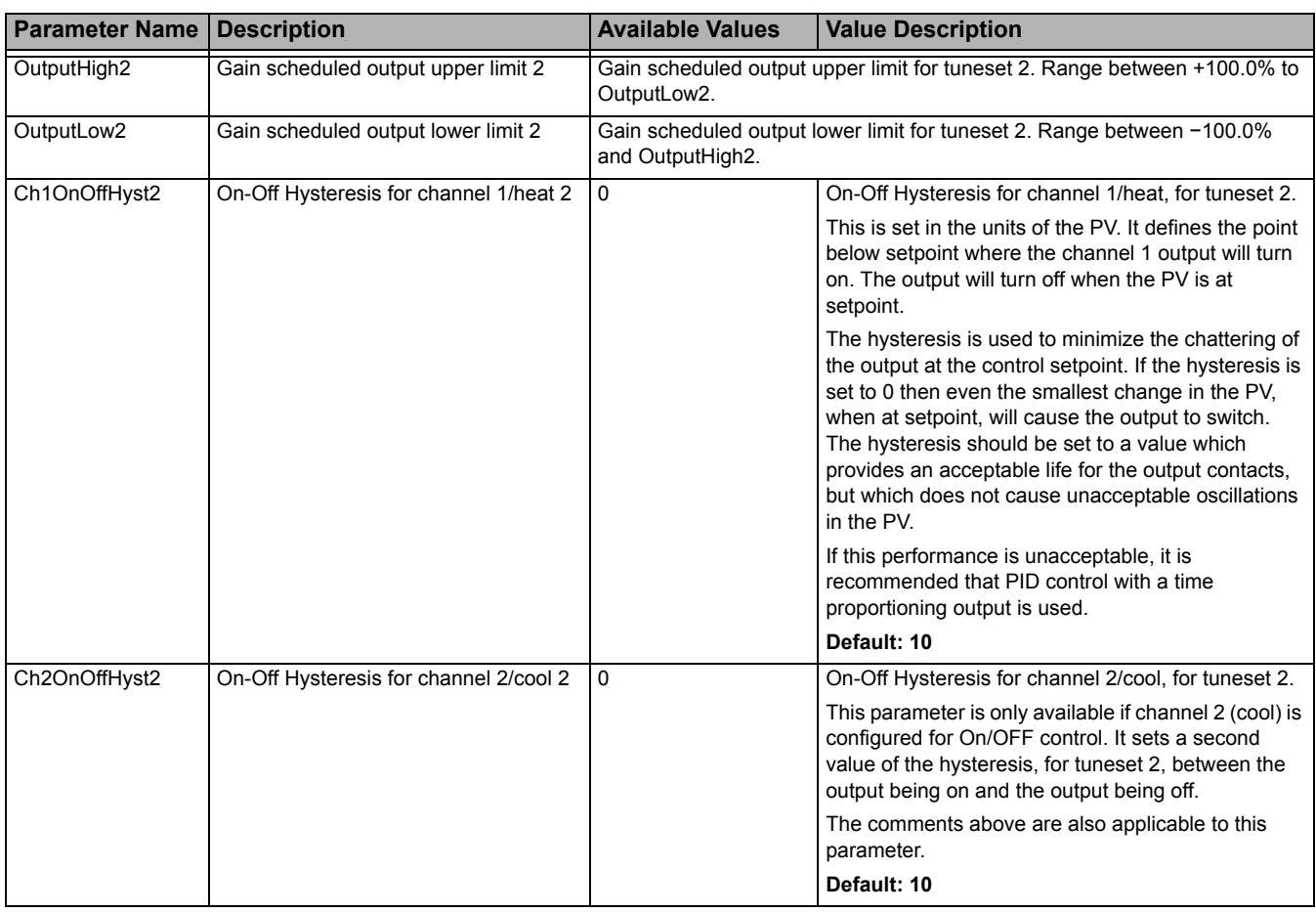

# **Loop.Output**

The Output function block is used to display and set the output parameters. The figure below shows the parameters and the table which follows details each parameter.

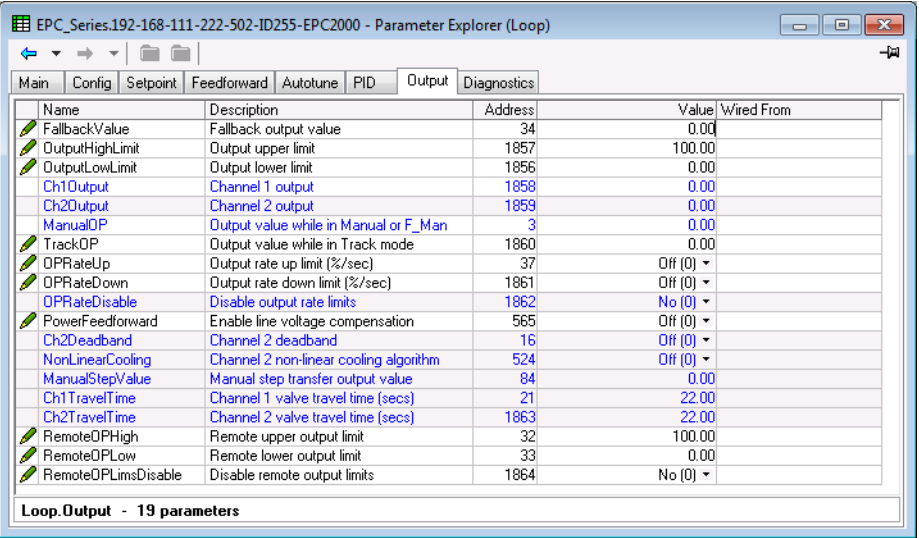

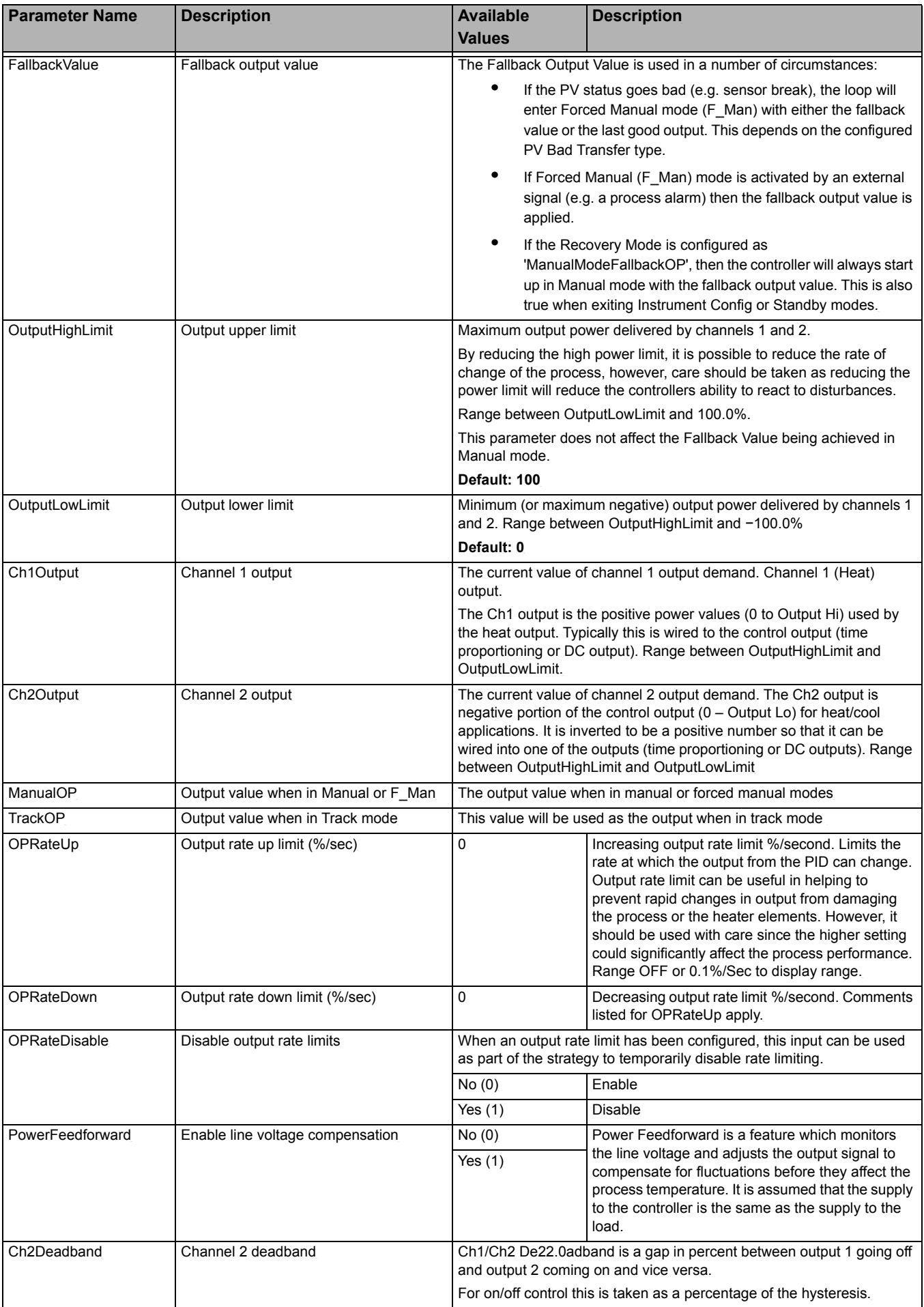

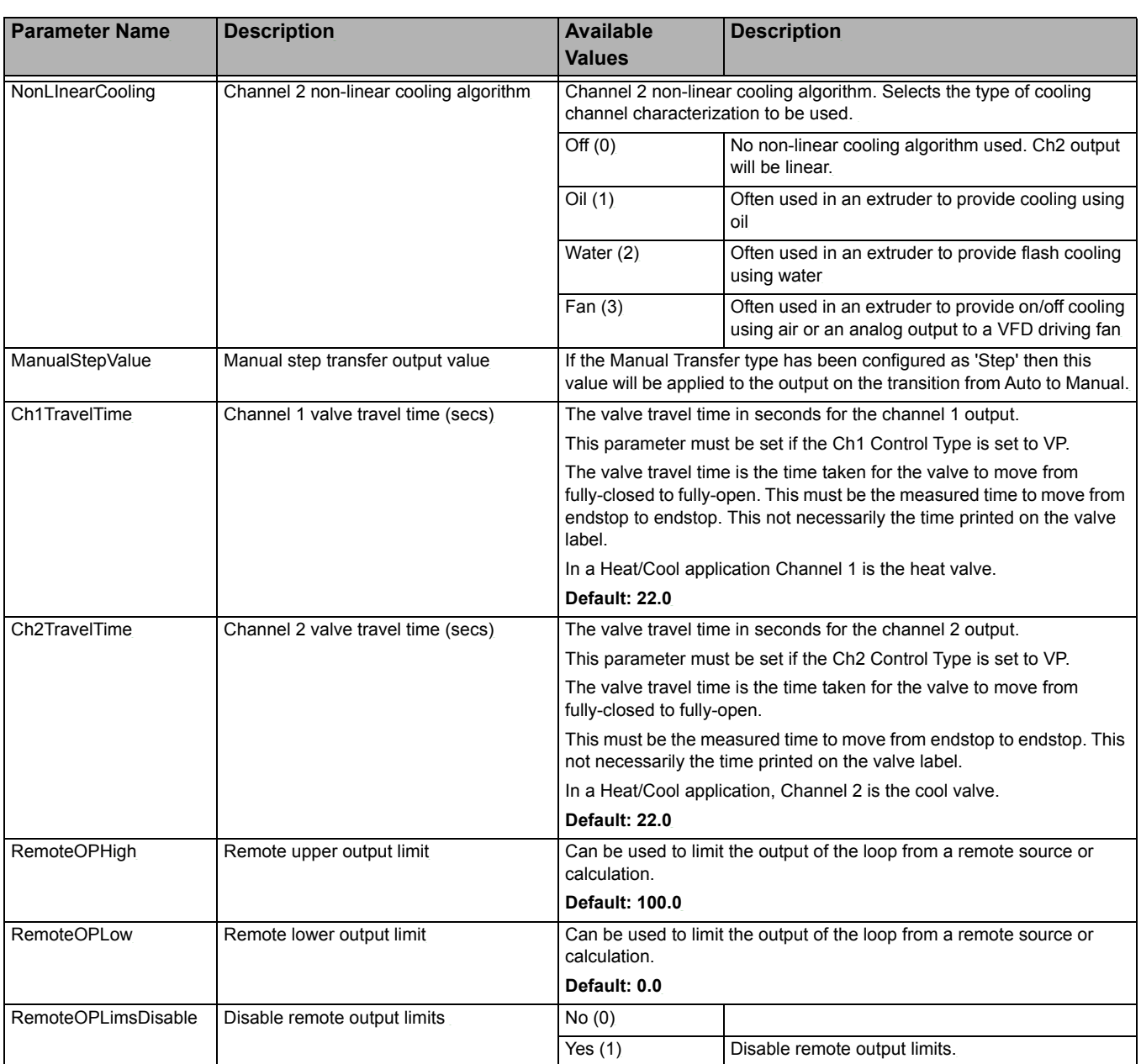

# **Loop.Diagnostics**

The diagnostic function block contains parameters which may be used for troubleshooting or may be soft wired as part of a control strategy. The figure below shows the parameters and the table which follows details each parameter.

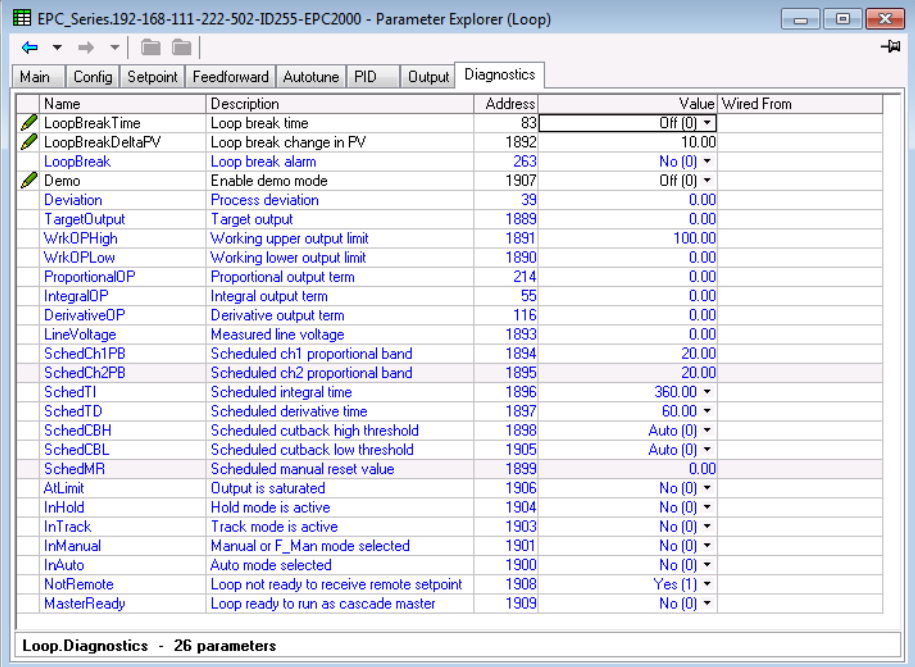

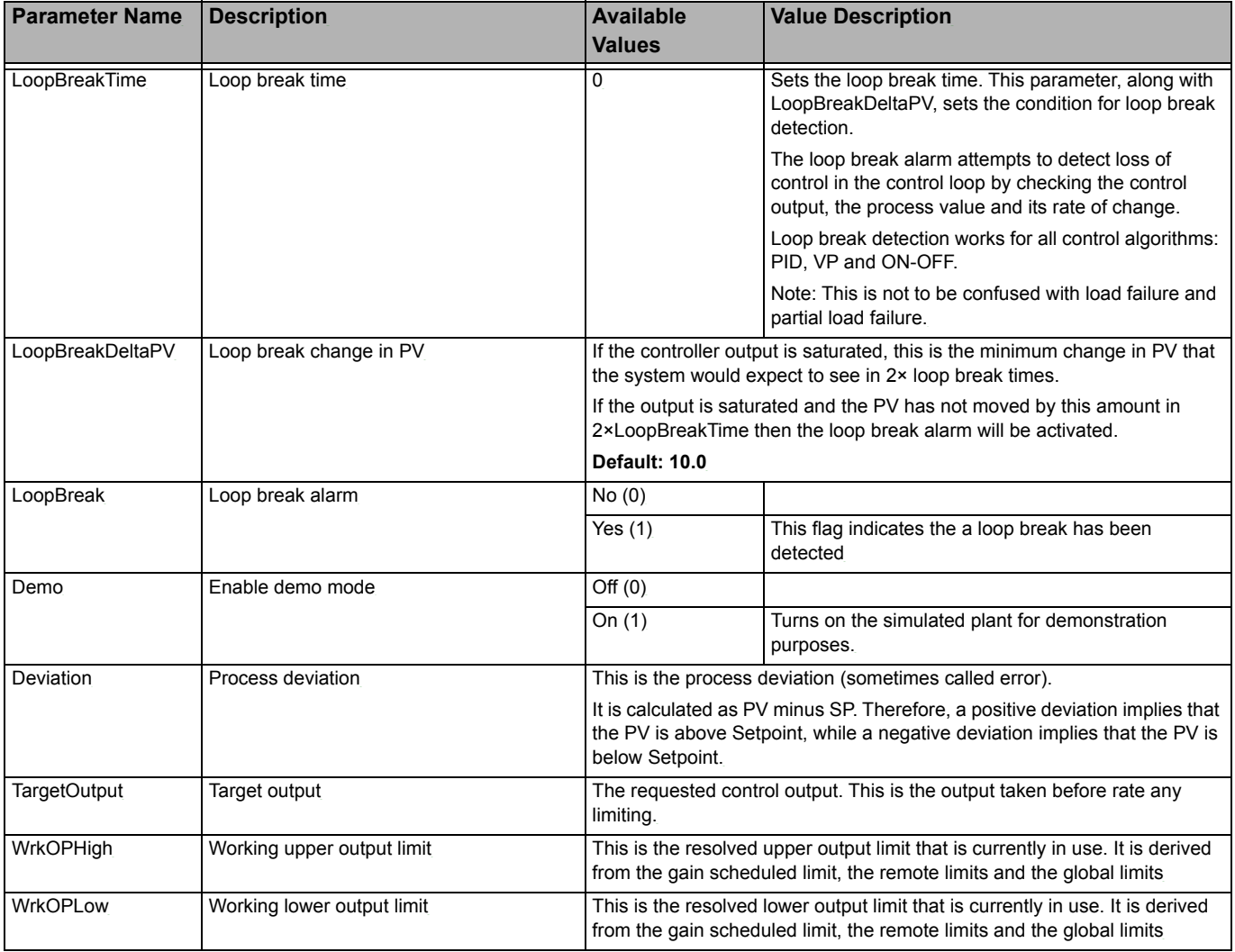

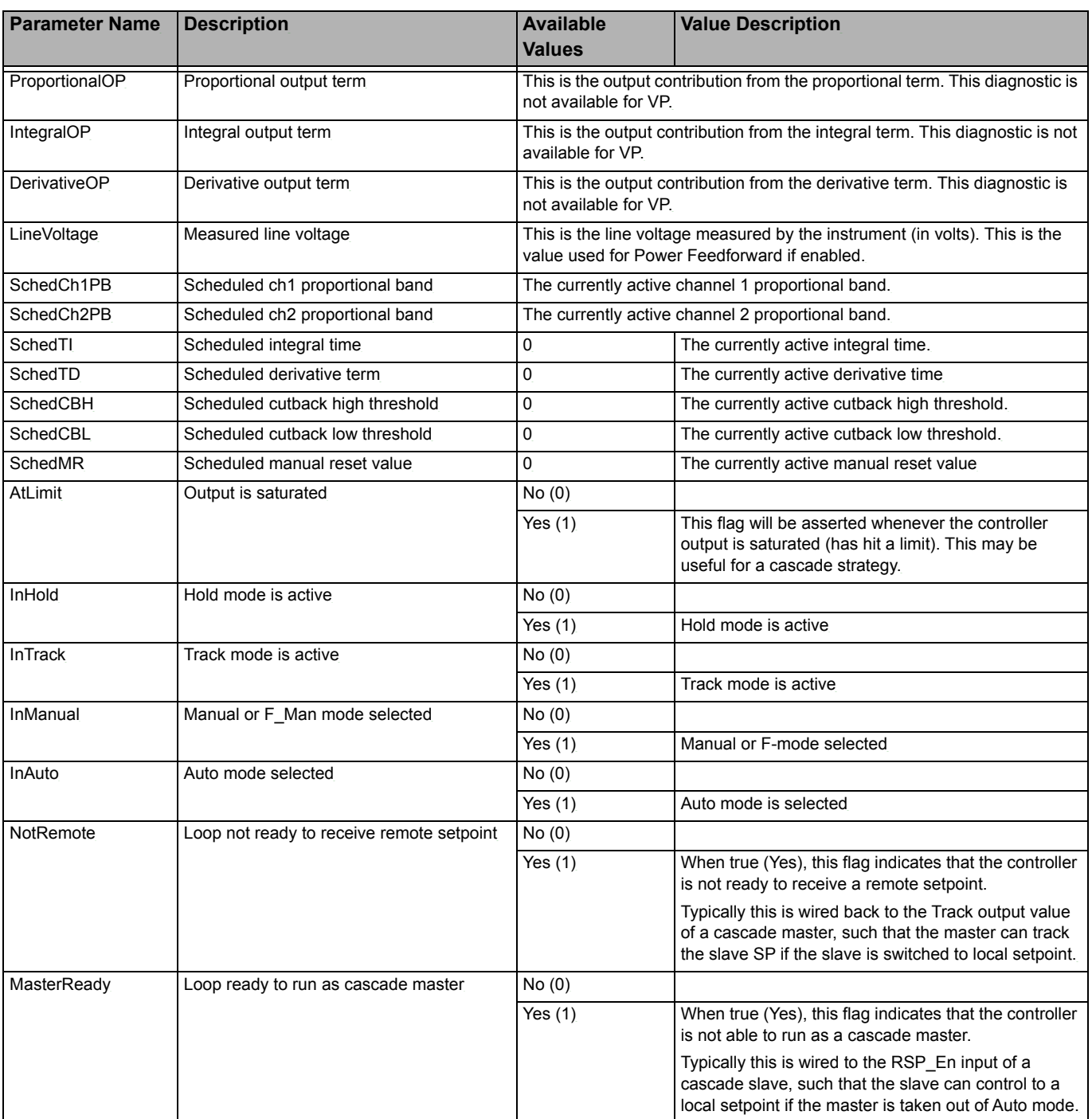

# **Alarms**

#### **What's in this Chapter**

- **•** This chapter provides a description of alarm types used in the controllers.
- **•** Definitions of alarm parameters

# **What are Alarms?**

For the purposes of this section alarms alert an operator when a pre-set threshold, determined by the user as applicable to his particular process, has been exceeded.

Unless they have been produced in a particular application in EPC2000 Programmable Controller, there are no specific alarms. It is then necessary to wire alarm blocks using iTools (see ["Graphical Wiring" on page 79](#page-78-0).

Alarms may also switch an output, usually a relay, to allow external devices to be activated when an alarm is active (see ["Example 2: To Connect an Alarm to a](#page-79-0)  [Physical Output" on page 80\)](#page-79-0).

Up to 6 process related alarms can be configured in all models.

Alarms can also be configured as 'Events'. Events may be used to operate an output.

# **Alarm Types**

There are 4 distinct types of alarm; Absolute, Deviation, Rate of Change and Digital. These are split into the following 9 alarm types. The descriptions for these 9 alarm types are for the algorithms only, blocking and latching is applied separately, after the active/working state has been determined (See ["Blocking" on page 180\)](#page-179-0).

### **Absolute High**

The Absolute High alarm is active when the input is greater than the threshold. It remains active until the input falls below the threshold minus the hysteresis value

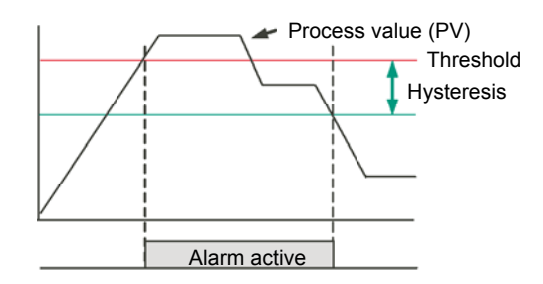

### **Absolute Low**

The Absolute Low alarm is active when the input is less than the threshold. It remains active until the input increases above the threshold plus the hysteresis value.

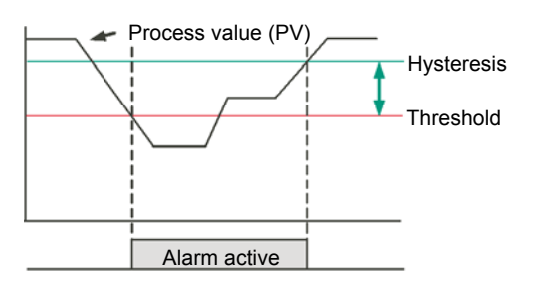

# **Deviation High**

The alarm is triggered when the input becomes higher than the reference by the amount of the deviation. It remains active until the input falls below the hysteresis value.

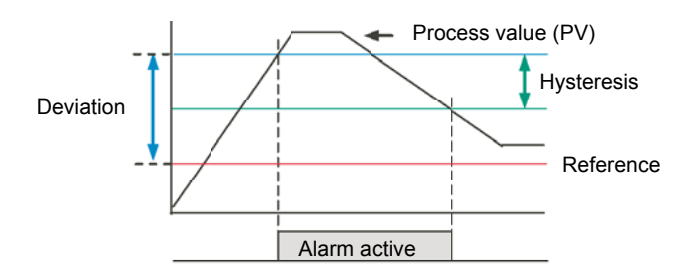

#### **Deviation Low**

The alarm is triggered when the input becomes lower than the reference by the amount of the deviation. It remains active until the input increases above the hysteresis value.

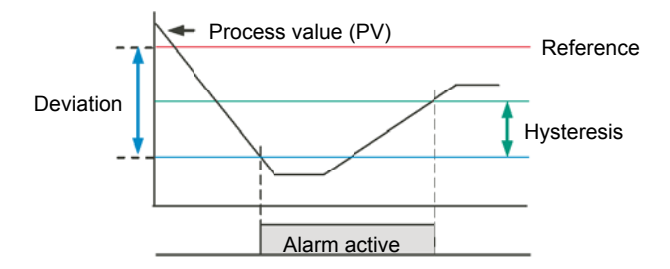

### **Deviation Band**

The Deviation Band alarm is a combination of Deviation High and Deviation Low alarms. The alarm will be active when the input goes outside the deviation band i.e. is greater than the reference plus the deviation OR is less than the reference minus the deviation. It remains active until the input returns to within the reference value, plus/minus the deviation, minus/plus the hysteresis value.

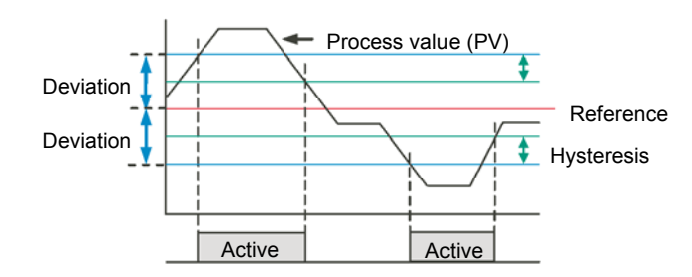

# **Rising Rate of Change**

The Rising Rate of Change alarm sets the alarm active when the rate at which the input increases exceeds the configured maximum rate of change (per change time). It will remain active until the rising rate of the input falls below the configured rate of change.

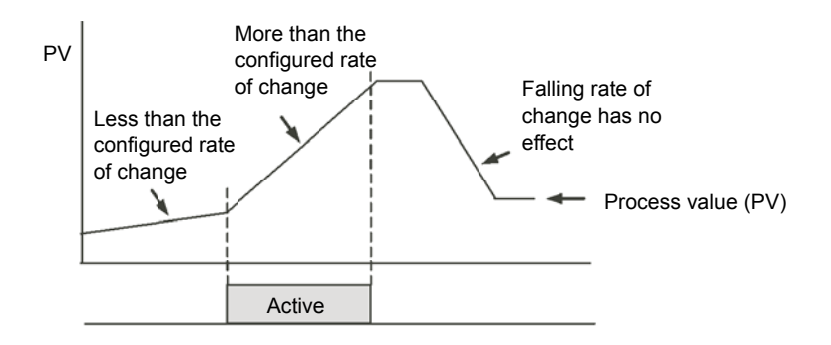

# **Falling Rate of Change**

The Falling Rate of Change alarm sets the alarm active when the rate at which the input decreases exceeds the configured maximum rate of change (per change time). It will remain active until the falling rate of the input falls below the configured rate of change.

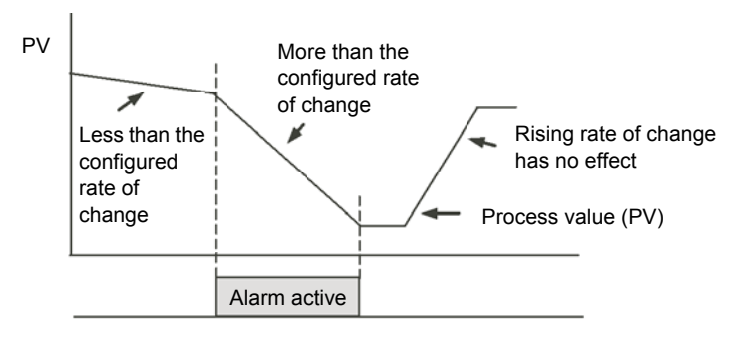

### **Digital High**

The Digital High alarm is effectively an Absolute High alarm with a fixed threshold of 0.5 and 0 hysteresis. It sets the alarm to active when the input is greater than 0.5 (HIGH/TRUE for a digital/boolean input).

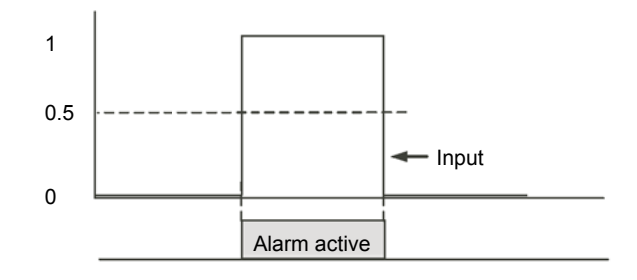

### **Digital Low**

The Digital Low alarm is effectively an Absolute Low alarm with a fixed threshold of 0.5 and 0 hysteresis. It sets the alarm to active when the input is less than 0.5 (LOW/FALSE for a digital/boolean input).

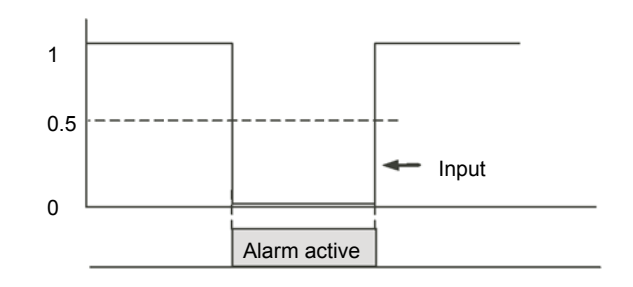

### **Sensor Break**

If the process sensor becomes open circuit an alarm can be generated. The chosen application may already do this, but, if not it must be wired. This is shown in section ["Example 3: To Wire Sensor Break" on page 81](#page-80-0).

#### **Hysteresis**

Hysteresis helps to prevent an alarm output from oscillating (rapidly switching between active and non active) due to electrical noise (such as EMI) on the monitored parameter. As illustrated in the diagram below, the alarm will become active as soon as the alarm condition has been met (that is, the monitored parameter crosses the threshold value), however, it will only become inactive when the monitored parameter has gone into the region defined by the hysteresis amount.

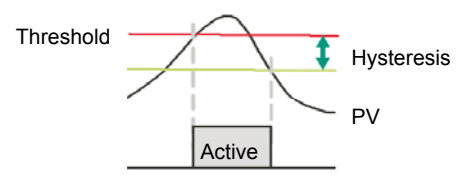

Hysteresis can be disabled by setting a value of 0.0, this is the default value.

Hysteresis is supported for the following analog alarm types: AbsHi, AbsLo, DevHi, DevLo, DevBand.

### **Delay**

Alarm Delay is supported for all alarm types. This is a small delay between sensing the alarm condition and acting upon it. If in the time between the two, the measured value returns to below the threshold, then the alarm will not be activated and the delay timer is reset.

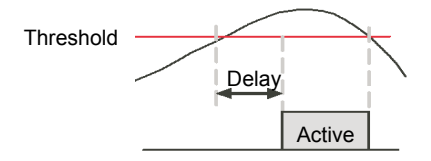

# **Effects of Delay and Hysteresis**

The following diagrams show the effect of delay on hysteresis (for a very out of control process!)

#### **Deviation High**

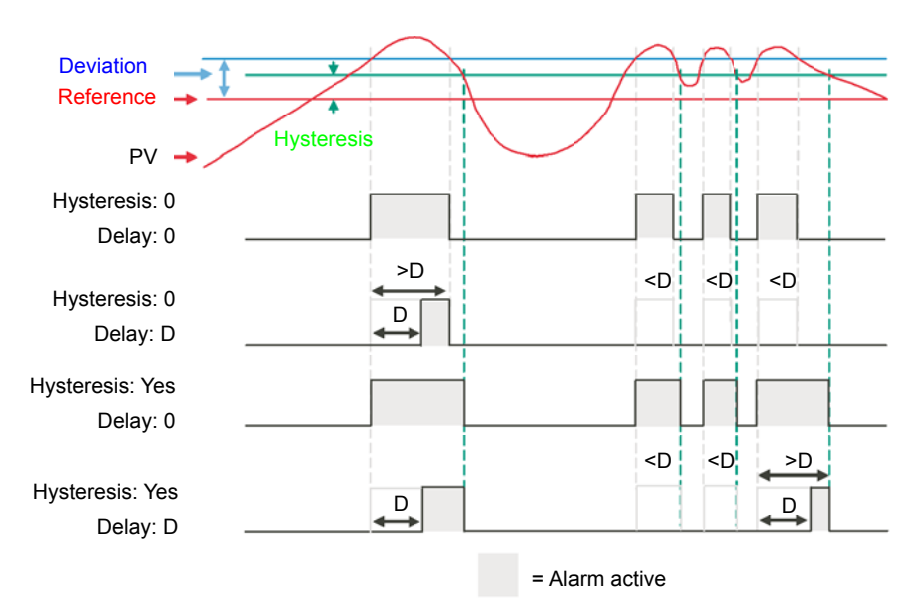

### **Deviation Low**

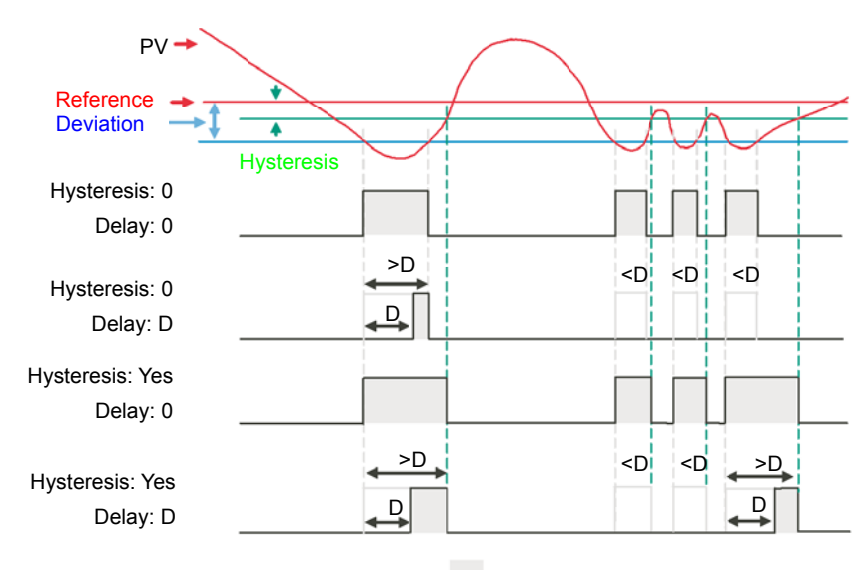

= Alarm active

#### **Deviation Band**

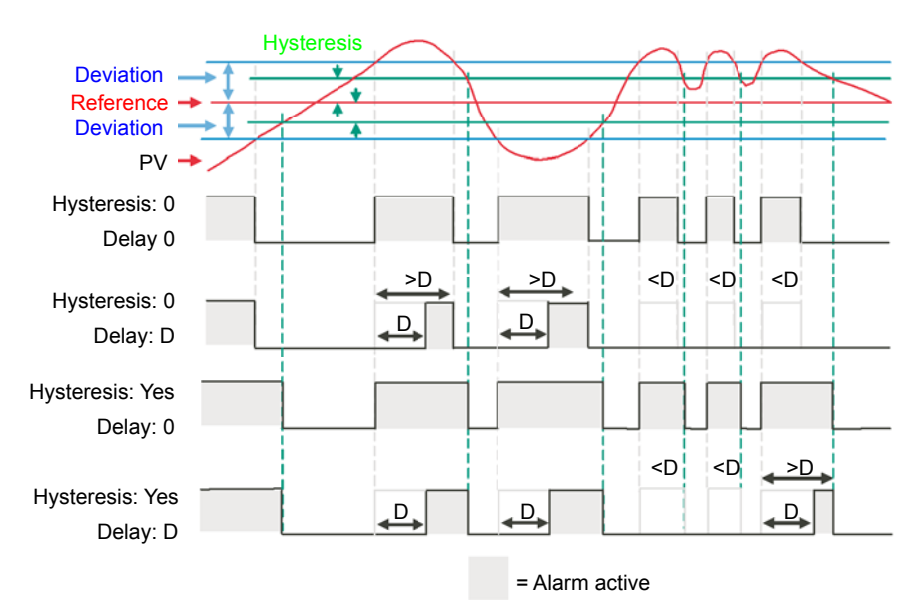

### **Inhibit**

Inhibit helps to prevent an alarm from activating when the Alarm Inhibit input is held High. Alarm Inhibit is supported for all alarm types.

### **Standby Inhibit**

Standby inhibit helps to prevent an alarm from activating when the instrument is in Standby ["Standby" on page 63](#page-62-0). This includes when the instrument is in configuration mode. Alarm Standby Inhibit is supported for all alarm types.

### **Latching**

Alarm latching is used to hold the alarm condition active once an alarm has been detected.

The following latching types are supported for all alarm types:

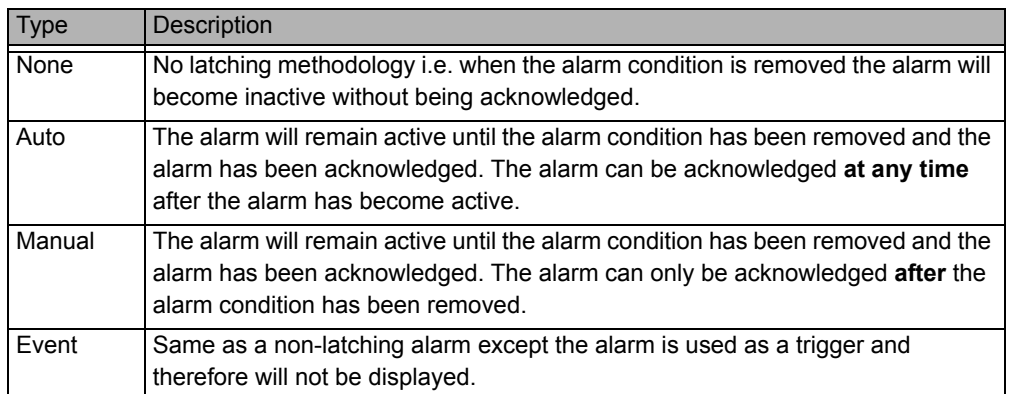

### <span id="page-179-0"></span>**Blocking**

Blocking stops an alarm from being activated until the value of the monitored parameter (for example PV) has first achieved the desired working state. It is typically used to ignore start-up conditions which are not representative of running conditions. Blocking of alarms is supported for all alarm types.

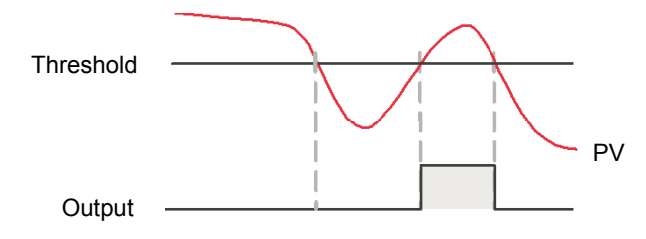

Blocking will be enforced after a power-cycle or after exit from configuration depending upon the latching status of the alarm as follows:

- **•** For a non-latching alarm or an event alarm, blocking will be enforced.
- **•** For an auto-latching alarm, blocking will be enforced only if the alarm had been acknowledged prior to the power cycle or exit from configuration level.
- **•** For a manual-latching alarm, blocking will not be enforced.
- **•** Blocking will be enforced for a Deviation alarm if the reference value is changed. It should be noted that if the reference value is wired from an electrically 'noisy' input then blocking should be disabled otherwise the alarm will continually be blocked.
- **•** Blocking will be enforced, regardless of current active state and latching method, if the alarm is inhibited (either inhibit or standby inhibit).
### **To Set Alarm Threshold**

The levels at which absolute high and absolute low process alarms operate are adjusted by the Threshold parameter, whilst in Configuration mode. Refer to ["Alarm"](#page-120-0)  [on page 121](#page-120-0) for details of the Alarm parameters.

### **Alarm Indication**

Any output (usually a relay) attached to an alarm will operate. To attach an output to an alarm see ["Example 2: To Connect an Alarm to a Physical Output" on page 80.](#page-79-0)

It is normal to configure the relay to be de-energized in alarm so that an alarm can be indicated externally if power to the controller is removed.

### **To Acknowledge an Alarm**

There are a number of ways in which an alarm can be acknowledged. They include:

- 1. Using iTools in Configuration mode, select the correct Alarm function block and change the 'Ack' parameter to Yes. This acknowledges the alarm. The value of 'Ack' reverts to 'No' as soon as the alarm acknowledgement is confirmed by the controller.
- 2. A digital input can be wired using iTools to alarm acknowledge. The procedure is the same as described in section ["Example 2: To Connect an Alarm to a Physical](#page-79-0)  [Output" on page 80.](#page-79-0)
- 3. Use the GlobalAck (global acknowledge) parameter in the Instrument.Dianostics function block to acknowledge all alarms. This may also be wired in the same way as other parameters (for example, to a digital input) and is used to acknowledge all alarms.

The action which takes place depends on the latching type of the alarm configured. By default alarms are configured as non-latching, de-energized during an alarm.

The response of an alarm after a power cycle depends upon the latching type, whether it has been configured to be a blocking alarm, the state of the alarm and the acknowledge status of the alarm.

The response of active alarms after a power cycle is as follows:

For a non-latching alarm, blocking, if configured, will be re-instated. If blocking is not configured the active alarm will remain 'active'. If the alarm condition has returned to within the threshold value during the down time, then the alarm will return 'inactive'.

For an auto-latching alarm, blocking, if configured, will be re-instated, only if the alarm had been acknowledged prior to the power cycle. If blocking is not configured or the alarm had not been acknowledged the active alarm will remain 'active'. If the alarm condition has returned to within the threshold value during the downtime, then the alarm will return 'inactive' if it had been acknowledged prior to the power cycle else it will return 'inactive but not acknowledged'. If the alarm was 'inactive but not acknowledged' prior to the power cycle the alarm will return 'inactive but not acknowledged'.

For a manual-latching alarm, blocking will not be re-instated and the active alarm will remain 'active'. If the alarm condition has returned to within the threshold value during the downtime, then the alarm will return 'inactive but not acknowledged'. If the alarm was 'inactive but not acknowledged' prior to the power cycle the alarm will return 'inactive but not acknowledged'.

# **Programmer**

#### **What's in this Chapter**

This chapter describes the functionality of a setpoint programmer.

## **What is a Programmer?**

A programmer provides a means of being able to vary the setpoint in a controlled manner over a set period of time. This varying setpoint can then be used in the control process.

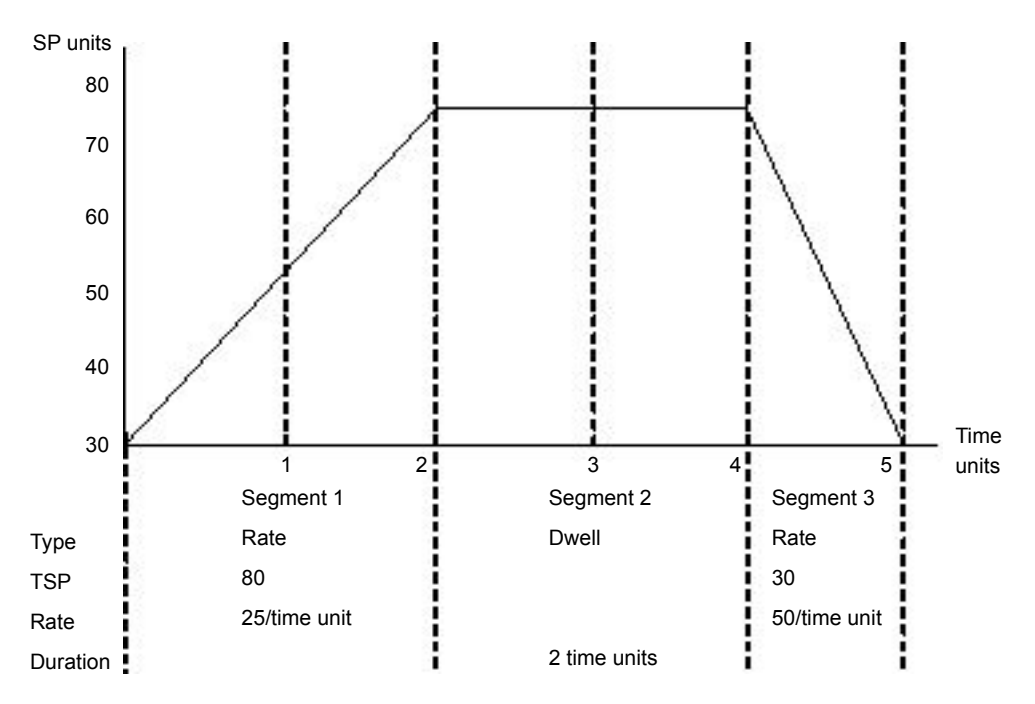

The example above shows a simple three segment program in which the Target Setpoint (TSP) increases at a controlled rate of 25/time unit to a value of 75. It then dwells at that setpoint for 2 time units before decreasing to 30 at a controlled rate of 50/time unit.

The programmer in the EPC2000 Programmable Controller is a single channel programmer and can be ordered in four different options. These are:

- **•** 1 x 8 Basic Programmer (1 program of 8 configurable segments, no event outputs)
- **•** 1 x 24 Advanced Programmer (1 program of 24 configurable segments with up to 8 event outputs)
- **•** 10 x 24 Advanced Programmer (10 programs of 24 configurable segments with up to 8 event outputs)
- **•** 20 x 8 Advanced Programmer (20 programs of 8 configurable segments with up to 8 event outputs)
- **•** For all options, an additional End segment is provided which may also have event outputs if it is an Advanced Programmer.

The above programmer types are orderable options. They may be upgraded using the feature codes described in section ["Instrument.Security" on page 94.](#page-93-0)

# **A CAUTION**

#### **UNINTENDED EQUIPMENT OPERATION**

If the programmer option is changed from 24-segment programs to 8-segment programs or vice versa, then previously stored programs will be lost. All segments will be defaulted to End type segments. It is recommended to clone the controller prior to upgrade so that a copy of the stored programs are retained before the Feature Security change is implemented.

**Failure to follow these instructions can result in injury or equipment damage**

## **Programs**

A program is a sequence of varying setpoints which executes with reference to time. Up to a maximum of 20 programs are supported; the actual number of programs depends on the programmer type ordered, and is set via Feature Security (see ["Instrument.Security" on page 94\)](#page-93-0).

Programs are identifiable by a program number i.e. 1…20 and a configurable program name.

## **Segments**

A segment is a single step within a program, typically it has a specified target setpoint and either a duration to maintain that setpoint, or a ramp rate (or time) to achieve that setpoint, however other segment types instruct the programmer to perform additional tasks.

Up to 24 configurable segments are supported, plus a fixed end segment, in each program. Each segment (in a program) is identifiable by a segment number (1 to 25) and can also be given an alphanumeric name.

The following types of segments are supported:

### **Ramp Time**

A ramp time segment is specified by a target setpoint and a time in which to achieve the ramp to target setpoint.

### **Ramp Rate**

A ramp rate segment specifies a target setpoint and a rate at which to ascend/descend to this setpoint.

### **Dwell**

A dwell segment specifies how long the setpoint is to be maintained

#### **Step**

A step segment causes the programmer setpoint to change to the target setpoint in a single execution cycle.

**Note:** The step will occur immediately followed by a 1 second dwell period to allow event outputs to be set.

### **Call**

A call segment allows the main program to call another program as a subroutine. The number of times the program is called is configurable, 1 to 9999 or continuous.

**Note:** A program can only call other programs which have a program number greater than itself, this helps to prevent cyclic programs from being created.

This segment type is only available if multiple programs are enabled via Feature Security and the program is not the last program (i.e. Program 20). All configurable segments (1–24) can be configured as a call segment.

# **A CAUTION**

#### **CALL SEGMENTS**

If a call segment is selected the controller will default to calling the next program number. This may not necessarily be the correct program so you must ensure that the correct call program number is selected manually.

**Failure to follow these instructions can result in injury or equipment damage**

### **End**

An End segment is the very last segment in a program and using the Program.ProgramEndType parameter, the user can specify the programmer behavior when the program ends, as follows:

- **•** Dwell—the programmer setpoint (PSP) is maintained indefinitely and event outputs remain at the states configured for the End segment.
- **•** Reset—the program is reset and the programmer setpoint (PSP) will servo either to PVInput value or SPInput value as configured by the Programmer.Setup.ServoTo parameter. The event outputs will return to the states specified by the Programmer.Setup.ResetEventOP parameter.
- **•** Track the programmer setpoint (PSP) is maintained indefinitely and event outputs remain at the states configured for the End segment. If the programmer is wired to the Loop, the Loop will be forced into Track mode.

**Note:** The 1st End segment will terminate the program in the configured manner if there no more program cycles left to run.

## **Standard Functionality**

The EPC2000 Programmable Controller supports the following standard functionality:

### **Recovery Strategy**

The recovery strategy after an instrument reset or a power outage can be configured to be:

Ramp Back—the programmer setpoint will servo to the input Process Value (PV), and ramp to the target setpoint at the rate prior to the power outage.

Reset—the programmer will reset the program.

Continue—the programmer setpoint will return immediately to its last value prior to the reset and the program will continue to run.

This is shown diagrammatically in the following sections.

### **Ramp back (Power outage during Dwell segments)**

If the interrupted segment was a Dwell, then the ramp rate will be determined by the previous ramp segment.

On achieving the Dwell setpoint, the dwell time will continue from the point at which the power was interrupted.

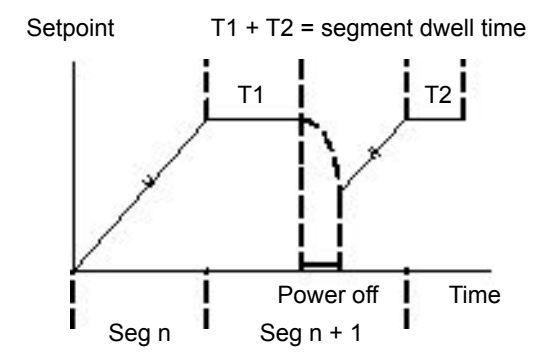

If a previous ramp segment does not exist, i.e. the first segment of a program is a dwell, then the Dwell will continue at the "servo to PV" setpoint.

### **Ramp back (Power outage during Ramp segments)**

If the interrupted segment was a Ramp, then the programmer will servo the programmer setpoint to the PV, then ramp towards the target setpoint using the ramp rate prior to the power outage.

Setpoint

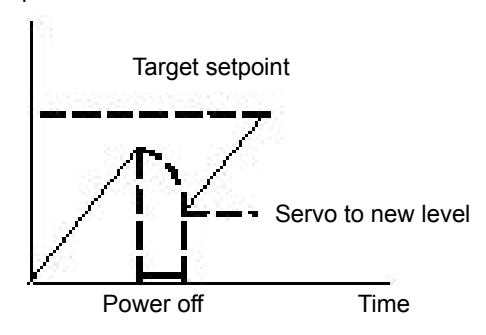

### **Ramp back (Power outage during Ramp Time segments)**

If the programmer was interrupted while a Ramp Time segment is running then, when the power is returned, the previous ramp rate will be recovered. The time remaining will be recalculated. The rule is to maintain RAMP RATE, but alter TIME REMAINING.

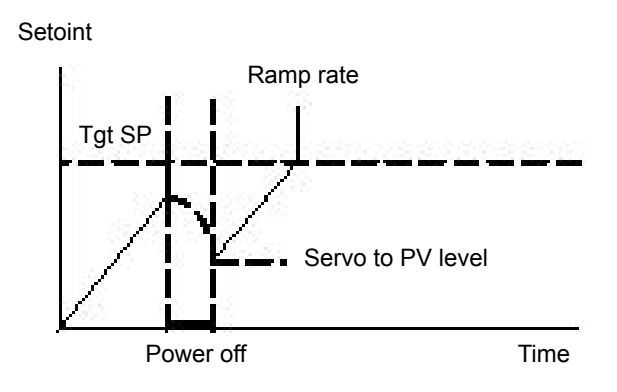

### **Sensor Break Recovery**

If the recovery strategy is set to Reset, then, upon sensor break of the PV input, the program will be reset. If the recovery strategy is other than Reset, then the program will be placed in Hold. When the PV input goes out of sensor break, the programmer will apply the recovery strategy described above.

### **Holdback**

When the PV deviates from the Programmer Setpoint (PSP) by more than a specified amount the program will temporally hold until the PV catches up to within the specified deviation.

Holdback Style configures Holdback to operate over the entire program or on a per segment basis (mutually exclusive).

Holdback Type may be set to Off, Low, High or Band.

- **•** Off: Holdback disabled.
- **•** Low: Active if PV < (PSP − Holdback Value)
- **•** High: Active if PV > (PSP + Holdback Value)
- **•** Band: Active if (PV < (PSP − Holdback Value)) OR (PV > (PSP + Holdback Value))

### **Servo To PV/SP**

The programmer can be set to servo to (jump) the PV input or the Setpoint input at the start of a program.

### **Event Outputs**

Up to 8 digital 'event' outputs can be configured for each segment within a program. These event outputs will remain at their configured value for the entire duration of the segment.

### **Digital Inputs**

The following digital inputs are supported:

- **•** Run start the current program on the rising edge of this input.
- **•** Hold hold the current program whilst this input is High.
- **•** Reset current program is in reset whilst this input signal is High.
- **•** Run/Hold This is a dual action input. A rising edge will run the current program, but hold the current running program whilst the input is Low.
- **•** Run/Reset This is a dual action input. A rising edge starts the current program, but resets the current program whilst input is Low.
- **•** Advance a rising edge initiates the following sequence of actions:
	- **◦** go to the end of the current segment
	- **◦** set the programmer setpoint to the target setpoint
	- **◦** start the next segment.

### **Program Cycles**

A program can be configured to repeat 1 to 9999 times or run continuously.

### **Configuration Mode Reset**

It is not permissible to run a program whilst the instrument is in configuration mode. If a program is running and the instrument is placed into configuration mode (by comms) the running program will be reset.

### **Program Selection**

When multiple programs are configured, selecting the program to be run is done by setting the Programmer.ProgramNumber parameter to the required program number. This selection can be performed via Comms.

It is often convenient to use a BCD switch physically connected to digital inputs as shown in the ["Digital Communications Connections" on page 45.](#page-44-0)

The program selected can then be run using Mode parameter or any of the Run digital input parameters, i.e., Run, RunHold or RunReset digital input.

### **Rules for Program Creation / Editing**

It is possible to create and edit a stored program, i.e., Programs 1-20, (via Comms) even when the programmer is in RUN, HOLD or RESET mode, with the changes being retained.

When running one of the stored programs it will first be copied into the 'working' program which will then be run. It is NOT be possible to edit the working program when the programmer is in RESET, but it can be edited when the programmer is in RUN or HOLD, however, the changes will be overwritten when a different program is loaded to be run. Edits to the working program will not change the stored programs. The working program will be overwritten when the next stored program is copied into it, either as a result of running a new program or calling another program as a subroutine.

A Programmer Run list is provided (via Comms) which can edit a copy of the working program segment that is currently running when the programmer is in HOLD mode, however the changes will be overwritten when the next segment is loaded and run.

### **Program & Segment Times**

Segment Time Left is available whilst a program is running.

The programmer will attempt to calculate Program Time left when the program is running or when the working program is edited while the program is on Hold. If the calculation takes too long, it will be aborted and the Program Time Left parameter will not be available.

### **Resolution**

When read/written via scaled integer comms, the units of the following segment parameters can be configured as follows:

- **•** Segment.Duration (sec/min/hour) configured by Program.DwellUnitsTime (sec/min/hour)
- **•** Segment.TimeToTarget (sec/min/hour) configured by Program.RampUnits
- **•** Segment.RampRate (per sec/per min/per hour) configured by Program.RampUnits

In addition, when read/written via scaled integer comms, it is possible to configure the units for the following time remaining parameters:

- **•** Programmer.Run.ProgramTimeLeft (sec/min/hour) configured by Programmer.Setup.Resolution
- **•** Programmer.Run.SegmentTimeLeft (sec/min/hour) configured by Programmer.Setup.Resolution (sec/min/hour)

Times are stored as 32-bit integer millisecond values and as such, times will be capped at 500hrs i.e. 1,800,000,000ms. When a program exceeds this value, program time left will remain at 500hrs until such time that the accumulative segment times is 500hrs or less and then the program time left will start to count down.

### **Programmer Time Base Accuracy**

The programmer timebase accuracy is dependent upon the timebase accuracy of the microcontroller which is specified as <+/-50ppm at 25°C (77°F).This equates to a worst case of +/-4.3s in 24hrs.

### **Typical Loop to Programmer Graphical Wiring**

The figure below shows a simple soft wiring diagram for a programmer.

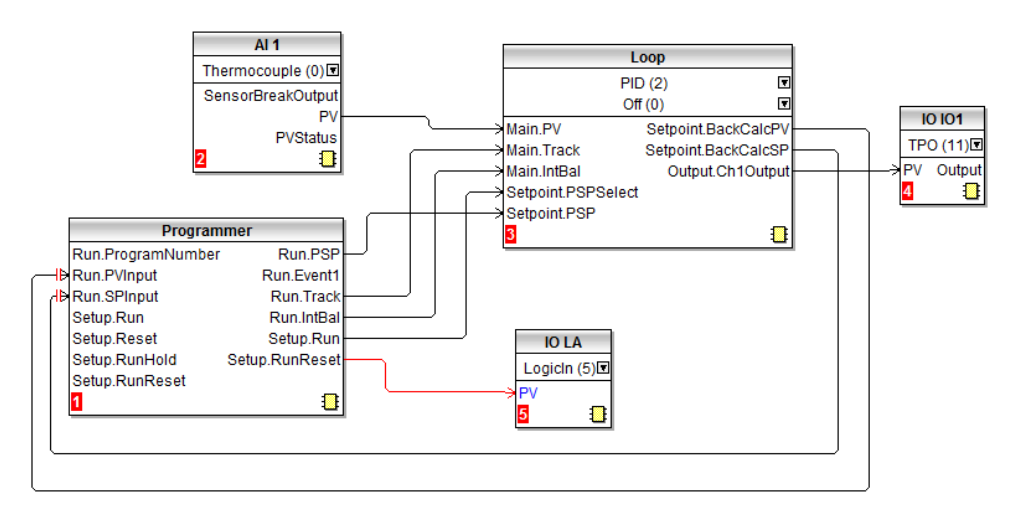

Soft wiring is carried out using iTools and is described in section ["Graphical Wiring"](#page-78-0)  [on page 79.](#page-78-0)

In the figure a thermocouple is connected to Analog Input AI1. The PV output from AI1 provides the input to the control loop. The setpoint for the control loop is provided by the programmer block using the parameter Run.PSP. The programmer will run when the Setup.Run parameter changes to true. In this example the LA digital input may be used to Run/Reset the programmer from an external source.

Integral balance is required so that there is no sudden change of output when the programmer is operated.

The loop heat output is connected to output IO1.

#### **Communications**

Programs can be configured and run via Modbus communications.

The Modbus parameter addresses for the programmer parameters, program parameters, and the segment parameters (for the 1st 16 segments) are compatible with the 2400 series controllers. Several parameters within segments are mutually exclusive and are accessed via comms using the same Modbus Address.

### **Modbus Address Ranges**

1x8, 1x24 and 10x24 programmers are 2400 compatible.

2400 Compatible - Program General Data & Segments 1…16 Parameters

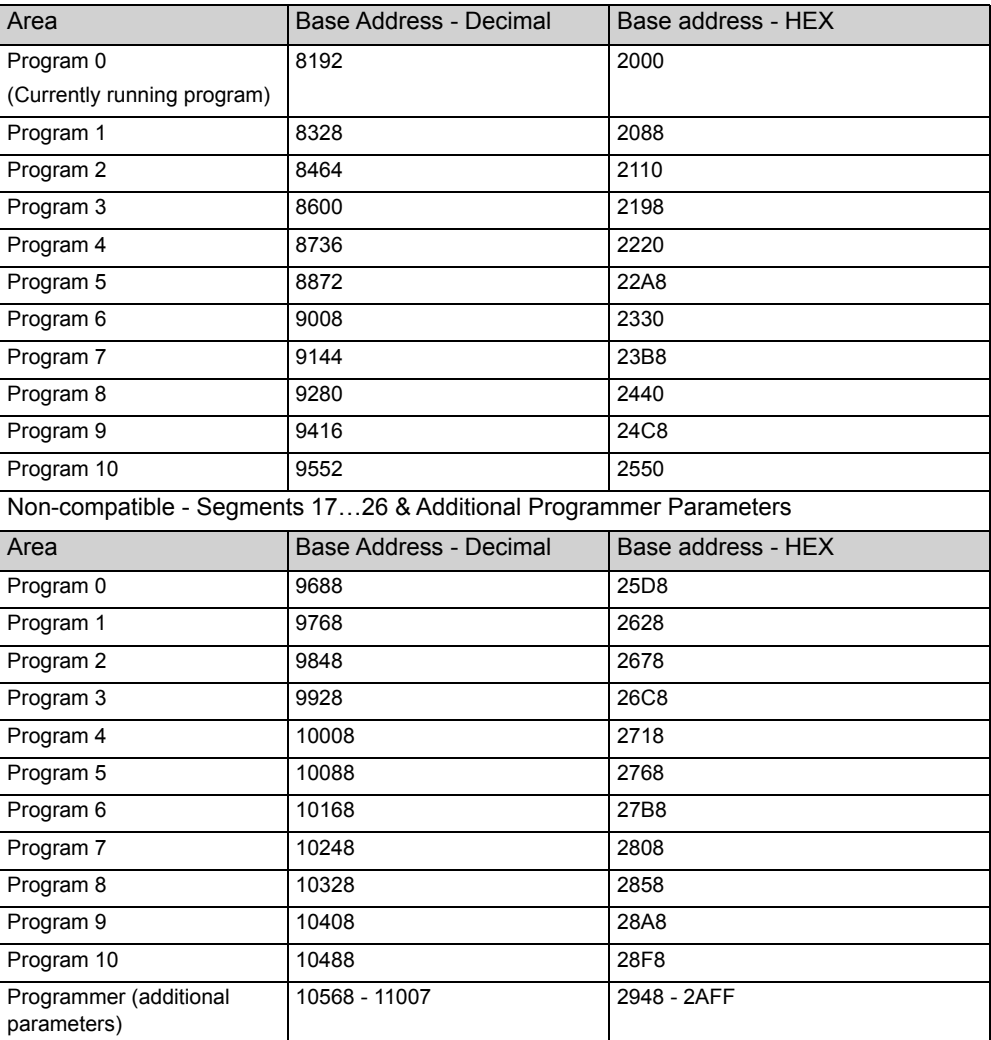

**Note:** In 20x8 programmer the number of segments is fixed as is the assignment of Modbus Addresses. The mapping from segment instance to program/segment is different from all existing EPC2000 Programmable Controller programmer types. Modbus addresses do not match 2400 series.

### **Controlling the Programmer through iTools**

To run, reset and hold a program using iTools, refer to ["To Run, Reset and Hold a](#page-76-0)  [Program" on page 77.](#page-76-0) For further details of configuring the Programmer using iTools, refer to ["Programmer" on page 72](#page-71-0).

# **Control**

The 'Loop' function block contains and coordinates the various control and output algorithms. The diagram below shows the top-level structure of the Loop function block for a heat only or heat/cool temperature controller.

The actual temperature measured at the process (PV) is connected to the input of the controller. This is compared with a setpoint (or required) temperature (SP). The controller calculates an output value to call for heating or cooling so that the difference between set and measured temperature is minimized. The calculation depends on the process being controlled but normally uses a PID algorithm. The output(s) from the controller are connected to devices on the plant which deliver the demanded heating (or cooling). This, in turn. is detected by the temperature sensor. This is referred to as the control loop or closed loop control.

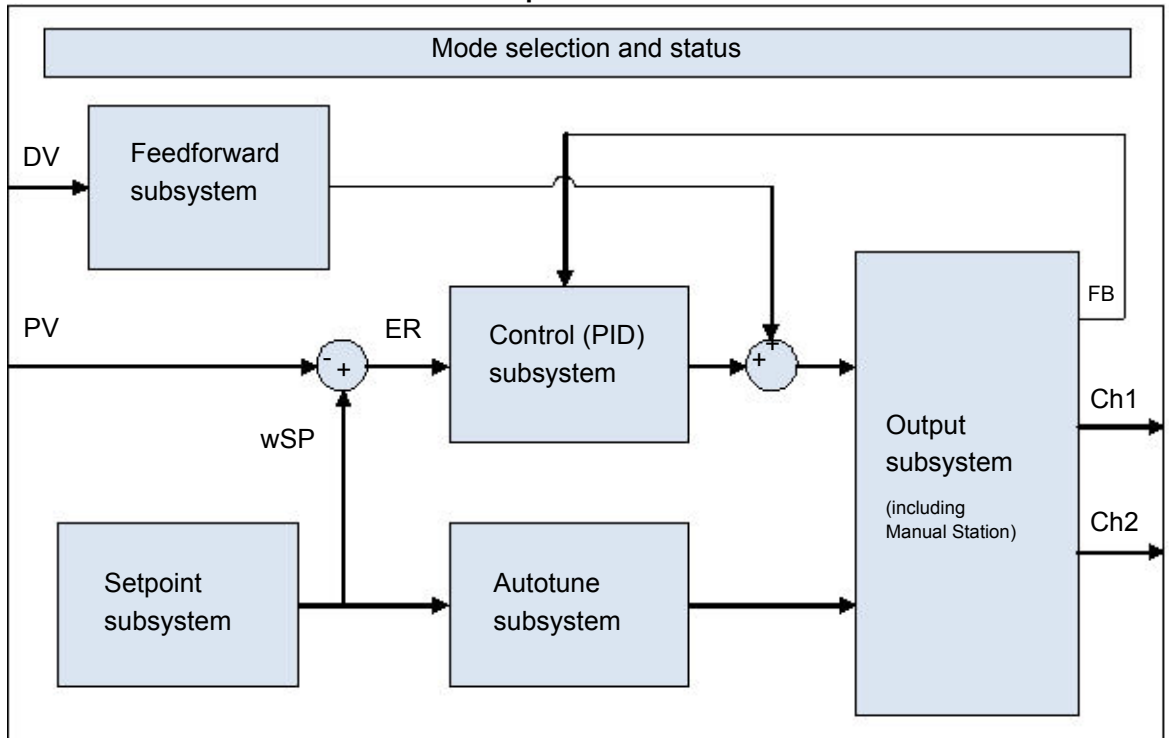

**Loop Function Block**

## **Types of Control**

Three types of control loop may be configured. These are PID control, On/Off control, or control of motorized valves

### **PID Control**

PID, also referred to as 'Three Term Control', is an algorithm which continuously adjusts the output, according to a set of rules, to compensate for changes in the process variable. It provides more stable control but the parameters need to be set up to match the characteristics of the process under control.

The three terms are:

Proportional term PB

Integral term TI

Derivative term TD

The Eurotherm PID algorithm is based upon an ISA type algorithm in its positional (non-incremental) form. The output from the controller is the sum of the contributions from these three terms.The simplified Laplace transform is:

OP/ER = (100/PB) (1 + 1/sTI + sTD)

The combined output is a function of the magnitude and duration of the error signal, and the rate of change of the process value.

It is possible to turn off integral and derivative terms and control on proportional only (P), proportional plus integral (PI) or proportional plus derivative (PD).

An example of where PI control might be used i.e. D is turned off, is process plants (flows, pressures, liquid levels), which are inherently turbulent and noisy, causing valves to fluctuate wildly.

PD control may be used, for example, on servo mechanisms.

In addition to the three terms described above, there are other parameters which determine how well the control loop performs. These include High and Low Cutback and Manual Reset and are described in detail in subsequent sections.

#### **Proportional Term 'PB'**

The proportional term, or gain, delivers an output which is proportional to the size of the difference between SP and PV. It is the range over which the output power is continuously adjustable in a linear fashion from 0% to 100% (for a heat only controller). Below the proportional band the output is full on (100%), above the proportional band the output is full off (0%) as shown in the diagram below.

The width of the proportional band determines the magnitude of the response to the error. If it too narrow (high gain) the system oscillates by being over responsive. If it is too wide (low gain) the control is sluggish. The ideal situation is when the proportional band is as narrow as possible without causing oscillation.

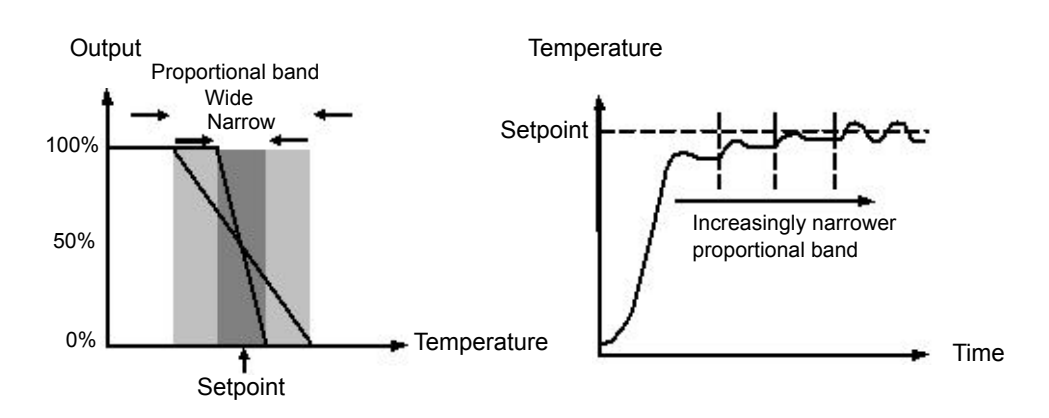

The diagram also shows the effect of narrowing proportional band to the point of oscillation. A wide proportional band results in straight line control but with an appreciable initial error between setpoint and actual temperature. As the band is narrowed the temperature gets closer to setpoint until finally becoming unstable.

The proportional band can be specified in engineering units or in percent of span (RangeHigh – RangeLow). Engineering Units is recommended for its ease of use.

Previous controllers had the parameter Relative Cool Gain (R2G) to adjust the cool proportional band relative to the heat. This has been replaced by separate proportional bands for Channel 1 (Heat) and Channel 2 (Cool).

In a proportional only controller, a difference between setpoint and PV must exist for the controller to deliver power. Integral is used to reduce this to a zero steady state control.

The integral term slowly shifts the output level as a result of a difference between setpoint and measured value. If the measured value is below setpoint the integral action gradually increases the output in an attempt to correct the difference. If it is above setpoint integral action gradually decreases the output or increases the cooling power to correct the difference.

The diagram below shows the result of introducing integral action.

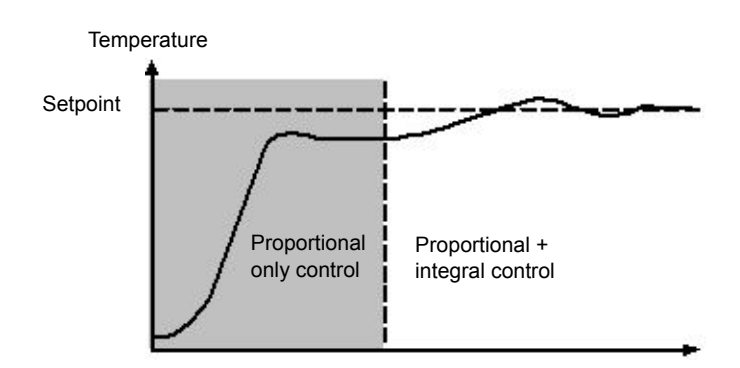

The units for integral are measured in time. The longer the integral time constant, the more slowly the output is shifted and results in a sluggish response. Too small an integral time will cause the process to overshoot and even oscillate. The integral action may be disabled by setting its value to Off(0), in which case manual reset will be made available.

The integral time is specified in seconds. In US nomenclature, the integral time is equivalent to 'seconds per repeat'.

### **Integral Hold**

When the IntegralHold parameter is turned on, the output value contained in the integrator will be frozen. It will be maintained even through mode changes. This can sometimes be useful e.g. in a cascade to stop the master integral winding up when the slave is saturated.

#### **Derivative Term 'TD'**

Derivative action, or rate, provides a sudden shift in output as a result of a rapid change in error. If the measured value falls quickly derivative provides a large change in output in an attempt to correct the perturbation before it goes too far. It is most beneficial in recovering from small perturbations.

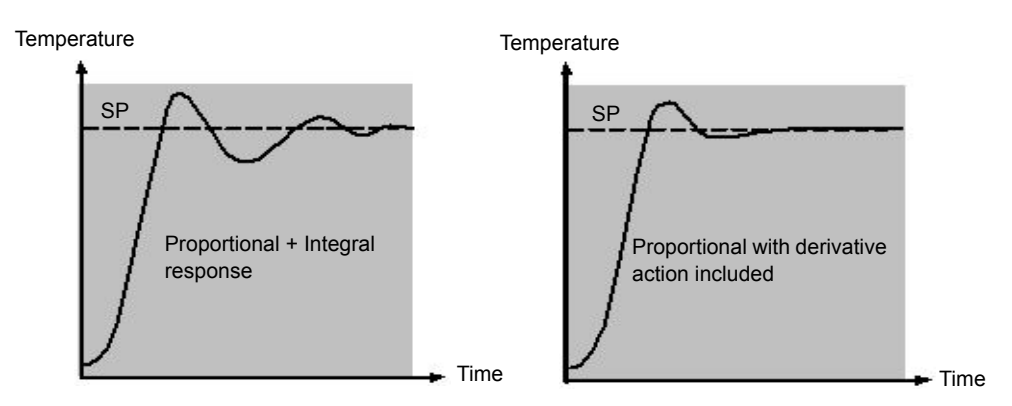

The derivative modifies the output to reduce the rate of change of the difference. It reacts to changes in the PV by changing the output to remove the transient. Increasing the derivative time will reduce the settling time of the loop after a transient change.

Derivative is often mistakenly associated with overshoot inhibition rather than transient response. In fact, derivative should not be used to curb overshoot on start up since this will inevitably affect the steady state performance of the system. Overshoot inhibition is best left to the approach control parameters, High and Low Cutback, described below.

Derivative is generally used to increase the stability of the loop, however, there are situations where derivative may be the cause of instability. For example, if the PV is electrically noisy, then derivative can amplify that noise and cause excessive output changes, in these situations it is often better to disable the derivative and re-tune the loop.

Derivative time is specified in seconds. Derivative action can be turned off by setting the derivative time to Off(0).

#### **Derivative on PV or Error (SP - PV)**

By default, derivative action is applied to the PV only and not to the error (SP - PV). This helps to prevent large derivative kicks when the setpoint is changed.

If required, derivative can be switched to error using the DerivativeType parameter. This is not usually recommended but can, for example, reduce overshoot at the end of SP ramps.

#### **Manual Reset (PD Control)**

In a full three-term controller (that is, a PID controller), the integral term automatically removes the steady state error from the setpoint. Turn off the integral term to set the controller to PD. Under these conditions the measured value may not settle precisely at setpoint. The Manual Reset parameter (MR) represents the value of the power output that will be delivered when the error is zero.

This value must be set manually in order to remove the steady state error.

#### **Cutback**

Cutback is a system of approach control for process start-up and for large setpoint changes. It allows the response to be tuned independently of the PID controller, thereby allowing optimum performance for both large and small setpoint changes and disturbances. It is available for all control types except OnOff.

The cutback high and low thresholds, CBH and CBL, define two regions above and below the working setpoint. They are specified in the same units as the proportional band. Operation can be explained in three rules:

- 1. When the PV is more than *CBL* units *below* WSP, *maximum* output is applied.
- 2. When the PV is more than *CBH* units *above* WSP, *minimum* output is applied.
- 3. When the PV exits a cutback region, the output is returned *bumplessly* to the PID algorithm.

The effect of rule 1 and 2 is to bring the PV towards the WSP as rapidly as possible whenever there exists a significant deviation, just as an experienced operator might do manually.

The effect of 3 is to allow the PID algorithm to immediately start 'cutting back' the power from maximum or minimum when the PV passes the cutback threshold. Remember that, due to 1 and 2, the PV should be moving rapidly towards WSP, and it is this that causes the PID algorithm to start cutting back the output.

By default, CBH and CBL are set to *Auto (0)*, which means that they are automatically taken to be 3 times the proportional band. This is a reasonable starting point for most processes, but rise time to setpoint on start-up or large setpoint changes may be improved by tuning them manually.

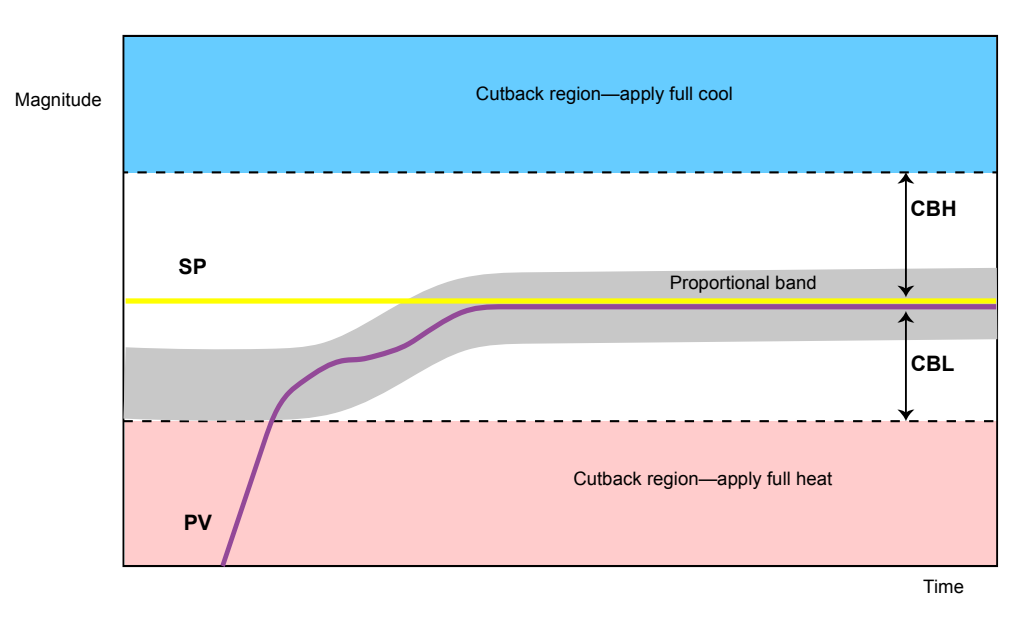

**Note:** Because cutback is a type of non-linear controller, a set of CBH and CBL values that are tuned for one particular operating point may not be satisfactory for another operating point. It is advisable therefore not to try to tune the cutback values tightly, or otherwise to use gain scheduling to schedule different values of CBH and CBL at different operating points. All the PID tuning parameters can be gain scheduled.

### **Reverse/Direct Action**

For single-channel loops, the concept of reverse and direct action is important.

The ControlAction parameter should be set appropriately:

- 1. If an increase in control output causes a corresponding increase in PV, such as in a heating process, then set ControlAction to Reverse.
- 2. If an increase in control output causes a corresponding decrease in PV, such as in a refrigeration process, then set ControlAction to Direct.

The ControlAction parameter is not available for split-range configurations, where channel 1 is reverse acting and channel 2 is direct acting.

### **Loop Break**

The loop is considered to be broken if the PV does not respond to a change in the output. An alarm may be initiated but in the EPC2000 Programmable Controller this must be explicitly wired using the 'LoopBreak' parameter. Since the time of response will vary from process to process the Loop Break Time parameter allows a time to be set before a Loop Break Alarm is initiated. In these circumstances the output power will drive to high or low limit. For a PID controller, two parameters under diagnostics are used to determine if the loop is broken, 'Loop Break Time' and 'Loop Break Delta PV'.

If the control loop is broken, the output will tend to wind up and eventually hit a limit.

Once the output is at the limit, the loop break detection algorithm will monitor the PV. If the PV has not moved by a specified amount (LoopBreakDeltaPV) in twice the specified time (LoopBreakTime), then a loop break will be flagged.

### **Motorized Valve Positioning Control**

Valve Positioning control is used for 'three-step' motorized valve actuators that are driven with a digital 'raise' and 'lower' signal. A common example is a valve modulating the firing rate of a gas-fired furnace or oven. Some valves are already fitted with positioners, in which case these algorithms are not suitable and PID should be used.

The EPC2000 Programmable Controller contains the Boundless (VPU) (or Unbounded) algorithm which does not require a feedback potentiometer.

This type of valve has an inherent travel time – that is the time needed to slew from end-stop to end-stop. This time should be measured as accurately as possible in both directions and the average entered into the appropriate travel time parameter.

### **Boundless (VPU)**

The Valve Positioner boundless (VPU) algorithm operates *without knowledge* of the actual valve position. Therefore, it *does not* require a potentiometer on the valve.

VPU contains a special incremental form of the PID algorithm. It uses the valve itself as an accumulator, to 'add up' the increments calculated by the algorithm. Because of this special formulation, it can be treated as a positional algorithm, just like PID itself.

It contains a simple software model of the valve, based on the entered Travel Time, which estimates the valve position (the Working Output). It is important to realize that this estimation is just that, and that over time, particularly long cycles, the displayed Working Output and the real valve position may be different. This has no effect on control performance—it is purely a display problem. This model is also used in non-auto modes such as Manual.

With VPU, it is important that the valve travel time is measured and set as accurately as possible. This helps to ensure that the tuning parameters retain their real physical meanings and also helps to ensure proper autotuning, which may otherwise give an unsatisfactory tune. Motor travel time is defined as valve fully open - valve fully closed - it is not necessarily the time printed on the motor since, if mechanical stops have been set on the motor, the travel time of the actual valve may be different

### **Motorized Valve Control in Manual mode**

When manual is selected, the algorithm predicts where the valve will move to based on the value of the manual power. The manual output is set as normal, and the controller will position the valve according to the internal estimated position.

Every time the valve is driven to its end stops the estimated and real positions will tend to realign themselves.

Parameters shown in this section are relevant to the subject being described. Further information is available in the Configuration chapter.

### **Gain scheduling**

Some processes exhibit non-linear dynamics. For example, a heat treatment furnace may behave quite differently at low temperatures than at high temperatures. This is commonly due to the effects of radiant heat transfer, which start to appear above about 700℃ (1292°F). This is illustrated in the diagram below.

It is often unfeasible, then, for a single set of PID tuning constants to perform well over the entire process operating range. To combat this, several sets of tuning constants can be used and 'scheduled' according to the process operating point.

Each set of constants is called a 'gain set' or a 'tune set'. The gain scheduler selects the active gain set by comparing the value of the Scheduling Variable (SV) against a set of boundaries.

An integral balance is issued whenever the active gain set changes. This helps to prevent discontinuities ('bumps') in the controller output.

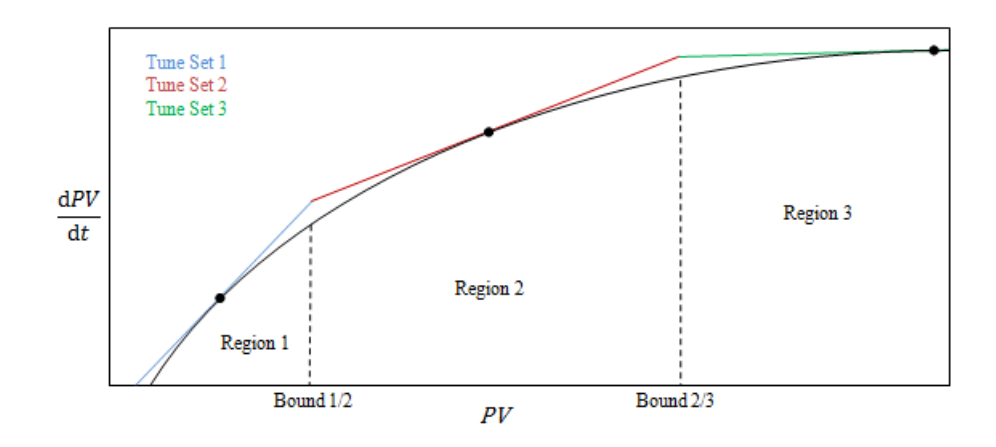

### **On-Off Control**

Each of the two control channels can be configured for On-Off control. This is a simple type of control often found in basic thermostats.

The control algorithm takes the form of a simple hysteretic relay.

For channel 1 (heat):

- 1. When  $PV > WSP$ ,  $OP = 0\%$
- 2. When *PV* < (*WSP Ch1OnOffHyst*), OP = 100%

For channel 2 (cool):

- 1. When *PV* > (*WSP + Ch2OnOffHyst*), OP = 100%
- 2. When *PV < WSP*, OP = 0%

This form of control will lead to oscillation about setpoint but it is by far the easier to tune. The hysteresis should be set according to the trade-off between oscillation amplitude and actuator switching frequency. The two hysteresis values can be gain scheduled.

The block diagram for the feedforward subsystem structure is shown below.

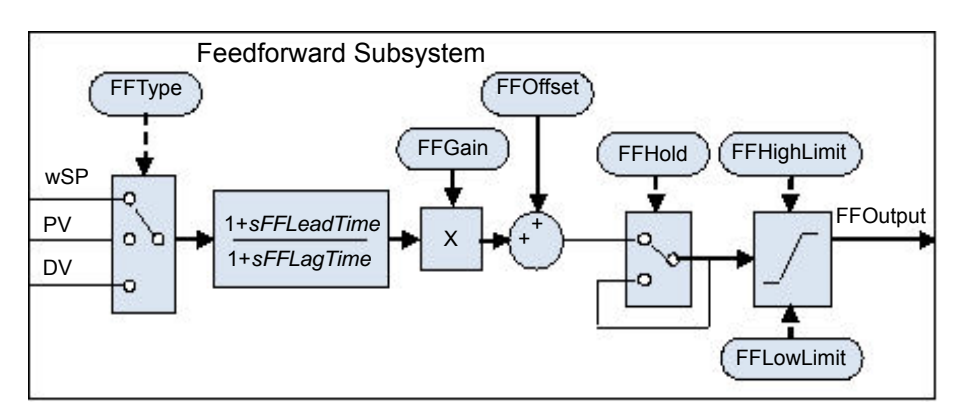

The Loop incorporates a feedforward controller in addition to the normal feedback (PID) controller; it is capable of static or dynamic feedforward compensation. Broadly, there are three common uses for feedforward in these instruments and are described in turn below.

### **Disturbance feedforward**

A disadvantage of a feedback (PID) controller is that it responds only to deviations between PV and SP. By the time a PID controller first starts to react to a process disturbance, it is already too late and the disturbance is in progress; all that can be done is to try to minimize the extent of the disruption as much as possible.

Feedforward control is often used to overcome this disadvantage. It uses a measurement of the disturbance variable itself and *a priori* knowledge of the process to predict the controller output that will exactly counter the disturbance *before* it has a chance to affect the PV.

Feedforward on its own also has a major disadvantage. It is an open-loop strategy that relies entirely on a model of the process. Modelling error, uncertainty and process variation all help to prevent zero tracking error being achieved in practice. Further, the feedforward controller can only respond to disturbances that are explicitly measured and modelled.

To counter the relative disadvantages, the Loop combines both types of control in an arrangement known as "Feedforward with Feedback Trim". The Feedforward controller gives the principal control output and the Feedback controller can trim this output appropriately to give zero tracking error.

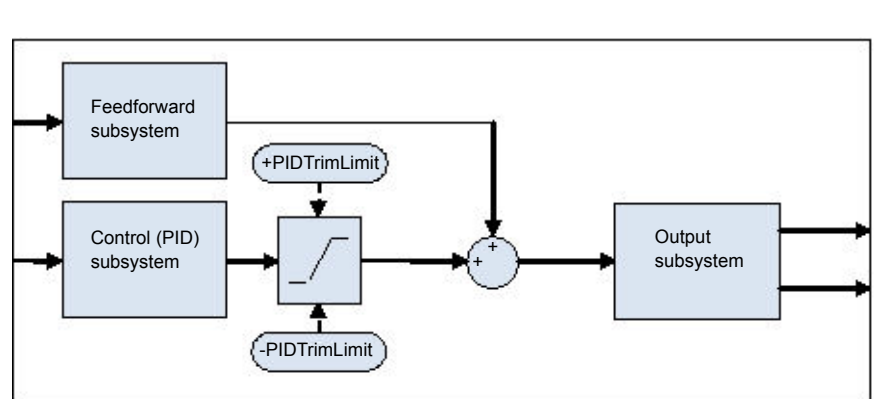

The diagram below shows the feedforward with feedback trim structure.

A symmetrical trim limit is provided around the PID component such that the influence of the feedback trim can be restricted.

### **Setpoint feedforward**

Setpoint feedforward is arguably the type most often seen in instrument applications. A signal that is proportional to the working setpoint is fed-forward directly to the controller output. The most common scenario is dead-time dominant processes.

Dead times are common in process control. Flow lines, packaging lines, food processing lines and similar can all involve some amount of transport delay; that is to say that there is a finite period of time between an actuation being made by the final control element and a change being observed by the sensor.

Where this time delay is large with respect to other process dynamics, stable feedback control becomes increasingly difficult. A solution to this is often to detune the gain of the controller. Whilst this may well achieve stability, it also results in a sluggish system response to setpoint changes.

The 'Feedforward with Feedback Trim' arrangement shown above can be used to significantly improve the situation. The feedforward controller immediately gives an output value close to the final value and the PID controller can then trim this to give zero tracking error. The maximum amount of trim can be limited to help prevent the PID component having too much influence.

First, obtain the static characteristics of the plant. This can be achieved by putting the controller into Manual and, at a number of output values, record the final stead-state PV. Determine values of Gain and Bias that approximate the relationship, such that *OP = Gain\*PV + Bias*.

If required, dynamic compensation can be used to change the feedforward output response. For example, it may speed things up even more if the output gives an initial kick *in excess* of its final value before settling back down. A lead compensation can achieve this as discussed later.

## **Static or dynamic compensation**

An example of Feedforward output response to SPchange with Static (left) and Dynamic (right) compensation is shown below.

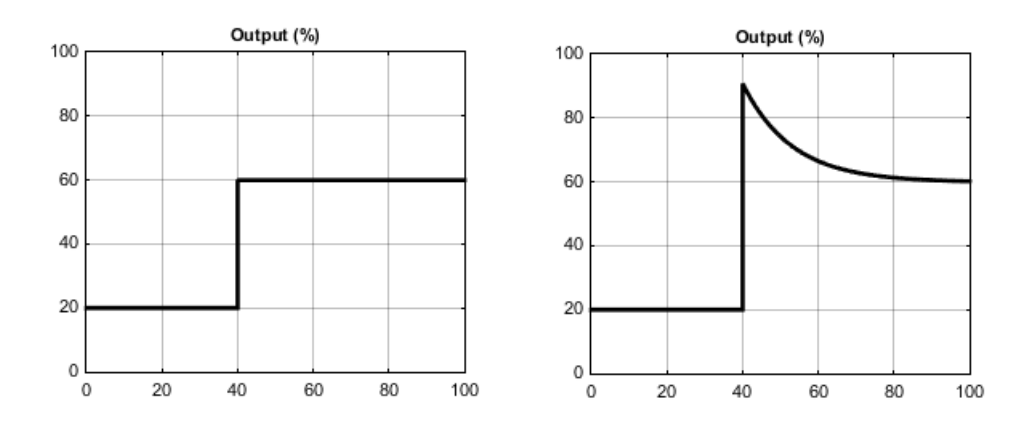

## **Split Range (heat/cool)**

Inherent in the Loop is the concept of split-range for heat/cool.

Each Loop has a single setpoint and single PV, but can have *two* outputs. These two outputs operate in opposite directions. For example, consider a chamber with both a heater and a chiller. Both of these actuators are used to influence the temperature (the 'process variable', PV), but they operate in different directions: increasing heat output causes increasing PV, whereas increasing chiller output causes decreasing PV. Another example might be a gas carburizing furnace where the atmosphere is either enriched with methane (channel 1) or diluted with air (channel 2).

The way that the loop implements this is to allow the control output to extend over the span −100 to +100%. In this way, the range is split so that 0 to +100% is output on channel 1 (heat) and −100 to 0% is output on channel 2 (cool). The diagram below shows Split Range Outputs (Heat/Cool)

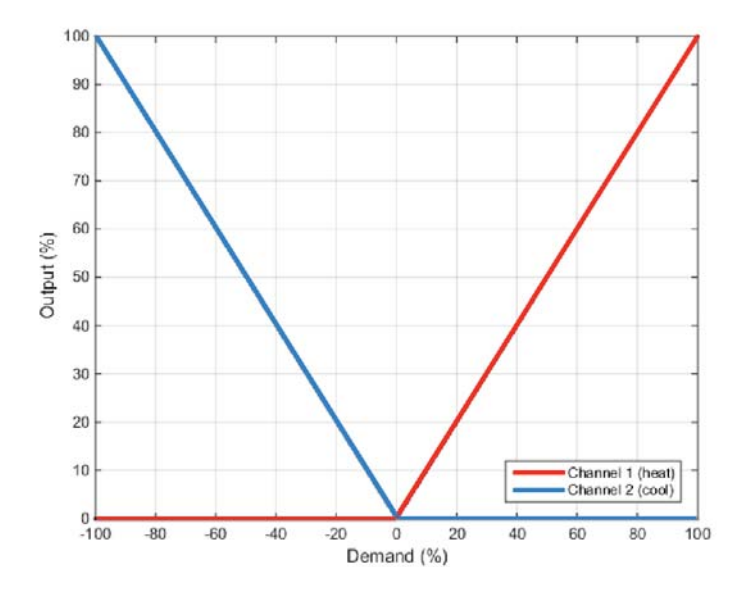

In addition, the loop allows each of the two channels to use different control types. The available control algorithm types are:

- 1. PID with an absolute output.
- 2. PID with valve positioning (without measured position and VPU).
- 3. Hysteretic On-Off ('bang-bang') control.

For example, a process may have an electrical heater on channel 1, controlled with the PID algorithm, whereas the flow of coolant through a jacket is modulated by a valve which is controlled by the VPU algorithm on channel 2. Transfer between the different algorithms is handled automatically.

In addition, different actuator gains are handled by having a separate proportional band for each channel.

#### **Cooling Algorithm**

The method of cooling may vary from application to application.

For example, an extruder barrel may be cooled by forced air (from a fan), or by circulating water or oil around a jacket. The cooling effect will be different depending on the method. The cooling algorithm may be set to linear where the controller output changes linearly with the PID demand signal, or it may be set to water, oil or fan where the output changes non-linearly against the PID demand. The algorithm provides optimum performance for these methods of cooling.

### **Non-linear cooling**

The loop provides a set of curves that can be applied to the cooling (ch2) output. These can be used to compensate for cooling non-linearities thereby making the process 'look' linear to the PID algorithm. Curves for *Oil, Fan* and *Water* cooling are provided.

Curves are scaled to fit between 0 and the output low limit. Tuning the curve to the process is an important step in commissioning and can be achieved by adjusting the output low limit. The low limit should be set to the point at which the cooling effect is maximum, before it starts to drop off again.

Be aware that any output rate limiting is applied to the output *before* non-linear cooling. Therefore, the actual controller output may change faster than any configured rate limit, but the power being delivered to the process will move at the correct rate, provided the curve has been correctly applied.

### **Air or Oil cooling**

At low temperatures, the rate of heat transfer from one body to another can be considered linear and is proportional to the temperature difference between them. In other words, as the cooling media heats up, the rate of heat transfer slows down. So far, this is linear.

The non-linearity arises when a *flow* of cooling media is introduced. The higher the rate of flow (mass transfer), the less time a given 'unit' of media is in contact with the process and so the greater the average rate of heat transfer.

The air and oil characteristic is shown in the diagram below.

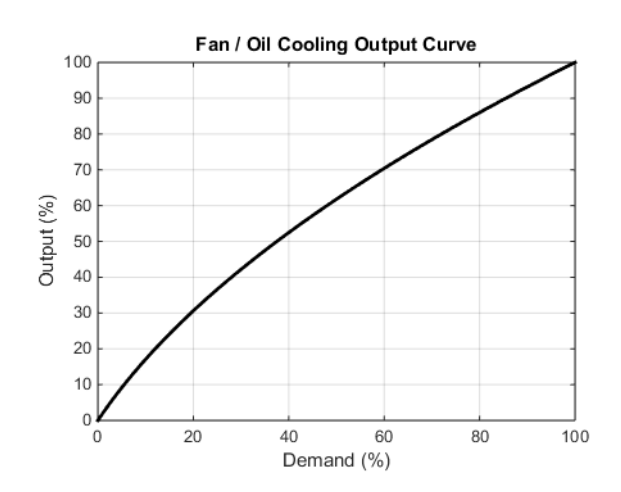

#### **Evaporative Water cooling**

Vaporizing water requires about five times as much energy as is required to raise its temperature from 0–100℃ (32–212°F). This difference represents a large non-linearity, where at low cooling demands, the principal cooling effect is evaporative, but at higher cooling demands only the first few pulses of water flash off to steam.

To compound this, the mass transfer non-linearity described above for oil and air cooling is also true for water cooling.

Evaporative water cooling is often used in plastics extruder barrels and so this feature is ideal for that application. The evaporative water cooling characteristic is shown below.

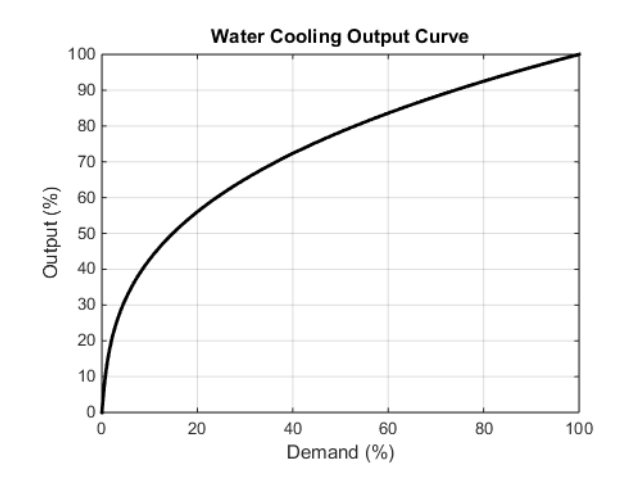

### **Channel 2 (heat/cool) Deadband**

The channel 2 deadband introduces a gap between the point at which channel 1 switches off and the point at which channel 2 switches on, and vice versa. This is sometimes used to help prevent small and fleeting demands for cooling during normal process operation.

For a PID control channel, the deadband is specified in % output. For example, if the deadband is set to 10%, then the PID algorithm must demand −10% before ch2 will begin to switch on.

For an On/Off control channel, the deadband is specified in % of hysteresis. The diagram shows heat/cool with 20% deadband.

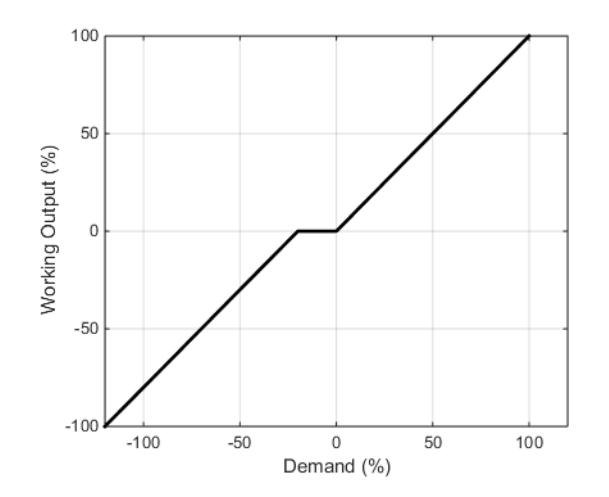

## **Bumpless Transfer**

Where possible, the transfer to an Auto control mode from a non-Auto control mode will be 'bumpless'. This means that the transition will go smoothly without large discontinuities.

Bumpless transfer relies on there being an integral term in the control algorithm to 'balance out' the step change. For this reason, it is sometimes called an 'integral balance'.

The *IntBal* parameter allows the external application to request an integral balance. This is often useful if it is known that a step change in PV is to occur, for example a compensation factor has just changed in an oxygen probe calculation. The integral balance will help to prevent any proportional or derivative kick, instead allowing the output to be smoothly adjusted under integral action.

## **Sensor Break**

'Sensor Break' is an instrument condition that occurs when the input sensor is broken or out of range. The Loop reacts to this condition by putting itself in Forced Manual mode (see above description). The type of transfer when entering Forced Manual, when the PV status is not good, can be selected using the *PVBadTransfer* parameter. The options are:

- **•** Enter Forced Manual mode with the output set to the Fallback Value.
- **•** Enter Forced Manual mode with the output held at the last good value (typically a value from about one second ago).

## **Operating Modes**

The Loop has a number of possible operating modes. It is quite possible for several modes to be requested by the application at once. The active mode is therefore determined by a priority model, whereby the mode with the highest priority will win.

For details of the modes and their priorities, refer to ["Loop" on page 154.](#page-153-0)

### **Start-up and Recovery**

Proper start up is an important consideration and varies depending on the process. The Loop recovery strategy is followed under any of the following circumstances:

- **•** Upon instrument start-up, after a power cycle, power outage event or power disruption
- **•** Upon exit from Instrument Configuration or Standby conditions.
- **•** Upon exit from Forced Manual mode to a lower priority mode (e.g. when the PV recovers from a bad status or an alarm condition goes away).

The strategy to follow is configured by the *RecoveryMode* parameter. The two available options are:

- 1. Last mode with last output The loop will return to Auto or Manual mode, whichever was last active. The working output will be initialized to the last used output value.
- 2. Manual mode with fallback output The loop will enter Manual mode. The initial output will be the configured Fallback Value, unless recovering from Forced Manual where the transfer will be bumpless.

# **Setpoint subsystem**

The diagrams below show Setpoint function block. The first shows the 'Remote Setpoint with local trim' configuration.

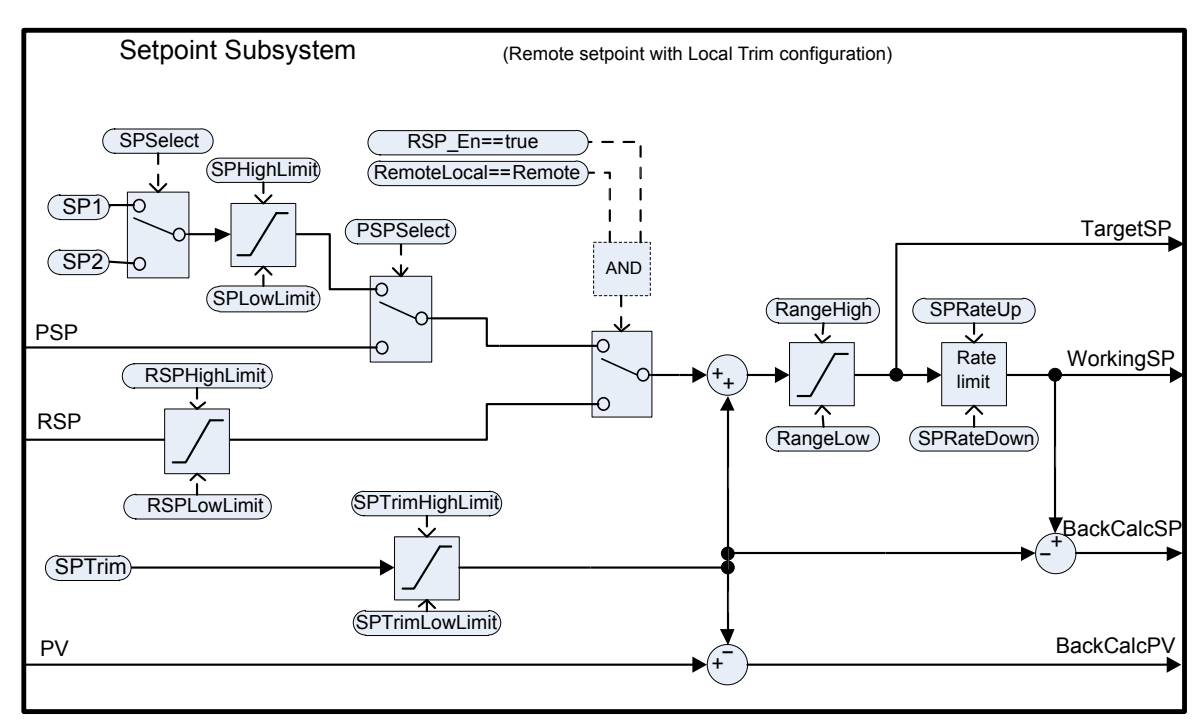

The second diagram shows Setpoint subsystem in the 'Local Setpoint with remote trim' configuration.

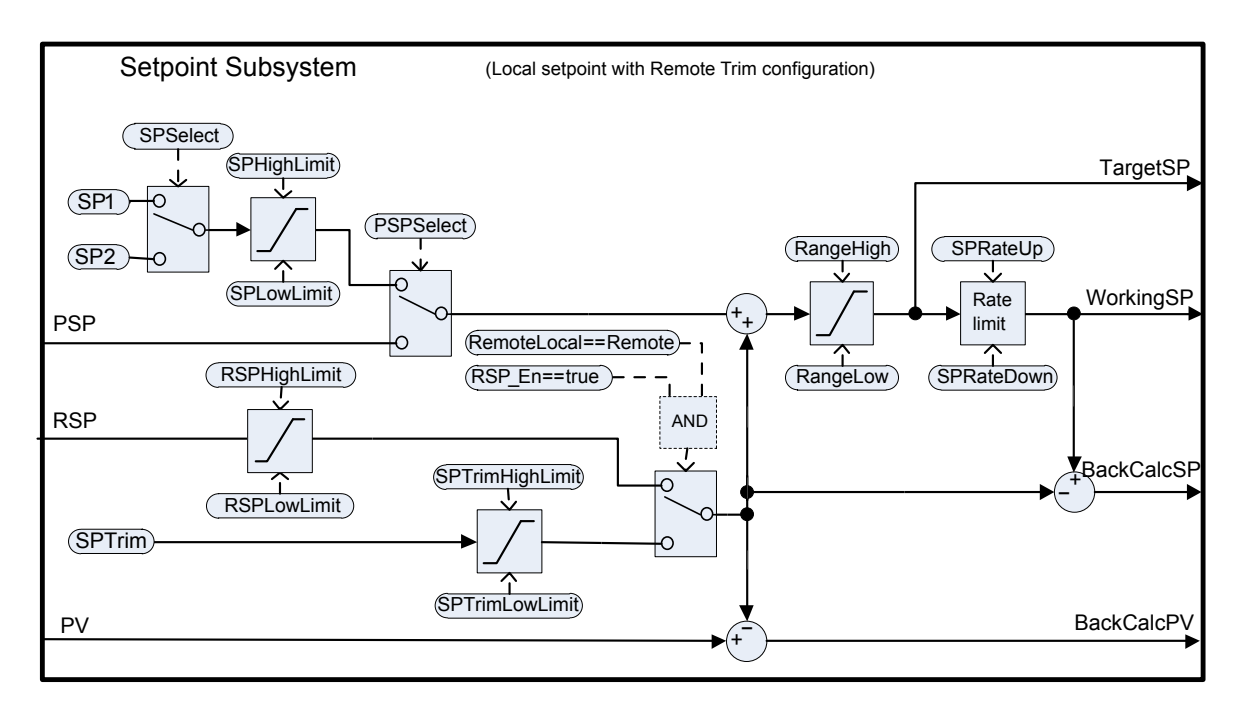

The setpoint subsystem resolves and generates the working setpoint for the control algorithms. The working setpoint can ultimately come from several different sources, programmer, local or remote, have local or remote trims applied, and be limited and rate limited.

### **Remote/Local Setpoint Source Selection**

The RemoteLocal parameter selects between the remote or local setpoint source.

The SPSource parameter reports which source is currently active. The three values are:

- **•** Local the local setpoint source is active.
- **•** Remote the remote setpoint source is active.
- **•** F\_Local the remote setpoint source has been selected but it cannot become active. The local setpoint source is active until the exceptional condition is resolved.

In order for the remote setpoint source to become active, the following conditions need to be fulfilled:

- 1. The RemoteLocal parameter has been set to 'Remote'.
- 2. The RSP\_En input is true.
- 3. The status of the RSP input is Good.

### **Local Setpoint Selection**

There are three local setpoint sources: the two operator setpoints, SP1 and SP2; and the programme setpoint, PSP. For selection parameters and priorities, refer to the above diagram.

### **Remote Setpoint**

RSP is the remote setpoint source. It can be configured by the *RSPType* parameter in one of two ways:

- 1. Remote setpoint (RSP) with a local trim (SPTrim). For example, in a continuous oven with several temperature zones, the master controller can transmit its setpoint to each slave's RSP, and then a local trim can be applied in each slave to achieve the desired temperature gradient through the oven.
- 2. Local setpoint (SP1, SP2 or PSP) with a remote trim (RSP). For example, in a combustion air/fuel ratio application where the ratio setpoint is fixed, but a remote controller analyses the excess oxygen in the flue gases and is allowed to trim the ratio within a given band.

The remote setpoint is limited by the RSPHighLimit and RSPLowLimit parameters.

If a user wishes to write via MODBUS to the Control Loop RSP parameter via comms, it is strongly recommended to write that value via the RemoteInput block's Input parameter instead, with the Output of the Remote Input block (["RemoteInput"](#page-111-0)  [on page 112](#page-111-0)) wired to the RSP parameter of the loop. This allows for the detection of unreliable communications, which would allow the loop to fall back to a local setpoint value.

The various setpoint parameters are subjected to limits according to the diagram below. Some of the limits themselves are also subjected to limits.

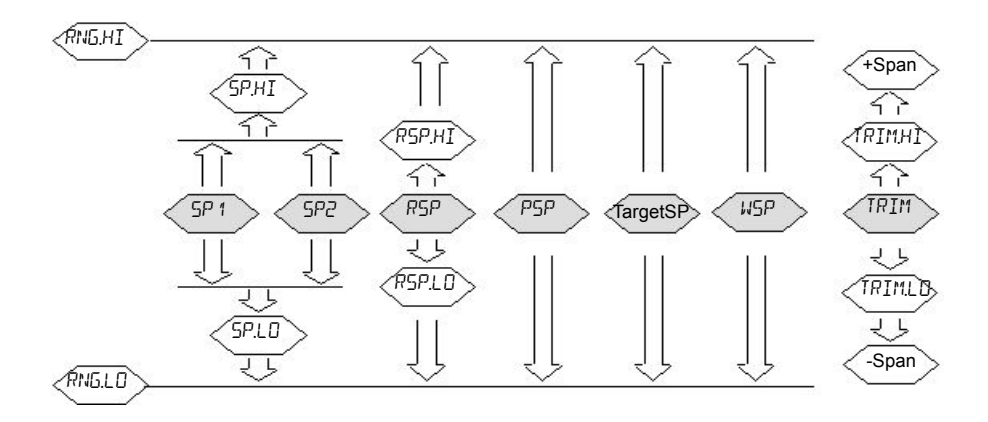

The *Span* is taken to be the value given by (*RangeHigh* – *RangeLow*).

**Note:** Whilst it is possible to set the RSP Limits outside the Range Limits, the RSP value will still be clipped to the Range Limits.

### **Setpoint Rate Limit**

Rate limits can be applied to the final setpoint value. This can sometimes be useful to help prevent sudden step changes in controller output, and therefore help to prevent damage to the process or product.

Asymmetric rate limits are available. That is to say that the increasing rate limit can be set independently of the decreasing rate limit. This is often useful, for example in a reactor application whereby a sudden increase in flow should be reduced so that an exothermic event does not overwhelm the cooling control loop. On the other hand, a sudden decrease in flow should be permitted.

The setpoint rate limits may be set in units per hour, per minute or per second, according to the SPRateUnits parameter.

**Note:** When transitioning into an automatic control mode from a non-automatic control mode such as manual, the WSP will be set equal to the PV whenever a rate limit is set. It will then move towards the target setpoint from there at the configured rate.

In addition, if the SPRateServo parameter is enabled, the WSP will be set equal to the PV whenever the Target SP is changed and will then move towards the target from there. This only applies in Auto (including the transition to Auto) when SP1 or SP2 is active. It does not apply when using a remote or program setpoint.

### **Target SP**

The Target SP is the setpoint value immediately prior to rate limiting (the Working SP is the value immediately after it). In many instruments it is possible to write to the Target SP directly. The effect of this is to trigger a back-calculation, which takes into account the trim value (either a local or remote trim), and then to write the back-calculated value to the selected setpoint source. This is so that the calculated Target SP on the next execution is equal to the entered value.

This usefully allows the target setpoint to be set to a desired value immediately, without having to manually make the calculations and determine which setpoint source is active.

Writing to the TargetSP is not possible when a remote setpoint is active.

### **Tracking**

There are three setpoint tracking modes available. They can each be turned on by enabling the appropriate parameter.

- 1. SP1/SP2 tracks PV Whilst the mode is MANUAL, whichever of SP1 or SP2 is active will track the PV (less the trim). This is so that the operating point is maintained whenever the mode is changed to Auto.
- 2. SP1/SP2 tracks PSP Whilst PSPSelect is enabled, whichever of SP1 or SP2 is active will track the PSP. This is so that the operating point is maintained when the programmer is reset and PSPSelect goes false.
- 3. SP1/SP2/SPTrim tracks RSP When the RSP is active and acting as a Remote Setpoint, whichever of SP1 or SP2 is active will track RSP. If RSP is acting as a Remote Trim, then it is SPTrim that will track RSP. This is so that the operating point is maintained if the setpoint is switched to local.

### **Back-calculated SP and PV**

Back-calculated versions of WSP and PV are provided as outputs. These are simply WSP/PV minus the active trim value. These outputs are given so that an external setpoint source (such as a setpoint programmer or a cascade master) can track their output to them as necessary, thus helping to prevent bumps on mode changes and switchovers.

### **Setpoint Integral Balance**

When the SPIntBal parameter is enabled, the setpoint subsystem will issue an integral balance request to the PID/VPU algorithms whenever a step change in SP1 or SP2 occurs. This will cause any proportional or derivative kick to be suppressed and the PV will move smoothly to the new setpoint with the integral as the driving force and with minimum overshoot. The effect is the same as what is sometimes called 'proportional and derivative on PV' instead of error, but only applies to step changes in SP1 or SP2 and on transition to local setpoint from remote.
# **Output Subsystem**

The diagram shows the block diagram of the Output subsystem.

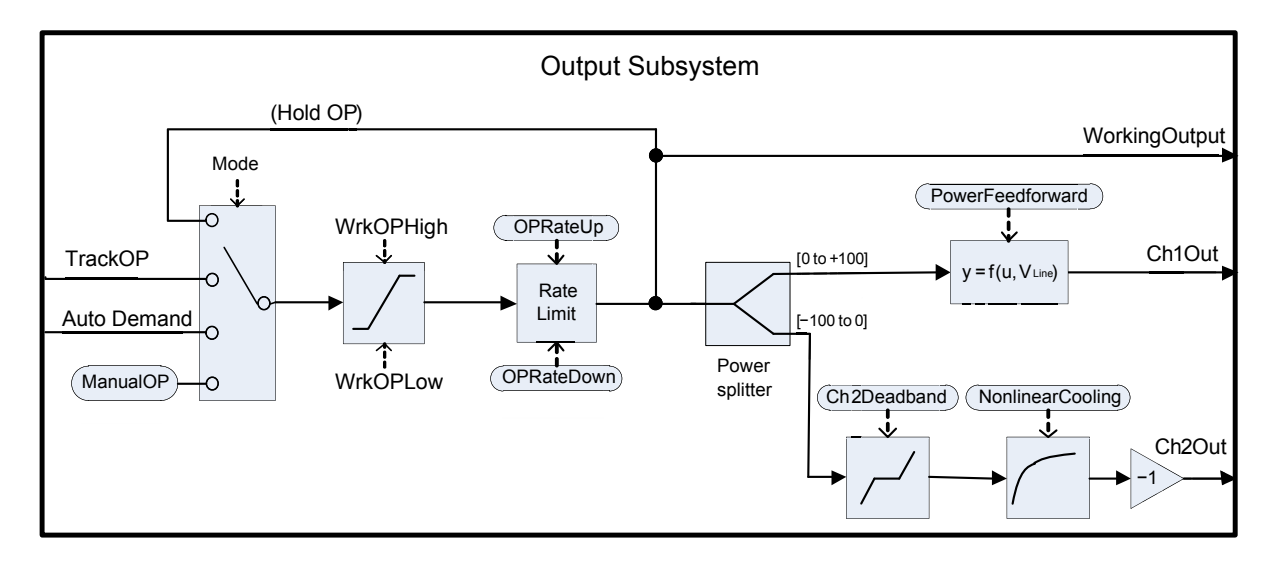

## **Output selection (including Manual Station)**

The source of the output demand is resolved according to which controller mode is active. In HOLD, the previous Working Output is held. In TRACK, the output demand is taken from TrackOP. In MANUAL and F\_MAN, the output is taken from ManualOP. In other modes, the output is taken from the control subsystems output.

# **Output Limiting**

The resolved demand is subject to position limiting. There are several different sources of position limits:

- **•** The master limits, *OutputHighLimit* and *OutputLowLimit*
- **•** The active gain scheduled limits: *OutputHigh(n)* and *OutputLow(n)*
- **•** The remote limits, *RemoteOPHigh* and *RemoteOPLow*
- **•** The tune limits (only during auto-tuning), *TuneOutputHigh* and *TuneOutputLow*

The most restrictive limits take priority. That is to say, the minimum of the upper limits and the maximum of the lower limits are used. These become the working output limits, *WrkOPHigh* and *WrkOPLow.*

The output limits are applied in Auto modes. In non-Auto modes such as Manual, the *FallbackValue* may override a limit if that limit would help prevent the *FallbackValue* being achieved. For example, if the *OutputLowLimit* is 20% and the *FallbackValue* is 0%, then in Auto the working low limit will be 20%, while in Manual it will be 0%.

The remote output limits are only applied in Auto mode.

## **Rate limiting**

The working output can be rate limited by setting the two parameters, *OPRateUp* and *OPRateDown*. They are specified in % per second. Output rate limiting is only available for PID control channels and should be used only where necessary since it can significantly impact process performance.

# **Autotuning**

The diagram below shows a simplified structure of a relay-based Autotuner.

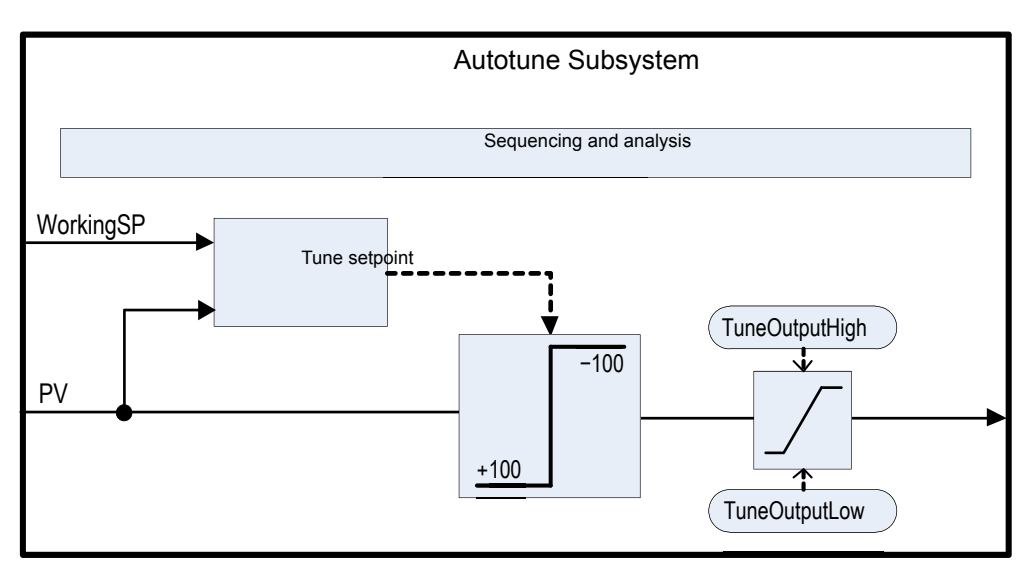

The function block contains sophisticated autotuning algorithms that can tune the controller to the process. They work by performing experiments on the plant, by inducing perturbations, and observing and analysing the response. The autotuning sequence is described in detail below.

The diagram shows an example of heat/cool Autotune with 'alternative' CH2 Tune Type.

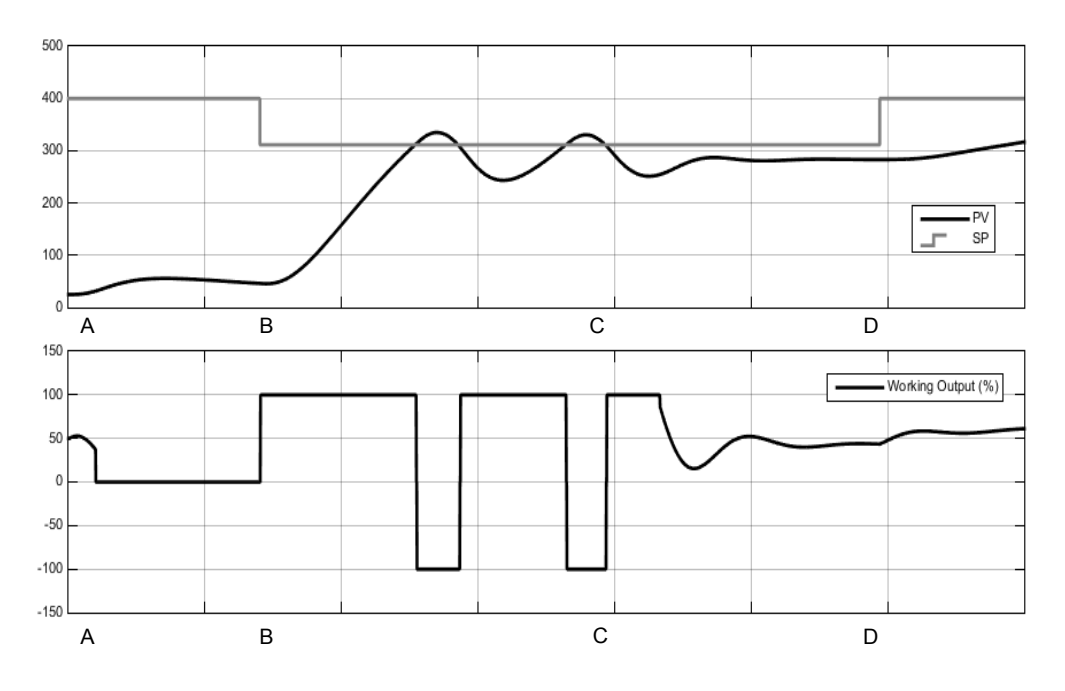

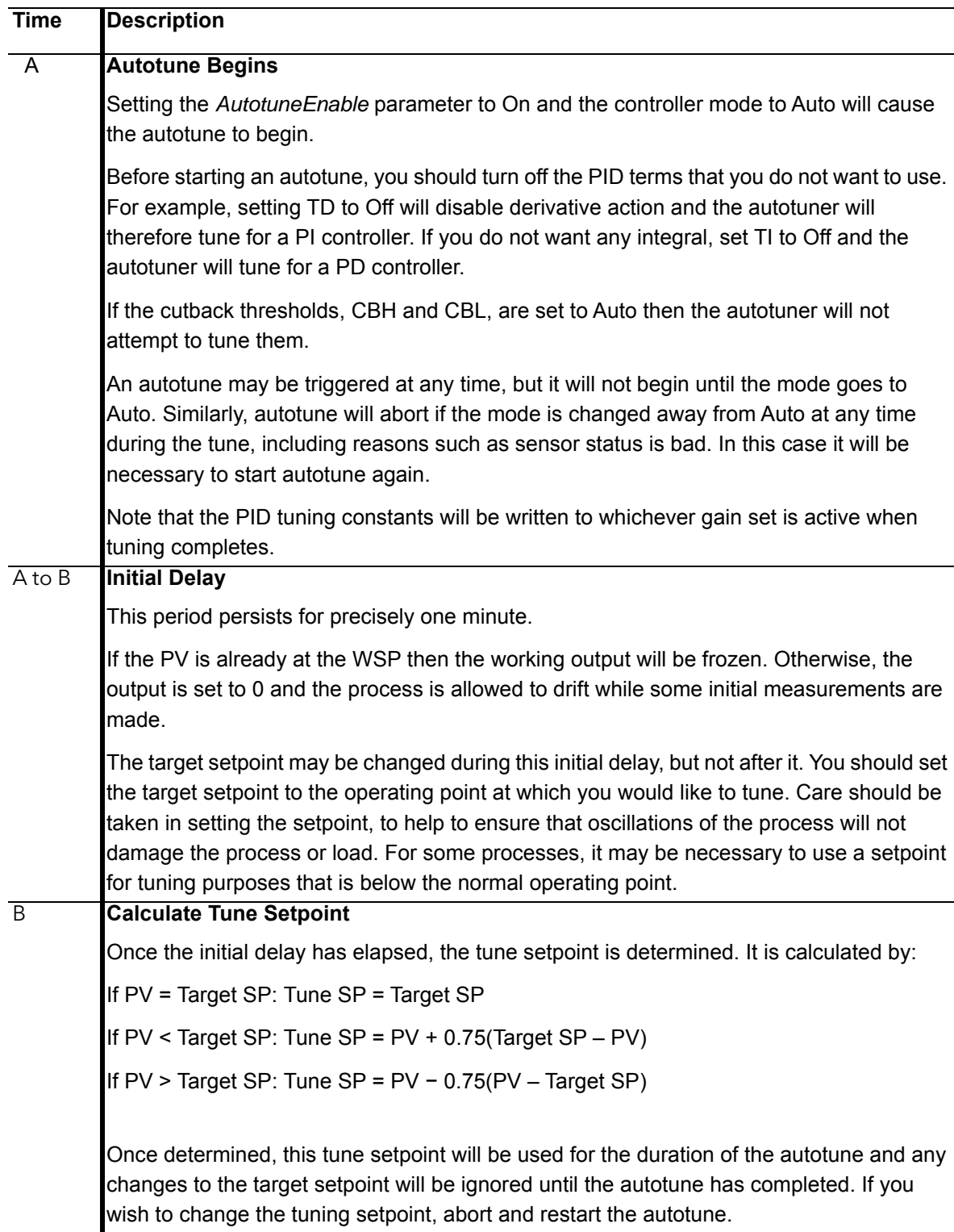

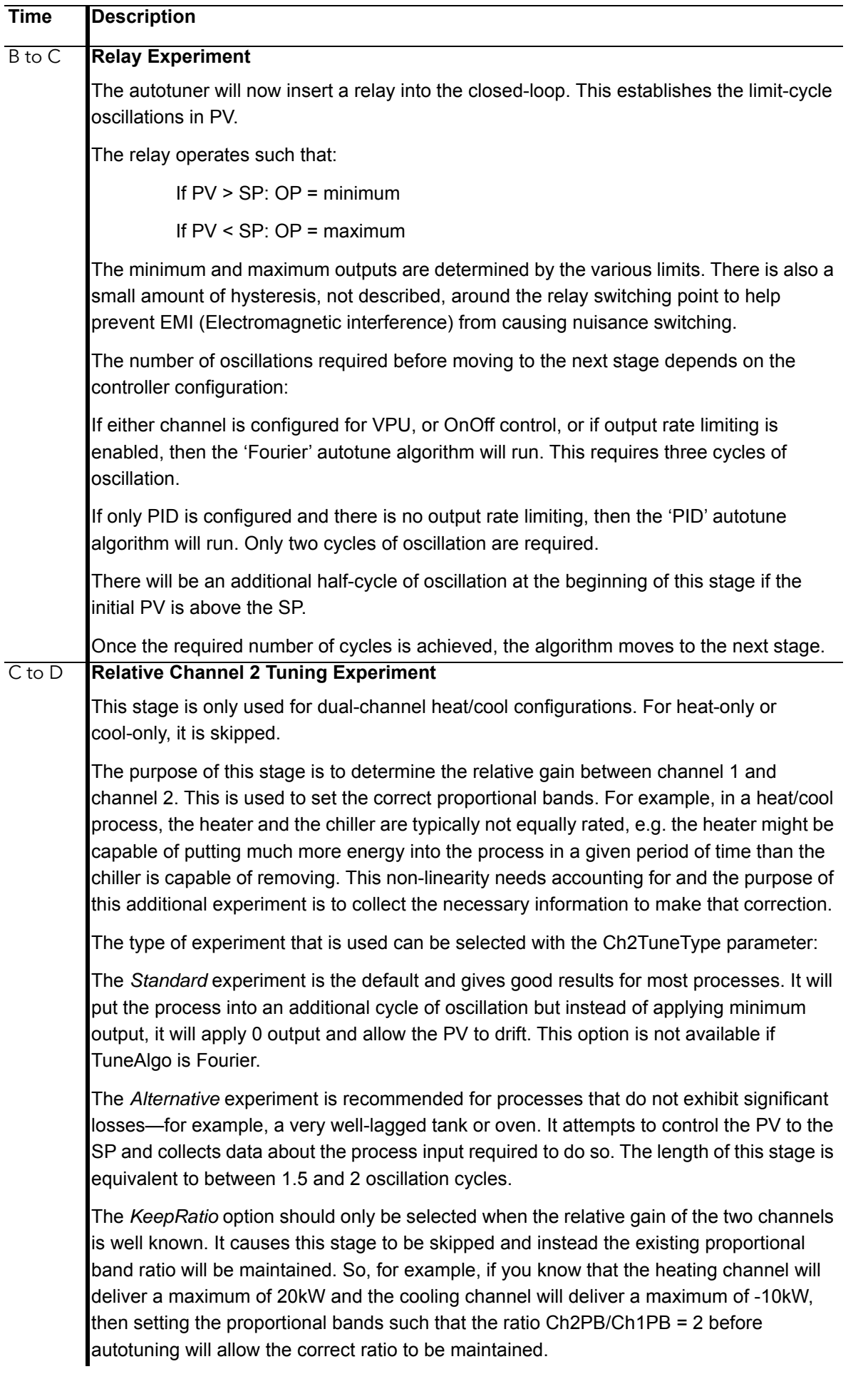

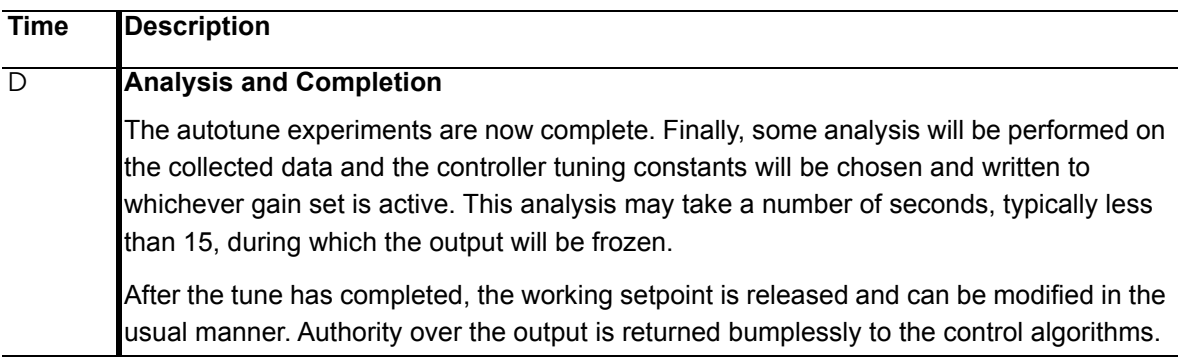

#### **Notes:**

- **•** If any stage of the autotune sequence exceeds two hours in duration, the sequence will timeout and be aborted. The StageTime parameter counts up the time in each stage.
- **•** Channels configured for OnOff control cannot be autotuned but they will be exercised during the experiments if the opposite channel is not OnOff.
- **•** For VPU channels, it is important that the associated Travel Time parameter is set as accurately as possible before commencing the autotune.
- **•** Carbon Potential loops, which have a setpoint in the range 0–2.0% (and other loops with small setpoint ranges), cannot be autotuned if the proportional band type is set to 'Engineering Units'. For these loops, proportional band type should be set to 'Percent' and the RangeHigh and RangeLow set correctly. This allows autotune to work.

A number of further examples under different conditions are pictured below.

The first shows an example Heat-only Autotune

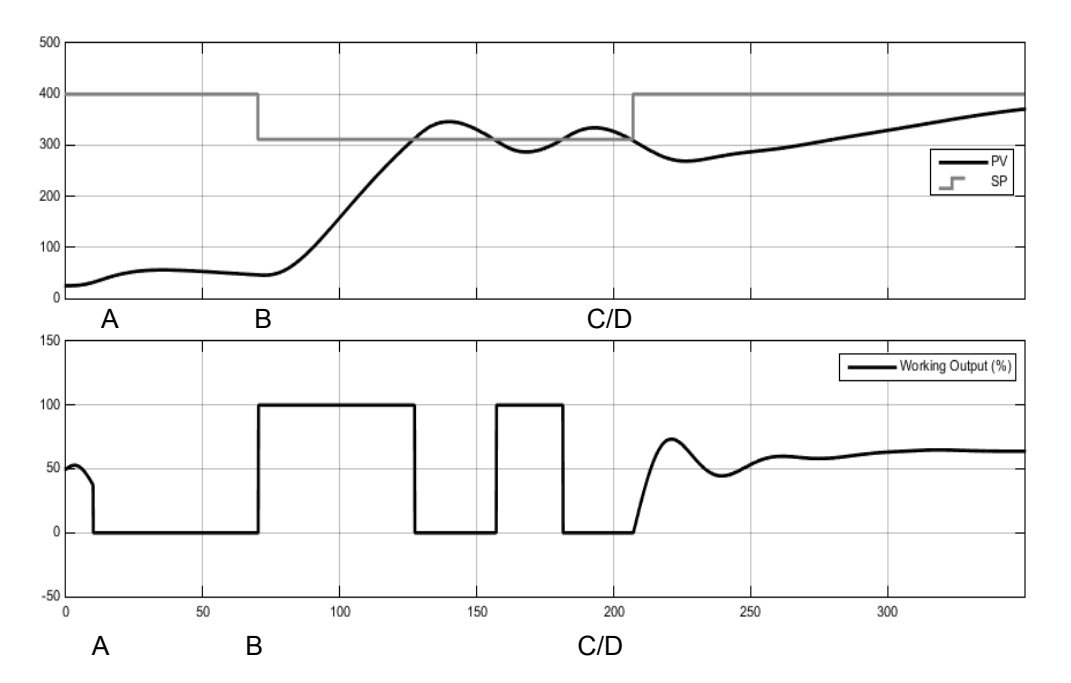

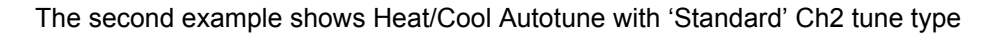

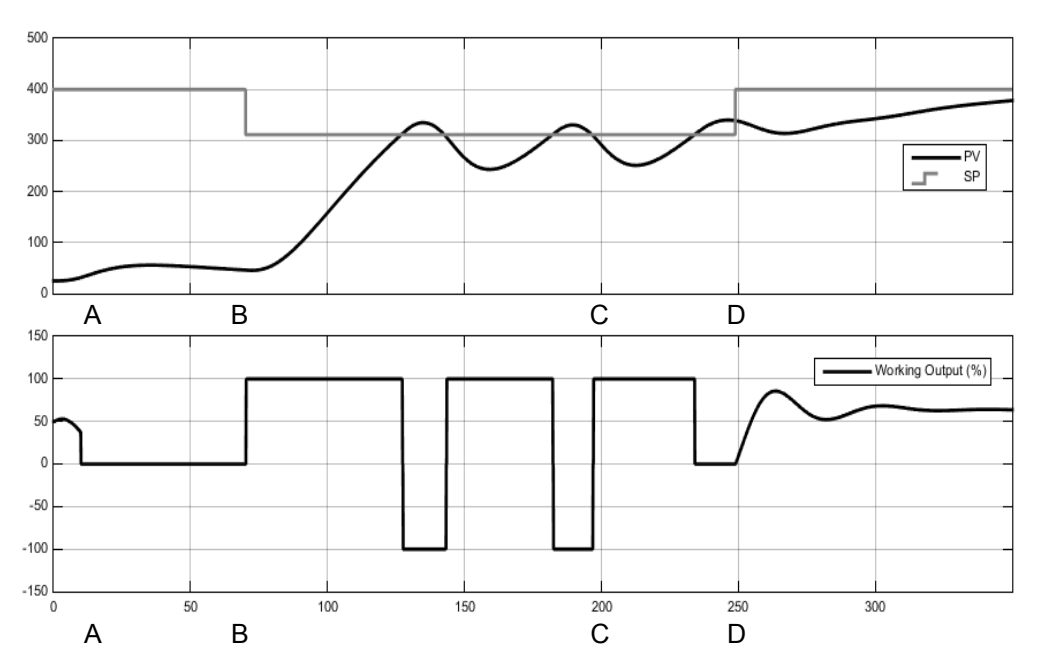

The third shows an example of Heat/Cool Autotune from above with output rate limiting.

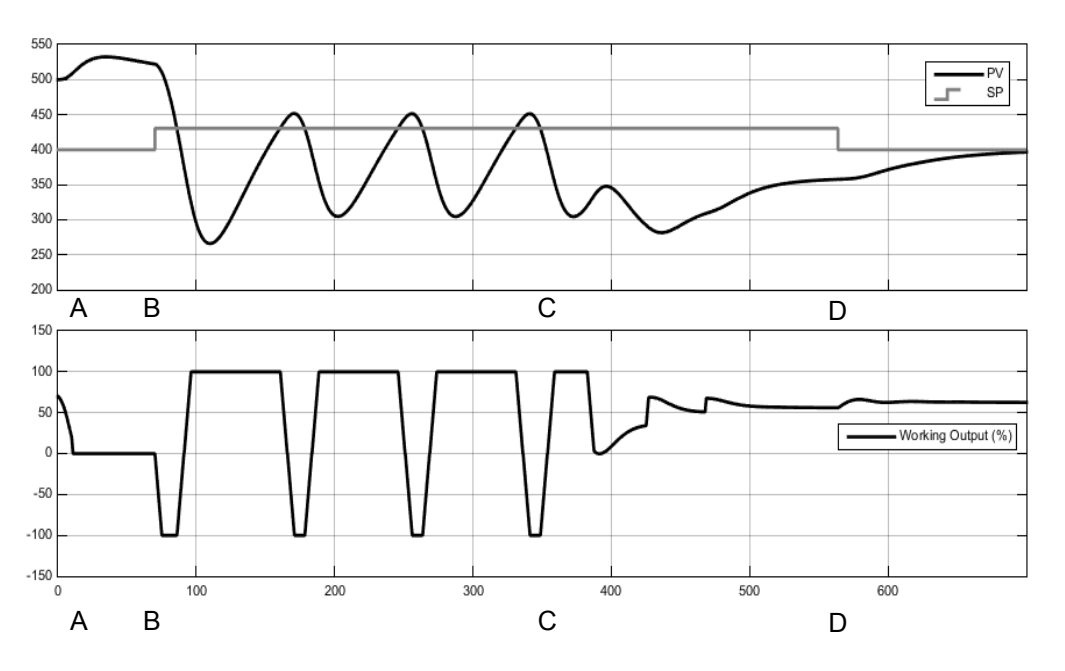

Autotune relies on the principle of cause and effect. It perturbs the process and then watches for what the effect will be. It is therefore essential that all external influences and disturbances are minimized as much as possible during an autotune.

When autotuning a process that has multiple interacting loops, for example a furnace with multiple temperature zones, each loop should be autotuned separately. They *should not* under any circumstances be autotuned at the same time, since the algorithms will not be able to ascertain what cause produced what effect. The procedure below should be followed:

- 1. Place all loops in manual and set the outputs to the approximate steady state value for the desired operating point. Allow the process to settle.
- 2. Enable autotune on a *single zone.* Allow the tune to complete.
- 3. After the zone has finished autotuning, allow it to settle out in auto and then place it back into manual.
- 4. Repeat steps 2 and 3 for each zone.

# **Digital Communications**

Digital Communications (or 'comms' for short) allows the controller to communicate with a PC or a networked computer system or any type of communications master using the protocols supplied. Connections to the PC are shown in ["Digital](#page-44-0)  [Communications Connections" on page 45.](#page-44-0) A data communication protocol defines the rules and structure of messages used by all devices on a network for data exchange. Communications can be used for many purposes - SCADA packages; PLCs; data logging for archiving and plant diagnostic purposes; cloning for saving instrument set ups for future expansion of the plant or to allow a controller to be replaced by a spare.

# **Modbus RTU**

MODBUS (JBUS) Protocol defines a digital communication network to have only one MASTER and one or more SLAVE devices. Either a single or multi-drop network is possible. All message transactions are initiated by the MASTER. Eurotherm instruments communicate using the Modbus RTU binary protocol.

The JBUS protocol is identical in most respects to Modbus protocol - the main difference being that Modbus uses a 0-based register addressing whereas JBUS uses 1-based register addressing.

The list of Modbus addresses is available in iTools by opening the browser list.

For further information on the Modbus protocol see www.modbus.org.

## **Serial Comms Parameters**

The parameters which follow are applicable to Modbus RTU.

## **Baud Rate**

The baud rate of a communications network specifies the speed that data is transferred between instrument and master. A baud rate of 9600 equates to 9600 Bits per second. Since a single character requires 8 bits of data plus start, stop, and optional parity, up to 11 bits per byte may be transmitted. 9600 baud equates approximately to 1000 Bytes per second. 4800 baud is half the speed - approx. 500 Bytes per second.

In calculating the speed of communications in your system it is often the Latency between a message being sent and a reply being started that dominates the speed of the network.

For example, if a message consists of 10 characters (10msec at 9600 Baud) and the reply consists of 10 characters, then the transmission time would be 20 msec. However, if the Latency is 20msec, then the transmission time has become 40msec.

## **Parity**

Parity is a method of ensuring that the data transferred between devices has not been corrupted.

Parity ensures that every single byte in the received message contains the same number of ones or zeros when it was received as when it was transmitted.

In industrial protocols, there are usually layers of checking to ensure that the first byte transmitted is good. Modbus protocol applies a CRC (Cyclic Redundancy Check) to the data to ensure that the package is correct.

## **Communication Address**

On a network of instruments a comms address is used to identify a particular instrument. Each instrument on a network should have a unique comms address. Address 255 is reserved for the configuration port.

# **Comms Delay**

In some systems it is necessary to introduce a delay between the instrument receiving a message and sending its reply. This is sometimes necessary if the line transceivers require an extended time to switch to tristate.

# **Ethernet Protocol**

## **MAC address display**

The two Ethernet ports on the front of the EPC2000 Programmable Controller share a single MAC address, presented as a 12 digit hexadecimal number in the format "aa-bb-cc-dd-ee-ff".

In the EPC2000 Programmable Controller, MAC addresses are shown as 6 separate decimal values in the "COMMS" list. MAC1 shows the first pair of digits (example "170"), MAC2 shows the second pair of digits and so on.

The MAC address is viewable using iTools and looking at the Comms.Ethernet.Network function block.

## **IP Mode Settings**

It will generally be necessary to consult with your network administrator to determine if the IP address, Subnet mask and Default gateway for the instruments should be static or dynamically allocated by a DHCP server.

For instruments with Static IP mode, network configuration must be entered manually on the Comms.Option.Network IP address, Subnet mask and Default gateway parameters.

## **Network Connection**

The RJ45 connector is used to connect to the instrument's 2-port Ethernet interface to a 100BaseT or 10BaseT switch/hub using standard CAT5 cable. The Ethernet interface on the instrument is auto-switching so specific cross-over cables are not required.

# **Dynamic IP Addressing**

Within the "Option Comms" list of the instrument set the "IP Mode" parameter to "DHCP". Once connected to the network and powered, the instrument will acquire its "IP address", "Subnet Mask" and "Default gateway" from the DHCP Server and display this information within a few seconds.

If DHCP is active but the DHCP server cannot be contacted the IP address will fall back to AutoIP addressing in the 169.254.xxx.yyy address range.

If a valid DHCP IP address lease expires and the server is not contactable then the address will revert to AutoIP addressing in the 169.254.xxx.yyy address range.

## **Static IP Addressing**

Within the Comms.Ethernet.Network function block of the instrument, ensure the "IP Mode" parameter is set to "Static", then set the IP address and Subnet Mask and Default gateway as required (and defined by your network administrator).

See section ["Comms.Serial.Network and Comms.Ethernet.Network" on page 127.](#page-126-0)

## **Broadcast Storm Protection**

Broadcast Storm Protection discards all broadcast packets if the broadcast rate climbs too high. Broadcast Storm and Ethernet Rate Protection are intended to favour maintaining the control strategy in certain high traffic network environments.

The diagnostic parameters Broadcast Storm and Rate Protection, see section ["Comms.Serial.Network and Comms.Ethernet.Network" on page 127,](#page-126-0) which indicates when the protection is active.

## **Ethernet Rate Protection**

Certain excessive network loads on embedded products have the potential to impact processor availability to the point that useful control is compromised and the product restarts as there is no longer CPU to service the device watchdog.

The EPC2000 Programmable Controller incorporates an Ethernet Rate Protection algorithm which will de-prioritise Ethernet comms in very heavy traffic environments so that the control strategy continues and the instrument does not watchdog reset.

## **Additional information**

The Comms.Option.Network function block also includes configuration settings for "Default Gateway", these parameters will be set automatically when DHCP IP mode is used. When static IP mode is used these settings are only required if the instrument needs to communicate across subnets - see your network administrator for the required setting.

# **Bonjour**

Bonjour™ is an implementation of Zeroconf, which allows a plug 'n' play type feel to instrument connectivity by providing a method of auto discovery of a device on an Ethernet network and therefore negates the need for network configuration by the user. It is used to provide an easy route for Ethernet connectivity configuration in the EPC2000 Programmable Controller.

Bonjour™ is released under a terms-of-limited-use license by Apple.

**Note:** For cybersecurity reasons, the Bonjour™ service is disabled by default, as it makes it easier for a malicious user to discover and access the controller via the network. To turn on Bonjour<sup>™</sup> auto-discovery, use the auto discovery parameter as follows.

## <span id="page-226-0"></span>**Auto discovery**

The 'AutoDiscovery' parameter set to 'On' implements Bonjour™, which means it is not necessary to add the EPC2000 Programmable Controller IP address to the iTools control panel applet.

## **To turn on Auto Discovery**

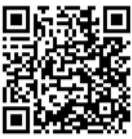

Scan QR Code for EPC2000 'How To' video tutorials. Further details at https://www.eurotherm.co.uk/lp/epc2000-video-tutorials/

There are two methods to turn on Auto Disocovery:

- **•** using iTools and whilst in Configuration Mode, modifying the Comms.Ethernet.Network.AutoDiscovery parameter to 'On', or
- **•** pressing the Function button in a specific sequence whilst powering-on the EPC2000 Programmable Controller

To perform method 1, you will already need your PC to be connected to the EPC2000 Programmable Controller over Serial Comms or Ethernet. Then use iTools to turn on the AutoDiscovery parameter in the Comms.Ethernet.Network function block whilst in Configuration Mode. To perform method 2, use the following procedure:

#### **Switching on AutoDiscovery**

- 1. Ensure no active process is being controlled.
- 2. If on, power-off the EPC2000 Programmable Controller and wait for all LEDs to extinguish.
- 3. Insert a small, suitable insulated tool into the Function button slot to press the recessed button.

# **WARNING**

#### **HAZARD OF ELECTRIC SHOCK, EXPLOSION OR ARC FLASH**

Ensure only an suitable insulated tool that fits the aperture is used to depress the function button when required.

**Failure to follow these instructions can result in death, serious injury or equipment damage.**

- 4. Keep pressing the Function button whilst restoring power to the EPC2000 Programmable Controller. Carefully watch the front-panel LEDs as the timing is important.
- 5. Once the EPC2000 Programmable Controllers power is restored, all the front panel LEDs illuminate before extinguishing again, as part of a power-up self test.
- 6. When only three LEDs illuminate (Power, Standby and Comms Activity), quickly release the Function button, before briefly pressing and releasing once again.

The EPC2000 Programmable Controllers AutoDiscovery function will now be enabled (switched on), allowing iTools to find the device when on the same network.

7. Make sure the EPC2000 Programmable Controller is connected to the Ethernet network it will operate on, using an appropriate Ethernet network cable connected to one of the EPC2000 Programmable Controller Ethernet ports (1 or 2) with an RJ45 connection.

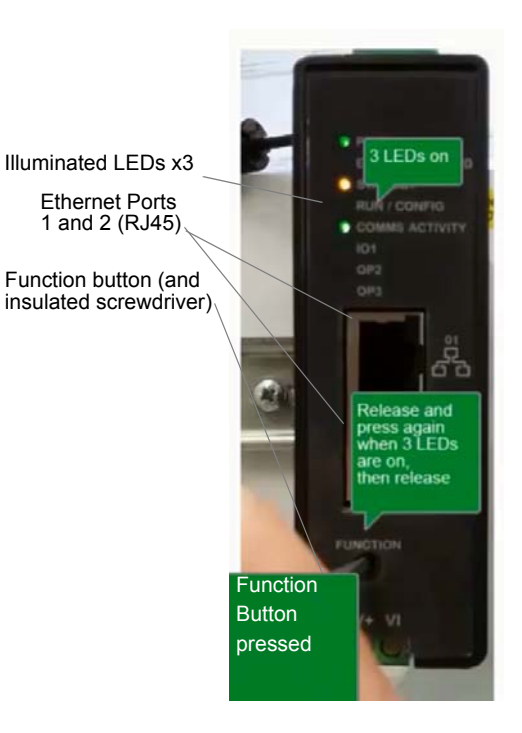

**Note:** Make sure that the controller and PC which is running iTools are on the same subnet.

- 8. Open iTools, Eurotherm's software suite for configuring Programmable Controllers, see ["What is iTools?" on page 66](#page-65-0) for further details.
- 9. In iTools select 'Add' from the iTools menu bar, the *Add Devices* panel will appear and in the list of devices connected via Ethernet will be the EPC2000 Programmable Controller.

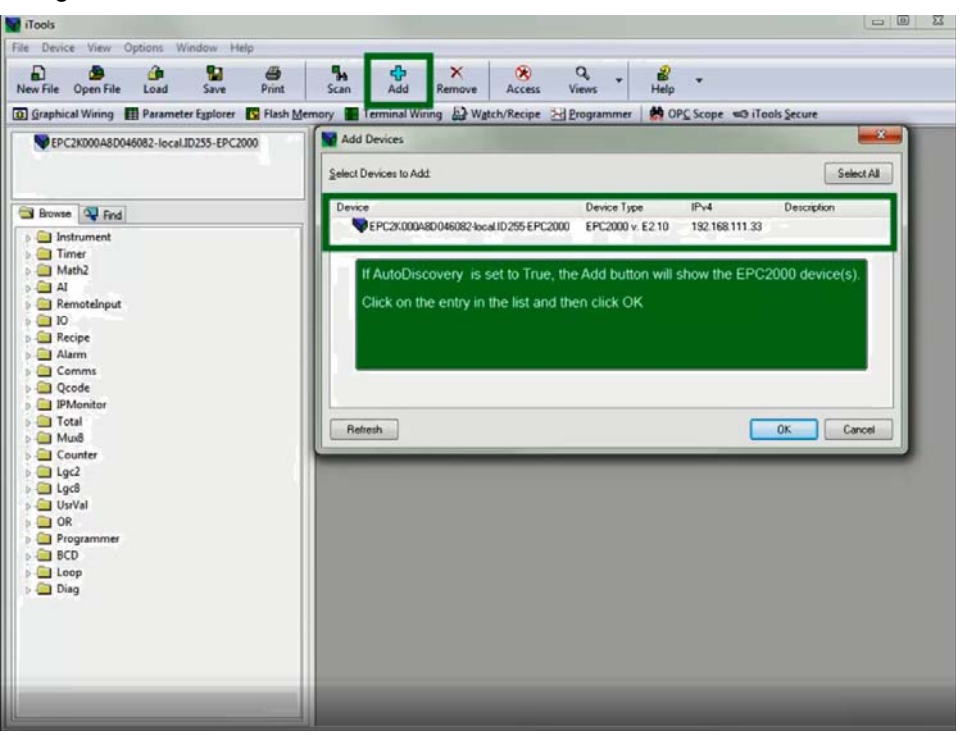

10. Select the discovered controller and click the OK button.

The EPC2000 Programmable Controller connects and the following items appears in the iTools windows:

- the device name and number, in top left window (1)
	- an image in view panel window (2)

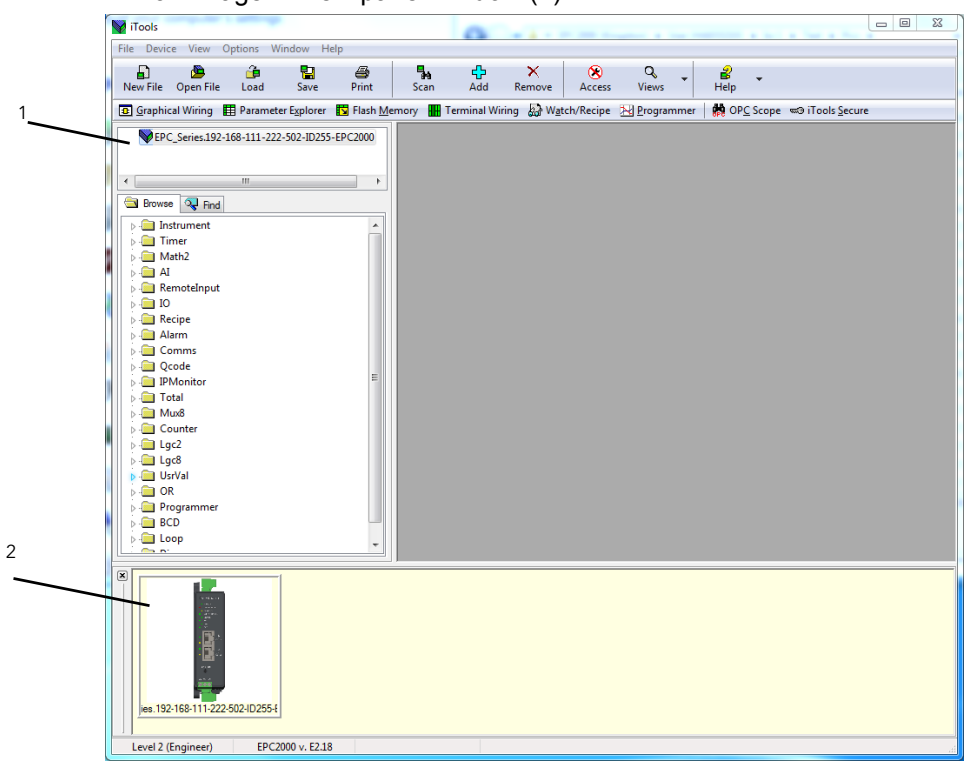

To maintain Cybersecurity best practise, it is recommended that AutoDiscovery is disabled when not required i.e.after Initial set up deactivate the AutoDiscovery function, for further details.see Auto Discovery parameter in ["Comms.Serial.Network](#page-126-0)  [and Comms.Ethernet.Network" on page 127](#page-126-0).

## **To turn on DHCP**

11. From 7 above, using iTools locate the Comms.Ethernet.Network function block, and change the IPMode parameter to DHCP.

The instrument will receive its address from the network. Note, however, that DHCP servers can assign different addresses over time to the same controller and it can therefore be difficult to work out which address has been given to any specific controller.

# **Reset the Controller's IP address**

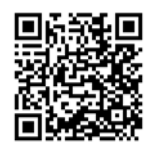

Scan QR Code for EPC2000 'How To' video tutorials. Further details at https://www.eurotherm.co.uk/lp/epc2000-video-tutorials/

The default IP address for the EPC2000 Programmable Controller is 192.168.111.222 with a network mask of 255.255.255.0 and a default gateway of 0.0.0.0. If this gets changed and you are unable to remember the IP address it was changed to, it can be restored to the default settings.

**Note:** In performing this procedure, the AutoDiscovery parameter is also set to Off and the default Comms Password is restored to CFGPASSWORD.

To restore these default settings, perform the following procedure:

- 1. Ensure no active process is being controlled.
- 2. Power-off the EPC2000 Programmable Controller and wait for all LEDs to extinguish.
- 3. Insert a small, flat-bladed screw driver into the Function button slot to press the recessed button

# **WARNING**

#### **HAZARD OF ELECTRIC SHOCK, EXPLOSION OR ARC FLASH**

Ensure only an suitable insulated tool that fits the aperture is used to depress the function button when required.

**Failure to follow these instructions can result in death, serious injury or equipment damage.**

- 4. Keep pressing the Function button whilst restoring power to the EPC2000 Programmable Controller. Carefully watch the front-panel LEDs as the timing is important.
- 5. After the EPC2000 Programmable Controller's power is restored, all the front-panel LEDs illuminate before extinguishing again. Then only three LEDs illuminate (Power, Standby and Comms Activity). Finally, all the LEDs on the left flash, followed by all the LEDs on the right - as the right side LEDs flash, quickly release the Function button and briefly press and release a second time.

# **WARNING**

#### **HAZARD OF ELECTRIC SHOCK, EXPLOSION OR ARC FLASH**

Ensure only an suitable insulated tool that fits the aperture is used to depress the function button when required.

**Failure to follow these instructions can result in death, serious injury or equipment damage.**

6. The EPC2000 Programmable Controller resets its IP address to 192.168.111.222 with a network mask of 255.255.255.0 and a default gateway of 0.0.0.0.

# **iTools - Configuring an Ethernet connection**

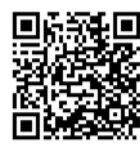

Scan QR Code for EPC2000 'How To' video tutorials. Further details at https://www.eurotherm.co.uk/lp/epc2000-video-tutorials/

iTools configuration package, version V9.78 or later, may be used to configure Ethernet communications. If AutoDiscovery is not used iTools must be set up for Ethernet as described in the following instructions.

Connect the controller to the PC using a ethernet cable with RJ45 connectors. To establish a connection, the IP address of the EPC2000 Programmable Controller needs to be known. The default IP address is 192.168.111.222. If you do not know the IP address, then refer to ["Auto discovery" on page 227.](#page-226-0)

#### <span id="page-230-0"></span>**Adding a Device to iTools Control panel**

To include a Host Name/Address within the iTools scan:

- 1. Ensure iTools is NOT running before taking the following steps.
- 2. Within Windows, open the 'Control Panels'. If the Control Panels open in 'Category View' select Large or Small Icons instead.
- 3. Double-click on 'ITools' to open the iTools control panel, the iTools configuration panel will appear.
- 4. Within the iTools configuration settings select the 'TCP/IP' tab.
- 5. Click the 'Add' button to add a new connection, the New TCP/IP Port panel will appear.
- 6. Type in a name of your choice, for example "EPC2000 Programmable Controller" and click Add. (Ensure that no duplicate IP address entries are enabled at the same time).

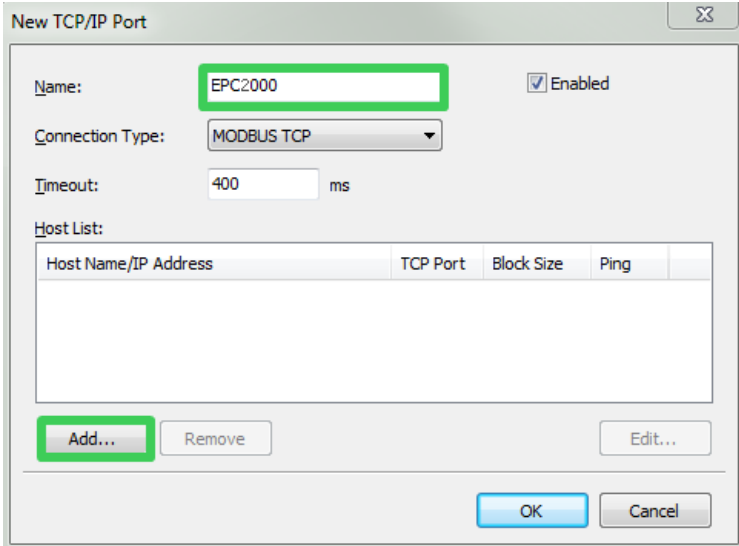

7. The Edit Host panel appears, enter the IP address of the device ensuring that the PC IP address is in the same range as the EPC2000 Programmable Controller then click OK.

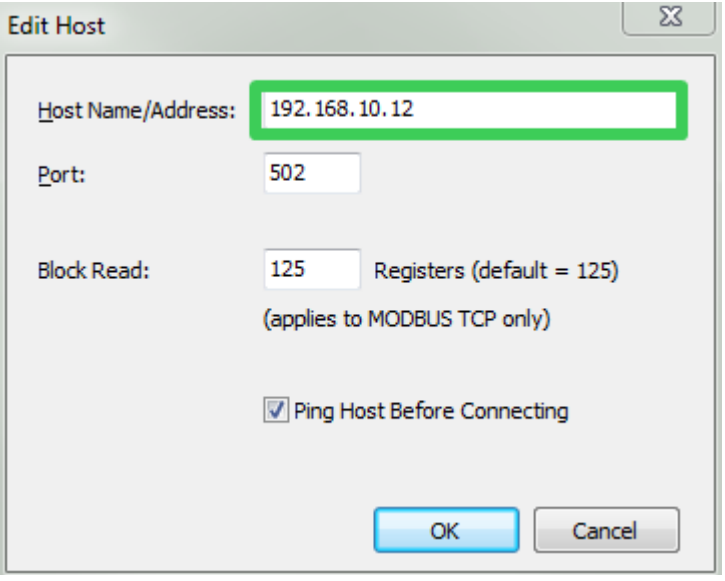

**NOTE:** The EPC2000 Programmable Controller's default address is 192.168.111.222; subnet mask 255.255.255.0.

8. The New TCP/IP Port panel appears, confirm the IP address is correct, then select Ok to commit the new TCP/IP port details into the iTools Control panel.

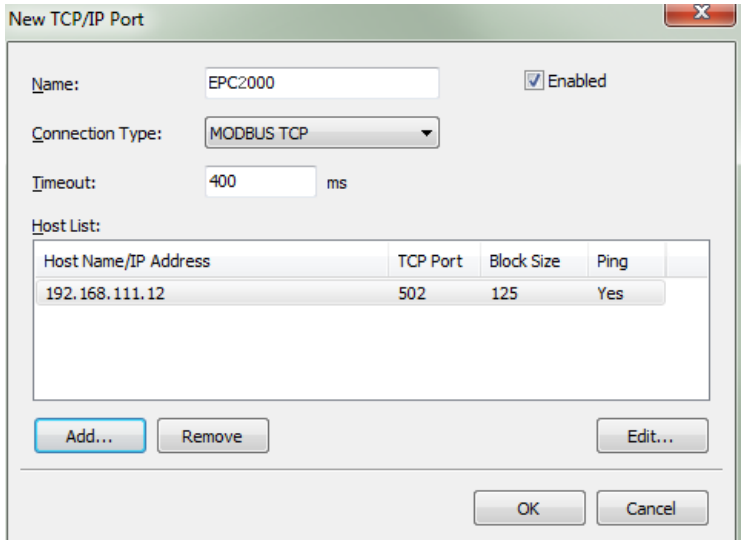

9. The iTools Control panel appears displaying the new TCP/IP port you have just added, select Ok to add the new entry.

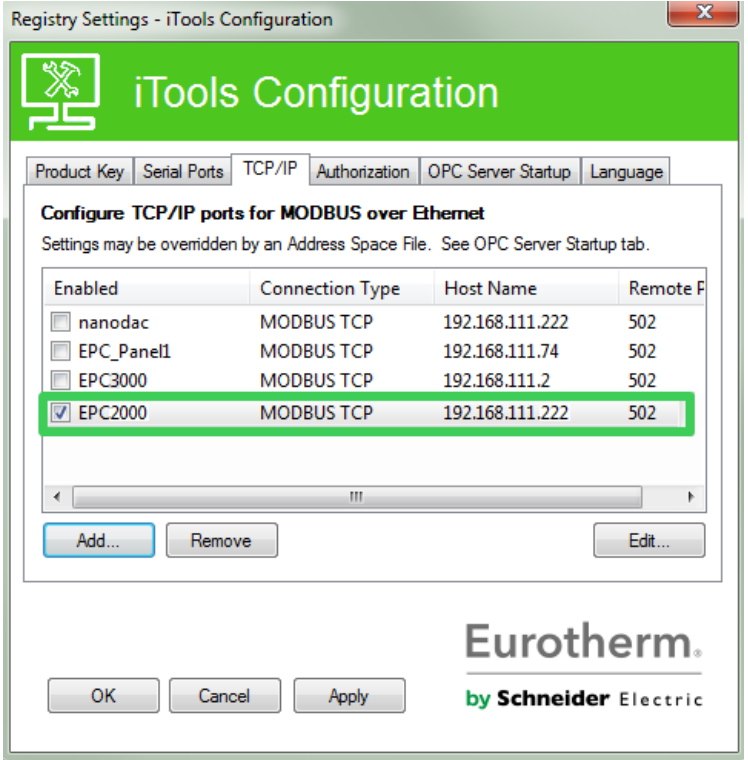

iTools is now ready to communicate with an instrument at the Host Name/IP Address configured.

#### **iTools: Scan and Connecting to a device**

10. Open iTools and press 'Scan' button

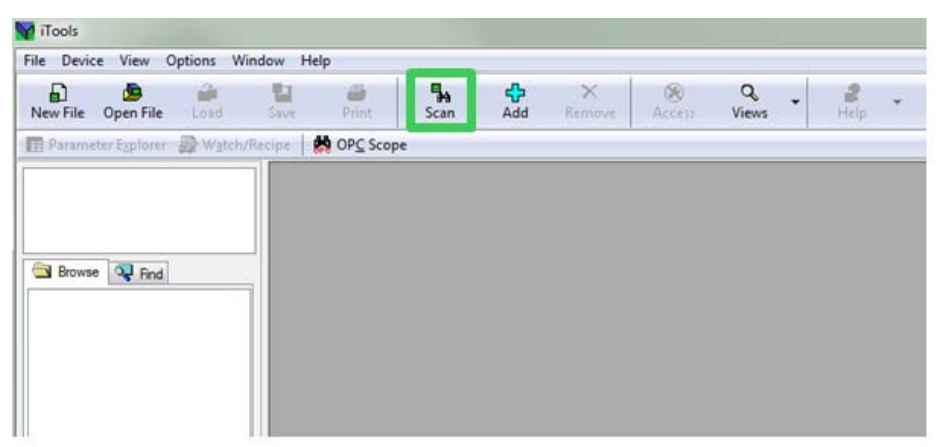

The Enable Background Scan panel appears.

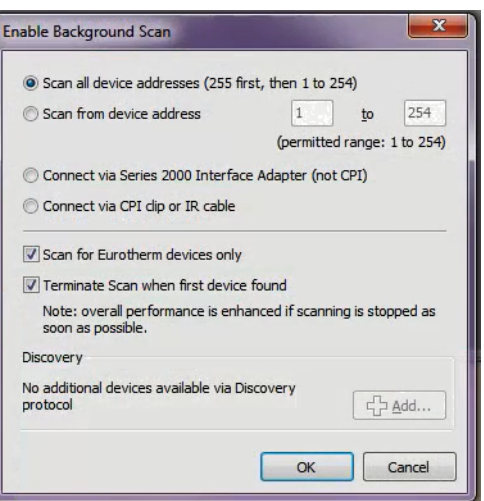

- 11. If not selected, select Scan all device addresses (255 first, then 1 to 254) option on the Enable background Scan panel, then check the following checkbox options:
	- **◦** Scan for Eurotherm devices only
	- **◦** Terminate Scan when first device found
- 12. Select Ok, on the Enable Background Scan panel to start the iTools scan.

The scan will only find devices if they have been added to the iTools Control Panel. (And if they are in the same range as the IP address of the PC), see ["Adding a Device to iTools Control panel" on page 231](#page-230-0), for further details.

The EPC2000 device connects and the following items appears in the iTools windows:

- the device name and number, in top left window (1)
- an image in view panel window (2)

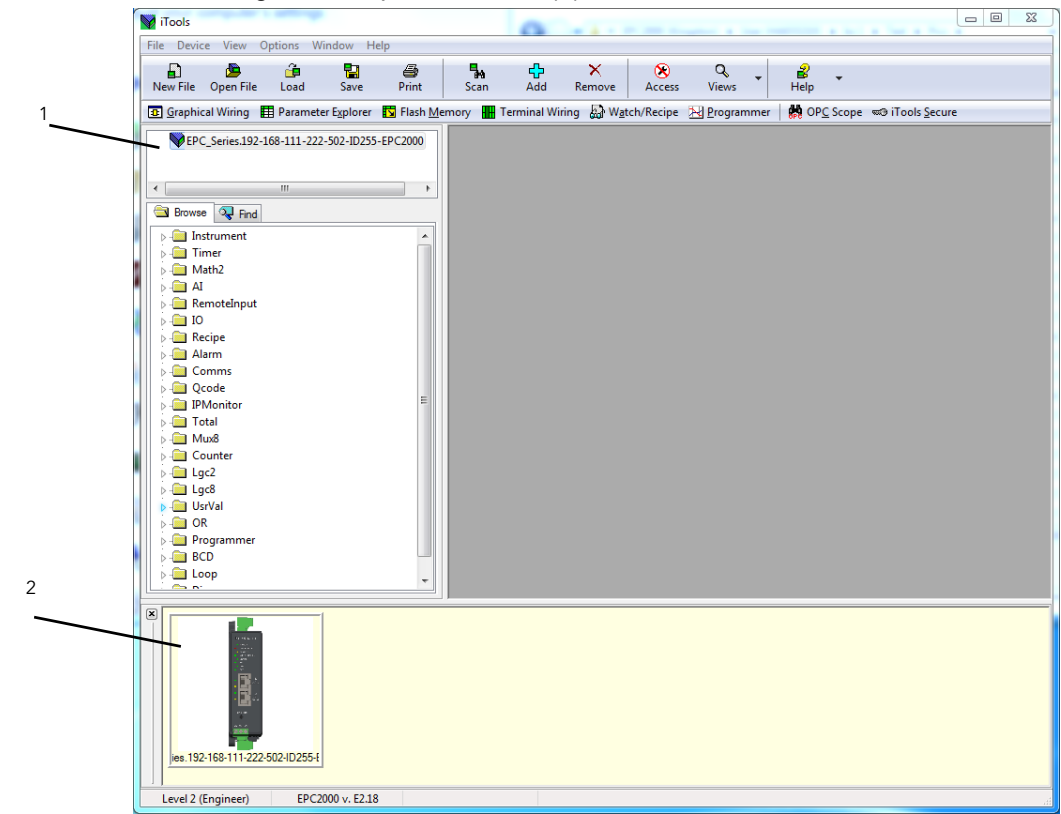

# **User Calibration**

The controller is calibrated during manufacture using traceable standards for every input range. It is, therefore, not necessary to calibrate the controller when changing ranges. Furthermore, the use of a continuous automatic zero correction of the input helps ensure that the calibration of the instrument is optimised during normal operation.

To comply with statutory procedures such as the Heat Treatment Specification AMS2750, the calibration of the instrument can be verified and re-calibrated if considered necessary in accordance with the instructions given in this chapter.

User calibration allows the controller to be calibrated at any part of its range (not just span and zero) or to allow for fixed known measuring offsets such as sensor tolerances.

Factory calibration is stored within the controller and can be returned to at any time.

In some cases it is only required to calibrate the controller itself, however, it is often necessary to compensate for tolerances in the sensor and its connections as well. This is particularly true for temperature measurement which uses, typically, thermocouple or PRT sensors. In the latter case this may be done using an ice cell or hot bath or dry block calibrator. The different methods are described in the following sections.

# **Controller only Calibration**

# **To Calibrate the Analog Input**

This can be done using iTools. The following points should be observed:

- **•** Allow at least 10 minutes for the controller to settle after switching on
- **•** Connect the input of the controller to a millivolt source. If the controller is configured for thermocouple ensure that the millivolt source is set to the correct CJC compensation for the thermocouple in use and that the correct compensating cable is used.
- **•** If the input to be calibrated is mV, mA or volts the measurement will be linear mV, mA or volts. If it is configured for thermocouple or RTD the measurement will be in degrees in accordance with the instrument configuration.

## **Using iTools**

Open the Instrument.Cal function.

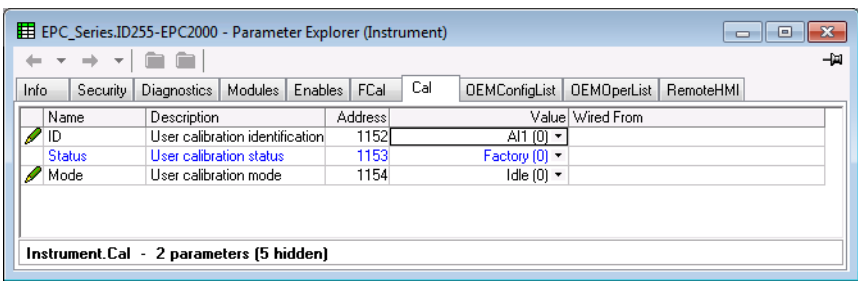

The status parameter will show 'Factory' if user calibration has not been carried out before.

#### **To Start User Calibration**

Click the 'Mode' parameter and select 'Start'.

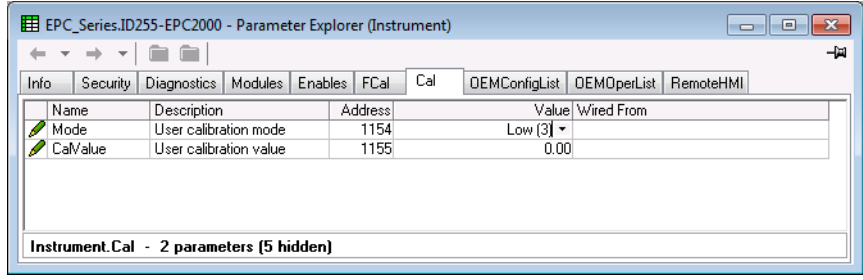

The Mode will change to 'Low'

- 1. In 'CalValue' enter a value which represents the low reading required on the controller display, in this case 0.00
- 2. Set the mV source to 0.00mV. If the input is a thermocouple make sure that the mV source is set to compensate for the type of thermocouple configured. It is not necessary to calibrate for other thermocouple types.
- 3. In 'Mode' select 'SetLow'. This will calibrate the controller to the selected input mV (0.00). Discard will return to Factory calibration.

The 'Mode' will change to 'High'

- 1. In 'CalValue' enter a value which represents the high reading required on the controller display, in this case 300.00
- 2. Set the mV source to the correct input level. If the input is a thermocouple this will be the mV equivalent to 300.00°C. It is not necessary to calibrate for other thermocouple types.
- 3. In 'Mode' select 'SetHigh'. This will calibrate the controller to the selected input mV. Discard will return to Factory calibration.

The 'Status' and 'Mode' will show 'Adjusted' which indicates that the controller has been calibrated by the user.

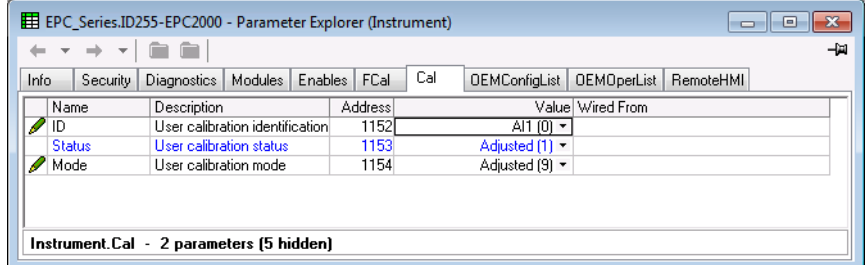

It may be found useful to open the AI function block when carrying out the calibration since the PV can be read directly during the calibration procedure. This also allows the input measurement settling to be viewed during the calibration process.

**Note:** If, at the end of a calibration process, the calibration has been unsuccessful the Status will return to Factory and the Mode will show 'Unsuccessful'.

# **To Return to Factory Calibration**

In 'Mode' drop down select 'Discard'.

# **Two Point Offset Calibration**

A two point offset enables the controller display to be offset by different amounts at the low end of the scale and at the high end of the scale. The basic calibration of the controller is unaffected but the two point offset provides a compensation for sensor or inter-connection errors. The diagrams below show that a line is drawn between the low and high offsets values. Any readings above and below the calibration points will be an extension of this line. For this reason it is good practice to calibrate with the two points as far apart as possible.

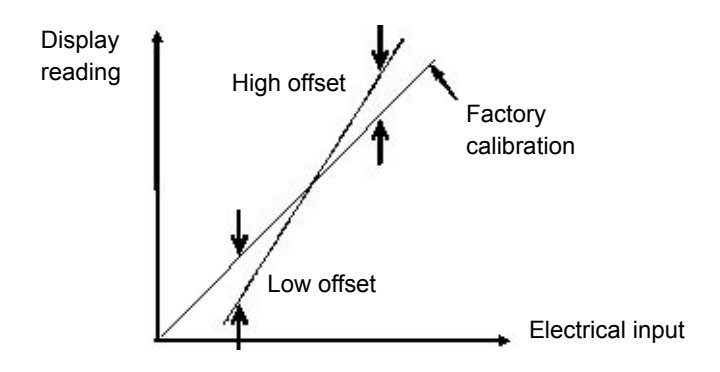

The procedure is exactly the same as shown in the previous section. For the minimum input set the 'CalValue' to the reading required on the controller as shown in the Low offset in the diagram above.

Similarly, for the maximum input set the 'CalValue' to the reading required on the controller as shown in the High offset in the above diagram.

**Note:** A 'PvOffset' parameter is available in the Analog Input list which provides a fixed value to be added to or subtracted from the process variable. This is not part of the User Calibration procedure but applies a single offset over the full display range of the controller. It has the effect of moving the curve up a down about a central point as shown in the example below:-

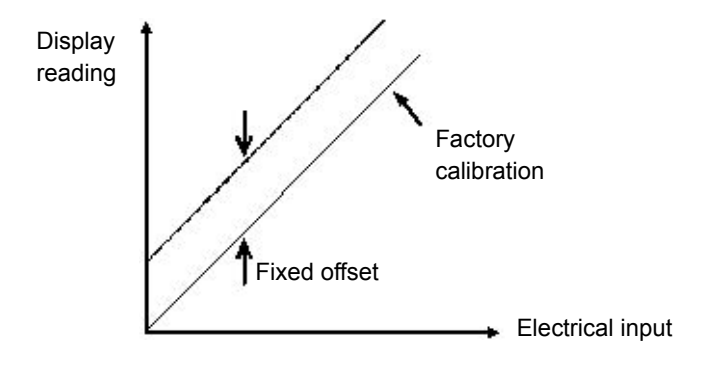

# **Calibration using a Dry Block or Equivalent**

A dry block, ice cell or hot bath are heated or cooled to a specific temperature and accurately maintained at that temperature. Calibration is a comparison between two devices. The first device is the unit to be calibrated, often called the unit under test. The second device is the standard, which has a known accuracy. Using the standard as a guide, the unit under test is adjusted until both units display the same results while exposed to the same temperature. Using this method the tolerance of the temperature sensor, CJC, etc is included in the calibration.

The procedure is essentially the same as that already described but the millivolt source is replaced by the temperature sensor under test.

# **OEM Security**

OEM security allows users, typically OEMs or distributors, to help protect their intellectual property and is designed to help prevent unauthorized viewing, reverse engineering or cloning of controller configurations. This protection includes application-specific internal (soft) wiring and limited access to certain parameters via comms (by iTools or a third party comms package). OEM Security is available as an orderable option and is enabled through Feature Security [\("Instrument.Security" on](#page-93-0)  [page 94\)](#page-93-0).

When 'OEM Security' is enabled, users are prevented from accessing soft wiring from any source, and it is not possible to Load or Save the configuration of the instrument via iTools or by using the Save/Restore facility.

Altering configuration and/or operator parameters via an external HMI or Comms may also be restricted when OEM security is implemented.

Once the security function has been set up for a particular application it may be cloned into every other identical application without further configuration.

# **Implementation**

OEM Security parameters are displayed in the 'Instrument - Security' function block.

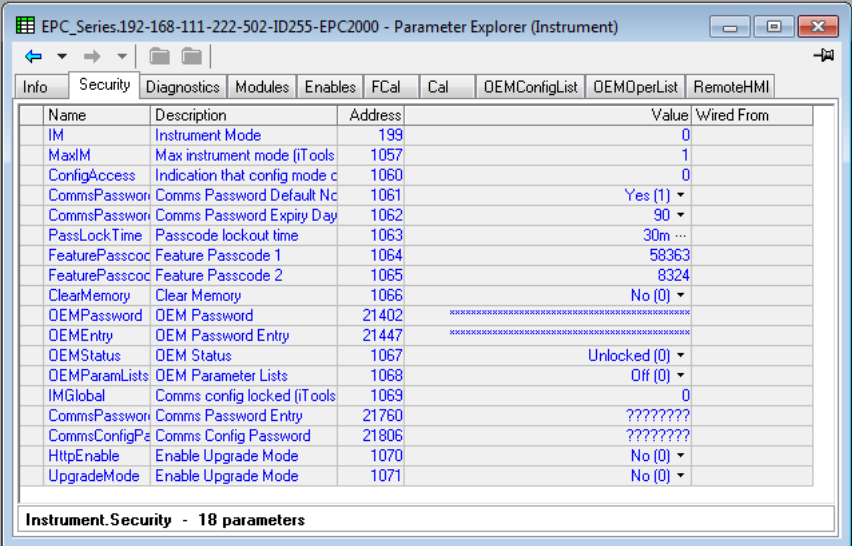

OEMPassword This password is selected by the OEM. Any alpha/numeric text can be used and the field is editable whilst the OEM Status is 'Unlocked'. A minimum of 8 characters should be used. It is not possible to clone the OEM Security Password. (Highlight the complete row before entering). OEMEntry Enter the OEM security password to enable and disable OEM security. The controller must be in configuration level to enter this password. When the correct password is entered the OEM Status will toggle between 'Locked' and 'Unlocked'. (Highlight the complete row before entering). Three login attempts are allowed before lockout which i s followed by a 90 minute password lockout period. OEMStatus Read only showing 'Locked' or 'Unlocked'. If Unlocked two lists are available (OEMConfigList and OEMOperList) which allow an OEM to restrict which

parameters are alterable when the controller is in Operator and Configuration Access levels.

If the 'OEMStatus'is 'Locked' these two lists are not shown. The controller configuration cannot be cloned and the internal wiring cannot be accessed via comms.

OEMParameterLists This parameter is only writeable when the 'OEM Status' is 'Unlocked'.

> When 'Off', Operator type parameters are alterable in Operator access level and Config parameters are alterable in Configuration access level (all within other limitations such as high and low limits).

> When 'On', parameters added to the OEMConfigList WILL be available to the operator when the controller is in configuration level. Parameters not added in this list will not be available to the operator. Parameters added to the OEMOperList will NOT be available to the operator when the controller is in Operator access level.

> The table at the end of this section shows an example for just two parameters 'Alarm 1 Type' (configuration type parameter) and 'Alarm 1 Threshold' (operator type parameter).

**Note:** When entering or exiting OEM Security a few seconds should be allowed for iTools to synchronize.

## **OEM Configuration List**

The 'OEMConfigList' allows the OEM to choose up to 100 configuration parameters which are to remain Read/Write while in Configuration level and OEM Security is enabled (locked). In addition to these the following parameters are writeable in configuration mode:

OEM Security Password Entry, Comms Configuration Passcode, Controller Coldstart.

The required parameters may be by dragged and dropped from a browser list (on the left hand side) into the Wired From cell in the 'OEMConfigList'. Alternatively, double click into the 'WiredFrom' cell and select the parameter from the pop up list. These parameters are those chosen by the OEM which are to remain alterable when OEM Security is enabled and the controller is in Configuration access level.

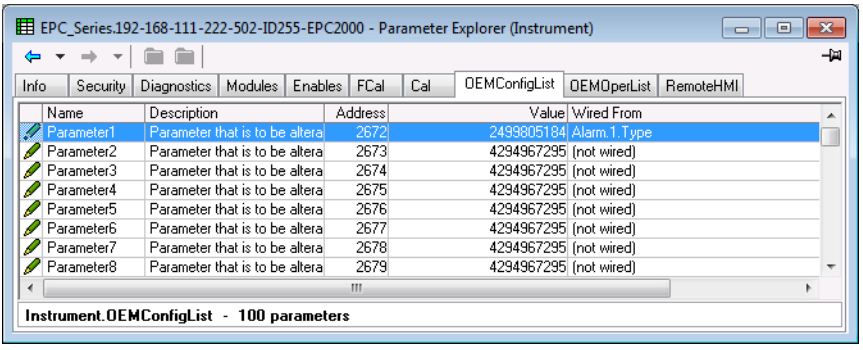

The view shows the first 8 parameters of which Parameter 1 has been populated with a configuration parameter (Alarm 1 Type). Examples of configuration parameters include Alarm Types, Input Types, Range Hi/Lo, etc.

When the OEM Status is Locked, this list is not shown.

## **OEM Operator List**

The OEM Operator List operates in the same way as the OEM Configuration list except the parameters selected are those which are available in Operator access level. Examples are programmer mode, alarm setting parameters, etc. The example below shows 'Alarm 1 Threshold' which is to be read only in Operator access level.

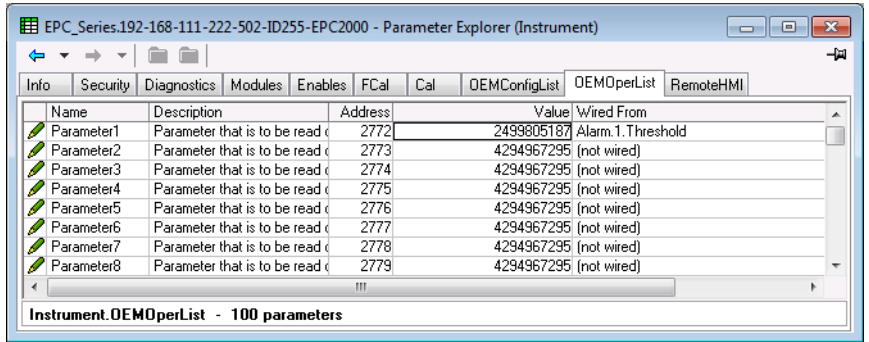

The example shows the first 8 of 100 parameters of which the first has been selected as 'Alarm 1 Threshold'. This parameter is to be read only when OEM Security is enabled and the controller is in Operator access level.

When the OEM Status is Locked, this list is not shown.

# **Effect of the 'OEM ParamList' Parameter**

The table below shows the availability of the two 'Alarm 1' parameters set up in the previous pages when the 'OEMParamList' parameter is turned On or Off.

'Alarm 2' is used as an example of all parameters which have not been included in OEM Security.

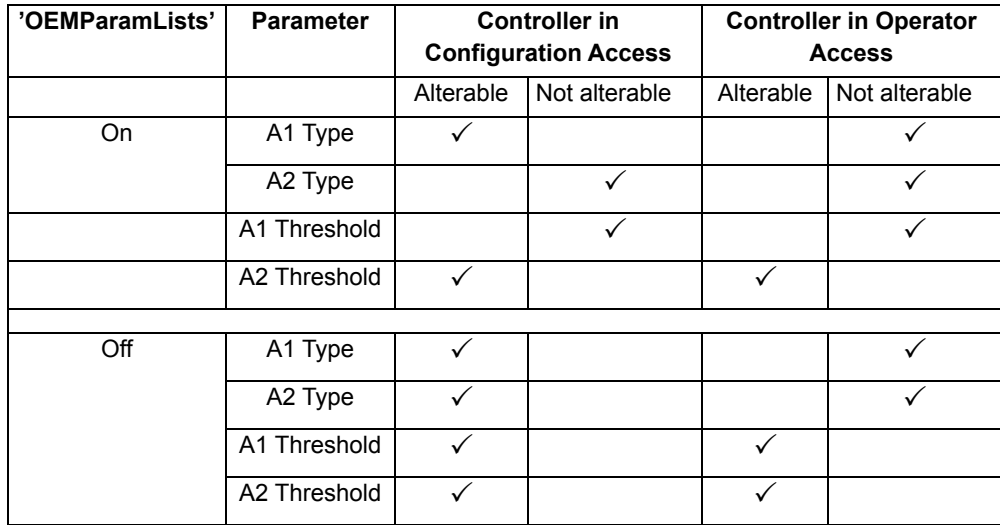

The iTools views shown in the next page show how this example is presented in the iTools browser:-

## **'OEMParamLists' On**

The iTools views shown below show the alterability of the alarm parameters used in the previous examples. Alarm 1 has been set up in OEM Security. Alarm 2 is used as an example of parameters not set up in OEM Security.

Text in black shows parameters are alterable. Text in blue is not alterable.

## **Controller in Configuration Mode**

'Alarm 1 Type' is alterable 'Alarm 1 Threshold' is not alterable

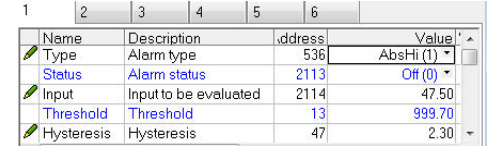

#### 'Alarm 2 Type' is not alterable 'Alarm 2 Threshold' is alterable

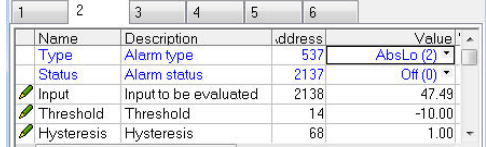

#### **Controller in Operator Mode**

'Alarm 1Type' is not alterable 'Alarm 1 Threshold' is not alterable

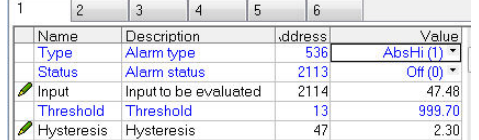

#### 'Alarm 2 Type' is not alterable 'Alarm 2 Threshold' is alterable

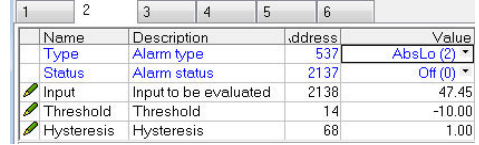

# **'OEMParaLists' Off**

#### **Controller in Configuration Mode**

#### 'Alarm 1 Type' is alterable

'Alarm 1 Threshold' is alterable

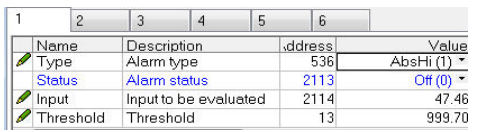

#### **Controller in Operator Mode**

#### 'Alarm 1 Type' is not alterable

'Alarm 1 Threshold' is alterable

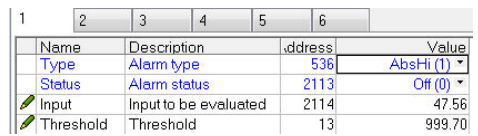

#### 'Alarm 2 Type' is alterable 'Alarm 2 Threshold' is alterable

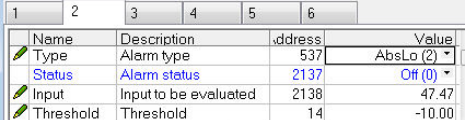

#### 'Alarm 2 Type' is not alterable 'Alarm 2 Threshold' is alterable

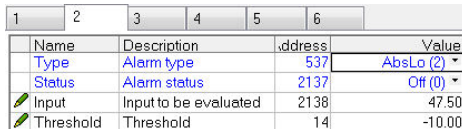

**Note:** Parameters are alterable within other set limits.

# **Firmware Upgrade**

The firmware of the EPC2000 Programmable Controller can be upgraded over Ethernet via a PC application launched from iTools. The upgrade utility automatically downloads the appropriate firmware image for the device connected.

To upgrade the firmware, first confirm that the EPC2000 Programmable Controller is not connected to a live process. Then launch iTools and check that iTools is able to connect to the instrument. Launch the Eurotherm Firmware Management Tool either from the Windows Start menu, or through iTools (select Check for Updates in the Help menu).

For detailed information on using the Eurotherm Firmware Management Tool, refer to the online help within the tool.

# **Technical Specification**

# **General**

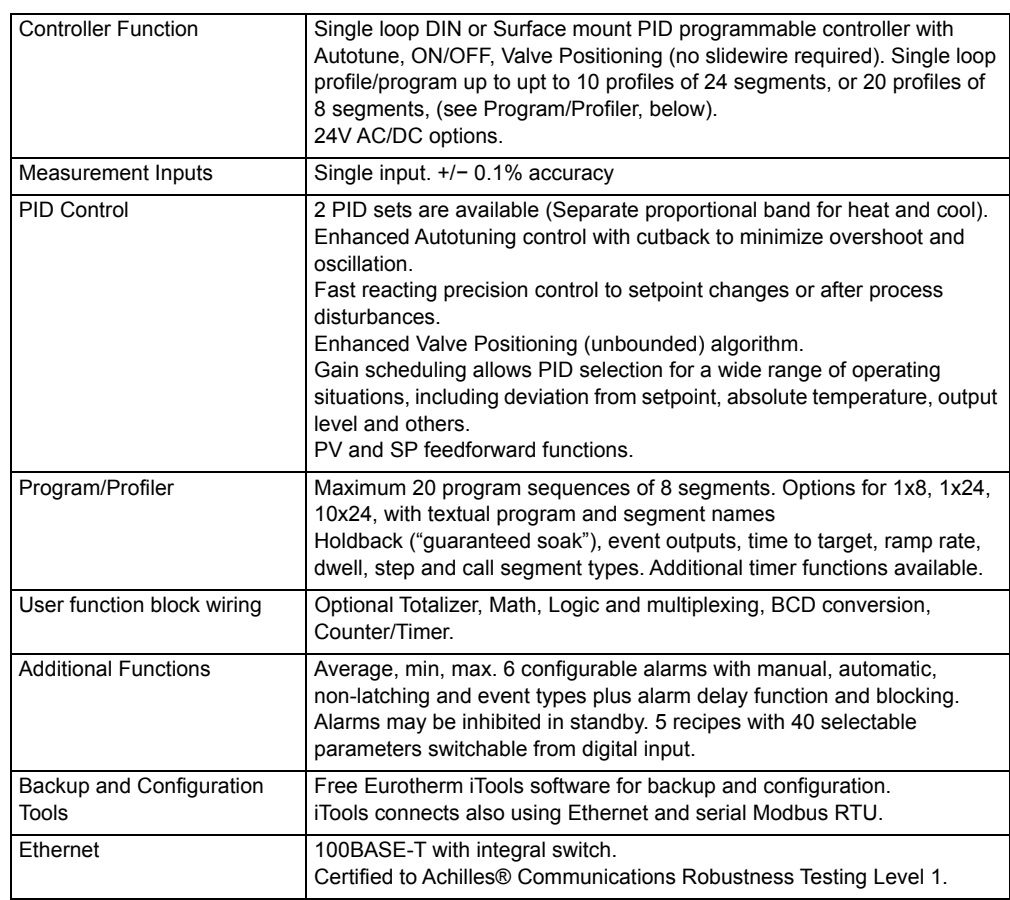

# **Environmental specifications, standards, approvals and certifications**

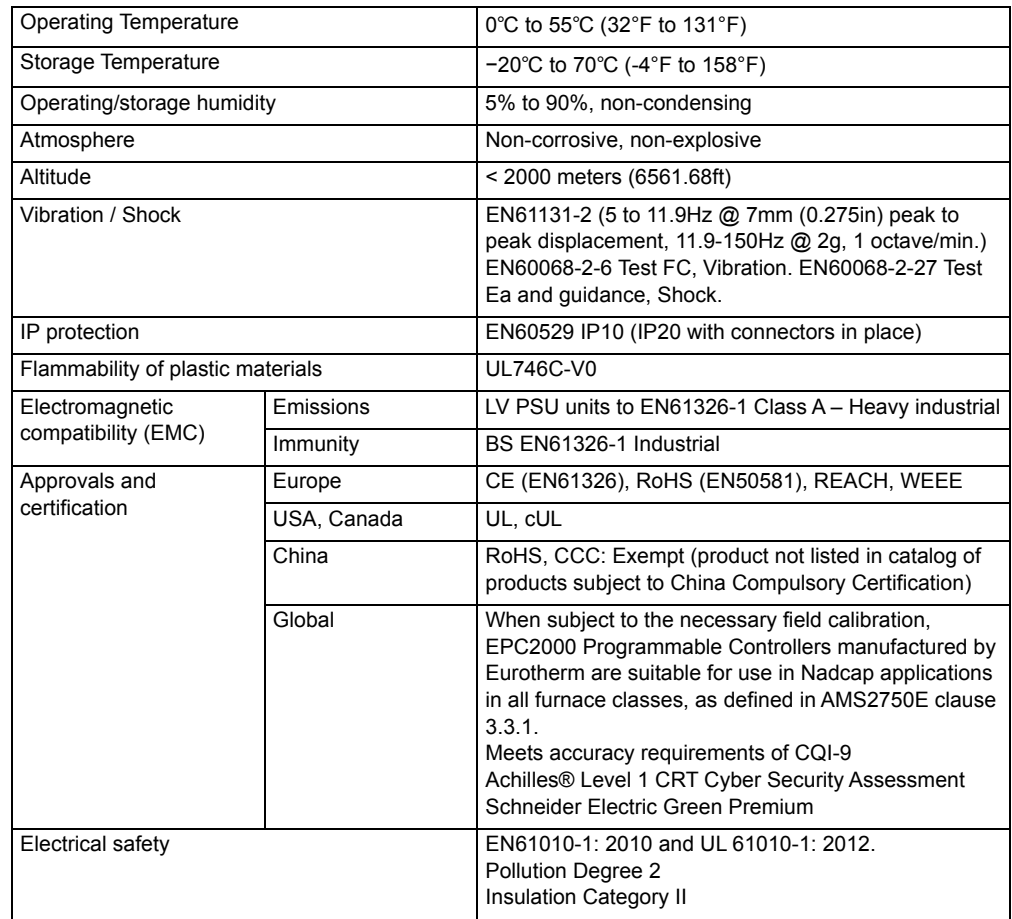

# **Mechanical**

# **Dimensions**

Dimensions given as width × height.

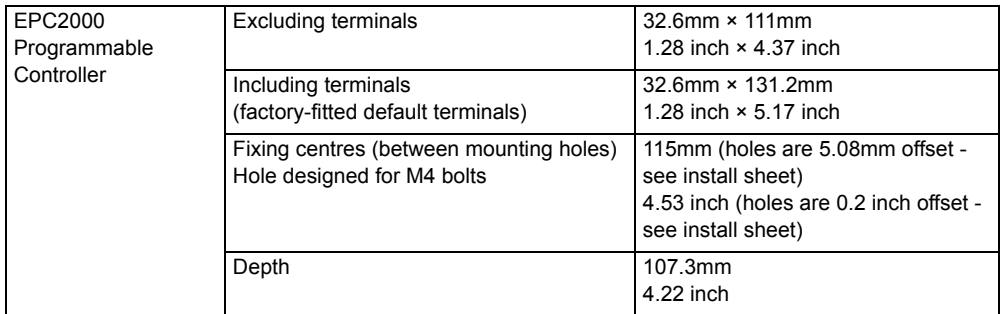

# **Weight**

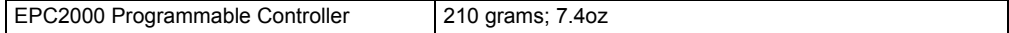

# **Input and Outputs**

# **I/O and communication types**

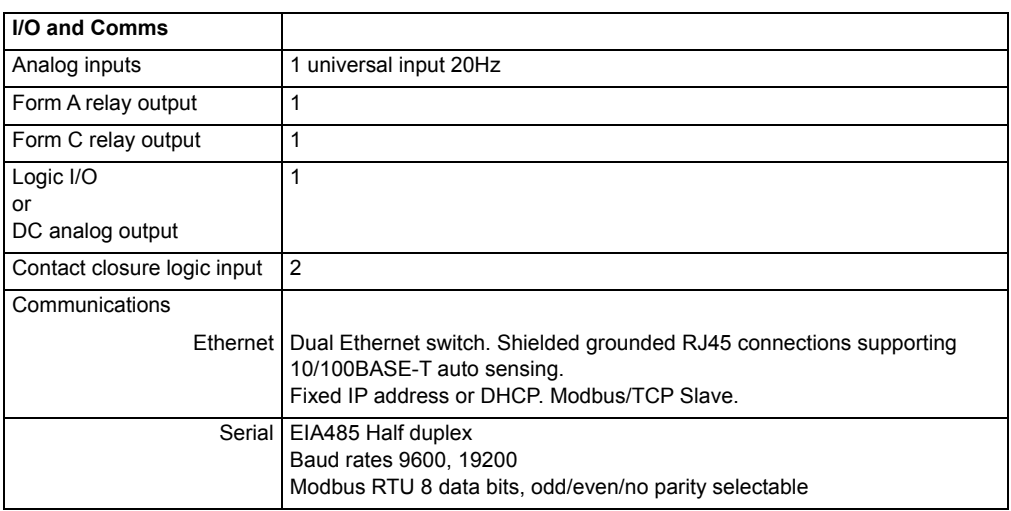

# **I/O specifications**

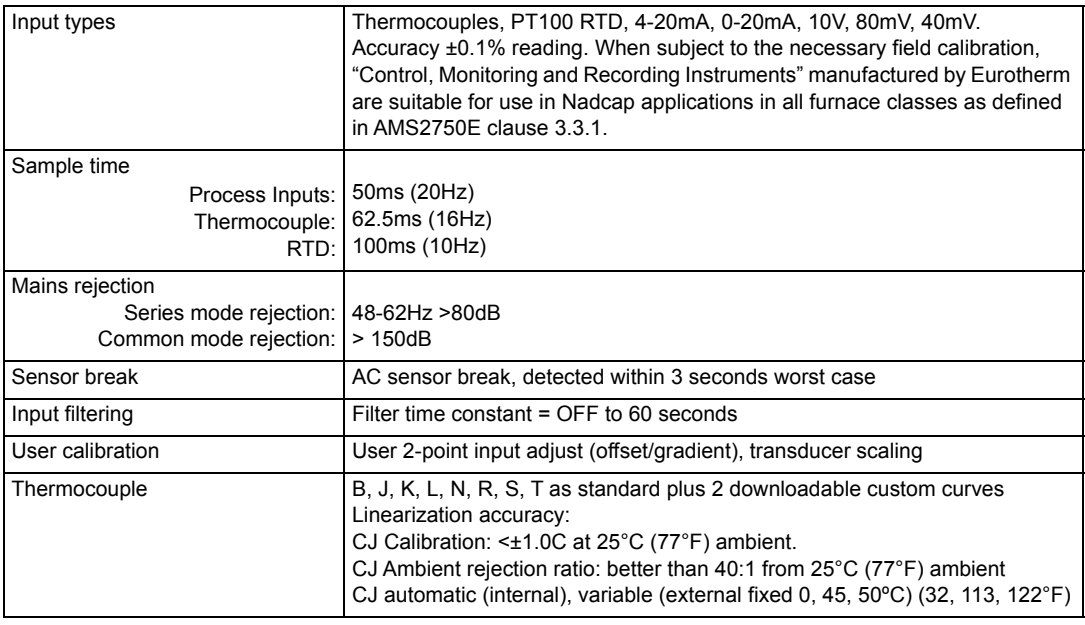
## **Inputs and outputs**

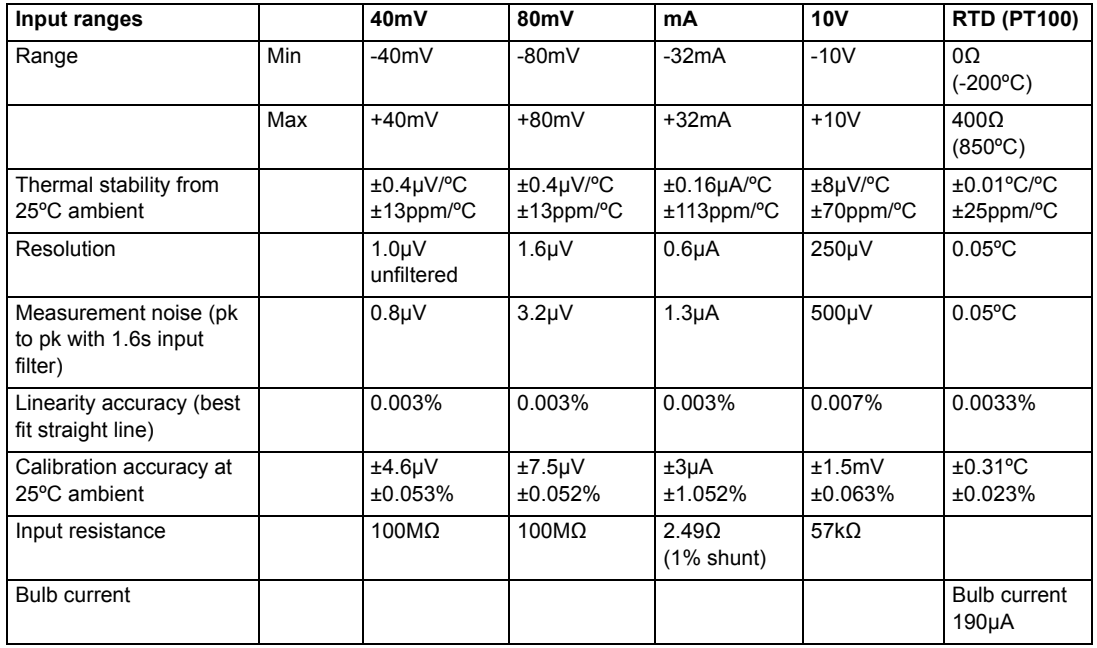

# **Contact closure inputs**

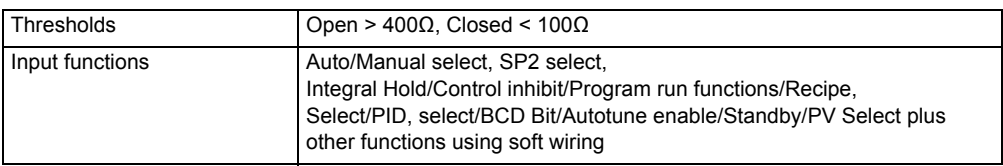

## **Logic I/O modules**

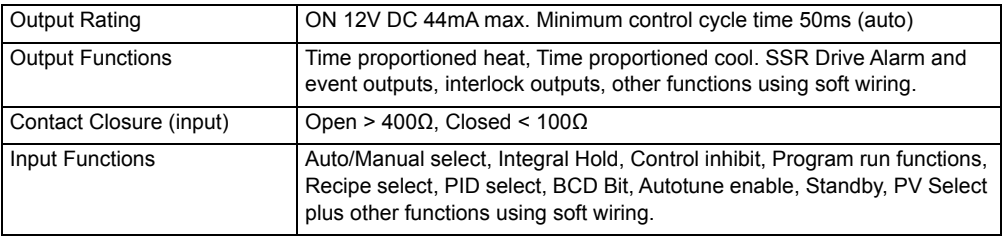

## **Relays**

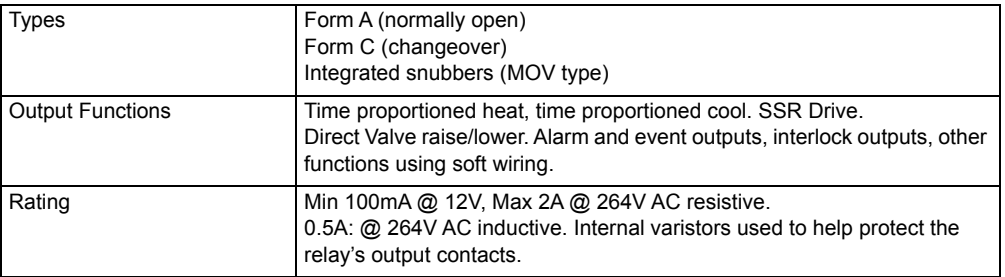

### **Relay Electrical Endurance**

The number of operations which the relays are expected to endure is limited in accordance with the graph shown below for a resistive load. Typically at a load of 2A, 250Vac resistive this is 500,000 operations.

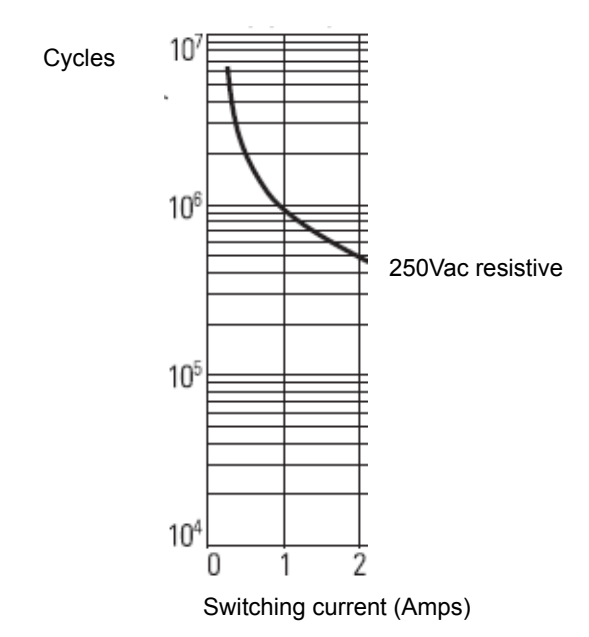

#### **Electrical Endurance**

## **Isolated DC output module**

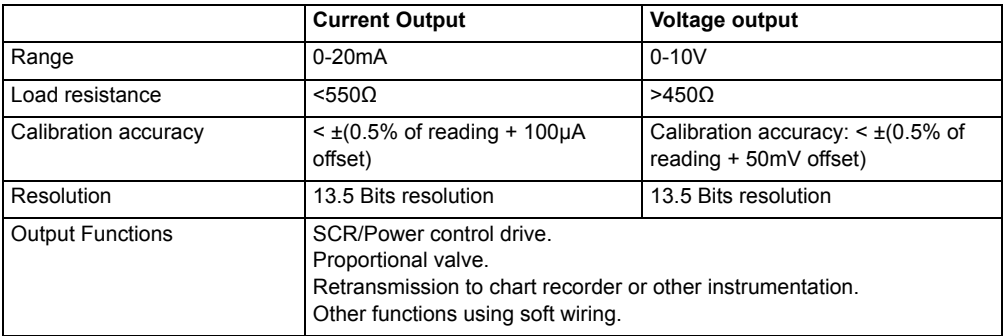

## **Power supply**

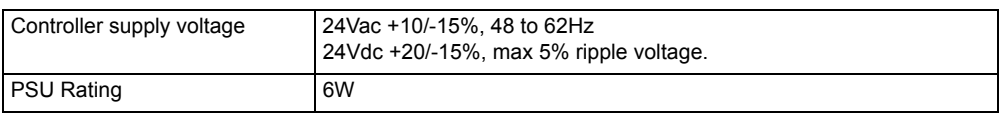

## **Communications**

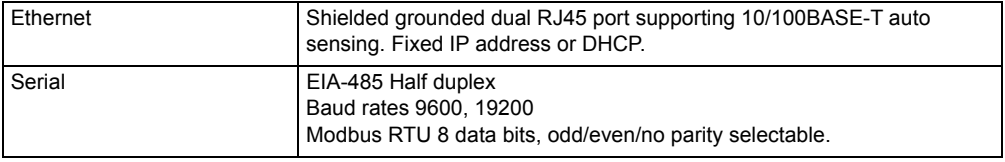

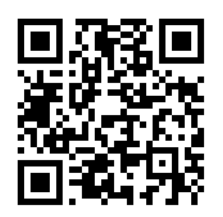

Scan for local contacts

Eurotherm Ltd Faraday Close Durrington Worthing West Sussex BN13 3PL Phone: +44 (0) 1903 268500 [www.eurotherm.co.uk](http://www.eurotherm.co.uk)

As standards, specifications, and designs change from time to time, please ask for confirmation of the information given in this publication.

 © 2018 Eurotherm Limited. All Rights Reserved. HA033210ENG Issue 2 CN36765.